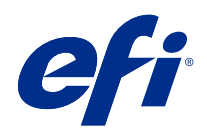

# Fiery Command WorkStation

© 2018 Electronics For Imaging, Inc. Les Informations juridiques rédigées pour ce produit s'appliquent au contenu du présent document.

## Sommaire

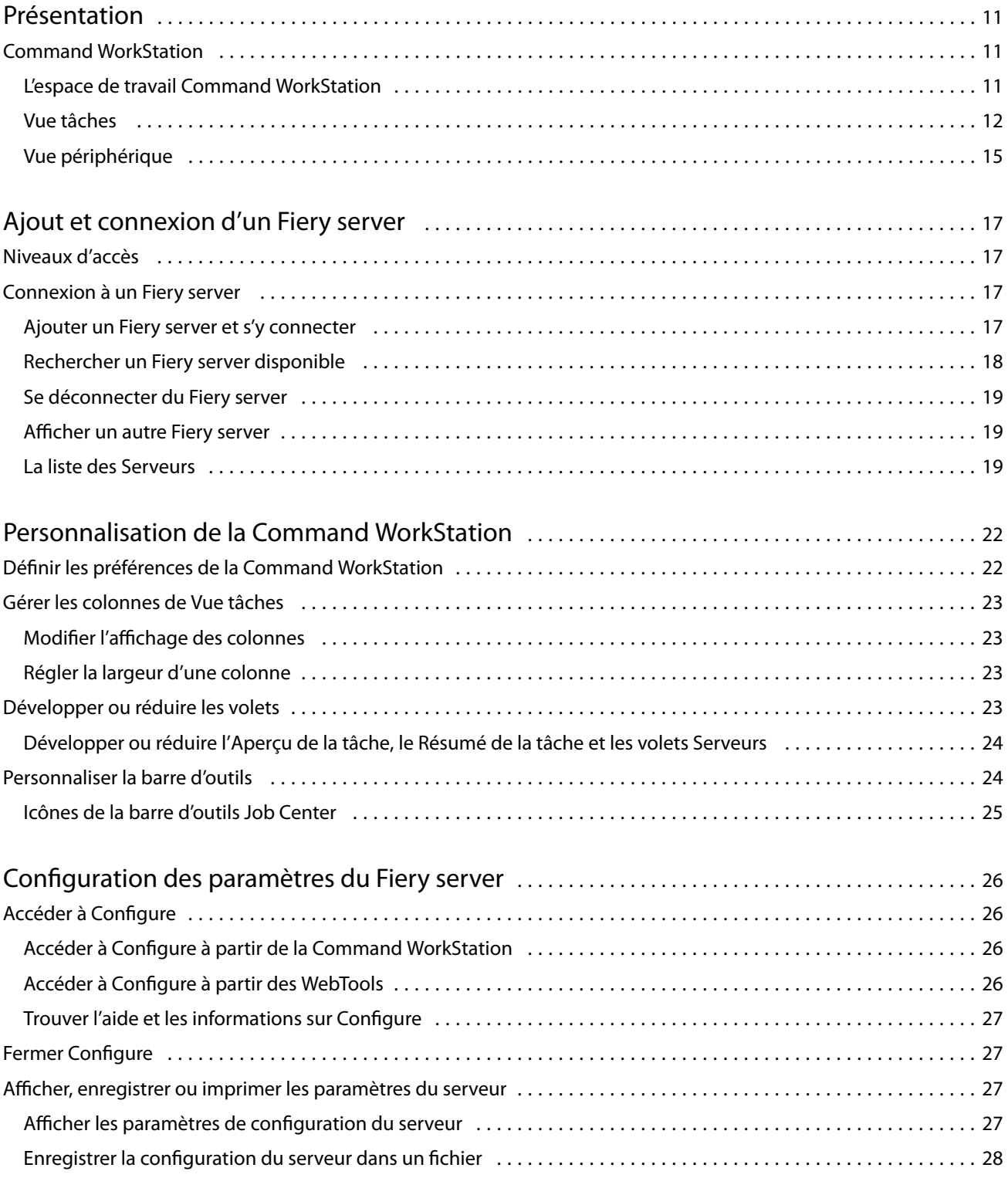

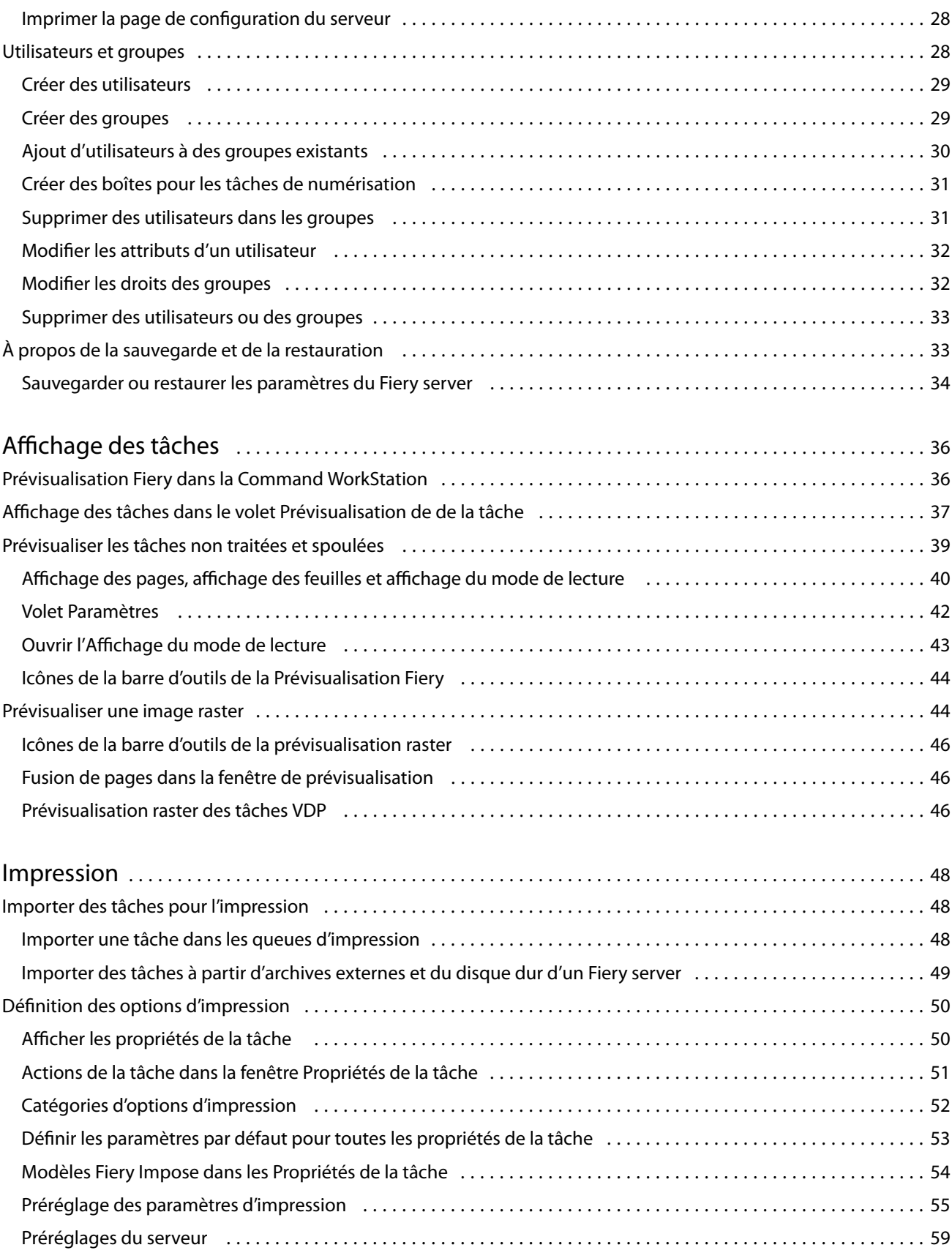

4

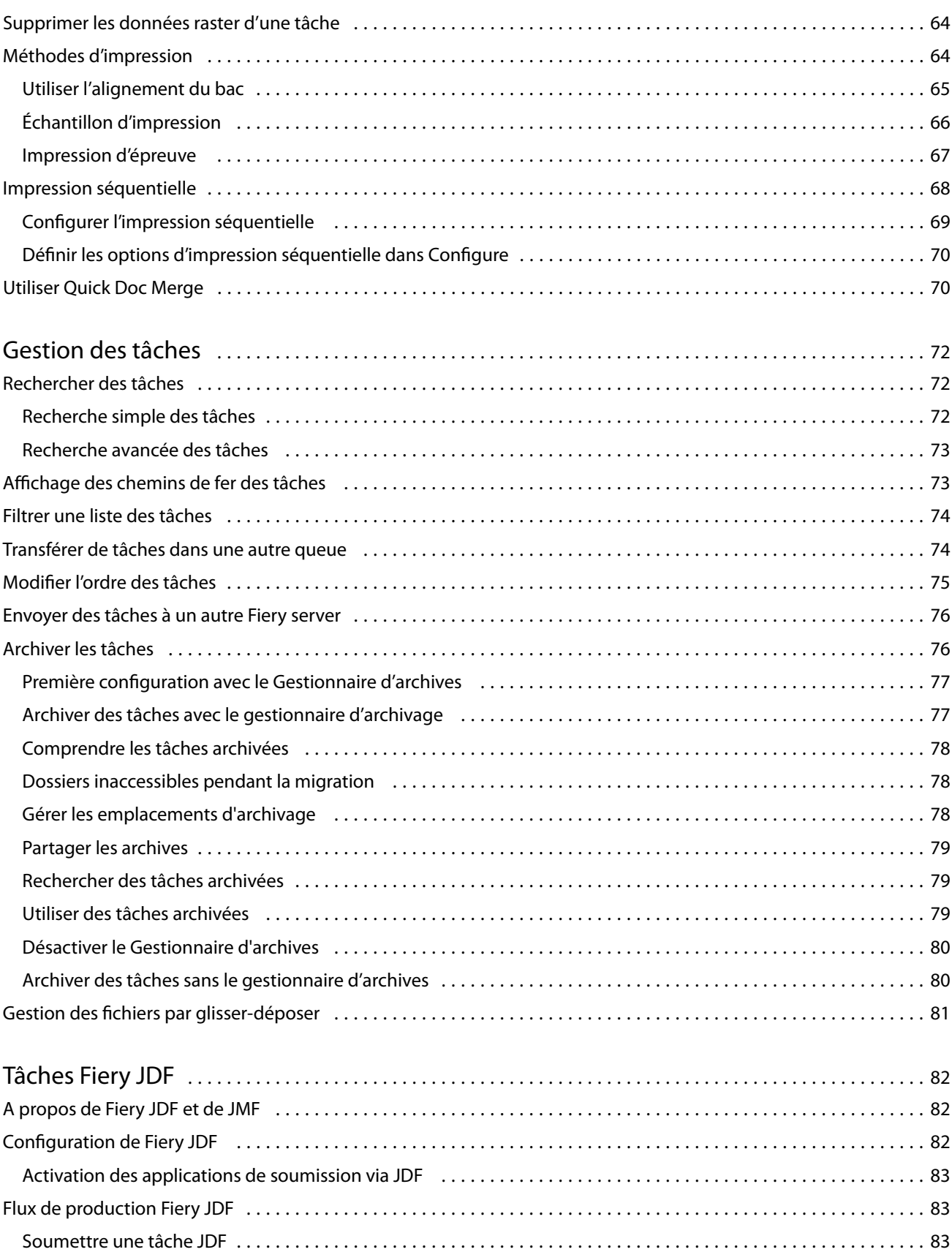

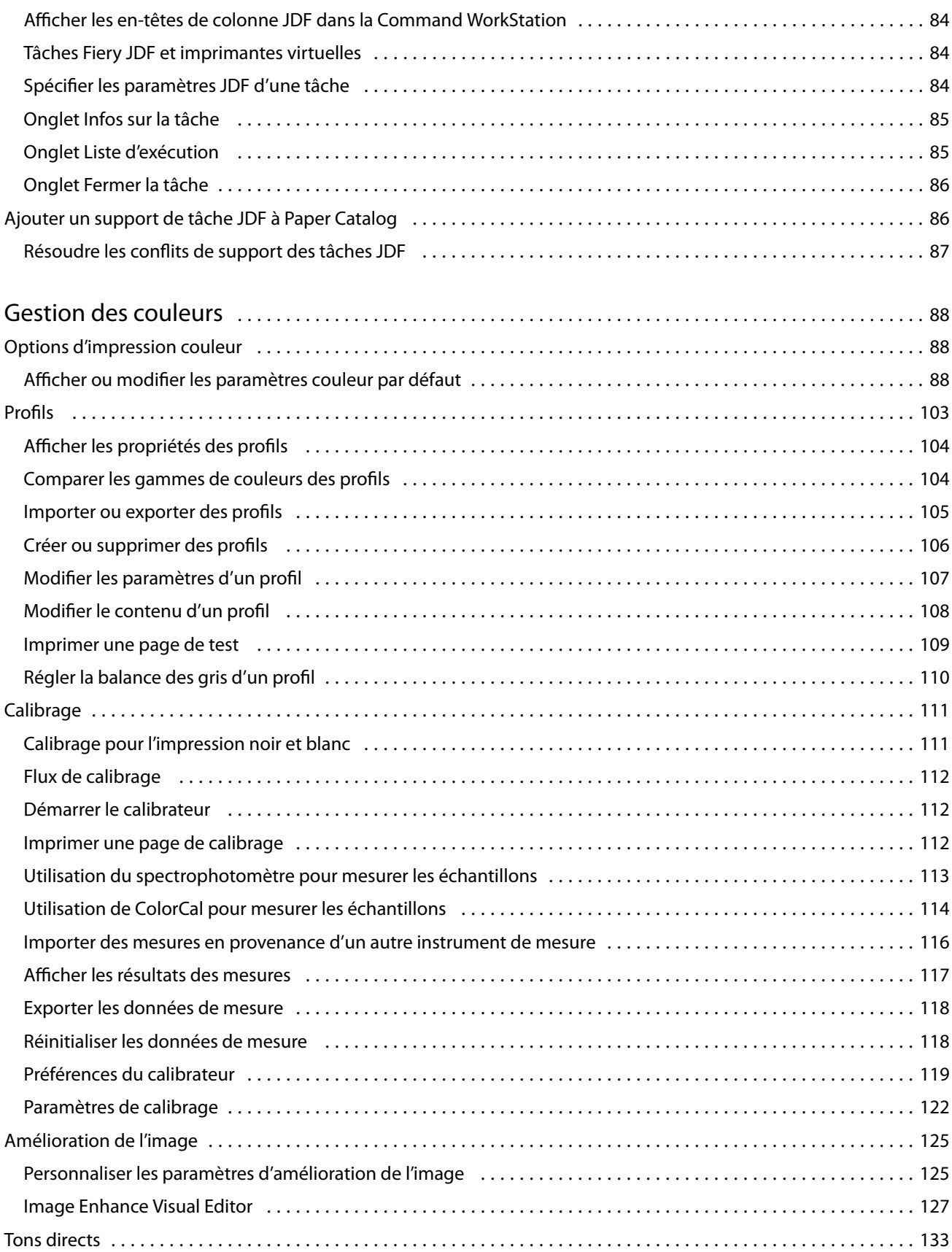

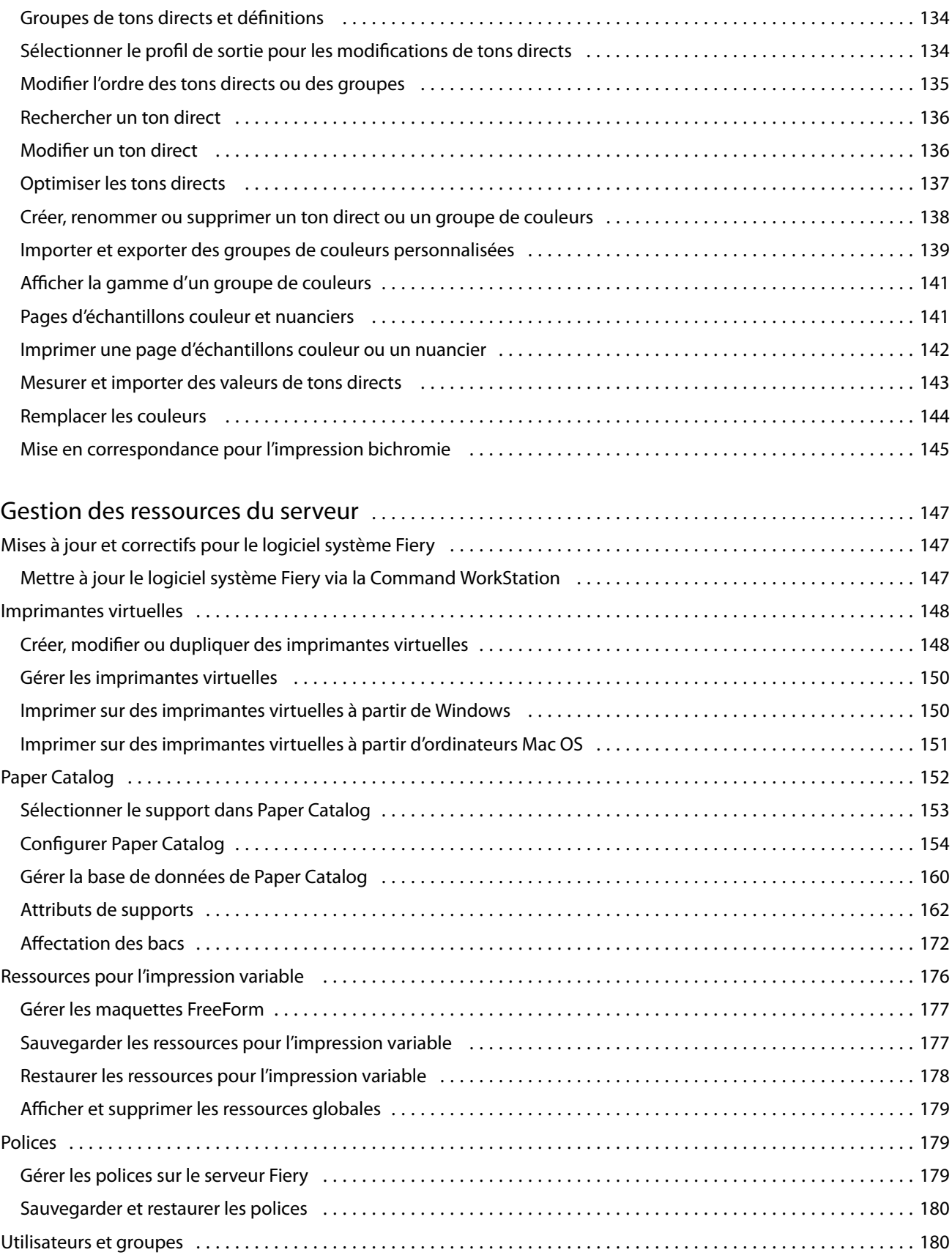

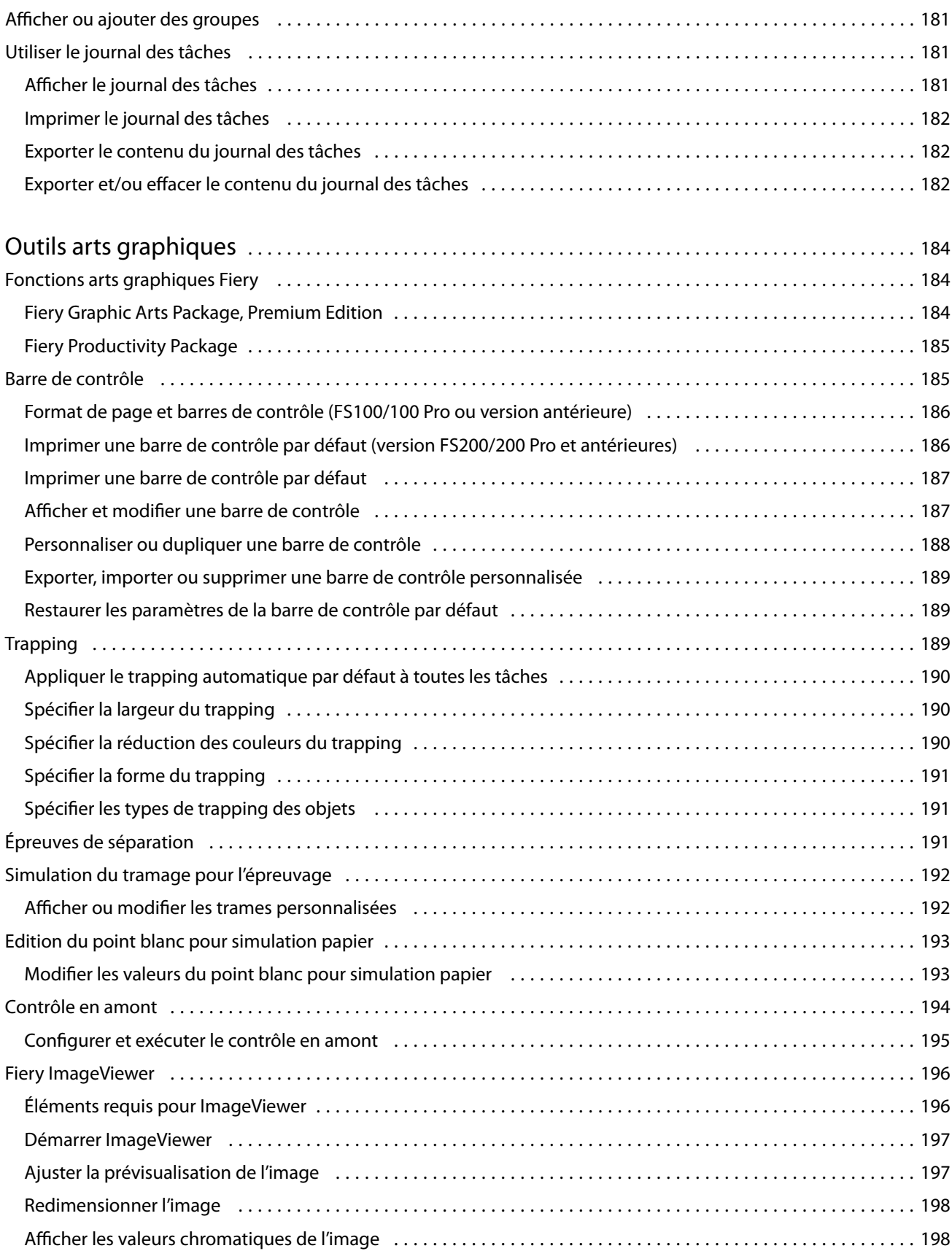

8

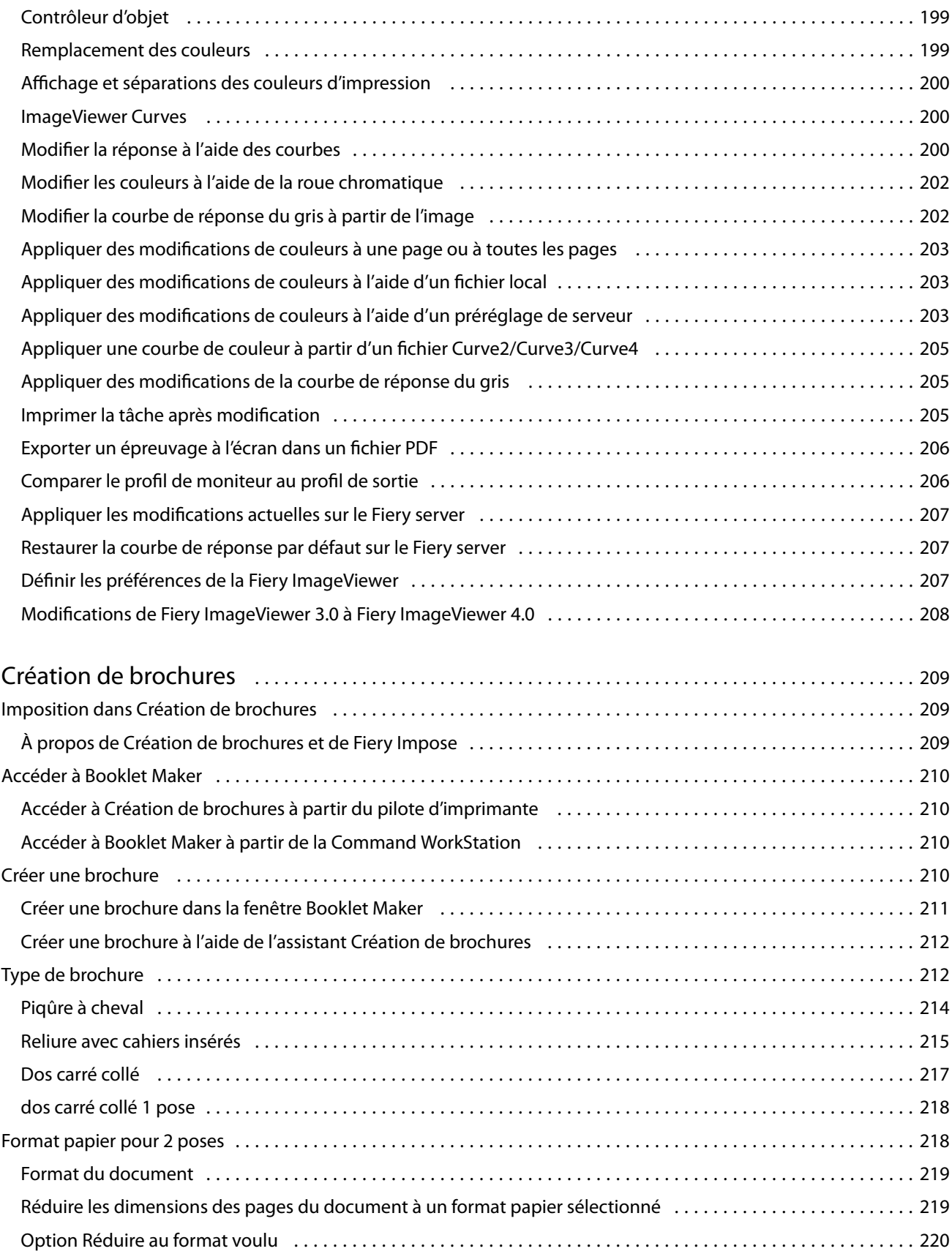

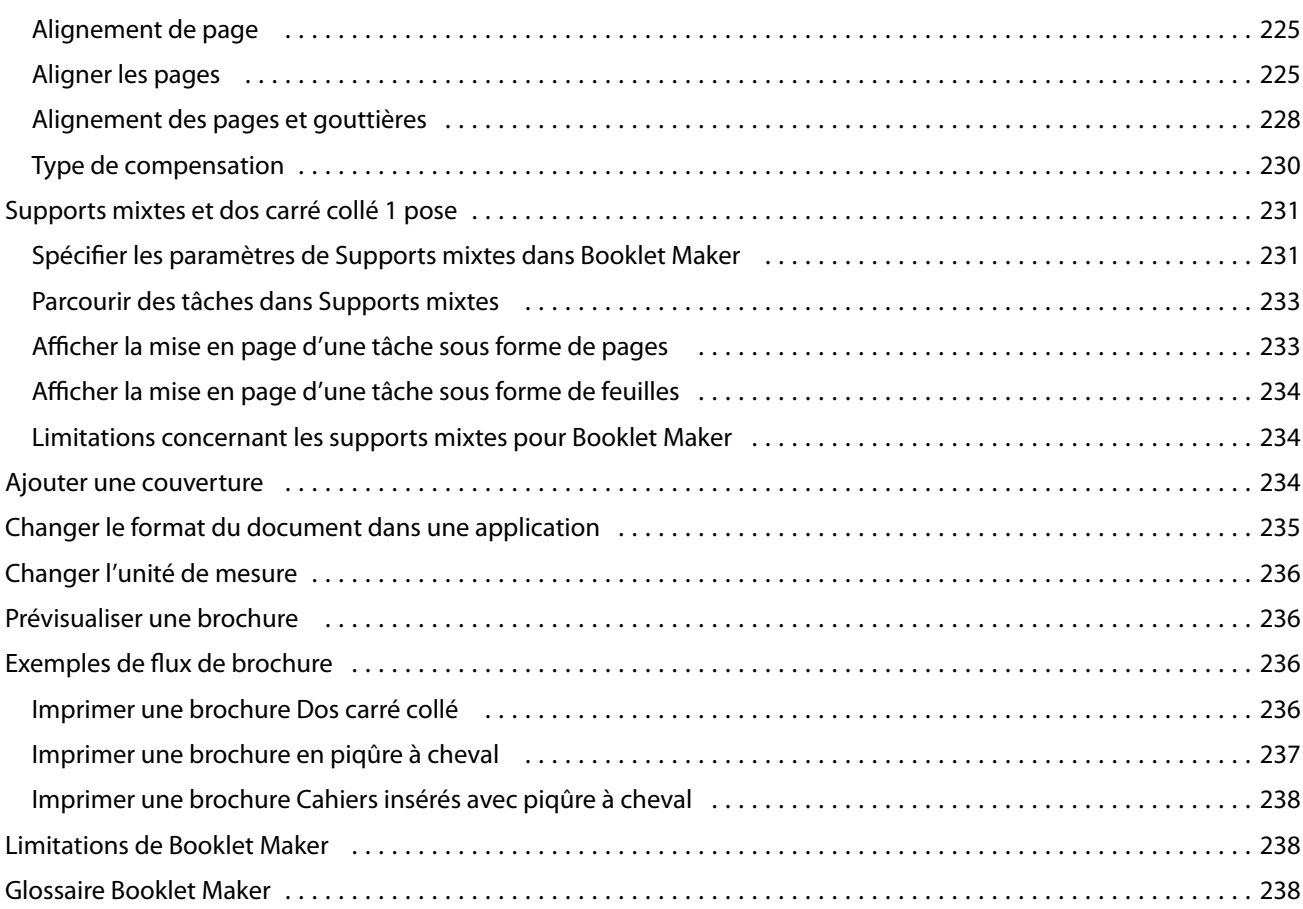

## <span id="page-10-0"></span>Présentation

## Command WorkStation

La Command WorkStation est l'interface de gestion des tâches d'impression des Fiery servers.

Avec la Command WorkStation, vous pouvez vous connecter à plusieurs Fiery servers, puis gérer les tâches de façon centralisée. L'interface intuitive simplifie les tâches complexes pour les opérateurs et les administrateurs, quel que soit le nombre ou le type des tâches traitées.

La Vue tâches et la Vue périphérique sont des fonctions intégrées de la Command WorkStation, qui incluent des outils de recherche et de prévisualisation des tâches, d'affectation des flux et de gestion des tâches d'impression numérique et offset. Vous pouvez utiliser les outils de la Command WorkStation pour effectuer les opérations suivantes :

- **•** modifier et fusionner des tâches ;
- **•** afficher les informations sur les tâches et sur les Fiery servers ;
- **•** afficher, sélectionner et modifier les options d'impression personnalisées ;
- **•** afficher et modifier les flux de production personnalisés ;
- **•** gérer les flux de production des tâches prépresses ;
- **•** utiliser les applications Fiery telles que Fiery Impose pour les autres tâches et la gestion des ressources.

Un certain nombre de fonctions en option sont disponibles sur les Fiery servers et décrites dans cette aide. Elles ne s'affichent toutefois dans la Command WorkStation que si elles sont prises en charge par le Fiery server connecté ; c'est le cas par exemple du mode HyperRIP.

Vous pouvez voir la version du système Fiery installée sur le Fiery server dans Vue périphérique > Informations générales. (Voir L'espace de travail Command WorkStation à la page 11.)

Pour plus d'informations sur les fonctions de la Command WorkStation, voir *Utilitaires* dans le kit de documentation utilisateur.

### **L'espace de travail Command WorkStation**

La fenêtre principale fournit un résumé des activités qui se produisent, soit sur tous les Fiery servers connectés, soit sur un serveur sélectionné, et donne accès à des fonctions.

Pour commencer à ajouter un Fiery server à la Command WorkStation, voir [Ajout et connexion d'un Fiery server](#page-16-0) à la page 17.

**Remarque :** Le contenu affiché varie pour chaque Fiery server. La liste ci-dessous fournit une description générale. Pour obtenir des informations spécifiques, voir l'aide de la Command WorkStation de votre Fiery server qui est accessible depuis le menu Aide de la Vue tâches.

<span id="page-11-0"></span>La fenêtre principale de la Command WorkStation comporte les éléments suivants :

- **•** Menus principaux : permet d'accéder aux commandes.
- **•** Barre latérale : affiche la navigation à l'aide de boutons pour les écrans suivants (du haut, sous le logo Fiery) : Accueil, Vue tâches et Applications et ressources.
	- **•** Accueil : affiche une vue d'ensemble de haut niveau du statut de vos Fiery servers connectés et un aperçu des statistiques de la production d'impression de la semaine dernière.
	- **•** Vue tâches : permet d'afficher et de gérer les tâches envoyées au Fiery server connecté.
		- **•** Serveurs : affiche une liste des files d'attente de tâches ou le statut de la tâche. Certains Fiery servers affichent les supports et les consommables disponibles. L'affichage de chaque Fiery server peut être réduit pour pouvoir visualiser des serveurs supplémentaires.
		- **•** Statut de la tâche : permet d'afficher le statut des tâches en cours de traitement et d'impression. Pour gérer ces tâches, cliquez sur la queue Traitement en cours ou Impression en cours de la liste des serveurs.
		- **•** Aperçu de la tâche : permet d'afficher le contenu (chemin de fer) d'une tâche traitée.
		- **•** Résumé de la tâche : fournit des informations sur la tâche sélectionnée, y compris le nom de la tâche, le titre, le nombre de pages ou de feuilles, et le nombre de copies. Les autres informations, telles que le temps de spoule ou de traitement, le média utilisé, le Preflight ou la vérification de tâche, est affichée en fonction de la sélection Fiery server. Vous pouvez modifier certains champs de propriété de tâche en cliquant sur l'icône du crayon.
		- **•** Liste des tâches : permet d'afficher la liste des tâches et une barre d'outils d'actions de tâche disponibles. Faites un clic droit sur une tâche afin d'obtenir la liste complète d'actions.
	- **•** Applications et ressources : permet d'accéder à toutes les applications Fiery installées en un seul clic et de voir les autres applications et ressources pour le Fiery server. Vous pouvez également accéder aux essais de logiciel et aux téléchargements gratuits qui sont disponibles pour le Fiery server sélectionné.

**Remarque :** Une connexion Internet est requise pour afficher la liste des applications et des ressources disponibles.

### **Vue tâches**

La Vue tâches de la Command WorkStation est un emplacement centralisé où vous pouvez afficher et gérer les tâches envoyées au Fiery server connecté. Elle comprend les queues Impression en cours et Traitement en cours ainsi que les listes des tâches en attente, imprimées et archivées.

Vous pouvez utiliser la Vue tâches pour effectuer les opérations suivantes :

- **•** Rechercher des tâches, afficher leurs propriétés et prévisualiser des tâches sur tous les Fiery servers. Une barre d'outils permet aux utilisateurs d'afficher des informations détaillées sur leurs tâches).
- **•** Affecter des flux de production et gérer les tâches.
- **•** Utiliser les affichages personnalisés afin de grouper les tâches pour une gestion des tâches efficace.
- **•** Afficher le statut de tous les Fiery servers.
- **•** Afficher des informations sur l'imprimante, les consommables, les supports et les caractéristiques des tâches.
- **•** Prévisualiser des tâches.
- **•** Afficher les icônes des tâches sous forme de vignettes
- **•** Afficher l'activité autre que l'activité d'impression.
- **•** Modifier le nombre de copies, l'intitulé de la tâche et le flux de production du volet Résumé de la tâche.
- **•** Glisser et déposer les tâches du bureau vers Command WorkStation.

### **Statut des tâches en cours de traitement et d'impression**

En haut de la fenêtre Vue tâches, les volets Traitement en cours et Impression en cours (rectangles bleus) affichent la progression des tâches en cours de traitement et d'impression, respectivement.

Vous pouvez glisser-déposer des tâches dans les volets Traitement en cours et Impression en cours.

Si votre Fiery server prend en charge le mode HyperRIP, un statut supplémentaire est disponible. Lorsqu'une tâche est traitée en mode page parallèle (mode monotâche), la barre de progression dans le volet Traitement en cours de Vue tâches est divisée en sections, représentant la progression de chaque processeur en cours d'utilisation. Pour le mode de tâche parallèle (mode multitâches), la queue Traitement en cours sous la colonne de statut de la tâche affiche également les barres de progression en ligne pour chaque tâche en cours de traitement.

### **Commandes de gestion des tâches dans les queues**

Vous pouvez accéder aux commandes de gestion des tâches affichées dans les queues des tâches en attente, imprimées ou archivées de Vue tâches. Cliquez avec le bouton droit de la souris sur une tâche de la file pour afficher la liste des commandes ou sélectionnez-en une dans le menu Actions.

Les fonctions en option ne s'affichent que si elles sont prises en charge par le Fiery server connecté.

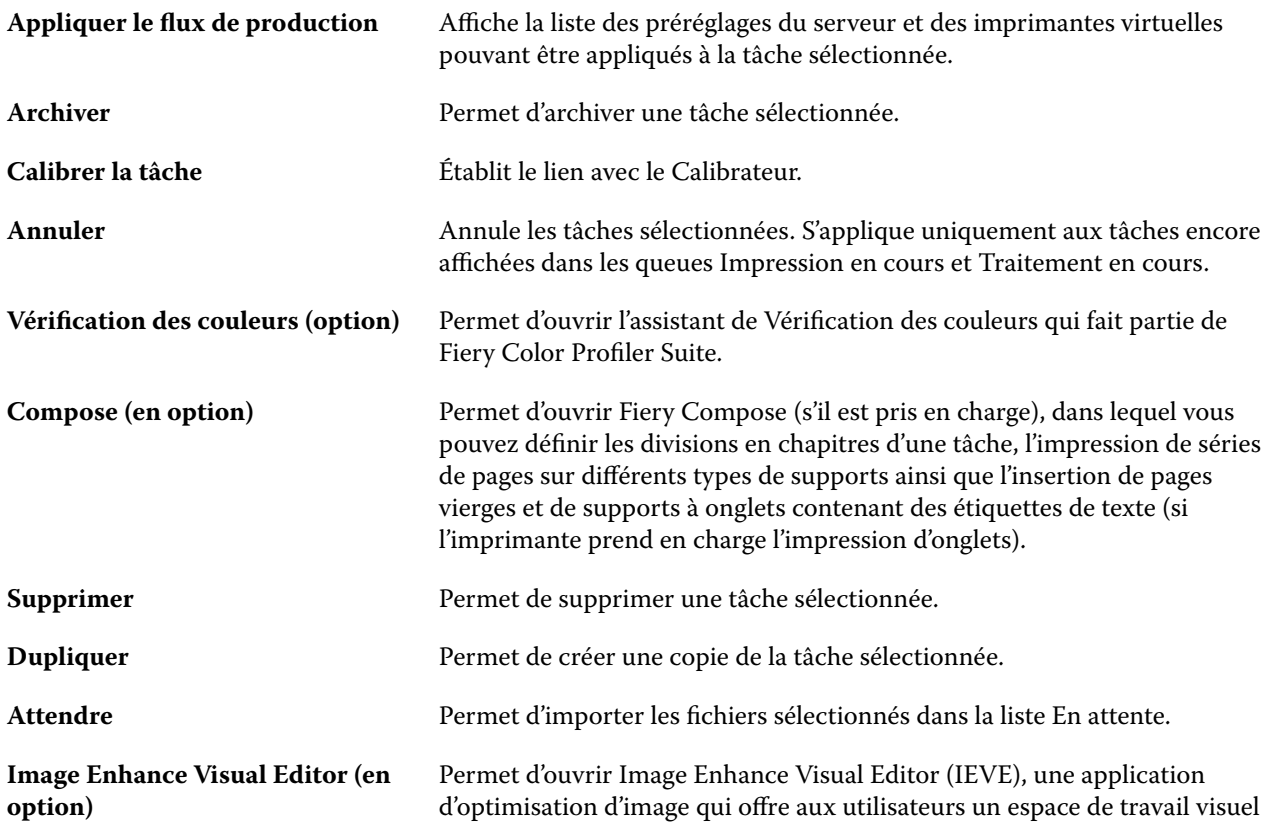

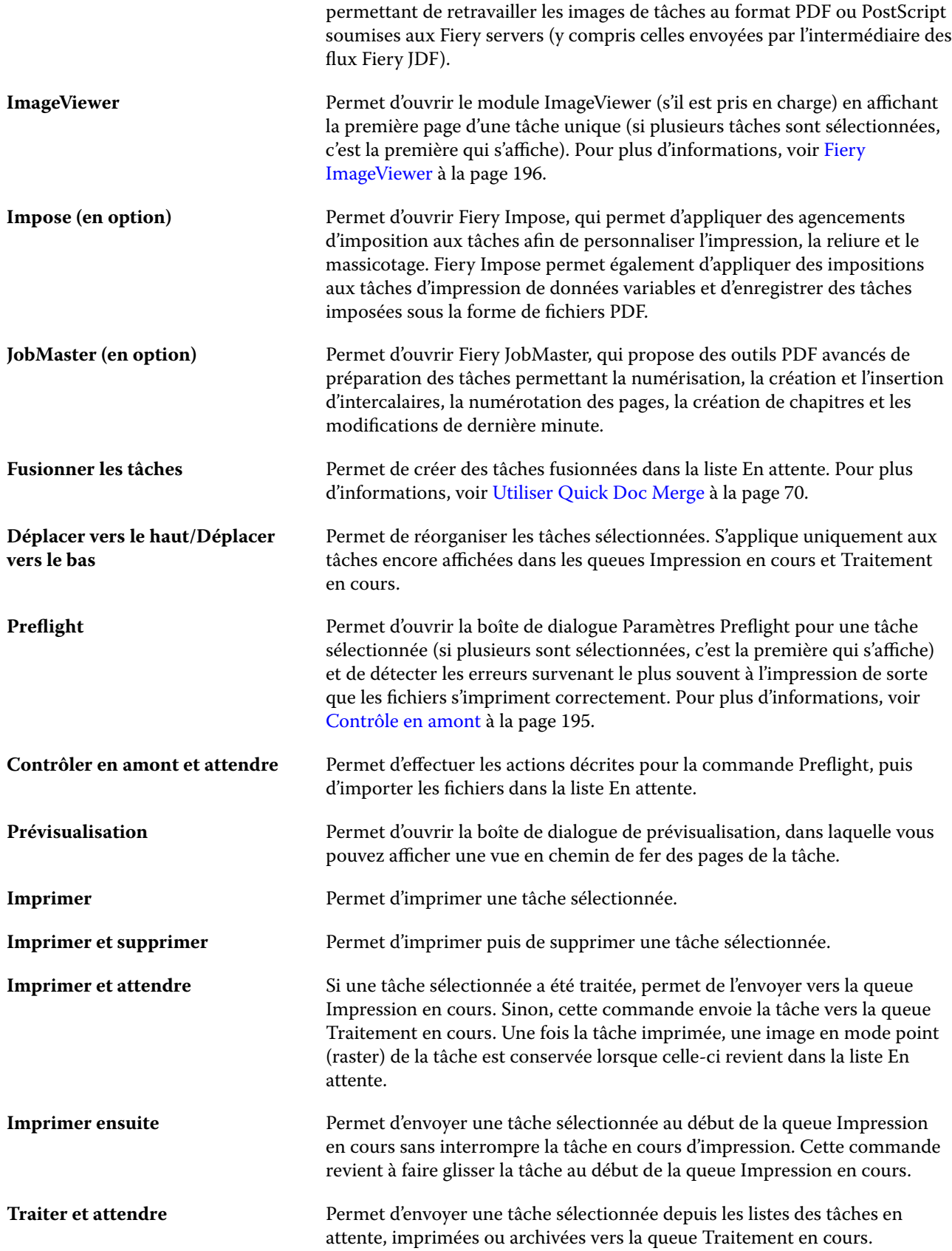

<span id="page-14-0"></span>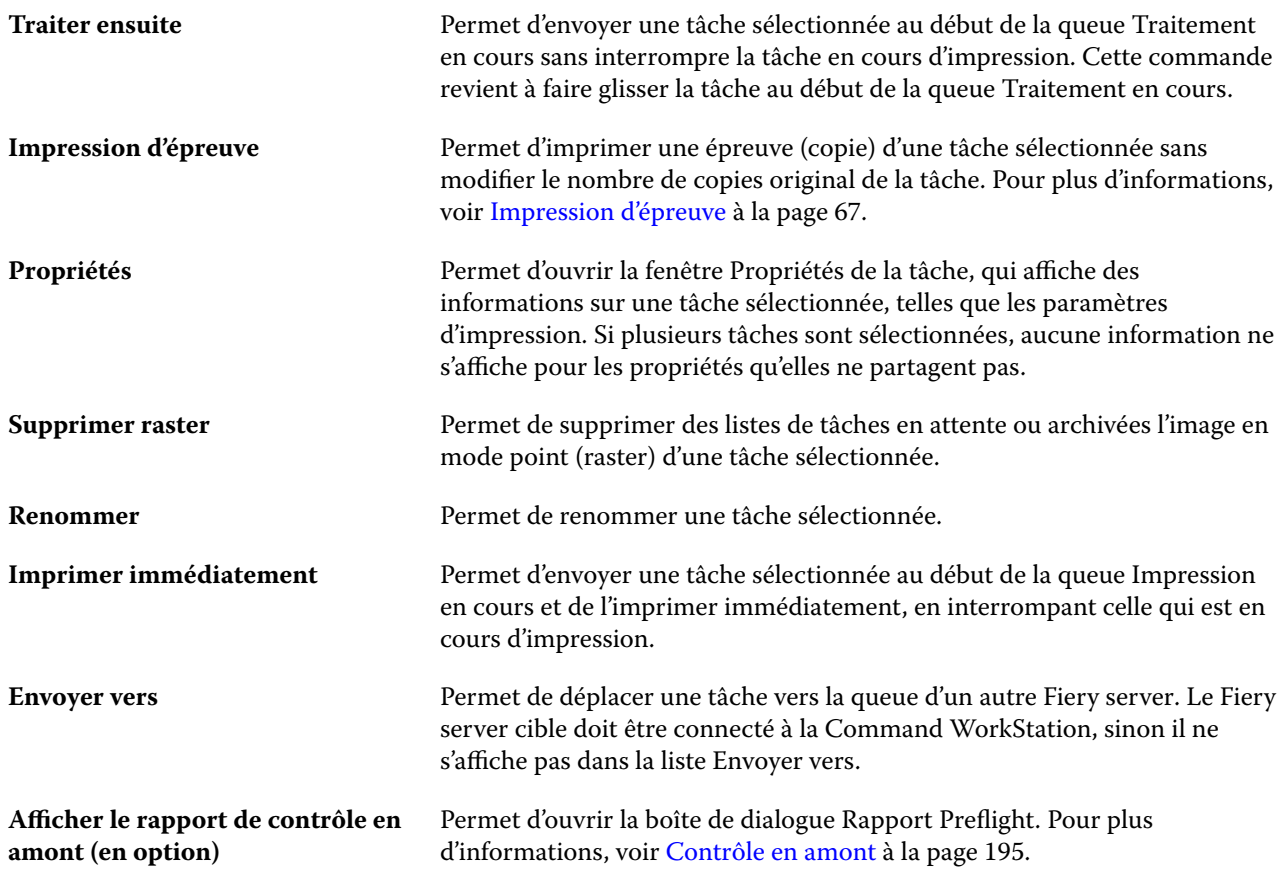

### **Vue périphérique**

La Command WorkStation regroupe les informations système dans un seul espace de travail. Vous pouvez utiliser la Vue périphérique pour configurer le Fiery server connecté et accéder à plusieurs outils de gestion d'impression.

Pour accéder à Vue périphérique, cliquez sur le symbole Plus (trois points) et sélectionnez Vue périphérique, ou double-cliquez sur le nom du Fiery server dans la liste Serveurs.

Vous pouvez utiliser la Vue périphérique pour effectuer les opérations suivantes :

- **•** afficher des informations sur le Fiery server connecté, notamment sur les consommables chargés sur l'imprimante associée ;
- **•** définir les couleurs par défaut ;
- **•** afficher et modifier les paramètres relatifs à Paper Catalog, à l'impression de données variables (VDP), aux profils couleur, aux tons directs et aux polices ;
- **•** afficher et créer des imprimantes virtuelles disponibles et les préréglages du serveur et automatiser la correction d'image à l'aide des paramètres d'amélioration de l'image ;
- **•** afficher un journal détaillé de toutes les tâches traitées et imprimées.

La Vue périphérique comprend les paramètres suivants :

- **•** Général : permet d'afficher des informations sur le Fiery server connecté, notamment son adresse IP, sa capacité (quantité d'espace disponible sur son disque dur) et la liste des options et modules installés. La section Général comprend les fonctionnalités suivantes : Informations générales, Configuration du serveur et Outils.
- **•** Configuration couleur : la section Configuration couleur comprend la Gestion des couleurs et peut inclure la Barre de contrôle, le Trapping, et la Simulation du tramage, si ces fonctionnalités sont prises en charge par le Fiery server connecté.
- **•** Ressources : permet d'afficher et de modifier les paramètres relatifs à Paper Catalog, à l'impression de données variables (VDP), aux profils couleur, aux tableaux de tons directs et aux polices. La section Ressources comprend les onglets suivants : Ressources pour l'impression variable, Profils et Polices et peut inclure les onglets Paper Catalog et Tons directs, si ces fonctionnalités sont prises en charge par le Fiery server connecté.
- **•** Flux de production : permet d'afficher la liste des imprimantes virtuelles disponibles et les préréglages du serveur, et d'automatiser la correction d'image à l'aide des paramètres d'amélioration de l'image. La section Flux de production comprend les onglets suivants : Préréglages de la tâche, Imprimantes virtuelles et Amélioration de l'image.
- **•** Journaux : permet d'afficher un journal détaillé de toutes les tâches traitées et imprimées. L'onglet Journaux comprend l'onglet Journal des tâches.
- **•** Mises à jour Fiery : permet d'afficher et d'installer les mises à jour et correctifs disponibles pour votre Fiery server, et permet d'afficher l'historique des mises à jour et correctifs appliqués. La section Mises à jour Fiery comprend les onglets Mises à jour, Correctifs et Historique.

## <span id="page-16-0"></span>Ajout et connexion d'un Fiery server

## Niveaux d'accès

Vous pouvez vous connecter en tant qu'administrateur, opérateur ou comme utilisateur auquel l'administrateur a donné l'accès. Les administrateurs peuvent définir des mots de passe pour chaque type d'utilisateur.

- **• Administrateur** Cet utilisateur a accès à toutes les fonctions de la Command WorkStation et du panneau de commande du Fiery server. Un mot de passe Administrateur est nécessaire.
- **• Opérateur** Cet utilisateur peut accéder à toutes les fonctions de Vue tâches. Dans Vue périphérique, il n'a pas accès aux options Configurer, Sauvegarder et restaurer, et il ne peut ni modifier les mots de passe, ni supprimer le journal des tâches. Il peut afficher les fonctions relatives à Paper Catalog, aux imprimantes virtuelles et à la gestion des couleurs, mais il ne peut pas apporter de modifications. Un mot de passe Opérateur est nécessaire.
- **•** Nom d'utilisateur : l'administrateur crée les utilisateurs et les affecte aux groupes. Il affecte aussi les droits (tels que le droit d'accès Invité ou celui de créer des préréglages serveur) aux groupes.

Pour plus d'informations sur la définition des niveaux d'accès, voir l'*aide de Configure* et *Configuration et installation*, dans le kit de documentation utilisateur.

## Connexion à un Fiery server

Pour utiliser la Command WorkStation, vous devez vous connecter à un Fiery server.

La liste Serveurs de la Command WorkStation contrôle l'accès à chaque Fiery server disponible. Vous pouvez ajouter un Fiery server (et vous y connecter), le supprimer et vous en déconnecter.

Vous pouvez rechercher un Fiery server en saisissant son nom de serveur ou son adresse IP dans la boîte de dialogue. Une fois la connexion au serveur établie et authentifiée, l'adresse IP est remplacée par le nom du Fiery server dans la liste Serveurs. La Command WorkStation peut être connectée à plus d'un Fiery server à la fois.

### **Ajouter un Fiery server et s'y connecter**

Vous pouvez ajouter un Fiery server, vous y connecter et vous y reconnecter.

Avant d'ajouter un Fiery server, vous devez connaître son nom de serveur ou son adresse IP.

Sinon, utilisez la fonction de recherche pour rechercher un Fiery server disponible sur le réseau. Voir [Rechercher un](#page-17-0) [Fiery server disponible](#page-17-0) à la page 18.

- <span id="page-17-0"></span>**1** Cliquez sur le signe plus dans la liste Serveurs ou sur l'écran Accueil. Saisissez l'adresse IP ou le nom de serveur du Fiery server, puis cliquez sur Ajouter.
- **2** Dans la liste Utilisateur, sélectionnez l'utilisateur et saisissez le mot de passe approprié.

Outre les noms d'utilisateur par défaut d'Administrateur et d'Opérateur, les utilisateurs peuvent également se connecter avec leur propre nom d'utilisateur si l'administrateur de réseau les a attribués comme membre de l'un des groupes.

- **3** Cliquez sur Ouvrir une session.
- **4** Si vous vous êtes déjà connecté à un Fiery server dans la liste de Serveurs, sélectionnez le Fiery server et cliquez sur Connecter.

### **Rechercher un Fiery server disponible**

Si vous ne connaissez pas le nom de serveur ou l'adresse IP d'un Fiery server, vous pouvez rechercher ce Fiery server sur votre réseau local. Vous pouvez effectuer la recherche dans le sous-réseau contenant l'ordinateur local, dans un sous-réseau spécifique ou encore dans une plage d'adresses IP.

- **1** Cliquez sur le signe plus dans la liste Serveurs.
- **2** Si la boîte de dialogue Ajout d'un serveur Fiery n'affiche pas les résultats d'une recherche automatique de sousréseau local, ou si vous ne connaissez pas le nom du serveur ou son adresse IP, cliquez sur Recherche avancée.
- **3** Effectuez l'une des opérations suivantes :
	- **•** Pour rechercher des Fiery servers dans une plage d'adresses IP spécifiques, sélectionnez Plage IP dans le menu déroulant Rechercher.
		- **•** Saisissez le début de la plage d'adresses IP dans De. Pour inclure le début d'un octet, saisissez 0. Par exemple, 10.100.10.0.
		- **•** Saisissez la fin de la plage d'adresses IP dans À. Pour inclure jusqu'à la fin d'un octet, saisissez 255. Par exemple, 10.100.10.255.
	- **•** Pour rechercher des Fiery servers dans un sous-réseau spécifique, sélectionnez Sous-réseau dans le menu déroulant Rechercher.
		- **•** Saisissez l'Adresse de sous-réseau pour indiquer l'étendue de sous-réseau à inclure. Saisissez 0 dans les octets où n'importe quel nombre est acceptable. Par exemple, 10.100.10.0 renvoie de 10.100.10.1 à 10.100.10.255.
		- **•** Saisissez le Masque de sous-réseau pour indiquer les étendues de sous-réseau à exclure. Saisissez 0 dans les octets où rien n'est exclu. Par exemple, 255.255.255.0 exclut tout sauf l'adresse de sous-réseau indiquée dans les trois premiers octets, et accepte toute valeur dans le quatrième octet (notamment 10.100.10.30).
- **4** Cliquez sur Atteindre.

Tout Fiery server disponible et correspondant aux critères de recherche est affiché. Vous pouvez filtrer la liste des résultats de la recherche en entrant un mot-clé dans le champ Filtrer par mot-clé.

**5** Sélectionnez le Fiery server dans la liste des résultats et cliquez sur OK puis sur Ajouter pour l'ajouter à la liste Serveurs.

### <span id="page-18-0"></span>**Se déconnecter du Fiery server**

La déconnexion du Fiery server met fin à la connexion entre le Fiery server et la Command WorkStation.

- **1** Sélectionnez un Fiery server dans la liste Serveurs.
- **2** Cliquez sur l'icône Plus à côté du nom du Fiery server et sélectionnez l'une des actions suivantes :
	- **•** Si vous êtes connecté en tant qu'administrateur, cliquez sur Déconnexion "Administrateur".
	- **•** Si vous êtes connecté en tant qu'opérateur, cliquez sur Déconnexion "Opérateur".

### **Afficher un autre Fiery server**

Vous pouvez basculer l'affichage d'un Fiery server connecté à l'autre dans la Command WorkStation.

**•** Cliquez sur un autre Fiery server de la liste Serveurs pour basculer sur un autre Fiery server connecté.

### **La liste des Serveurs**

La liste des Serveurs affiche des informations sur les Fiery servers qui sont actuellement connectés, ou qui ont été connectés, même s'ils sont actuellement déconnectés.

La liste des Serveurs est une « zone de dépose », ce qui signifie que vous pouvez glisser-déposer des fichiers dans les files de la liste de Serveurs. La liste de Serveurs est conçue de sorte que les informations sur les imprimantes connectées sont directement affichées sous le nom du Fiery server. Vous pouvez développer un Fiery server individuel en cliquant sur le signe plus à gauche du nom du Fiery server. Si vous quittez la Command WorkStation, la liste des Serveurs est conservée.

### **Consommables**

Les consommables sont des ressources limitées telles que le papier, le toner ou l'encre, et les agrafes, qui sont utilisées (ou « consommées ») par l'imprimante pour imprimer les tâches.

Les informations sur les consommables sont disponibles dans :

- **•** La liste Serveurs, sous les noms des queues du Fiery server.
- **•** Vue périphérique > Général > Informations générales > Consommables.

La section Consommables de la liste des serveurs et de la fenêtre Vue périphérique comprend des informations sur les bacs disponibles et les niveaux actuels de papier et de toner ou d'encre. Dans Vue périphérique, vous trouverez aussi des informations sur le toner usagé, l'huile de fixation et les agrafes. Pour afficher les informations concernant un bac, vous pouvez :

- **•** double-cliquer sur le bac ;
- **•** sélectionner le bac et cliquer sur la flèche.

Si les Fiery servers prennent en charge l'affectation des bacs, vous pouvez attribuer des entrées de Paper Catalog aux bacs de l'imprimante.

### **Informations sur le serveur**

Pour afficher une liste détaillée des informations relatives au Fiery server, choisissez Vue périphérique > Général > Informations générales.

#### **Messages d'erreur et de statut**

La liste des serveurs comporte des informations concernant le statut du Fiery server et des messages d'erreur relatifs à l'imprimante.

#### **Messages de statut**

Les messages de statut peuvent concerner le Fiery server ou l'imprimante. Les messages possibles sont les suivants :

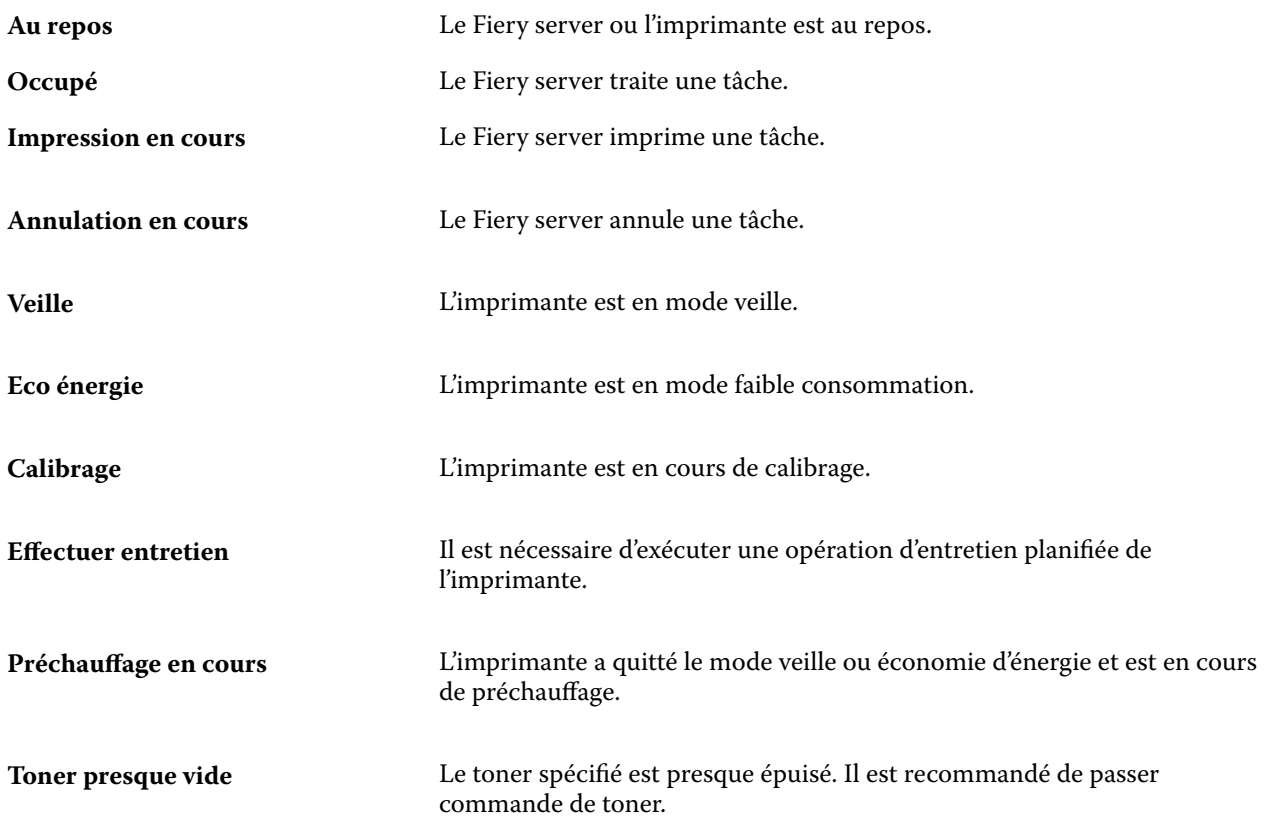

#### **Messages d'erreur**

Les messages d'erreur sont très importants et signalent des problèmes qui concernent à la fois le Fiery server et l'imprimante et empêchent les tâches de s'imprimer (par exemple, un bourrage papier). Si plusieurs erreurs surviennent simultanément, la plus problématique s'affiche en premier. Une fois la première résolue, la suivante s'affiche.

Voici des exemples des messages d'erreur pouvant être affichés :

- **•** Vérifier alimentation et câble
- **•** Communication série de l'imprimante perdue
- **•** Impression suspendue
- **•** Porte avant de l'imprimante ouverte
- **•** Toner vide
- **•** Bourrage papier

### **Erreurs relatives à l'incompatibilité entre papiers**

Si, lors de l'envoi d'une tâche à l'impression, il existe une incompatibilité entre les attributs relatifs au papier ou aux bacs papier, une erreur est générée. La tâche reste dans la queue Impression ou est bloquée, annulée ou suspendue, en fonction des paramètres du Fiery server.

Le Fiery server propose les modes suivants en cas d'incompatibilité :

- **•** Suspension en cas d'incompatibilité
- **•** Annulation si incompatibilité

Les tâches avec suspension en cas d'incompatibilité restent dans la queue Impression durant le délai défini dans la configuration. Pendant ce temps, un message d'erreur signalant l'incompatibilité et une horloge s'affichent. L'horloge indique de combien de temps vous disposez pour corriger l'erreur avant que la tâche soit supprimée de la queue Impression et annulée. Pour éviter l'annulation automatique de la tâche, vous devez charger le papier approprié dans le bac avant l'expiration de ce délai. Entre-temps, la tâche suivante s'imprime. Si son impression est terminée avant l'expiration du délai, la tâche concernée par la suspension est renvoyée dans la queue Impression.

Pour plus d'informations sur le traitement des tâches dont il manque le support, voir l'*aide de Configure*.

## <span id="page-21-0"></span>Personnalisation de la Command WorkStation

## Définir les préférences de la Command WorkStation

Vous pouvez définir des préférences de façon globale pour la Command WorkStation, par exemple, pour rétablir les valeurs par défaut des paramètres de l'application.

- **1** Pour ouvrir la fenêtre Préférences :
	- **•** Sur un ordinateur Windows, cliquez sur Édition > Préférences.
	- **•** Sur un ordinateur Mac OS, cliquez sur Command WorkStation > Préférences.
- **2** Sous Général, spécifiez l'une de ces préférences de paramètres généraux :
	- **•** Mises à jour : cliquez sur Rechercher maintenant… pour ouvrir Fiery Software Manager afin de rechercher en ligne la disponibilité d'une version plus récente du logiciel de la Command WorkStation et des applications du flux Fiery.
	- **•** Rétablir les paramètres : cliquez sur Réinitialiser pour restaurer les paramètres d'application à leurs valeurs par défaut d'origine.

**Remarque :** Les Fiery servers qui ont été ajoutés seront conservés dans la liste des serveurs, avec leurs mots de passe.

- **•** Effacer les données : cliquez sur Effacer les données pour effacer les mots de passe enregistrés, pour tous les utilisateurs et tous les serveurs pour lesquels Command WorkStation a enregistré des mots de passe.
- **•** Gestionnaire d'archives permet d'activer ou de désactiver le gestionnaire d'archives.
- **•** Programme d'amélioration : pour aider EFI à améliorer la qualité, la fiabilité et la performance du logiciel en envoyant des données d'utilisation anonymes à l'exception de votre nom, de votre adresse ou de toute autre information personnelle, cliquez sur la case appropriée.
- <span id="page-22-0"></span>**3** Sous Région, spécifiez l'une de ces préférences de paramètres régionaux :
	- **•** Langue : sélectionnez la langue que vous souhaitez afficher dans Command WorkStation. Par défaut, Command WorkStation utilise la langue du système d'exploitation local, si celle-ci est prise en charge. Si la langue n'est pas prise en charge, Command WorkStation sélectionne automatiquement l'anglais.

**Remarque :** La modification de la langue de Command WorkStation s'appliquera également à Fiery Hot Folders, et vice versa, s'il est installé sur le même client.

**•** Unités de mesure : spécifier les unités de mesure utilisées pour l'affichage des attributs tels que les formats de page et les formats personnalisés. Ce paramétrage n'a aucune incidence sur les valeurs associées aux formats de page prédéfinis.

**Remarque :** Si Fiery Impose est activé, le paramètre Unités de mesure s'applique également aux valeurs saisies manuellement dans la fenêtre Imposition.

**4** Cliquez sur OK pour enregistrer les modifications et fermer la fenêtre Préférences.

## Gérer les colonnes de Vue tâches

Vous pouvez personnaliser les rubriques de colonne pour les queues. Vous pouvez changer l'ordre dans lequel ces colonnes s'affichent ou en ajouter/supprimer pour présenter les informations pertinentes pour votre environnement d'impression.

### **Modifier l'affichage des colonnes**

Vous pouvez spécifier l'affichage des colonnes dans Vue tâches, ajouter des colonnes, ou en supprimer.

- **1** Cliquez avec le bouton droit de la souris sur la colonne de votre choix, sous la barre de titre de la fenêtre.
- **2** Sélectionnez Affichage standard, Affichage VDP ou Jeu JDF.
- **3** Dans le menu, sélectionnez l'élément à ajouter aux colonnes ou à supprimer.

### **Régler la largeur d'une colonne**

Vous pouvez modifier la largeur d'une colonne de Vue tâches.

**•** Faites glisser une bordure de la colonne vers la gauche ou la droite.

## <span id="page-23-0"></span>Développer ou réduire les volets

Vous pouvez développer ou réduire l'Aperçu de la tâche, le Résumé de la tâche, ainsi que les serveurs individuels dans les volets Serveurs en fonction des besoins de votre poste de travail.

### **Développer ou réduire l'Aperçu de la tâche, le Résumé de la tâche et les volets Serveurs**

Vous pouvez développer ou réduire les volets.

- **•** Effectuez l'une des opérations suivantes :
	- **•** Cliquez sur l'icône représentant une flèche dans la barre de titre du volet pour développer ou réduire la fenêtre.
	- Cliquez sur le signe plus ou le signe moins en regard d'un serveur dans la liste Serveurs.

## Personnaliser la barre d'outils

Vous pouvez personnaliser la barre d'outils dans Vue tâches. Vous pouvez également restaurer les icônes par défaut de la barre d'outils.

Certaines icônes de la barre d'outils sont disponibles uniquement si le Fiery server les prend en charge.

**1** Cliquez avec le bouton droit de la souris à un emplacement quelconque de la barre d'outils, puis sélectionnez Personnaliser dans le sous-menu qui s'affiche.

Affichage standard est le jeu d'icônes par défaut de la barre d'outils.

- **2** Dans la fenêtre Personnaliser la barre d'outils, ajoutez ou supprimez des icônes de la barre d'outils en sélectionnant un outil et en cliquant soit sur Ajouter, soit sur Supprimer. Vous pouvez ajouter d'autres icônes au jeu standard d'icônes de la barre d'outils.
	- **•** Traiter et attendre : traite la tâche sélectionnée et la garde dans la liste En attente.
	- **•** Archiver : archive la tâche sélectionnée.
	- **•** Suspendre/Continuer impression : permet de basculer entre la suspension de l'impression de toutes les tâches et la reprise de l'impression de toutes les tâches.
	- **•** Impose : ouvre la fenêtre Fiery Impose pour la tâche sélectionnée.
	- **•** Compose : ouvre la fenêtre Fiery Compose pour la tâche sélectionnée.
	- **•** JobMaster : ouvre la fenêtre Fiery JobMaster pour la tâche sélectionnée.

Pour obtenir une liste des icônes d'affichage standard, voir [Icônes de la barre d'outils Job Center](#page-24-0) à la page 25.

- **3** Pour ajouter un outil de la liste Outils disponibles à la liste Outils sélectionnés, sélectionnez l'outil dans la liste et cliquez sur Ajouter. Pour retirer un outil de la liste Outils sélectionnés, sélectionnez-le et cliquez sur Supprimer.
- **4** Spécifiez l'ordre dans lequel les icônes de la barre d'outils doivent être affichées en sélectionnant un outil, puis en cliquant sur Haut ou Bas.

<span id="page-24-0"></span>**5** Cliquez sur Affichage standard pour rétablir les icônes par défaut de la barre d'outils.

## **Icônes de la barre d'outils Job Center**

La barre d'outils de Job Center affiche un ensemble standard d'icônes.

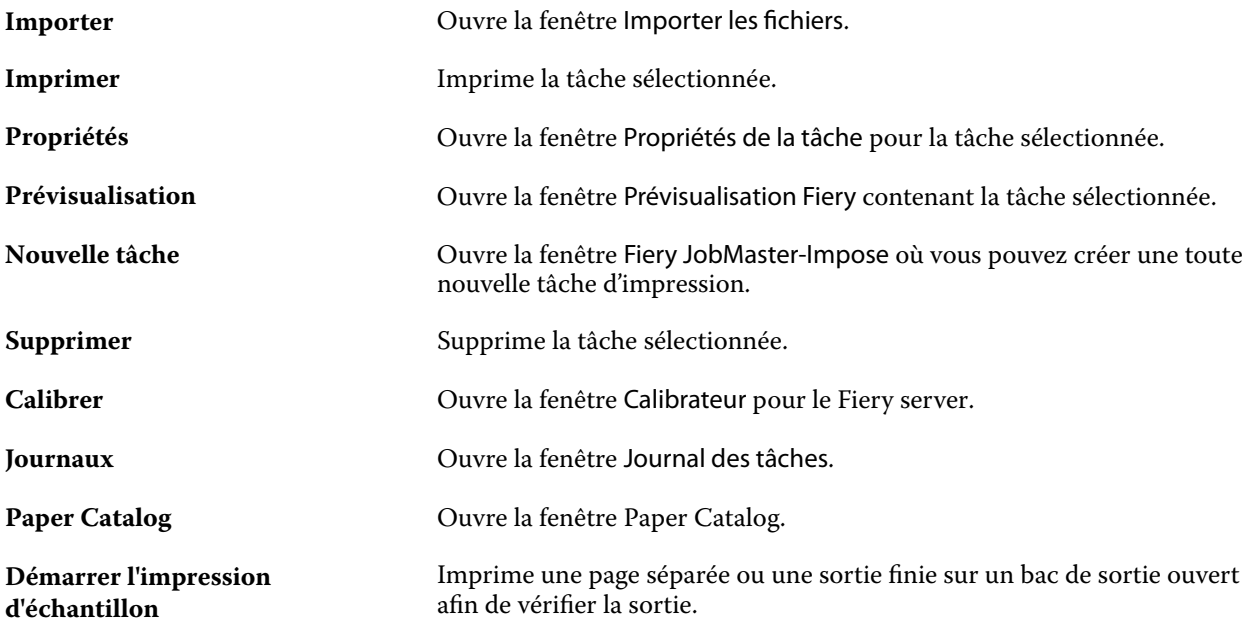

Remarque : Certains outils sont disponibles uniquement si le Fiery server les prend en charge.

## <span id="page-25-0"></span>Configuration des paramètres du Fiery server

## Accéder à Configure

Après son démarrage initial ou l'installation du logiciel système, vous devez configurer le Fiery server. Si vous ne procédez pas à l'opération, les paramètres par défaut sont utilisés. Assurez-vous que les options sélectionnées correspondent aux conditions d'impression. En cas de modification de votre environnement réseau ou d'impression, il pourra être nécessaire de redéfinir ces paramètres.

Vous pouvez effectuer la configuration de le Fiery server à partir d'un ordinateur en réseau, à l'aide de Configure, qui est accessible aux emplacements suivants :

- **•** Command WorkStation
- **•** WebTools (avec un navigateur Internet compatible)

### **Accéder à Configure à partir de la Command WorkStation**

- **1** Dans la Command WorkStation, connectez-vous au Fiery server souhaité et ouvrez une session en tant qu'administrateur.
- **2** Pour démarrer Configure, procédez de l'une des manières suivantes :
	- **•** Dans Vue périphérique, choisissez Informations générales, puis cliquez sur Configure dans le coin inférieur droit.
	- **•** Dans le menu Serveur, cliquez sur Configure.
- **3** Dans Configure, modifiez les options actuelles de configuration du Fiery server.

### **Accéder à Configure à partir des WebTools**

Configure vous permet de configurer le Fiery server. La configuration est nécessaire lors de la première mise sous tension du Fiery server ou après l'installation du logiciel système. Vous pouvez également utiliser Configure afin de définir l'environnement réseau et les préférences d'impression des tâches envoyées au Fiery server par les utilisateurs.

- **1** Ouvrez votre navigateur Internet et saisissez l'adresse IP du Fiery server.
- **2** Dans WebTools, cliquez sur l'icône Configure.

**Remarque :** Si vous recevez un message signalant des connexions non approuvées, vous pouvez ignorer ce message et poursuivre.

<span id="page-26-0"></span>**3** Ouvrez la session avec les droits d'accès Administrateur.

### **Trouver l'aide et les informations sur Configure**

Dans Configure, cliquez sur l'icône d'aide à droite de l'écran.

Pour plus d'informations sur les options de Configure qui ne sont pas décrites dans la présente aide, ou dans l'*aide de Configure*, voir *Configuration et installation*, dans le kit de documentation utilisateur.

**Remarque :** Certaines options de Configure peuvent ne pas être prises en charge par votre Fiery server.

## Fermer Configure

Certaines modifications ne sont pas prises en compte tant que vous ne relancez pas le Fiery server. Si un paramètre sélectionné nécessite un redémarrage, une relance ou une autre action, vous en êtes informé par un message s'affichant en haut de la page.

**1** Effectuez les modifications appropriées.

Si vous effectuez plusieurs changements qui nécessitent une relance, vous pouvez attendre d'avoir terminé les modifications pour l'effectuer.

**2** Relancez le Fiery server afin que les modifications prennent effet.

### Afficher, enregistrer ou imprimer les paramètres du serveur

L'onglet Configuration du serveur de la Command WorkStation répertorie les paramètres actuels du Fiery server.

### **Afficher les paramètres de configuration du serveur**

Dans l'onglet Configuration du serveur, vous pouvez afficher les différentes catégories de paramètres du Fiery server ou modifier les options de configuration.

- **1** Dans la Command WorkStation, connectez-vous au Fiery server souhaité et cliquez sur Vue périphérique > Général > Configuration du serveur.
- **2** Effectuez l'une des opérations suivantes :
	- **•** Cliquez sur les raccourcis situés dans la partie gauche de la page pour afficher les paramètres d'une catégorie spécifique.
	- **•** Cliquez sur Configure dans l'angle inférieur droit de la fenêtre pour modifier les options de configuration actuellement définies pour le Fiery server.

### <span id="page-27-0"></span>**Enregistrer la configuration du serveur dans un fichier**

Vous pouvez enregistrer dans un fichier la configuration de chaque Fiery server auquel vous êtes connecté. Cette opération est particulièrement utile si vous gérez plusieurs Fiery servers et que vous voulez conserver la trace des modifications apportées à la configuration de chaque Fiery server.

- **1** Dans la Command WorkStation, connectez-vous au Fiery server de votre choix.
- **2** Cliquez sur Vue périphérique > Général > Configuration du serveur.
- **3** Cliquez sur Enregistrer sous.
- **4** Indiquez le nom et l'emplacement du fichier.
- **5** Choisissez le type de fichier, PDF ou Texte.
- **6** Cliquez sur Enregistrer.

### **Imprimer la page de configuration du serveur**

Quand vous avez terminé la configuration, imprimez son récapitulatif pour vérifier les paramètres et affichez-le à proximité du Fiery server afin de pouvoir le consulter rapidement. Les utilisateurs ont besoin des informations contenues sur cette page, par exemple les paramètres par défaut actuels de l'imprimante.

- **1** Dans la Command WorkStation, connectez-vous au Fiery server souhaité et effectuez l'une des opérations suivantes :
	- **•** Cliquez sur Vue périphérique > Général > Configuration du serveur.
	- **•** Sélectionnez Serveur > Imprimer > Configuration du serveur.
- **2** Effectuez l'une des opérations suivantes :
	- **•** Cliquez sur Imprimer et sélectionnez l'imprimante à laquelle vous voulez envoyer la page de configuration du serveur. Cliquez ensuite sur Définir si vous voulez spécifier des propriétés de tâche d'impression différentes de celles définies par défaut sur le Fiery server. Cliquez à nouveau sur Imprimer pour imprimer la page.
	- **•** Cliquez sur Serveur > Imprimer > Configuration du serveur. Une page de configuration est envoyée à l'imprimante à laquelle vous êtes connecté. Elle s'imprime avec le format papier et les options par défaut du Fiery server.

## Utilisateurs et groupes

Vous pouvez définir les droits des utilisateurs qui auront accès au Fiery server en les affectant à des groupes. Plusieurs groupes sont prévus par défaut et vous pouvez en créer de nouveaux. Tous les utilisateurs réunis dans un même groupe disposent des mêmes droits.

Les informations détaillées relatives aux utilisateurs et aux groupes sont accessibles dans Configure > Comptes utilisateur.

<span id="page-28-0"></span>Vous pouvez affecter à un groupe des utilisateurs que vous avez créés, et aussi y ajouter des utilisateurs provenant de la liste d'adresses globale de votre société. Pour cela, vous devez activer au préalable les services LDAP sur le Fiery server.

### **Créer des utilisateurs**

Vous pouvez créer manuellement des utilisateurs qui ne figurent pas dans la liste générale des adresses ou dans celle des personnes à contacter. Tout nom de cette dernière liste peut devenir un utilisateur que l'on affecte à un groupe.

Les groupes Administrateurs et Opérateurs comportent un utilisateur par défaut appelé respectivement « administrateur » ou « opérateur ».

- **1** Dans Configure, sélectionnez Comptes utilisateur.
- **2** Cliquez sur le bouton Liste des personnes à contacter pour le Fiery.
- **3** Dans la boîte de dialogue Liste des personnes à contacter pour le Fiery, cliquez sur le bouton Ajouter un utilisateur.
- **4** Spécifiez les informations nécessaires dans la boîte de dialogue Créer un utilisateur. Cliquez sur Créer.
- **5** Cliquez sur Fermer.

### **Créer des groupes**

Lorsque vous créez un groupe, vous devez définir ses droits. Vous pouvez ajouter des utilisateurs nouveaux ou existants à un groupe au moment où vous le créez, ou créer le groupe sans y ajouter d'utilisateurs, et ajouter ceux-ci ultérieurement.

Pour ajouter des utilisateurs depuis la liste d'adresses globale de votre société, vous devez activer au préalable les services LDAP sur le Fiery server, dans Configure.

- **1** Pour limiter l'impression aux utilisateurs autorisés, sélectionnez, dans Configure, sous Sécurité > Droits d'impression, Utilisateurs autorisés pour Autoriser impression depuis.
	- **•** Si Tous les utilisateurs est sélectionné, toute personne peut imprimer sur le Fiery server, que vous ayez défini cette personne comme un utilisateur, ajouté des utilisateurs à un groupe ou attribué des droits aux groupes.
	- **•** Si l'option Utilisateurs autorisés est sélectionnée, la fonction d'impression est réservée aux utilisateurs appartenant aux groupes pour lesquels vous avez activé les droits d'impression. En outre, les utilisateurs du groupe Invités ne peuvent pas imprimer, à moins que vous n'ayez défini des droits d'impression pour ce groupe. Par défaut, ce groupe ne dispose pas de droits d'impression.

**Remarque :** Si votre imprimante propose également une méthode d'authentification utilisateur, vous ne pourrez peut-être pas utiliser en même temps cette méthode et celle du Fiery server.

**2** Dans Comptes utilisateur, cliquez sur Ajouter un groupe.

La liste actuelle, qui comprend plusieurs groupes par défaut, s'affiche.

- **3** Dans la boîte de dialogue Ajouter un groupe, saisissez le nom du groupe et sa description.
- **4** Spécifiez les droits appropriés pour ce groupe.

<span id="page-29-0"></span>**Remarque :** Ces droits peuvent ne pas être pris en charge par votre Fiery server.

- **•** Calibrage permet à tous les membres de ce groupe de calibrer le Fiery server. Parmi les groupes par défaut, seuls les groupes Administrateur et Opérateur possèdent ce droit. Dans les groupes créés par les utilisateurs, les utilisateurs possèdent ce droit.
- **•** Créer des préréglages pour le serveur permet aux membres de ce groupe d'enregistrer un ensemble d'options d'impression que les utilisateurs peuvent sélectionner pour leurs tâches.
- **•** Boîte Fiery permet aux membres de ce groupe de disposer de boîtes aux lettres individuelles pour la numérisation.
- **•** Gérer des flux de production permet aux membres de ce groupe de créer, modifier et supprimer des préréglages de serveur et des imprimantes virtuelles.
- **•** Imprimer en N&B les membres du groupe ne peuvent imprimer qu'en noir et blanc.
- **•** Imprimer en couleur et en N&B permet aux membres d'imprimer en couleur et en niveaux de gris.

**Remarque :** Si Utilisateurs autorisés est sélectionné pour Autoriser impression depuis, le Fiery server permet l'impression des tâches sans autorisation à partir des hot folders.

- **5** Procédez de l'une des manières suivantes :
	- **•** Pour créer un groupe sans y ajouter d'utilisateur, cliquez sur Enregistrer.
	- **•** Pour ajouter des utilisateurs au groupe, cliquez sur Enregistrer et ajouter des utilisateurs.

Si vous choisissez Enregistrer et ajouter des utilisateurs, la boîte de dialogue Attribuer des utilisateurs s'affiche.

- **6** Dans la boîte de dialogue Attribuer des utilisateurs, ajoutez ou supprimez des utilisateurs à partir de la liste des personnes à contacter pour le Fiery ou de la liste générale des adresses.
	- **•** Liste des personnes à contacter pour le Fiery contient les utilisateurs déjà créés.
	- **•** Liste générale des adresses le protocole LDAP doit être configuré et activé. Cette liste contient les noms provenant de la base de données des employés de votre société.

Les groupes créés dans Configure et qui partagent des groupes de domaines obtenus depuis le serveur de la société via LDAP sont mis à jour de façon dynamique. Cette fonctionnalité est utile car le Fiery server vérifie automatiquement les modifications apportées aux groupes de domaines LDAP (par exemple les membres supplémentaires) et met à jour le groupe du Fiery server.

### **Ajout d'utilisateurs à des groupes existants**

Vous pouvez ajouter à un groupe existant des utilisateurs existants ou que vous aurez créés. Vous pouvez ajouter des utilisateurs à autant de groupes que vous le souhaitez.

La création d'un compte d'utilisateur ne confère aucun droit à cet utilisateur tant qu'il n'est pas ajouté à un groupe.

Si vous autorisez tous les utilisateurs à imprimer sans authentification (dans Sécurité > Droits d'impression, en sélectionnant Tous les utilisateurs pour Autoriser impression depuis), un utilisateur qui ne fait pas partie d'un groupe peut imprimer, mais il ne dispose d'aucun autre droit.

- **1** Dans Configure, sélectionnez Comptes utilisateur.
- **2** Sélectionnez le groupe auquel vous souhaitez ajouter des utilisateurs.
- <span id="page-30-0"></span>**3** Cliquez sur Attribuer des utilisateurs.
- **4** Pour ajouter l'utilisateur à des groupes, procédez de l'une des façons suivantes :
	- **•** Pour créer un utilisateur et l'affecter à un groupe, sélectionnez Créer un nouvel utilisateur et l'attribuer dans la liste déroulante, saisissez les informations nécessaires dans la boîte de dialogue Créer un utilisateur et cliquez sur Enregistrer.
	- **•** Pour affecter un compte d'utilisateur existant à un groupe, sélectionnez Ajouter à partir de la liste des personnes à contacter. Dans la boîte de dialogue Attribuer des utilisateurs, saisissez le nom du compte sous Utilisateurs de la liste des personnes à contacter pour le Fiery et appuyez sur Entrée, ou sélectionnez le compte s'il est répertorié et cliquez sur Ajouter des utilisateurs.
	- **•** Pour affecter un utilisateur à partir de la liste générale des adresses, sélectionnez Ajouter à partir de la liste générale des adresses. Si LDAP est configuré et activé, cette liste contient des noms provenant de la base de données de votre société. Si le bouton Configurer les paramètres LDAP est affiché, cliquez dessus pour configurer ces paramètres afin d'assurer le fonctionnement avec la Command WorkStation.
- **5** Cliquez sur Fermer lorsque vous avez fini d'ajouter des comptes d'utilisateur aux groupes.

### **Créer des boîtes pour les tâches de numérisation**

Pour créer des boîtes, vous devez ajouter des utilisateurs à un groupe disposant du droit Boîte Fiery.

**1** Ajoutez des utilisateurs à un groupe.

Vous pouvez ajouter des utilisateurs à n'importe quel groupe, et non pas uniquement au groupe par défaut Utilisateurs pour la numérisation.

**2** Affectez le droit Boîte Fiery au groupe.

Les boîtes créées portent le nom des utilisateurs.

### **Supprimer des utilisateurs dans les groupes**

Vous pouvez supprimer un utilisateur d'un groupe. Les tâches déjà transmises au Fiery server par cet utilisateur seront traitées, et son nom, ainsi que les informations relatives aux tâches, figureront tout de même dans le Journal des tâches.

Même s'il est supprimé d'un groupe, l'utilisateur reste présent dans la Liste des personnes à contacter pour le Fiery.

**Remarque :** Les utilisateurs par défaut appelés « administrateur » ou « opérateur » ne peuvent pas être supprimés.

- **1** Dans Configure, sélectionnez Comptes utilisateur.
- **2** Sélectionnez le groupe dans lequel se trouve l'utilisateur.
- **3** Placez le curseur sur le nom de l'utilisateur à supprimer dans le groupe. Les icônes de modification et de suppression s'affichent.
- **4** Cliquez sur l'icône Supprimer. L'utilisateur est supprimé du groupe, mais il reste présent dans la Liste des personnes à contacter pour le Fiery.

### <span id="page-31-0"></span>**Modifier les attributs d'un utilisateur**

Vous pouvez modifier les attributs d'un utilisateur, tels que son mot de passe et son adresse e-mail. Si l'utilisateur est déjà connecté, les modifications effectuées ne prendront effet que lors de sa prochaine connexion.

Pour modifier les mots de passe Administrateur et Opérateur par défaut, procédez comme suit ou configurez un nouveau mot de passe.

- **1** Dans Configure, sélectionnez Comptes utilisateur.
- **2** Cliquez sur le bouton Liste des personnes à contacter pour le Fiery.
- **3** Placez le curseur sur le nom d'un utilisateur. L'icône de modification s'affiche.
- **4** Cliquez sur l'icône de modification. Dans la boîte de dialogue Modifier l'utilisateur, modifiez les attributs de l'utilisateur et cliquez sur Enregistrer.

### **Modifier les droits des groupes**

- **1** Dans Configure, sélectionnez Comptes utilisateur.
- **2** Placez le curseur sur le nom d'un groupe. L'icône de modification s'affiche.
- **3** Cliquez sur l'icône de modification. Dans la boîte de dialogue Modifier le groupe, activez ou désactivez les droits et cliquez sur Enregistrer.

**Remarque :** Ces droits peuvent ne pas être pris en charge sur tous les Fiery servers.

- **•** Calibrage permet à tous les membres de ce groupe de calibrer le Fiery server. Parmi les groupes par défaut, seuls les groupes Administrateur et Opérateur possèdent ce droit. Dans les groupes créés par les utilisateurs, les utilisateurs possèdent ce droit.
- **•** Créer des préréglages pour le serveur permet aux membres de ce groupe d'enregistrer un ensemble d'options d'impression que les utilisateurs peuvent sélectionner pour leurs tâches.
- **•** Boîte Fiery permet aux membres de ce groupe de disposer de boîtes aux lettres individuelles.
- **•** Gérer des flux de production permet aux membres de ce groupe de créer, modifier et supprimer des préréglages du serveur et des imprimantes virtuelles.
- **•** Imprimer en N&B les membres du groupe ne peuvent imprimer qu'en noir et blanc.
- **•** Imprimer en couleur et en N&B permet aux membres d'imprimer en couleur et en niveaux de gris.
- **•** Modifier les tâches permet aux membres de modifier les tâches dans les queues En attente ou Imprimé.

### <span id="page-32-0"></span>**Supprimer des utilisateurs ou des groupes**

Vous pouvez supprimer complètement un utilisateur du Fiery server. Les tâches déjà transmises au Fiery server par cet utilisateur seront traitées, et son nom, ainsi que les informations relatives aux tâches, figureront tout de même dans le Journal des tâches.

La suppression d'un groupe n'entraîne pas la suppression des utilisateurs de ce groupe sur le système.

**Remarque :** Vous ne pouvez pas supprimer les utilisateurs par défaut Administrateur, Opérateur ou Invité, ni les groupes Administrateurs, Opérateurs ou Invités.

- **1** Dans Configure, sélectionnez Comptes utilisateur.
- **2** Pour supprimer complètement un utilisateur du Fiery server, effectuez les opérations suivantes :
	- **a)** Cliquez sur le bouton Liste des personnes à contacter pour le Fiery.
	- **b)** Dans la boîte de dialogue Liste des personnes à contacter pour le Fiery, placez le curseur sur le nom de l'utilisateur à supprimer. Les icônes de modification et de suppression s'affichent.

**Remarque :** L'icône de suppression n'est visible que si vous êtes autorisé à supprimer l'utilisateur.

- **c)** Cliquez sur l'icône Supprimer. L'utilisateur est entièrement supprimé du Fiery server.
- **d)**Cliquez sur Fermer.
- **3** Pour supprimer un groupe, effectuez les opérations suivantes :
	- **a)** Dans la colonne Groupes, placez le curseur sur le groupe à supprimer. Les icônes de modification et de suppression s'affichent.

**Remarque :** L'icône de suppression n'est visible que si vous êtes autorisé à supprimer le groupe.

**b)** Cliquez sur l'icône Supprimer.

Cliquez sur Oui lorsque vous êtes invité à confirmer. Le groupe est entièrement supprimé du Fiery server.

## À propos de la sauvegarde et de la restauration

Vous pouvez enregistrer et sauvegarder plusieurs catégories de paramètres.

Il est recommandé d'enregistrer le fichier de sauvegarde sur un serveur du réseau et non sur Fiery server lui-même. Il serait en effet effacé en cas de réinstallation du logiciel système.

<span id="page-33-0"></span>Informations importantes à prendre en compte lors des opérations de sauvegarde et de restauration :

- **•** Une fois sauvegardés, les paramètres de sauvegarde et de restauration peuvent être utilisés à partir de Configure et de la Command WorkStation.
- **•** En cas de mise à niveau du logiciel système du Fiery server, vous pouvez restaurer le fichier de sauvegarde créé avec la version antérieure de ce logiciel. Toutefois, les nouveaux paramètres qui ne figuraient pas dans cette version antérieure sont réglés sur les valeurs système par défaut.
- **•** Les paramètres de sauvegarde et de restauration peuvent être restaurés sur un autre Fiery server, s'il s'agit exactement du même modèle et de la même version, mais certains, tels que le nom du serveur, son adresse IP et les paramètres réseau, sont alors réinitialisés et reprennent leur valeur système par défaut. Les problèmes liés à la coexistence de deux Fiery servers sur le même réseau sont ainsi évités.

#### **Sauvegarder ou restaurer les paramètres du Fiery server**

Vous pouvez sauvegarder ou restaurer les paramètres du Fiery server à partir de Configure ou de la Command WorkStation.

**Remarque :** Les options Restaurer les paramètres du Fiery et Restaurer les paramètres par défaut du Fiery ne sont pas disponibles avec chaque modèle de Fiery server.

#### **Sauvegarder les paramètres du Fiery server à partir de Configure**

Dans Configure, vous pouvez sélectionner les paramètres du Fiery server que vous voulez sauvegarder.

- **1** Dans Configure, sélectionnez Serveur Fiery > Sauvegarder.
- **2** Suivez les instructions à l'écran pour sauvegarder les paramètres.

#### **Sauvegarder les paramètres du Fiery server à partir de la Command WorkStation**

Depuis la Command WorkStation, vous pouvez sélectionner les paramètres du Fiery server que vous voulez sauvegarder.

- **1** Connectez-vous au Fiery server souhaité et effectuez l'une des opérations suivantes :
	- **•** Cliquez sur Vue périphérique > Général > Outils > Sauvegarder et restaurer.
	- **•** Sélectionnez Serveur > Sauvegarder et restaurer.
- **2** Cliquez sur Sauvegarder.
- **3** Sélectionnez les éléments à sauvegarder.
- **4** Dans la boîte de dialogue qui s'affiche, sélectionnez l'emplacement auquel vous souhaitez enregistrer le fichier et indiquez le nom du fichier de sauvegarde.
- **5** (Facultatif) Sélectionnez Ajouter la date au nom de fichier.
- **6** Cliquez sur Suivant, puis sur Terminer.

### **Restaurer les paramètres du Fiery server à partir de Configure**

Si vous avez sauvegardé les paramètres du Fiery server, vous pouvez les restaurer à partir de Configure.

- **1** Dans Configure, sélectionnez Serveur Fiery > Restaurer.
- **2** Suivez les instructions à l'écran pour restaurer les paramètres.

### **Restaurer les paramètres par défaut du Fiery server à partir de Configure**

Une fois que vous avez restauré les paramètres par défaut à partir de Configure, le Fiery server doit se relancer pour rétablir ces paramètres.

**Remarque :** Les informations de cette rubrique s'appliquent uniquement au Integrated Fiery server.

- **1** Dans Configure, sélectionnez Serveur Fiery > Restaurer les paramètres par défaut du Fiery.
- **2** Cliquez sur Restaurer les paramètres par défaut du Fiery.

### **Restaurer les paramètres du Fiery server à partir de la Command WorkStation**

Si vous avez sauvegardé les paramètres du Fiery server, vous pouvez les restaurer à partir de la Command WorkStation.

- **1** Connectez-vous au Fiery server souhaité et effectuez l'une des opérations suivantes :
	- **•** Cliquez sur Vue périphérique > Général > Outils > Sauvegarder et restaurer.
	- **•** Sélectionnez Serveur > Sauvegarder et restaurer.
- **2** Cliquez sur Restaurer.
- **3** Dans la boîte de dialogue qui s'affiche, accédez à l'emplacement où sont sauvegardés les paramètres de configuration que vous souhaitez restaurer et cliquez sur Ouvrir ou sélectionnez une sauvegarde récente.
- **4** Cliquez sur Suivant et sélectionnez les éléments que vous souhaitez restaurer.
- **5** Cliquez sur Suivant, puis sur Terminer.
- **6** Une fois l'opération de restauration terminée, redémarrez le Fiery server si vous y êtes invité.

## <span id="page-35-0"></span>Affichage des tâches

Vous pouvez afficher le contenu des tâches de différentes manières.

Le contenu des tâches spoulées non traitées peut être visualisé dans :

- **•** Prévisualisation Fiery : voir Prévisualisation Fiery dans la Command WorkStation à la page 36.
- **•** Affichage du mode de lecture : accessible depuis la fenêtre Prévisualisation Fiery. Voir [Ouvrir l'Affichage du mode](#page-42-0) [de lecture](#page-42-0) à la page 43.
- **•** Le volet Aperçu de la tâche de la fenêtre de la Command WorkStation. Voir [Affichage des tâches dans le volet](#page-36-0) [Prévisualisation de de la tâche](#page-36-0) à la page 37.

Le contenu des tâches traitées peut être visualisé dans :

- **•** Volet Aperçu de la tâche : il se trouve dans la fenêtre principale de la Command WorkStation. Voir [Affichage des](#page-36-0) [tâches dans le volet Prévisualisation de de la tâche](#page-36-0) à la page 37.
- **•** La fenêtre Prévisualisation : pour afficher les tâches traitées. Voir [Prévisualiser une image raster](#page-44-0) à la page 45.
- **•** Fiery ImageViewer : disponible si pris en charge par le Fiery server. Voir [Fiery ImageViewer](#page-195-0) à la page 196.

### Prévisualisation Fiery dans la Command WorkStation

Vous pouvez prévisualiser le contenu des pages et des feuilles d'une tâche dans Prévisualisation Fiery et spécifier les options d'impression. Vous pouvez effectuer des tâches de préparation supplémentaires, notamment d'imposition, en vue de l'impression.

Prévisualisation Fiery fournit un aperçu pré-RIP, qui présente des tâches spoulées, mais non encore traitées. Si vous possédez une licence activée pour Fiery Impose, Fiery Compose ou Fiery JobMaster, vous pouvez intégrer les fonctions de ces différents flux de production dans la fenêtre Prévisualisation Fiery et observer le résultat de vos actions avant de lancer l'impression.

- **•** Fiery Impose convertit les tâches au format PDF et vous permet de créer des agencements d'imposition.
- **•** Fiery Compose vous permet de définir des chapitres, d'ajouter des pages vierges et de spécifier différents supports pour une tâche.
- **•** Fiery JobMaster permet d'accéder à des tâches complexes de préparation des documents comme l'insertion d'onglets, la numérisation, la division en chapitres, la numérotation des pages et les modifications de dernière minute. Fiery JobMaster intègre différentes options.

**Remarque :** Pour plus d'informations sur Fiery Impose, Fiery Compose ou Fiery JobMaster, voir l'*aide Fiery JobMaster - Fiery Impose - Fiery Compose*.
**Remarque :** Si vous possédez une licence activée pour Fiery Impose, Fiery Compose ou Fiery JobMaster, vous pouvez créer une nouvelle tâche d'impression en cliquant sur l'icône Nouvelle tâche dans la barre d'outils de la Command WorkStation. Créez une nouvelle tâche si vous voulez préparer une tâche à partir d'un document numérisé, imprimer une tâche contenant uniquement des onglets ou associer des tâches existantes en partant d'une tâche vide.

Pour accéder à l'Affichage du mode de lecture, rendez-vous dans le menu Fichier de la fenêtre Prévisualisation Fiery, Fiery Impose, Fiery Compose ou Fiery JobMaster. Affichage du mode de lecture permet d'afficher les tâches telles qu'elles seront après avoir été imprimées, pliées, découpées et reliées.

Si vous choisissez Prévisualisation pour une tâche traitée, celle-ci s'ouvre en mode de prévisualisation raster. Les tâches imprimées et archivées avec données raster peuvent être prévisualisées. Les tâches avec données raster doivent être archivées sur le Fiery server.

Si vous avez installé le Fiery Graphic Arts Package, Premium Edition, ou le Fiery Productivity Package, vous pouvez visualiser l'image raster d'une tâche traitée dans Fiery ImageViewer, et vous pouvez régler ses couleurs et effectuer d'autres opérations d'épreuvage à l'écran. Fiery ImageViewer se fait à partir d'un bouton dans la fenêtre de prévisualisation raster.

Pour ouvrir une tâche rastérisée et spécifier ses paramètres dans Fiery Impose, Fiery Compose ou Fiery JobMaster, sélectionnez la tâche dans Vue tâches de la Command WorkStation.

# Affichage des tâches dans le volet Prévisualisation de de la tâche

Le volet Prévisualisation de la tâche répertorie des informations spécifiques à la tâche sélectionnée. Si la tâche a été traitée, les chemins de fer de toutes les surfaces de la tâche s'affichent.

Si une tâche est traitée, vous pouvez afficher les chemins de fer de son contenu dans le volet Aperçu de la tâche de Vue tâches. Une tâche spoulée et non traitée peut être ouverte dans la fenêtre Prévisualisation Fiery. Vous pouvez ouvrir une tâche traitée dans Fiery ImageViewer si Fiery Graphic Arts Package, Premium Edition, ou Fiery Productivity Package est pris en charge par le Fiery server.

Lancez la Command WorkStation et sélectionnez une tâche spoulée ou traitée dans la liste En attente afin de l'afficher dans le volet Aperçu de la tâche. Des informations sur la tâche sont affichées. Certaines catégories d'informations peuvent être modifiées.

Le volet Aperçu de la tâche se trouve à droite dans la fenêtre de la Command WorkStation. L'illustration ci-dessous présente une tâche traitée. Si la tâche est traitée, les outils permettent de parcourir le document.

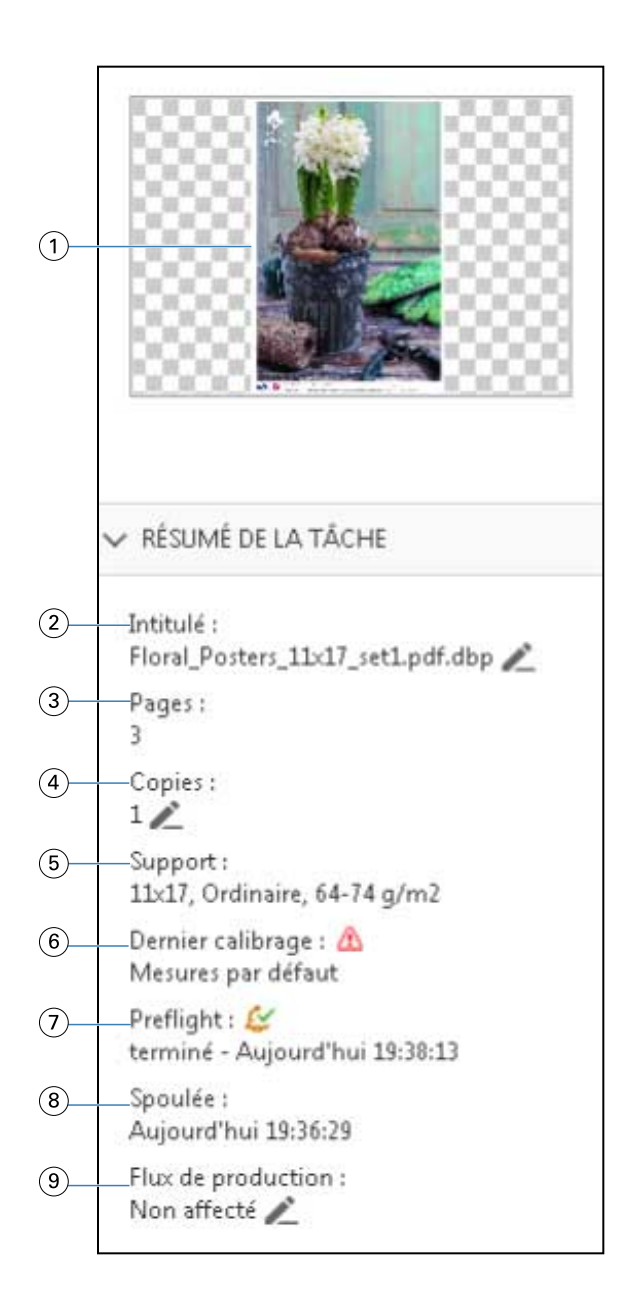

**Remarque :** *Tout champ affichant l'icône du crayon peut être modifié.*

- *Chemin de fer*
- *Nom de la tâche*
- *Nombre de pages dans la tâche*
- *Nombre de copies à imprimer*
- *Informations sur le support, comme le format papier, le type de support et le grammage du support*
- *Date du dernier calibrage de l'imprimante*

*Une icône indique le statut.*

*Informations sur Preflight*

*Une icône indique le statut.*

- *8 Dernière action effectuée sur la tâche (spoulée, traitée ou imprimée), avec la date et l'heure*
- *9 Flux de production utilisé pour la tâche*

**Remarque :** *Vous pouvez choisir des imprimantes virtuelles ou des préréglages disponibles.*

# Prévisualiser les tâches non traitées et spoulées

Vous pouvez afficher les tâches spoulées dans la fenêtre Prévisualisation Fiery.

**1** Dans Vue tâches, sélectionnez une tâche spoulée dans la liste En attente.

**Remarque :** Si la tâche est traitée, elle s'affiche en mode de prévisualisation raster et peu de fonctions sont disponibles.

- **2** Ouvrez la fenêtre Prévisualisation Fiery de l'une des façons suivantes :
	- **•** Cliquez avec le bouton droit de la souris et sélectionnez Prévisualiser.
	- **•** Dans le menu Actions, sélectionnez Prévisualiser.
	- **•** Cliquez sur l'icône Prévisualiser dans la barre d'outils de la Command WorkStation.
	- **•** Double-cliquez n'importe où sur l'image dans le volet Aperçu de la tâche.

L'illustration suivante montre la fenêtre standard de Prévisualisation Fiery. Si les volets Affichage des pages et Paramètres sont masqués à la première ouverture de la fenêtre, cliquez sur les flèches se trouvant respectivement à gauche et à droite de la barre d'outils.

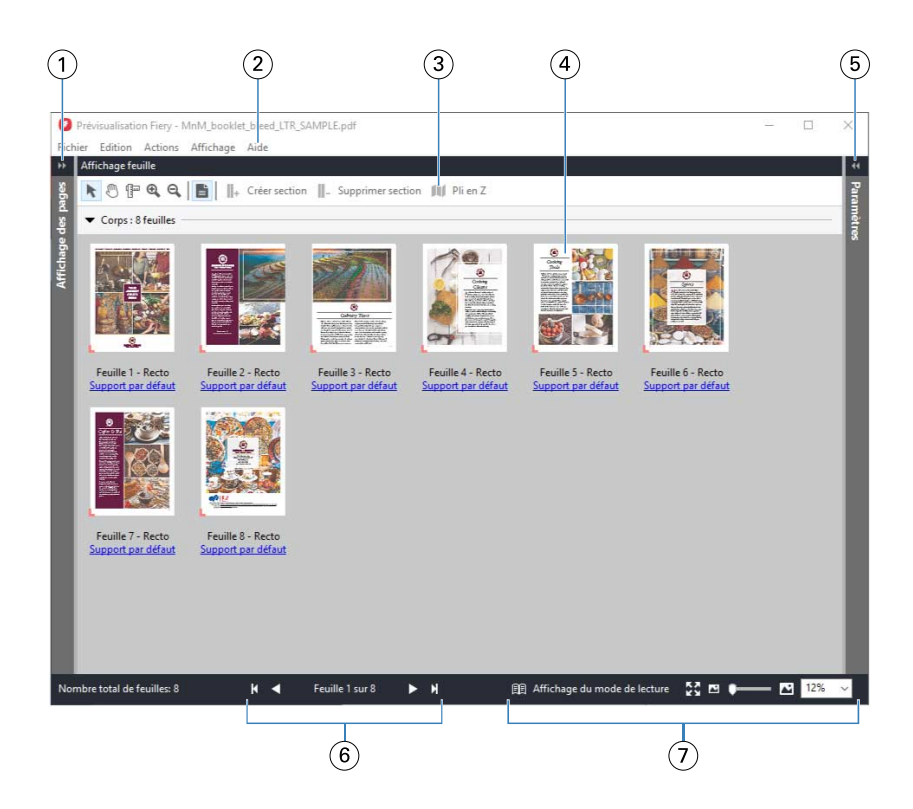

*1 Flèches pour accéder au volet Affichage des pages Voir* Affichage des pages, affichage des feuilles et affichage du mode de lecture *à la page 40. 2 Menus Voir « Fiery Compose » dans l'Aide Fiery JobMaster-Fiery Impose-Fiery Compose. 3 Icônes de la barre d'outils Voir* [Icônes de la barre d'outils de la Prévisualisation Fiery](#page-43-0) *à la page 44. 4 Chemins de fer dans le volet Affichage feuille Voir « Ouvrir et afficher les tâches dans Fiery Compose » dans l'Aide Fiery JobMaster-Fiery Impose-Fiery Compose. 5 Flèches pour accéder au volet Paramètres Voir* [Volet Paramètres](#page-41-0) *à la page 42. 6 Commandes de navigation Voir « Ouvrir et afficher les tâches dans Fiery Compose » dans l'Aide Fiery JobMaster-Fiery Impose-Fiery Compose. 7 Commandes de zoom Voir « Définir l'affichage des feuilles sur chemins de fer ou sur pages entières dans Fiery Compose » et « Ajuster la taille du chemin de fer » dans l'Aide Fiery JobMaster-Fiery Impose-Fiery Compose.*

# **Affichage des pages, affichage des feuilles et affichage du mode de lecture**

La fenêtre Prévisualisation Fiery présente une prévisualisation en chemin de fer du document de travail.

Si vous possédez une licence active pour Fiery Compose ou Fiery JobMaster, l'Affichage des pages et l'Affichage feuille vous permettent d'effectuer les opérations suivantes :

- **•** Insérer des pages à partir d'autres documents
- **•** Insérer des pages vierges
- **•** Ajouter des onglets
- **•** Insérer d'autres tâches
- **•** Fusionner les tâches
- **•** Supprimer des pages
- **•** Réorganiser les pages
- **•** Remplacer des pages
- **•** Modifier le contenu

Pour plus d'informations, voir l'*Aide Fiery JobMaster-Fiery Impose-Fiery Compose*.

L'Affichage feuille présente l'imposition de la tâche (mise en page du contenu des feuilles telles qu'elles seront imprimées sur l'imprimante). Il s'agit d'une prévisualisation de la feuille avant traitement RIP.

Le bouton Affichage du mode de lecture ouvre une fenêtre secondaire pour présenter le document tel qu'il apparaîtra au lecteur une fois imprimé, après pliage, massicotage et reliure.

L'illustration suivante montre les chemins de fer affichés dans les volets Affichage des pages et Affichage feuille. Les actions réalisées dans le volet Affichage des pages sont immédiatement répercutées dans le volet Affichage feuille.

<span id="page-41-0"></span>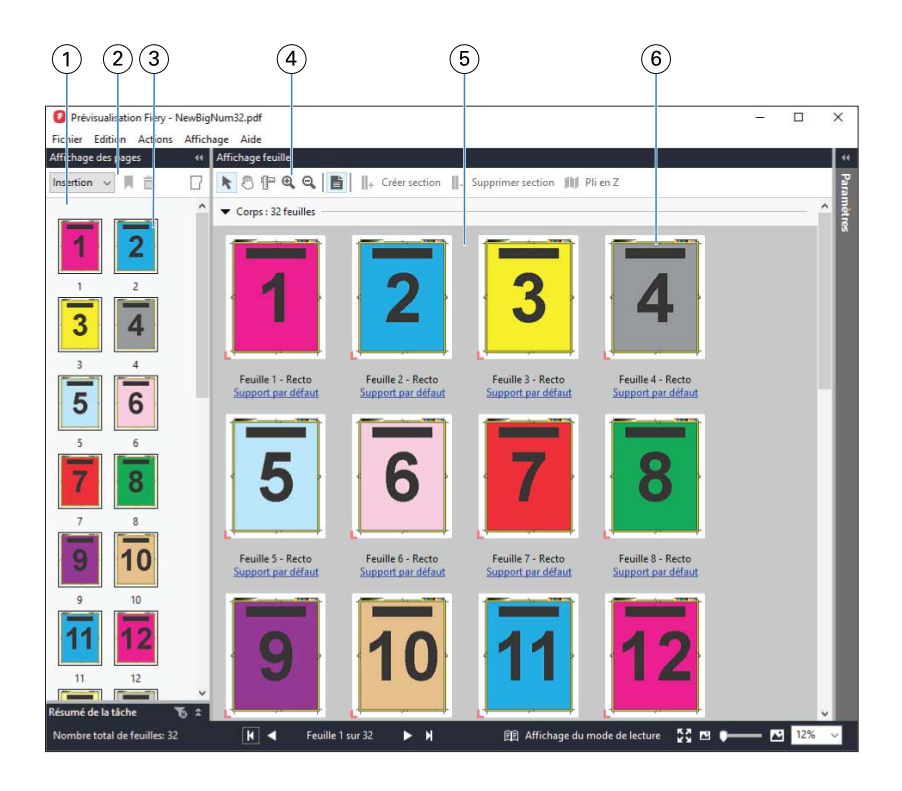

*1 Volet Affichage des pages Voir « Ouvrir et afficher les tâches dans Fiery Compose » dans l'Aide Fiery JobMaster-Fiery*

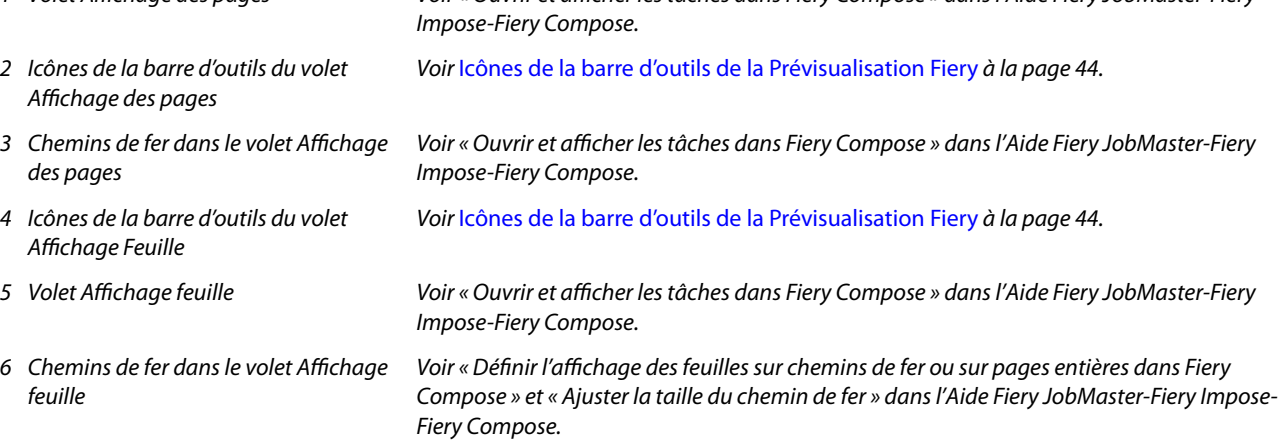

# **Volet Paramètres**

Le volet Paramètres de la fenêtre de Prévisualisation Fiery vous permet de définir les paramètres d'imposition. Les modifications que vous apportez se répercutent dans le volet Affichage feuille.

Vous pouvez régler les paramètres d'imposition à l'aide du logiciel Fiery Impose. Si vous n'avez pas activé de licence Fiery Impose, vous pouvez toutefois imposer une tâche spoulée affichée dans la fenêtre de Prévisualisation Fiery et utiliser Fiery Impose en mode démo. En mode démo, vous pouvez enregistrer une tâche au format .dbp dans le Fiery server, mais vous ne pouvez pas enregistrer une tâche au format Adobe PDF. Vous pouvez l'imprimer, mais avec un filigrane.

**Remarque :** Si le volet Paramètres n'est pas affiché dans la fenêtre de Prévisualisation Fiery, cliquez sur les flèches de la barre d'outils de la fenêtre Prévisualisation Fiery. Pour spécifier les paramètres d'imposition, choisissez Brochure ou Impression groupée dans le menu situé en haut du volet Paramètres.

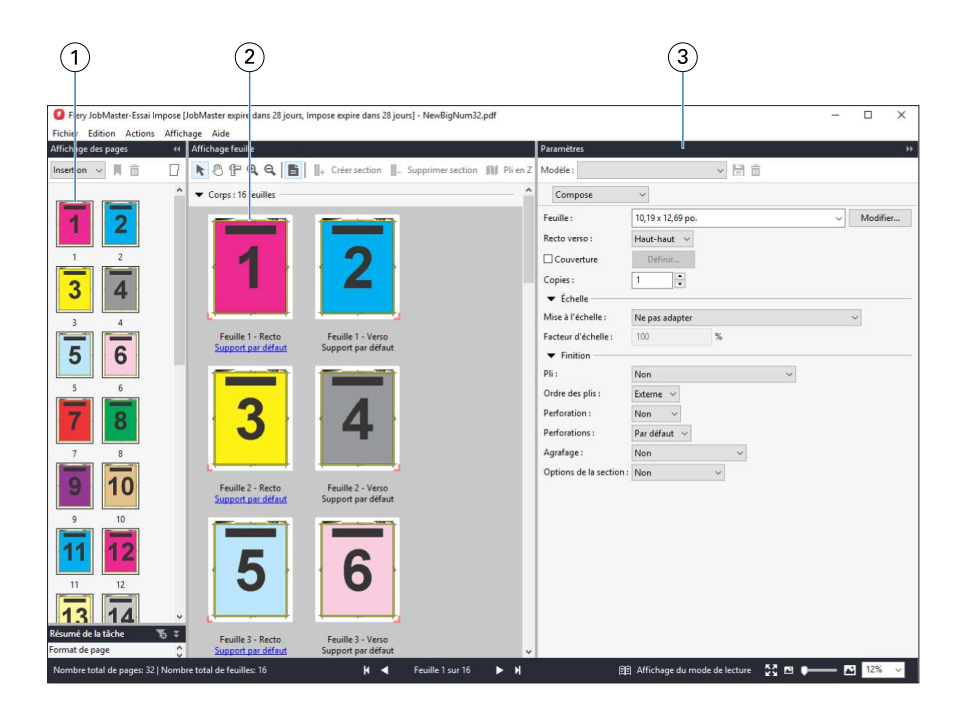

*1 Chemins de fer du volet Affichage des pages*

*Voir « Ouvrir et afficher les tâches » dans Aide de Fiery JobMaster-Fiery Impose-Fiery Compose.*

*2 Chemins de fer du volet Affichage feuille Voir « Ouvrir et afficher les tâches » dans Aide de Fiery JobMaster-Fiery Impose-Fiery*

*Compose.*

*3 Volet Paramètres Voir « Fiery Impose » dans Aide de Fiery JobMaster-Fiery Impose-Fiery Compose.*

# **Ouvrir l'Affichage du mode de lecture**

L'Affichage du mode de lecture présente les pages ordonnées et agencées telles qu'il est prévu qu'elles soient lues.

**1** Cliquez avec le bouton droit de la souris sur une tâche non traitée de la liste En attente de la Command WorkStation et sélectionnez Prévisualiser.

Vous pouvez sélectionner Fiery Impose, Fiery Compose ou Fiery JobMaster si la licence de l'une de ces applications est activée.

- **2** Appliquez des paramètres à la tâche dans la fenêtre et enregistrez-les.
- **3** Cliquez sur l'icône Affichage du mode de lecture de la barre d'outils du bas.
	- **•** Utilisez les flèches situées en bas de la fenêtre pour parcourir le document. Les commandes de zoom se trouvent dans la partie droite.
	- **•** L'icône Adapter à la page ajuste l'image dans la fenêtre.
	- **•** Cliquez sur Informations sur le support pour afficher les informations sur le document.
	- **•** Pour appliquer une rotation au document, maintenez la touche Alt et le bouton gauche de la souris enfoncés. Pour effectuer un zoom sur l'image, actionnez la roulette de la souris.

<span id="page-43-0"></span>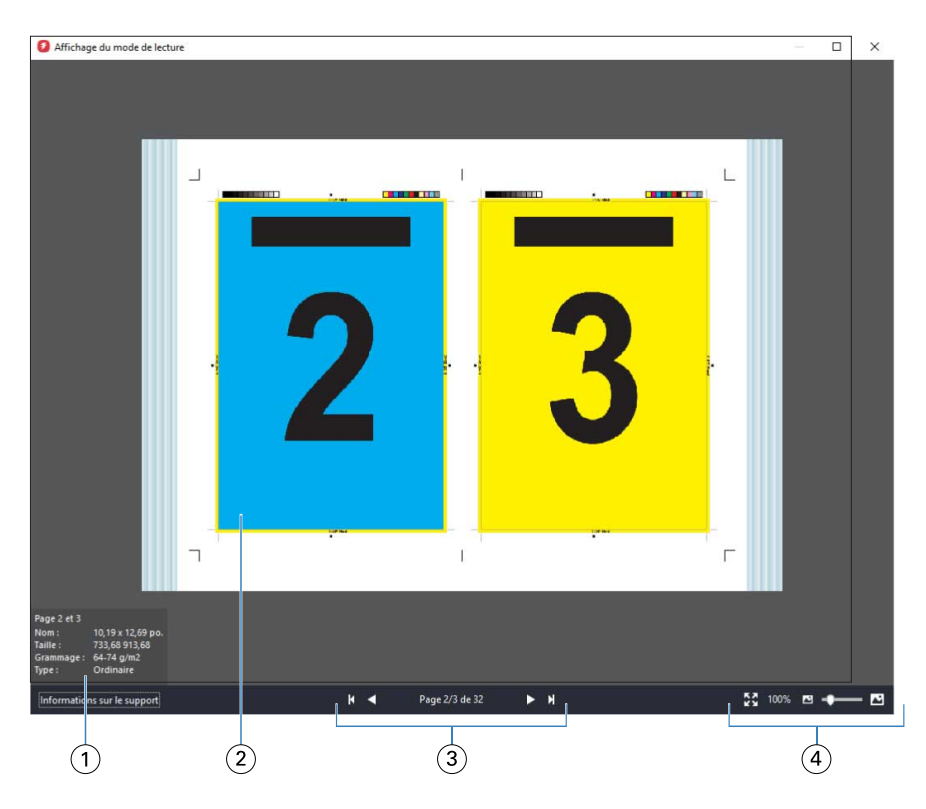

- *1 Informations relatives aux supports des pages affichées*
- *2 Pages du document affiché*
- *3 Commandes de navigation*
- *4 Zoom*

# **Icônes de la barre d'outils de la Prévisualisation Fiery**

La barre d'outils de Prévisualisation Fiery standard comprend les commandes suivantes :

- **•** Sélectionner une feuille ou une page dans la fenêtre de Prévisualisation Fiery.
- **•** Déplacer la prévisualisation dans la fenêtre
- **•** Afficher les mesures des éléments de page
- **•** Zoom avant
- **•** Zoom arrière
- **•** Afficher/Masquer le contenu des feuilles permet de basculer de la visualisation en chemins de fer à la visualisation en fils de fer, et inversement. Le mode fil de fer affiche la pagination des enregistrements.

# Prévisualiser une image raster

Si une tâche a été traitée, vous pouvez afficher les chemins de fer du contenu dans le volet Aperçu de la tâche de Vue tâches, ou dans la fenêtre Prévisualisation où l'image raster est affichée.

La fenêtre Prévisualisation d'une tâche traitée n'ouvre pas Fiery Impose, Fiery Compose, ni Fiery JobMaster. Vous pouvez ouvrir Fiery ImageViewer si le Fiery Graphic Arts Package, Premium Edition, ou le Fiery Productivity Package est pris en charge par le Fiery server.

Pour ouvrir la prévisualisation raster d'une tâche traitée, sélectionnez la tâche dans la liste En attente et effectuez l'une des opérations suivantes :

- **•** Cliquez sur Prévisualiser dans le menu Actions.
- **•** Cliquez sur le bouton Prévisualisation de la barre d'outils.

Ou

- **•** Cliquez sur la tâche sélectionnée dans la liste En attente avec le bouton droit de la souris (Windows) ou utilisez la combinaison Ctrl-clic (Mac OS) et sélectionnez Prévisualiser.
- **•** Double-cliquez sur l'image dans le volet Aperçu de la tâche.

L'illustration suivante présente la prévisualisation raster d'une tâche.

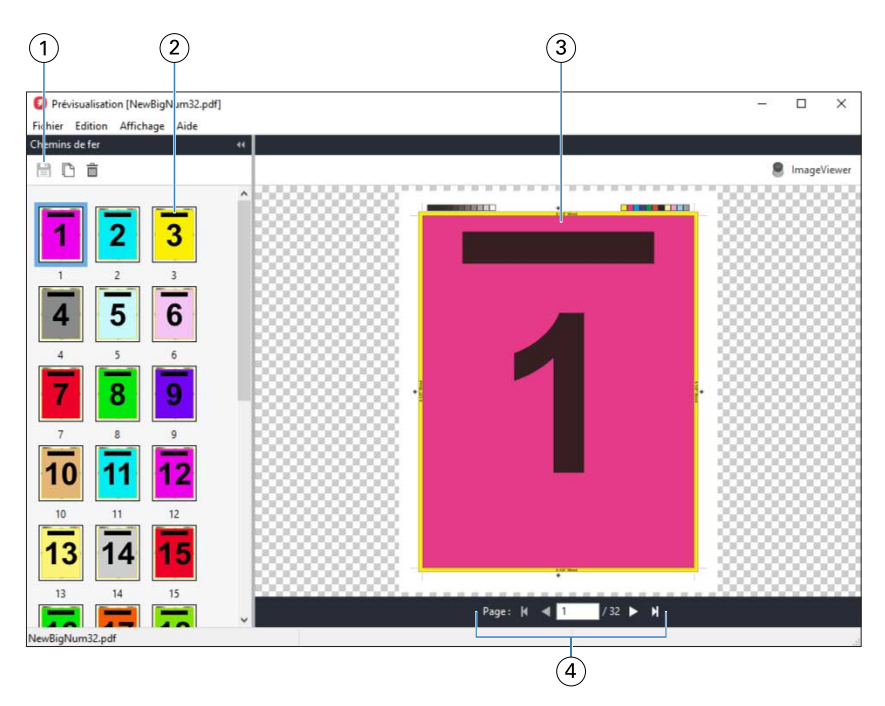

- *1 Icônes de la barre d'outils permettant d'enregistrer la tâche et de dupliquer et supprimer la ou les page(s) sélectionnée(s) dans la tâche*
- *2 Chemins de fer*
- *3 Fichier raster*
- *4 Commandes de navigation permettant de feuilleter la tâche et d'afficher le nombre de feuilles*

# **Icônes de la barre d'outils de la prévisualisation raster**

La barre d'outils de Prévisualisation standard comprend les commandes suivantes :

- **•** Enregistrer : cliquez pour enregistrer les modifications apportées à la tâche ou pour enregistrer un nouveau fichier.
- **•** Dupliquer : cliquez pour dupliquer les pages sélectionnées.
- **•** Supprimer : cliquez pour supprimer les pages sélectionnées.
- **•** ImageViewer : cliquez pour ouvrir la tâche dans la fenêtre de Fiery ImageViewer si le Fiery server prend en charge le Fiery Graphic Arts Package, Premium Edition, ou le Fiery Productivity Package.

# **Fusion de pages dans la fenêtre de prévisualisation**

Vous pouvez ouvrir plusieurs fenêtres de prévisualisation, contenant des tâches différentes, mais toutes ces tâches doivent être liées à un même Fiery server. Vous pouvez modifier séparément les tâches dans chaque fenêtre. Vous pouvez aussi faire glisser des pages d'une fenêtre à l'autre.

Dans ce cas, la fenêtre source (celle dont est issue la page) passe en lecture seule. La fenêtre de destination reste modifiable et vous devez y enregistrer la nouvelle tâche comportant les pages fusionnées pour que la fenêtre source soit de nouveau accessible en modification.

# **Prévisualisation raster des tâches VDP**

Dans la fenêtre Prévisualisation, vous pouvez prévisualiser une tâche d'impression de données variables (Variable Data Printing, VDP) traitée. Les prévisualisations incluent les paramètres d'imposition éventuellement appliqués à la tâche. Le contenu de cette dernière s'affiche au format réel, organisé par enregistrements ou jeux finis.

Dans la prévisualisation raster de tâches VDP, vous pouvez effectuer les opérations suivantes :

- **•** Parcourir la tâche au moyen des enregistrements ou jeux finis et des pages ou surfaces. Les paramètres de navigation affichés évoluent de façon dynamique, selon que la tâche a été ou non imposée.
- **•** Modifier la taille des chemins de fer.
- **•** Développer ou réduire les enregistrements ou chemins de fer.
- **•** Ouvrez la tâche dans Fiery ImageViewer, si cette fonction est prise en charge par le Fiery server.

**Remarque :** Les fonctions Enregistrer, Dupliquer et Supprimer ne sont pas disponibles avec les tâches VDP affichées dans la fenêtre Prévisualisation.

### **Prévisualisation d'une tâche VDP avant l'imposition**

Lorsqu'une tâche VDP traitée est affichée dans la fenêtre Prévisualisation avant son imposition, vous pouvez parcourir ses enregistrements et ses pages. Vous pouvez aussi l'ouvrir dans la fenêtre Fiery ImageViewer si cette fonction est prise en charge par le Fiery server.

**Remarque :** Les fonctions Enregistrer, Dupliquer et Supprimer ne sont pas disponibles avec les tâches VDP affichées dans la fenêtre Prévisualisation.

# **Prévisualisation d'une tâche VDP après l'imposition**

Lorsqu'une tâche VDP traitée est affichée dans la fenêtre Prévisualisation après son imposition, vous pouvez parcourir ses jeux finis et ses surfaces.

Si vous souhaitez imposer une tâche de ce type, vous devez l'imposer, l'enregistrer au format .dbp, la traiter et la rouvrir dans la fenêtre Prévisualisation. Vous pouvez aussi l'ouvrir dans la fenêtre Fiery ImageViewer si cette fonction est prise en charge par le Fiery server.

**Remarque :** Les fonctions Enregistrer, Dupliquer et Supprimer ne sont pas disponibles avec les tâches VDP affichées dans la fenêtre Prévisualisation.

#### **Affichage de tâches VDP groupées**

Si une tâche VDP est imposée en Impression groupée (Massicoter et empiler ou Duplo) et que Toutes est sélectionné pour Hauteur de la pile, la tâche se composera d'un seul jeu fini. Dans ce flux, vous ne pouvez parcourir que les surfaces. Si une valeur supérieure à un est sélectionnée pour Hauteur de la pile, vous pouvez parcourir les jeux finis et les surfaces, comme avec n'importe quelle autre tâche VDP imposée.

# Impression

# Importer des tâches pour l'impression

Vous pouvez imprimer des fichiers en les important directement dans les queues du Fiery server, ou importer des tâches archivées dans des emplacements externes (autres que le disque dur du Fiery server).

# **Importer une tâche dans les queues d'impression**

Imprimez des fichiers en les important directement sur le Fiery server. Vous pouvez importer plusieurs tâches en même temps et conserver le format des fichiers.

Vous pouvez importer plusieurs tâches en même temps. L'importation des fichiers dans une queue revient à imprimer par le biais d'un pilote d'imprimante ou d'une application, à la différence près que les tâches envoyées à l'aide de la commande Imprimer sont converties au format PostScript tandis que la fonction d'importation conserve le format des fichiers. Vous pouvez importer des fichiers en les faisant glisser sur

- **•** les Fiery servers connectés dans la liste Serveurs ;
- **•** les queues Impression en cours et Traitement en cours ;
- **•** la queue En attente.

Toutefois, pour mieux contrôler la manière dont les fichiers sont importés, utilisez l'icône Importer dans la barre d'outils de Vue tâches ou l'option Importer tâche dans le menu Fichier. Vous êtes immédiatement amené dans la boîte de dialogue pour parcourir les fichiers sur votre ordinateur. Lorsque des fichiers sont sélectionnés, ils sont affichés dans la boîte de dialogue Importer les fichiers. Celle-ci vous permet d'appliquer aisément un flux de production aux fichiers (préréglage de serveur ou imprimante virtuelle) au moment de l'importation. Cela est généralement impossible en cas d'importation par déplacement des fichiers (la liste Serveurs constituant la seule exception).

**1** Faites glisser et déposez les fichiers ou dossiers depuis l'ordinateur sur les queues Impression en cours ou Traitement en cours ou la liste En attente.

Les types de fichiers pris en charge sont PS, PRN (lorsqu'ils sont créés avec PostScript ou le pilote d'imprimante PCL), PDF, EPS, TIFF, PCL (lorsqu'ils sont créés avec un pilote PCL), PDF/VT, PPML, ZIP et VPS.

**Remarque :** Les types de fichier PCL, PPML, ZIP et VPS peuvent ne pas être pris en charge par tous les Fiery servers.

La boîte de dialogue Importer les fichiers ne s'affiche pas lorsque vous faites glisser et déposez les fichiers ou dossiers sur ces emplacements. C'est l'ensemble du contenu des dossiers qui est importé.

- 2 Faites glisser et déposez les fichiers sur un Fiery server connecté dans la liste Serveurs, les queues Impression en cours ou Traitement en cours ou la liste En attente. La boîte de dialogue Importer les fichiers s'ouvre. Voir l'étape 5.
- **3** Pour importer des fichiers directement de votre ordinateur, effectuez l'une des opérations suivantes :
	- **•** Cliquez sur Fichier > Importer tâche.
	- **•** Cliquez sur l'icône de la barre d'outils Importer dans Job Center.
- **4** Dans la boîte de dialogue pour parcourir les fichiers sur votre ordinateur, sélectionnez les fichiers que vous souhaitez télécharger.

La boîte de dialogue Importer les fichiers s'ouvre.

- **5** Effectuez l'une des opérations suivantes :
	- **•** Sélectionnez Appliquer les paramètres par défaut pour importer des fichiers avec des attributs définis dans les fichiers. Si un paramètre n'est pas défini, le paramètre par défaut du Fiery server est utilisé.
	- **•** Sélectionnez Utiliser les préréglages de serveur puis effectuez une sélection dans la liste des préréglages d'usine ou de préréglages de serveur actuellement publiés sur le Fiery server.
	- **•** Choisissez Utiliser une imprimante virtuelle puis effectuez une sélection dans la liste des imprimantes virtuelles actuellement publiées sur le Fiery server.

Les options Utiliser les préréglages de serveur et Utiliser une imprimante virtuelle ci-dessus ne s'affichent que si des préréglages de serveur ou des imprimantes virtuelles ont été installés sur le Fiery server.

- **6** Sélectionnez une action pour la tâche. Par exemple :
	- **•** Traiter et attendre (sélection par défaut)
	- **•** Imprimer
	- **•** Imprimer et attendre
	- **•** Imprimer et supprimer

D'autres choix peuvent être proposés en fonction des capacités du Fiery server. Pour maintenir l'ordre d'impression des tirages constitués de nombreuses tâches, vous pouvez également spécifier l'impression séquentielle, si cette fonction est prise en charge par le Fiery server.

**Remarque :** La dernière action choisie sera affichée.

# **Importer des tâches à partir d'archives externes et du disque dur d'un Fiery server**

Importez des tâches archivées dans des emplacements externes, notamment le disque dur du Fiery server.

- **1** Effectuez l'une des opérations suivantes :
	- **•** Sélectionnez le fichier sur votre ordinateur et faites-le glisser vers la queue souhaitée dans la Command WorkStation.
	- **•** Cliquez sur Fichier > Importer tâche archivée.
- **2** Sélectionnez le répertoire contenant la tâche archivée.

Si le répertoire voulu ne figure pas dans la liste, cliquez sur Gérer pour le rechercher et l'ajouter, puis sur OK.

**3** Sélectionnez la tâche et cliquez sur OK.

La tâche s'affiche dans la queue En attente ou Imprimées.

# Définition des options d'impression

Les options d'impression d'une tâche, auxquelles on accède à partir de la fenêtre Propriétés de la tâche, permettent de spécifier, par exemple, si une tâche doit être imprimée en recto ou recto verso ou encore si elle doit être agrafée.

Lorsqu'une tâche d'impression atteint le Fiery server, un opérateur peut afficher ou modifier ces options d'impression dans la fenêtre Propriétés de la tâche de la Command WorkStation. Il peut, par exemple, effectuer les opérations suivantes :

- **•** Afficher les paramètres d'impression de la tâche, y compris les instructions destinées à l'opérateur
- **•** Modifier les paramètres
- **•** Imprimer la liste des propriétés de la tâche en cours sur une imprimante locale

# **Afficher les propriétés de la tâche**

Vous pouvez afficher ou modifier les options d'impression d'une tâche sélectionnée dans la queue des tâches En attente, Imprimées ou Archivées.

Si vous êtes connecté en tant qu'opérateur et que vous n'avez modifié aucun paramètre ni aucune option d'impression de la tâche dans la Command WorkStation, la fenêtre Propriétés de la tâche reflète tous les paramètres de tâche définis par l'utilisateur dans le pilote d'imprimante PostScript avant l'envoi de la tâche, ou bien les paramètres par défaut de ce pilote.

Les tâches importées dans la Command WorkStation affichent soit les paramètres inclus dans la tâche (tâches PostScript uniquement), soit les paramètres de tâche par défaut du Fiery server (fichiers PDF ou tâches importées sans informations sur la tâche).

### **Afficher ou modifier les propriétés de la tâche**

Vous pouvez afficher ou modifier les options d'impression d'une tâche.

**Remarque :** Vous pouvez également utiliser la modification intraligne dans le volet Résumé de la tâche pour modifier les propriétés d'une tâche.

- **1** Double-cliquez sur une tâche de la queue En attente ou Imprimé, ou sélectionnez une tâche et procédez de l'une des façons suivantes :
	- **•** Cliquez avec le bouton droit de la souris et sélectionnez Propriétés.
	- **•** Cliquez sur l'icône Propriétés.
	- **•** Cliquez sur Actions > Propriétés.

Pour sélectionner plusieurs tâches sur un même Fiery server, utilisez les combinaisons Maj-clic ou Ctrl-clic (Windows), ou Cmd-clic (Mac OS X), puis cliquez sur Propriétés. Une fois les tâches ouvertes, la définition d'une valeur dans la fenêtre Propriétés de la tâche s'applique à toutes les tâches par défaut. L'onglet Résumé permet de comparer côte à côte les options d'impression de plusieurs tâches.

**2** Cliquez sur chacune des icônes pour afficher les options d'impression pour les groupes de propriétés de la tâche.

Pour certaines options, la modification du paramètre nécessite que la tâche soit retraitée.

**3** Si vous voulez modifier les options d'impression, effectuez les modifications souhaitées puis cliquez sur OK pour les enregistrer, ou cliquez sur Imprimer pour les enregistrer et imprimer la tâche avec ces paramètres.

Lorsque vous cliquez sur Imprimer, la fenêtre Propriétés de la tâche se ferme et la tâche est imprimée selon les paramètres actuels.

Certains paramètres ne peuvent pas être appliqués immédiatement aux tâches en cours de traitement et en attente, car leur application nécessite de soumettre ces tâches à un nouveau traitement. Dans ce cas, le message « La tâche sera traitée à nouveau avant l'impression » s'affiche dans la fenêtre Propriétés de la tâche.

### **Afficher un résumé des propriétés d'impression actuelles d'une tâche**

La fenêtre Propriétés de la tâche vous permet d'imprimer un résumé des propriétés actuelles d'une tâche.

- **1** Dans la fenêtre Propriétés de la tâche, cliquez sur l'icône Résumé.
- **2** Pour imprimer la liste des propriétés d'impression actuelles de la tâche, cliquez sur Imprimer le résumé.

**Remarque :** Certaines options d'impression disponibles dans le pilote d'imprimante ne sont pas affichées dans la fenêtre Propriétés de la tâche. Pour plus d'informations sur des options et paramètres d'impression spécifiques et sur la manière de les définir, voir la documentation du Fiery server.

# **Actions de la tâche dans la fenêtre Propriétés de la tâche**

Dans la fenêtre Propriétés de la tâche, vous pouvez utiliser des actions de la tâche courantes, telles qu'Imprimer ou Traiter et attendre. L'action de tâche par défaut est Imprimer.

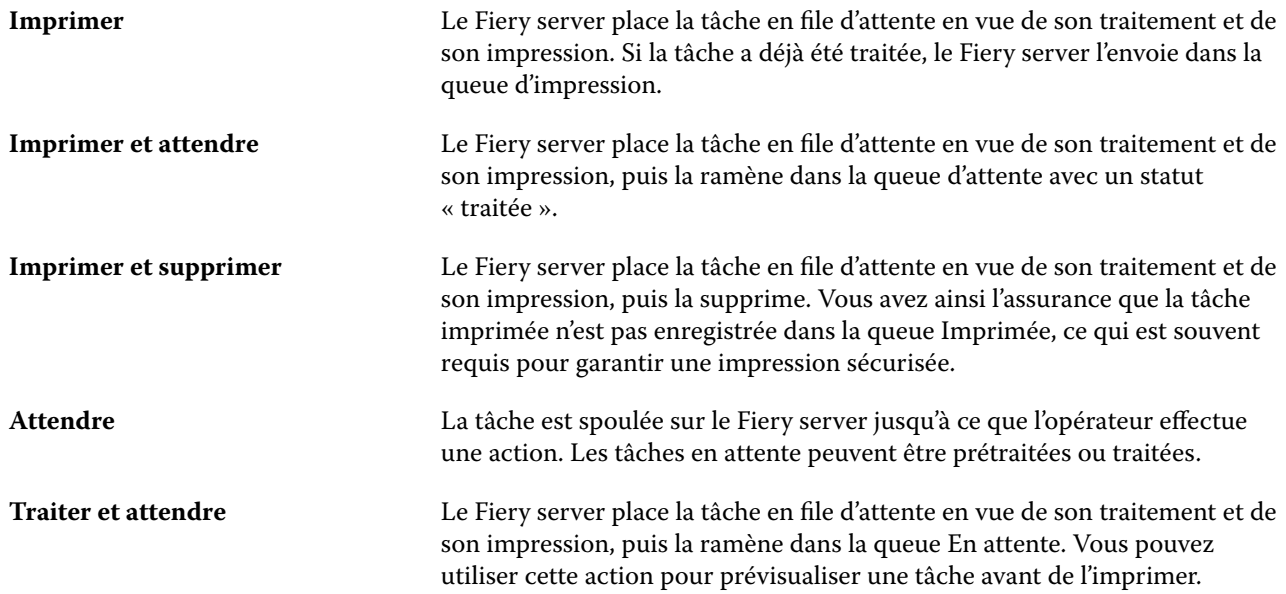

**Impression d'épreuve** Permet d'imprimer un exemplaire d'une tâche afin de vérifier le résultat. Une fois l'impression terminée, le nombre de copies original de la tâche est rétabli et les données raster créées (ou utilisées, si elles existaient déjà) à partir de l'épreuve sont conservées. L'option Impression d'épreuve est accessible à partir du menu contextuel, de la fenêtre Propriétés de la tâche et de Fiery Hot Folders.

# **Catégories d'options d'impression**

Les options d'impression des propriétés de la tâche sont classées par catégories pour en simplifier l'accès.

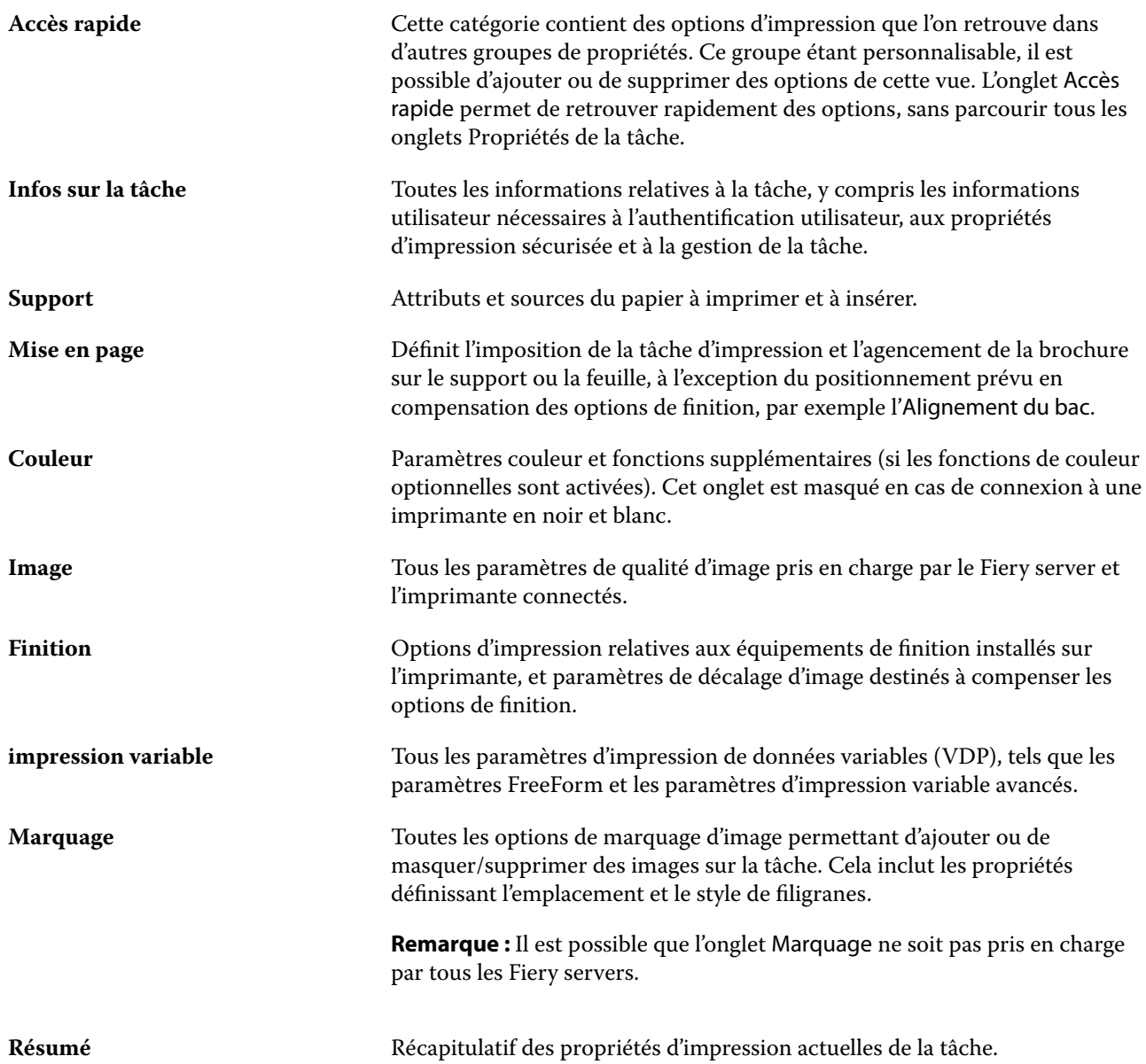

# <span id="page-52-0"></span>**Définir les paramètres par défaut pour toutes les propriétés de la tâche**

La fonction Définir les paramètres par défaut… permet de personnaliser Fiery server en modifiant les paramètres par défaut des propriétés de la tâche. Une fois que le Fiery server a été configuré à l'aide des paramètres par défaut, il détermine les paramètres initiaux lors de la création de Fiery Hot Folders, des imprimantes virtuelles et des préréglages du serveur. Les paramètres par défaut s'appliquent aux tâches soumises à partir du Fiery Driver lorsque la communication bidirectionnelle est activée.

Les tâches importées dans le Fiery server à l'aide de l'option Appliquer les paramètres par défaut sélectionnée dans la boîte de dialogue Importer les fichiers, ou déplacées dans la Vue tâches hériteront également des paramètres par défaut actuels tels que configurés à l'aide de la fonction Définir les paramètres par défaut… Une fois que les tâches se trouvent dans les queues Fiery server, les propriétés de la tâche peuvent être modifiées.

**Remarque :** Si la communication bidirectionnelle est désactivée, les tâches présentant des paramètres sélectionnés par l'utilisateur et envoyés depuis le Fiery Driver vers le Fiery server seront appliquées. Tous les autres paramètres (non modifiés par l'utilisateur) hériteront des paramètres d'usine par défaut (également appelés paramètres par défaut de l'imprimante).

Vous pouvez afficher ou modifier les paramètres par défaut de toutes les propriétés de la tâche. Pour modifier les paramètres de tâche par défaut, y compris les paramètres couleur, sélectionnez Définir les paramètres par défaut… La fonction Définir les paramètres par défaut… est accessible dans les zones suivantes :

- **•** Vue périphérique > Imprimantes virtuelles
- **•** Vue périphérique > Préréglages du serveur
- **•** Vue périphérique > Gestion des couleurs
- **•** Serveur > Définir les paramètres par défaut…

Définir les paramètres par défaut… ouvre la fenêtre Paramètres par défaut dans laquelle vous pouvez sélectionner les paramètres par défaut souhaités pour le Fiery server. Ces paramètres s'appliquent à la Queue Impression et la Queue Attente et servent de valeurs par défaut pour les futurs préréglages du serveur ou imprimantes virtuelles.

- **1** Cliquez sur l'icône Plus (trois points) en regard du nom du Fiery server et sélectionnez Définir les paramètres par défaut… ou Serveur > Définir les paramètres par défaut…
- **2** Dans la fenêtre Paramètres par défaut, définissez les options individuellement et indiquez si vous souhaitez verrouiller l'option ou la laisser déverrouillée.

Vous pouvez également choisir de Tout verrouiller ou Tout déverrouiller.

Les éléments qui sont verrouillés seront grisés (non disponibles) dans le Fiery Driver pour Windows uniquement lorsque la communication bidirectionnelle est activée. Ces paramètres ne sont pas modifiables au moment de l'impression. Lorsque vous lancez une impression depuis le Fiery Driver et que la communication bidirectionnelle est désactivée ou lorsque vous lancez une impression via le Fiery Driver pour Mac OS, les paramètres verrouillés ne sont pas grisés, cependant, les paramètres verrouillés sont appliqués et les paramètres par défaut sur Fiery server sont remplacés.

**Remarque :** Pour restaurer les paramètres des propriétés de la tâche avant leur modification, cliquez sur Réinitialiser.

**3** Cliquez sur OK.

**Remarque :** Pour sauvegarder les paramètres par défaut, y compris les paramètres couleur par défaut, répertoriés dans Définir les paramètres par défaut…, assurez-vous de sélectionner Imprimantes virtuelles dans Restauration système Fiery. Pour plus d'informations, voir [Sauvegarder les paramètres du Fiery server à partir de la Command](#page-33-0) [WorkStation](#page-33-0) à la page 34.

# **Modèles Fiery Impose dans les Propriétés de la tâche**

Fiery Impose propose plusieurs modèles d'imposition prédéfinis, accessibles depuis l'onglet Mise en page de la fenêtre des Propriétés de la tâche. Si vous détenez une licence Fiery Impose, vous pouvez les modifier et les enregistrer sous forme de modèles personnalisés.

La sélection d'un modèle assure la définition de paramètres appropriés, garantit une sortie correcte et évite de spécifier des paramètres d'impression incompatibles. Les modèles d'imposition sont disponibles à partir de Fiery Hot Folders et peuvent être ajoutés aux préréglages de serveur et aux imprimantes virtuelles. Les modèles d'imposition par défaut font appel au paramètre En fonction de la zone de rognage. Les modèles d'imposition personnalisés prennent en charge les flux de production de format de finition Personnalisé et En fonction de la zone de coupe, qui utilisent automatiquement les dimensions de la zone de coupe Acrobat PDF. En fonction de la zone de coupe n'est disponible que pour les tâches groupées. Pour plus d'informations, voir l'*aide Fiery JobMaster-Fiery Impose-Fiery Compose*.

**Remarque :** Les modèles personnalisés Définis par l'Utilisateur et En fonction de la zone de coupe nécessitent des PDF comme fichiers source. Les fichiers PostScript ne sont pas pris en charge.

### **Accéder à Fiery Impose depuis la fenêtre Propriétés de la tâche**

Lorsque vous ouvrez une tâche dans la fenêtre Fiery Impose depuis Propriétés de la tâche, elle s'affiche en mode agencement dans le volet Affichage feuille. Les paramètres Fiery Compose et les commandes relatives au flux produit du volet Paramètres ne sont pas disponibles.

- **1** Effectuez l'une des opérations suivantes :
	- **•** Cliquez sur une tâche spoulée/en attente dans la liste En attente.
	- **•** Pour un hot folder, cliquez sur celui-ci dans le Panneau de commande Fiery Hot Folders.
- **2** Cliquez sur Actions > Propriétés.
- **3** Cliquez sur l'onglet Mise en page, puis sur Impose.
- **4** Cliquez sur Modifier modèle Impose.

Si vous souhaitez modifier le modèle Impose pour créer un modèle personnalisé, le Fiery server doit prendre en charge Fiery Impose et vous devez disposer de la licence appropriée.

# **Modèles d'imposition**

Fiery Impose propose des modèles prédéfinis, et vous pouvez aussi créer vos propres modèles personnalisés.

Les modèles prédéfinis sont Normal, Brochure et Impression groupée :

- **•** Normal inclut les modèles Modèle par défaut et Fonds perdus 1 pose.
- **•** Brochure inclut les modèles Dos carré collé 2 poses, Piqûre à cheval 2 poses et Tête à tête 4 poses.
- **•** Impression groupée inclut les modèles Brochure 3 volets 3 poses, Encart dépliant 4 poses et Pli en Z 4 poses.

**Remarque :** Les modèles d'imposition par défaut prédéfinis font appel au paramètre de format de finition En fonction de la zone de rognage.

Vous pouvez créer un modèle personnalisé en modifiant les paramètres d'un modèle prédéfini. Sélectionnez le modèle, modifiez-le et enregistrez-le sous un nouveau nom. (Tous les paramètres ne sont pas nécessairement disponibles pour les modèles personnalisés.) Les nouveaux paramètres s'appliquent immédiatement. Pour ce faire, le Fiery server doit prendre en charge Fiery Impose et vous devez disposer de la licence appropriée.

**Remarque :** Les modèles personnalisés créés avec des repères de style japonais peuvent uniquement être utilisés dans Fiery Impose.

Dans la boîte de dialogue Préférences, vous pouvez définir le chemin du dossier ou répertoire où seront stockés les modèles personnalisés.

Il est également possible de modifier les modèles d'imposition depuis Fiery Hot Folders si vous détenez une licence Fiery Impose. Les modèles d'imposition personnalisés prennent désormais en charge les flux de production de format de finition Personnalisé et En fonction de la zone de coupe. Personnalisé utilise la zone de coupe PDF définie dans le document source comme format de finition. L'utilisateur peut modifier la valeur par défaut pour définir le format de coupe. En fonction de la zone de coupe n'est disponible que pour l'imposition groupée. Le flux de production En fonction de la zone de coupe est un flux de production automatisé qui crée dynamiquement la mise en page pour différents éléments de plus petite taille (tels que des cartes de visite, cartes postales et tickets de concert) sur une feuille plus grande (comme du 11 x 17).

**Remarque :** Les flux de production des formats de finition Personnalisé et En fonction de la zone de coupe nécessitent des PDF comme fichiers source. Les fichiers PostScript ne sont pas pris en charge.

Pour plus d'informations sur les modèles d'imposition, voir l'*aide Fiery JobMaster-Fiery Impose-Fiery Compose*.

# **Préréglage des paramètres d'impression**

Un préréglage est un ensemble de paramètres d'impression de la fenêtre Propriétés de la tâche auxquels vous pouvez accéder ultérieurement.

Il est possible d'accéder aux préréglages de serveur à partir de la fenêtre Propriétés de la tâche et des pilotes d'imprimante, et de les appliquer à des flux de production tels que Fiery Hot Folders et les imprimantes virtuelles.

Les préréglages de tâche sont répertoriés dans le menu déroulant Préréglages de la fenêtre Propriétés de la tâche. Vous pouvez sélectionner l'un des préréglages de la liste ou en créer un nouveau à partir des options actuellement sélectionnées dans la fenêtre Propriétés de la tâche. Si la tâche n'utilise pas actuellement de préréglage, le champ Préréglages est vide, il n'y apparaît aucun texte. Toutes les propriétés affichent les paramètres par défaut initiaux. Lorsque vous sélectionnez un préréglage de tâche, tous les paramètres sont mis à jour sur cette base. Si vous changez l'un des paramètres d'impression, la liste Préréglages est de nouveau vide.

Il existe trois types de préréglages de tâche :

**• Préréglages locaux** – enregistrés en local sur l'ordinateur de l'utilisateur.

Les Préréglages locaux sont disponibles dans la liste Préréglages lorsque vous accédez au Fiery server. Ils sont conservés sur votre disque dur local jusqu'à ce que vous les supprimiez.

**• Préréglages du serveur** – enregistrés sur le Fiery server et partagés avec les autres utilisateurs de Fiery server.

Lorsque vous appliquez un Préréglage du serveur à une tâche, ses paramètres sont associés à la tâche et le restent tant que vous ne les modifiez pas.

Si le Préréglage du serveur est composé de paramètres d'impression verrouillés, il est possible de les modifier dans la fenêtre Propriétés de la tâche après l'avoir sélectionné pour la tâche. Une fois la modification effectuée, le champ Préréglages devient vide.

**• Préréglages du serveur par défaut** (disponibles uniquement pour la version FS200/200 Pro du logiciel ou ultérieure) – préréglages installés d'usine sur le Fiery server et partagés avec les autres utilisateurs de Fiery server.

# **Application des préréglages**

L'application des préréglages de tâche peut se faire selon l'une des méthodes suivantes :

- **•** Importez une tâche dans la Command WorkStation à l'aide de la commande Fichier > Importer tâche ou de l'icône Importer de la barre d'outils de Vue tâches. Vous pouvez sélectionner Utiliser les préréglages de serveur, puis sélectionner un préréglage dans la liste de la fenêtre Importer les fichiers.
- **•** Sélectionnez une tâche dans le volet En attente, Imprimées ou Archivées de Vue tâches et cliquez sur l'icône Propriétés de la barre d'outils. Sélectionnez un **Préréglage local** ou un **Préréglage du serveur** dans la liste Préréglages.
- **•** Cliquez avec le bouton droit de la souris sur une tâche de la queue En attente, Imprimées ou Archivées de Vue tâches, sélectionnez Appliquer le flux de production, puis choisissez un préréglage dans la liste.
- **•** Sélectionnez une tâche ou cliquez dessus avec le bouton droit de la souris dans la queue En attente, Imprimées ou Archivées de Vue tâches. Dans le volet Résumé de la tâche, sélectionnez un préréglage de serveur dans la liste Flux de production.

### **Modification d'un préréglage**

Un autre moyen de modifier le préréglage consiste à utiliser la modification en ligne dans le volet Résumé de la tâche.

# **Créer un préréglage local ou un préréglage de serveur**

Si vous possédez le statut d'administrateur, vous pouvez créer, modifier, renommer, publier et supprimer des Préréglages de serveur ou en annuler la publication dans Serveur > Vue périphérique > Flux de production > Préréglages de la tâche. L'enregistrement d'un Préréglage local ne peut se faire que dans la fenêtre Propriétés de la tâche.

Vous créez un Préréglage local ou un Préréglage du serveur en choisissant les paramètres correspondants dans la fenêtre Propriétés de la tâche, puis en les enregistrant dans la liste Préréglages.

Les administrateurs peuvent enregistrer un préréglage en tant que Préréglage local ou Préréglage du serveur. Les opérateurs ne peuvent l'enregistrer que sous forme de Préréglage local.

#### **Créer un préréglage local**

Les administrateurs et les opérateurs peuvent enregistrer des paramètres dans la fenêtre Propriétés de la tâche comme préréglages locaux.

- **1** Double-cliquez sur une tâche de la queue En attente ou Imprimées, ou sélectionnez une tâche et procédez de l'une des façons suivantes :
	- **•** Cliquez avec le bouton droit de la souris et sélectionnez Propriétés.
	- **•** Cliquez sur l'icône de la barre d'outils Paper Catalog dans Vue tâches.
	- **•** Cliquez sur Actions > Propriétés.
- **2** Définissez les paramètres d'impression souhaités dans chaque onglet.
- **3** Sous Préréglages, choisissez Enregistrer les préréglages.
- **4** Saisissez un nom explicite pour le préréglage et sélectionnez Préréglages locaux.
- **5** Cliquez sur Enregistrer.

Les Préréglages locaux sont disponibles dès lors que vous accédez à la fenêtre Propriétés de la tâche. Ils sont conservés sur votre disque dur local jusqu'à ce que vous les supprimiez.

#### **Créer un préréglage de serveur**

Les administrateurs peuvent enregistrer des paramètres dans la fenêtre Propriétés de la tâche comme préréglages de serveur. Ces préréglages sont enregistrés sur le Fiery server et partagés avec ses utilisateurs.

- **1** Cliquez sur Serveur > Vue périphérique > Flux de production > Préréglages de la tâche.
- **2** Cliquez sur Nouveau.
- **3** Saisissez un nom explicite pour le préréglage.

Les noms de préréglages ne peuvent pas comporter d'espace.

- **4** Saisissez la description du préréglage (facultatif).
- **5** Cliquez sur Définir pour spécifier les paramètres de la tâche, puis sur OK.

Les Préréglages du serveur sont disponibles chaque fois que vous sélectionnez Serveur > Vue périphérique > Flux de production > Préréglages de la tâche ou que vous ouvrez la fenêtre Propriétés de la tâche. Ils restent sur le Fiery server jusqu'à ce qu'un administrateur les supprime.

Une fois que vous avez créé un Préréglage du serveur, le volet Paramètres (situé dans la partie droite) affiche les valeurs modifiées de ses paramètres par défaut et ses paramètres verrouillés. Le Préréglage du serveur est automatiquement publié afin de pouvoir être partagé avec d'autres utilisateurs connectés au Fiery server.

### **Modifier les préréglages pour les tâches d'impression**

Vous pouvez sélectionner un autre préréglage à appliquer à toutes les tâches. Vous pouvez également modifier ou renommer un préréglage, supprimer un préréglage local ou rétablir le préréglage par défaut.

Vous travaillez avec les préréglages dans la fenêtre Propriétés de la tâche. Pour l'afficher, double-cliquez sur une tâche dans la queue En attente ou Imprimées, ou sélectionnez la tâche et cliquez sur l'icône de la barre d'outils Propriétés dans Vue tâches.

#### **Choisir un autre préréglage**

Vous pouvez choisir un autre préréglage à la place des options d'impression actuellement sélectionnées pour une tâche.

- **•** Sélectionnez une tâche dans la queue En attente ou Imprimées et procédez de l'une des façons suivantes :
	- **•** Cliquez avec le bouton droit pour sélectionner Appliquer le flux de production, puis choisissez un préréglage.
	- **•** Cliquez avec le bouton droit de la souris et sélectionnez Propriétés. Dans la fenêtre Propriétés de la tâche, sous Préréglages, sélectionnez un préréglage différent.
	- **•** Cliquez sur Actions > Appliquer le flux de production, puis choisissez un préréglage.

Le préréglage est utilisé jusqu'à ce que vous en sélectionniez un autre ou que vous apportiez d'autres modifications à la fenêtre Propriétés de la tâche.

#### **Modifier un préréglage**

Un préréglage inclut la plupart des options d'impression que vous définissez dans la fenêtre Propriétés de la tâche. Vous pouvez modifier un paramètre dans la fenêtre Propriétés de la tâche après avoir choisi un préréglage.

- **•** Pour modifier un préréglage, utilisez l'une des méthodes suivantes :
	- **•** Appliquez un préréglage à une tâche, puis éditez les paramètres en fonction de vos besoins et cliquez sur Enregistrer comme préréglage. Saisissez le même nom pour le préréglage qu'auparavant et sélectionnez préréglage local ou serveur.
	- **•** Dans Serveur > Vue périphérique > Flux de production > Préréglage de la tâche, sélectionnez le préréglage dans la liste, puis cliquez sur Modifier. Apportez les modifications nécessaires dans la fenêtre Propriétés de la tâche puis fermez pour enregistrer les modifications.

#### **Supprimer un préréglage local**

Vous pouvez supprimer un préréglage local avec la fonction Gérer les préréglages locaux de la fenêtre Propriétés de la tâche.

- **1** Dans la fenêtre Propriétés de la tâche, sous Préréglages, sélectionnez Gérer les préréglages locaux.
- **2** Sélectionnez le préréglage et cliquez sur Supprimer.

#### **Renommer un préréglage**

Vous pouvez renommer un préréglage local avec la fonction Gérer les préréglages locaux de la fenêtre Propriétés de la tâche.

- **1** Dans la fenêtre Propriétés de la tâche, sous Préréglages, sélectionnez Gérer les préréglages locaux.
- **2** Sélectionnez un préréglage et cliquez sur Renommer.
- **3** Entrez un nom parlant pour le préréglage et cliquez sur Enregistrer.

#### **Rétablir le préréglage par défaut**

Vous pouvez appliquer le préréglage par défaut à une tâche afin de rétablir les paramètres par défaut des options d'impression de Fiery server. Vous pouvez appliquer les valeurs par défaut actuelles comme configurées par l'administrateur à l'aide des valeurs par défaut ou des valeurs d'usine (précédemment connues sous le nom imprimante par défaut).

- **•** Lorsque vous appliquez les paramètres par défaut, effectuez l'une des opérations suivantes :
	- **•** Pour appliquer les paramètres de serveur par défaut actuels dans la fenêtre Propriétés de la tâche, sous Préréglages, sélectionnez Par défaut.
	- **•** Pour appliquer les paramètres d'usine par défaut dans la fenêtre Propriétés de la tâche, sous Préréglages, sélectionnez Valeurs d'usine.

Pour plus d'informations sur les paramètres de propriétés de la tâche par défaut, voir [Définir les paramètres](#page-52-0) [par défaut pour toutes les propriétés de la tâche](#page-52-0) à la page 53.

### **Préréglages du serveur**

Les préréglages de serveur offrent un ensemble cohérent d'options d'impression à tous les utilisateurs. Les utilisateurs peuvent enregistrer des préréglages locaux sur leur ordinateur, mais seul un administrateur peut enregistrer, modifier, publier et supprimer des préréglages du serveur.

Les préréglages du serveur sont accessibles à partir de :

- **•** Command WorkStation (sélectionnez Serveur > Vue périphérique > Flux de production > Préréglages de tâches et l'icône de la barre d'outils Propriétés dans Vue tâches)
- **•** Propriétés de la tâche de Command WorkStation (cliquez sur l'icône de la barre d'outils Propriétés dans Vue tâches)
- **•** Fiery Hot Folders (voir *l'aide de Fiery Hot Folders*)
- **•** Imprimantes virtuelles (voir [Imprimantes virtuelles](#page-147-0) à la page 148)
- **•** Des pilotes d'imprimante Windows et Mac OS X

Un administrateur peut créer des Fiery Hot Folders et des imprimantes virtuelles à partir d'un préréglage du serveur. La modification d'un préréglage du serveur entraîne également la modification des paramètres pour ces Fiery Hot Folders et imprimantes virtuelles.

#### **Archiver des tâches avec des préréglages du serveur**

Les tâches archivées conservent les informations sur la tâche et le nom du préréglage. Lorsqu'une tâche archivée est restaurée sur le Fiery server sur lequel elle a été créée, le préréglage du serveur s'affiche dans l'en-tête de colonne Préréglage de chaque queue Vue tâches, par exemple les queues Traitement en cours et Impression en cours.

#### **Suivi des préréglages modifiés**

Si un préréglage du serveur a été modifié après avoir été appliqué à une tâche en attente, imprimée ou archivée, son nom est signalé par un astérisque (\*). Autrement dit, un administrateur a modifié le préréglage après l'envoi de la tâche. Pour utiliser les paramètres les plus récents, vous devez à nouveau appliquer le préréglage à la tâche.

Si l'en-tête de colonne Préréglage a été ajouté à l'une des queues Vue tâches (Impression en cours, Traitement en cours, En attente, Imprimée, ou Archivée), l'astérisque et le nom de la tâche s'affichent dans la colonne Préréglage.

#### **Préréglages du serveur par défaut**

Pour aider les utilisateurs à faire leurs premiers pas avec les flux de production du Fiery server, cinq préréglages du serveur par défaut représentant les paramètres couramment utilisés sont inclus. Les préréglages du serveur par défaut sont installés d'usine. Les préréglages du serveur par défaut sont disponibles sur la version FS200/200 Pro ou une version ultérieure du serveur Fiery, uniquement s'ils sont pris en charge par le serveur.

Au démarrage du Fiery server, les préréglages par défaut appropriés s'affichent en fonction des paramètres de format du papier et de langue par défaut du Fiery server.

Les préréglages du serveur par défaut sont :

- **•** Paysage\_2\_poses
- **•** Niveaux\_de\_gris\_recto\_verso
- **•** Agrafage\_recto\_verso
- **•** Grande\_brochure
- Petite brochure

**Remarque :** Les préréglages créés par l'utilisateur comprennent tous les paramètres de la fenêtre Propriétés de la tâche, même si les paramètres n'ont pas été modifiés. En revanche, le préréglage du serveur par défaut comprend uniquement les paramètres figurant ci-dessus. Tous les autres paramètres sont déterminés par la tâche ou les valeurs par défaut du serveur.

Un préréglage du serveur par défaut peut être modifié dans Command WorkStation (sélectionnez Serveur > Vue périphérique > Flux de production > Préréglages de tâche. Si un préréglage du serveur par défaut est modifié, il est cesse d'être un préréglage par défaut et devient un préréglage d'utilisateur.

#### Restrictions et limitations :

Les restrictions et limitations suivantes s'appliquent aux préréglages du serveur par défaut :

- **•** Lorsqu'un préréglage du serveur par défaut est appliqué à des tâches avec des paramètres de supports mixtes, ceux-ci ne sont pas conservés.
- **•** Les préréglages du serveur par défaut pour les brochures n'affichent pas les paramètres de couverture dans l'onglet de mise en page. Pour ajouter des couvertures séparées, cliquez sur Normal, puis à nouveau sur Brochure. Les paramètres de couverture sont désormais affichés.

**•** Les tâches VDP ne prennent pas en charge les paramètres Création de brochures et Impression groupée dans Propriétés de la tâche, par conséquent ces paramètres seront ignorés lorsqu'un préréglage du serveur par défaut est utilisé.

**Remarque :** Pour créer une brochure ou des tâches d'impression groupée avec les tâches VDP, utilisez Fiery Impose.

**•** Lorsque vous utilisez des préréglages du serveur par défaut avec des imprimantes pilotées par Paper Catalog, assurez-vous de modifier le préréglage pour attribuer une entrée du catalogue papier avant de l'utiliser.

### **Modifier ou supprimer des préréglages de serveur ou en annuler la publication**

Vous pouvez modifier ou supprimer un préréglage de serveur ou en annuler la publication dans Serveur > Vue périphérique > Flux de production > Préréglages de la tâche.

Pour effectuer ces opérations, vous devez être connecté au Fiery server en tant qu'administrateur.

Si vous modifiez ou supprimez un préréglage de serveur en cours d'utilisation, les modifications n'affectent que les tâches ultérieures. Les paramètres de tâche modifiés s'appliquent instantanément à l'ensemble des Fiery Hot Folders ou imprimantes virtuelles qui utilisent le préréglage de serveur spécifié.

Vous pouvez remplacer un préréglage de serveur de la même manière que vous remplaceriez des fichiers sur un ordinateur. Cette opération se fait à partir de la fenêtre Propriétés de la tâche.

Les modifications apportées au préréglage ne sont pas automatiquement prises en compte dans les tâches qui se trouvent déjà dans la queue En attente ou Imprimées du Fiery server. Si vous voulez mettre à jour des tâches figurant dans les queues du Fiery server en leur appliquant un préréglage modifié, vous devez leur appliquer à nouveau ce préréglage via la fenêtre Propriétés de la tâche.

#### **Modifier les préréglages de serveur**

Les administrateurs peuvent modifier les préréglages de serveur. Vous pouvez modifier les préréglages de serveur à partir de la Command WorkStation (Serveur > Vue périphérique > Flux de production) ou depuis les Propriétés de la tâche.

- **1** Pour modifier un préréglage à partir de Vue périphérique, sélectionnez-le et cliquez sur Modifier dans la barre d'outils de Vue périphérique > Flux de production > Préréglages de la tâche.
	- **a)** Modifiez la description (facultatif).
	- **b)** Cliquez sur Définir pour modifier les paramètres d'impression.
	- **c)** Cliquez sur OK.
- **2** Pour modifier un préréglage à partir des Propriétés de la tâche, cliquez avec le bouton droit de la souris sur une tâche de la queue En attente ou Imprimées et sélectionnez Propriétés de la tâche.
	- **a)** Sélectionnez un préréglage de serveur dans la liste Préréglages.
	- **b)** Dans Propriétés de la tâche, effectuez les modifications à appliquer au préréglage.
	- **c)** Dans la liste Préréglages, sélectionnez Enregistrer les préréglages, Préréglages du serveur et saisissez le nom du préréglage.
	- **d)**Cliquez sur Enregistrer, puis sur OK pour remplacer le préréglage existant.

#### **Supprimer les préréglages de serveur**

Les administrateurs peuvent supprimer les préréglages de serveur.

- **1** Sélectionnez un préréglage (publié ou non) dans la liste et cliquez sur Supprimer dans la barre d'outils.
- **2** Cliquez sur Oui.

Les Fiery Hot Folders et imprimantes virtuelles liés au préréglage supprimé sont déconnectés. Toutefois, ils conservent les paramètres du préréglage supprimé.

#### **Annuler la publication des préréglages du serveur**

Un préréglage dont la publication a été annulée ne peut pas être sélectionné à partir du pilote d'imprimante ou de la fenêtre Propriétés de la tâche. Un préréglage annulé peut de nouveau être publié.

- **1** Sélectionnez un Préréglage du serveur assorti d'une icône de publication dans la liste.
- **2** Cliquez sur Annuler la publication dans la barre d'outils.

Le préréglage s'affiche avec l'icône de non-publication.

**3** Cliquez sur Oui.

Les Fiery Hot Folders et imprimantes virtuelles liés au préréglage dont la publication a été annulée sont déconnectés. Toutefois, ils conservent les paramètres du préréglage dont la publication a été annulée.

#### **À propos des préréglages de serveur verrouillés**

Vous pouvez verrouiller ou déverrouiller les paramètres d'impression d'un préréglage de serveur dans Serveur > Vue périphérique > Flux de production > Préréglages de la tâche.

Pour effectuer ces opérations, vous devez être connecté au Fiery server en tant qu'administrateur.

Lorsqu'un paramètre est verrouillé dans un préréglage de serveur :

- **•** Il est appliqué à tous les fichiers importés dans la Command WorkStation à l'aide du préréglage.
- **•** Il peut être remplacé dans la fenêtre Propriétés de la tâche du pilote d'imprimante après avoir été sélectionné, mais lorsqu'il est remplacé, la liste des préréglages est vidée.
- **•** Il s'applique également aux tâches imprimées par le biais de Fiery Hot Folders (si toutefois le Fiery Hot Folders utilise le préréglage de serveur).
- **•** Il s'affiche à l'état verrouillé dans les imprimantes virtuelles. Les pilotes d'imprimante clients connectés à une imprimante virtuelle ne permettent pas de modifier ce paramètre.

Le verrouillage ne s'applique que lors de la soumission des tâches. Une fois que les tâches sont sur le Fiery server, les paramètres verrouillés peuvent être modifiés dans la fenêtre Propriétés de la tâche de la Command WorkStation.

#### **Verrouiller ou déverrouiller des paramètres dans les préréglages de serveur**

Vous devez être connecté au Fiery server en tant qu'administrateur pour verrouiller ou déverrouiller les paramètres d'impression dans Serveur > Vue périphérique > Flux de production > Préréglages de la tâche.

- **1** Sélectionnez le préréglage que vous souhaitez modifier, puis cliquez sur Modifier dans la barre d'outils.
- **2** Modifiez la description (facultatif).
- **3** Cliquez sur Définir pour modifier les paramètres d'impression.
- **4** Effectuez l'une des opérations suivantes :
	- **•** Cliquez sur Tout verrouiller pour verrouiller tous les paramètres d'impression.
	- **•** Cliquez sur l'icône de verrouillage pour verrouiller tel ou tel paramètre d'impression.
	- **•** Cliquez sur Tout déverrouiller pour déverrouiller tous les paramètres d'impression.
	- **•** Cliquez sur l'icône de verrouillage associée à tel ou tel paramètre d'impression pour qu'elle se transforme en icône de déverrouillage.
- **5** Cliquez sur OK.

### **Exporter et importer des préréglages de serveur**

Vous pouvez exporter des préréglages de serveur dans un fichier (Exported Presets.fjp) à partir d'un Fiery server, puis importer ce fichier sur un autre Fiery server similaire dans Serveur > Vue périphérique > Flux de production > Préréglage de la tâche.

Vous pouvez également exporter des préréglages de serveur par précaution, en utilisant l'outil Sauvegarder et restaurer (Serveur > Vue périphérique > Général > Outils). Les fichiers de sauvegarde des préréglages ne peuvent pas être restaurés sur un autre modèle de Fiery server.

Lors de l'importation d'un fichier de préréglage, les nouveaux préréglages peuvent être fusionnés avec les préréglages existants ou les remplacer.

Vous ne pouvez exporter et importer des préréglages de serveur que si vous êtes connecté au Fiery server en tant qu'administrateur.

#### **Exporter les préréglages de serveur**

Les administrateurs peuvent exporter les préréglages de serveur pour les utiliser sur un autre Fiery server.

- **1** Cliquez sur Exporter dans la barre d'outils.
- **2** Accédez à l'emplacement où vous souhaitez enregistrer le fichier Exported Presets.fjp.
- **3** Cliquez sur Enregistrer.

#### **Importer les préréglages de serveur**

Après avoir exporté les préréglages de serveur depuis un Fiery server, les administrateurs peuvent les importer en vue d'une utilisation avec un Fiery server similaire.

**1** Cliquez sur Importer dans la barre d'outils.

**2** Choisissez Fusionner avec l'existant ou Remplacer l'existant.

Si les préréglages de serveur sont fusionnés, ceux contenus dans le fichier importé viennent s'ajouter aux préréglages existants sur le Fiery server. Si des noms existent en double, un nombre est ajouté en suffixe au nom des préréglages importés (par exemple, PremierTest-1).

Si les préréglages de serveur remplacent les préréglages existants, ces derniers sont supprimés et remplacés par ceux contenus dans le fichier de préréglages de tâche Fiery qui vient d'être importé.

- **3** Accédez à l'emplacement où se trouve le fichier Exported Presets.fip.
- **4** Cliquez sur Ouvrir.

# Supprimer les données raster d'une tâche

Les données raster sont automatiquement supprimées d'une tâche si vous choisissez une action pour laquelle il est nécessaire de le faire (par exemple, pour modifier une propriété d'une tâche qui exige un nouveau traitement).

Les données raster sont générées et associées à une tâche traitée ou traitée et en attente.

Lorsque vous sélectionnez une tâche traitée et choisissez l'une des actions de tâches suivantes : Impose, Compose, JobMaster ou Traiter et attendre, le raster est automatiquement supprimé de sorte que la tâche sera ouverte comme une tâche spoulée. Choisir Supprimer raster n'est pas nécessaire, sauf si vous voulez économiser de l'espace disque.

Cette icône signale une tâche traitée comportant des données raster.

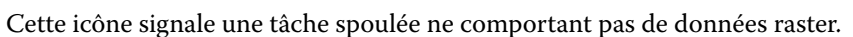

Si vous devez supprimer les données raster manuellement, suivez les étapes ci-dessous.

- **1** Sélectionnez la tâche traitée ou en attente dans la liste En attente.
- **2** Effectuez l'une des opérations suivantes :
	- **•** Cliquez sur le bouton droit de la souris pour sélectionner Supprimer raster.
	- **•** Cliquez sur Actions > Supprimer raster.

# Méthodes d'impression

Vous pouvez décaler le contenu des pages à l'aide de la fonction Alignement du bac, vérifier, lorsque la tâche est longue, que l'imprimante fonctionne correctement à l'aide de la fonction Échantillon d'impression et contrôler l'impression à l'aide de la fonction Impression d'épreuve.

# **Utiliser l'alignement du bac**

La fonction Alignement du bac permet de décaler et de faire pivoter le contenu de la page afin de corriger les problèmes de mauvais alignement dus aux imperfections du bac papier.

Cette fonction de correction garantit des marges égales, ce qui est idéal pour le repérage lors d'une impression recto verso.

**Remarque :** Pour utiliser la fonction Alignement du bac, vous devez être administrateur.

- **1** Sélectionnez le Fiery server connecté.
- **2** Effectuez l'une des opérations suivantes :
	- **•** Sélectionnez Serveur > Aligner le bac.
	- **•** Dans Vue périphérique, sélectionnez Général > Outils > Alignement du bac.
- **3** Dans la liste Bac de la fenêtre Alignement du bac, sélectionnez le bac que vous souhaitez aligner.
- **4** Dans la liste Format papier, choisissez le format qui est chargé dans le bac spécifié.

**Remarque :** Le format que vous sélectionnez doit correspondre au format papier réel. Par exemple, si vous spécifiez le format Lettre US mais que vous chargez du papier au format Légal US dans le bac, l'alignement du bac échoue. Vous devez spécifier un nouvel alignement du bac pour chaque combinaison de bac et de format papier.

- **5** Sélectionnez Aligner pour recto verso pour imprimer une page recto verso ou décochez cette case pour imprimer une page en recto seul.
- **6** Cliquez sur Continuer pour imprimer la page de test de l'alignement du bac.
- **7** Une fois la page d'alignement imprimée, suivez les instructions qui s'y trouvent.
- **8** Dans la zone Paramètres d'ajustement, saisissez la valeur à laquelle le pli coupe chacune des trois échelles A, B, C pour le recto. Si vous procédez à l'alignement d'une page recto verso, saisissez ces trois valeurs pour le verso de la page. Cliquez sur Appliquer.
- **9** Une fois que vous avez saisi toutes les valeurs d'alignement, cliquez sur Imprimer la page de contrôle pour imprimer la nouvelle page d'alignement.
- **10** Cliquez sur Fermer.

# **Échantillon d'impression**

La fonction Echantillon d'impression permet d'imprimer des pages supplémentaires dans un bac de sortie facile d'accès lors d'une longue tâche d'impression dans le but de vérifier que l'imprimante donne les résultats attendus.

Par exemple, lorsqu'une tâche est en cours d'impression dans un élévateur fermé (admettons 1 000 pages dans un bac de sortie ne pouvant être ouvert avant la fin de l'impression), vous pouvez utiliser la fonction Echantillon d'impression pour imprimer une page individuelle ou un jeu fini dans un bac ouvert pour vérifier le résultat. En cas de problème, vous pouvez réagir et le corriger.

La fonction Echantillon d'impression ne doit être utilisée qu'avec des imprimantes équipées de plusieurs bacs de sortie et présente un intérêt si l'un d'entre eux est fermé et difficile d'accès pendant l'impression.

Vous pouvez imprimer une page ou un jeu supplémentaire de l'une des façons suivantes :

- **•** A la demande, durant l'impression d'une tâche
- **•** Toutes les n feuilles au cours de l'impression de la tâche en cours
- **•** Toutes les n feuilles jusqu'à annulation (possibilité d'étalement sur plusieurs tâches)

Vous pouvez configurer les paramètres par défaut de l'échantillon d'impression pour le Fiery server spécifié à l'aide de Configure (Serveur > Configure). (Voir [Configuration des paramètres du Fiery server](#page-25-0) à la page 26.)

### **Lancer ou arrêter l'impression d'un échantillon**

En cours d'impression, vous pouvez lancer l'impression d'un échantillon. Les valeurs de configuration par défaut sont appliquées, remplaçant toute commande d'impression d'un échantillon en cours.

**1** Pour lancer l'impression d'un échantillon, sélectionnez Serveur > Démarrer l'impression d'échantillon pendant l'impression d'une tâche.

Le Fiery server imprime l'échantillon en fonction des options spécifiées dans Configure.

Si l'option Démarrer l'impression d'échantillon apparaît grisée ou n'est pas disponible, cela signifie que le Fiery server est déjà en train d'imprimer un échantillon ou que cette option n'est pas disponible sur celui-ci.

**2** Pour annuler l'impression d'un échantillon, sélectionnez Serveur > Arrêter l'impression d'échantillon.

### **Définir les options d'échantillon d'impression dans Configure**

Vous pouvez configurer le Fiery server pour qu'il imprime des échantillons à un intervalle prédéfini qui peut couvrir plusieurs tâches.

Cela vous permet d'imprimer des échantillons à intervalle régulier pour réaliser des contrôles aléatoires ou, en vous conformant à une procédure plus méthodique, pour archiver des échantillons attestant de la qualité d'impression sur la durée.

Dans Configure, un administrateur peut spécifier le contenu à imprimer, l'intervalle d'impression et le bac de sortie à utiliser pour l'échantillon.

**1** Selon la version de Configure, vous pouvez procéder comme suit :

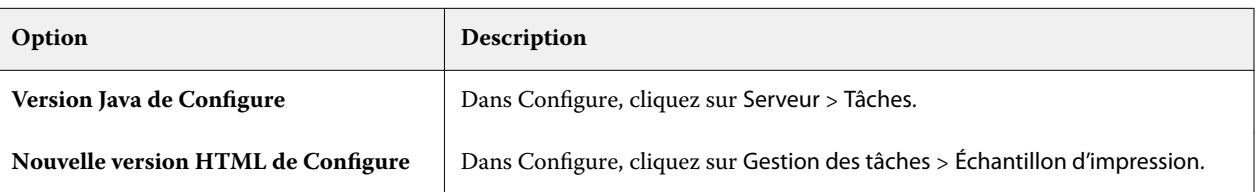

- **2** Définissez les options d'impression d'échantillon souhaitées.
	- **•** Linéature spécifiez Toutes les ou A la demande. Si vous sélectionnez Toutes les, le Fiery server sort un échantillon de façon récurrente toutes les n feuilles. Un échantillon peut être imprimé pour toutes les tâches jusqu'à ce que le Fiery server soit redémarré ou le mode d'impression d'échantillon supprimé, ou pour la tâche en cours uniquement jusqu'à ce qu'elle soit terminée ou annulée. Si vous sélectionnez A la demande, un seul échantillon est imprimé.

**Remarque :** Les feuilles imprimées incluent toutes les pages tirées par le Fiery server, y compris les pages système.

- **•** Contenu spécifiez Feuille (pour tout type de tâche) ou Feuille (pour les tâches non assemblées)/Jeu (pour les tâches assemblées). Si vous sélectionnez Feuille (pour tout type de tâche), une seule feuille est imprimée en guise d'échantillon. Si la tâche est assemblée, c'est un jeu complet qui s'imprime sous forme d'échantillon. Dans le cas contraire, une feuille unique est imprimée. Si le contenu de l'échantillon forme un jeu, l'intervalle d'impression des feuilles déclenche l'impression d'un échantillon par le Fiery server au début du jeu suivant.
- **•** Bac de sortie spécifiez le bac de sortie des échantillons d'impression. Tous les bacs installés ne nécessitant aucune option de finition sont répertoriés.

**Remarque :** Les options de finition de la tâche ne sont pas appliquées à l'échantillon, hormis les options Recto verso.

- **3** Enregistrez les modifications.
- **4** Redémarrez le Fiery server.

# **Impression d'épreuve**

Utilisez la fonction Impression d'épreuve pour imprimer une épreuve (copie) et contrôler la sortie imprimée de la tâche sans modifier le nombre de copies de la tâche originale.

Lorsque vous utilisez la fonction Impression d'épreuve, la tâche sélectionnée est envoyée dans la queue Impression avec un nombre de copies réglé sur 1. Le nombre de copies et les propriétés de la tâche originale sont conservés et celle-ci utilise les données raster créées à partir de l'épreuve pour imprimer les tâches suivantes.

Si vous utilisez la fonction Impression d'épreuve avec une tâche traitée (contenant des données raster), celle-ci est directement envoyée dans la queue Impression en cours et n'est plus traitée tant qu'elle n'est pas modifiée.

Les tâches d'épreuvage apparaissent dans le journal des tâches avec un nombre de copies égal à 1.

Par ailleurs, vous pouvez utiliser la fonction Échantillon d'impression pour imprimer des pages supplémentaires dans un bac de sortie lors d'une longue tâche d'impression dans le but de vérifier que l'imprimante donne les résultats attendus.

### **Imprimer une épreuve**

Vous pouvez utiliser la fonction Impression d'épreuve en cliquant avec le bouton droit de la souris sur une tâche de la queue En attente ou Imprimées, ou encore en accédant à cette commande à partir du menu Actions ou par l'intermédiaire des actions de la fenêtre Propriétés de la tâche et de Fiery Hot Folders.

- **•** Effectuez l'une des opérations suivantes :
	- **•** Cliquez avec le bouton droit de la souris sur la tâche dans la queue En attente ou Imprimées et sélectionnez Impression d'épreuve.
	- **•** Cliquez sur Actions > Impression d'épreuve.

Si vous sélectionnez Impression d'épreuve pour une tâche d'impression de données variables (VDP), l'épreuve imprimée correspond à une copie du premier enregistrement. Si vous sélectionnez Impression d'épreuve pour une tâche VDP imposée, l'épreuve imprimée correspond à un jeu associé au premier enregistrement (toutes les feuilles contenant le premier enregistrement).

# Impression séquentielle

La fonction d'impression séquentielle permet au Fiery server de conserver l'ordre de certaines tâches envoyées depuis le réseau. Dans ce flux de production les tâches s'impriment dans leur ordre d'arrivée.

Cette fonctionnalité est en particulier utilisée dans les environnements d'impression de production et les services de reprographie, car les tâches sont soumises dans l'ordre d'arrivée des enregistrements ou des rapports. Généralement, chaque enregistrement est envoyé comme une tâche distincte pouvant contenir quelques pages.

Le Fiery server a besoin de savoir quelles tâches ont été envoyées à la queue Impression séquentielle et veille à ce qu'aucune tâche soumise durant une impression séquentielle n'interrompe cette impression ou ne soit imprimée à l'intérieur de celle-ci.

L'impression séquentielle peut être configurée sur le Fiery server. Lorsque la queue Impression séquentielle est activée, elle est disponible via les protocoles d'impression pris en charge suivants :

- **•** Command WorkStation Import command
- **•** WebTools
- **•** Fiery Hot Folders
- **•** Imprimantes virtuelles
- **•** Impression SMB
- **•** LPR ou LPD
- **•** Port 9100 (lorsqu'il est dirigé vers la queue Impression séquentielle dans Configure)

La fonction d'impression séquentielle n'est pas disponible avec les Fiery servers intégrés.

### **Processus de tirage séquentiel**

Le tirage séquentiel commence lorsque le premier fichier est spoulé dans la queue Impression séquentielle. Il est désigné par un ID de groupe unique.

L'intervalle de temporisation correspond à la durée d'attente du Fiery server entre des tâches soumises au même ID de groupe. Une fois le tirage séquentiel lancé, chaque tâche spoulée avant l'expiration du délai réinitialise les

paramètres initiaux de la temporisation. Après l'expiration du délai, le Fiery server considère que le tirage séquentiel est terminé.

En spécifiant l'intervalle de temporisation, tenez compte des points suivants :

- **•** Trafic réseau
- **•** Taille des tâches dans le tirage séquentiel
- **•** Durée de spoule, c'est-à-dire la durée consacrée à préparer chacune des tâches de sorte que le délai de temporisation n'expire pas avant que le tirage soit soumis en entier

Si le délai défini est long, le Fiery server peut empêcher le système de traiter d'autres fichiers après le spoule du dernier fichier du tirage séquentiel.

Les tâches soumises dans un tirage séquentiel arrivent dans la queue Traitement en cours et attendent que toutes les autres tâches aient été reçues, puis elles sont envoyées dans la queue Impression en cours dans leur ordre d'arrivée.

#### **Interruptions de tirages séquentiels**

Le Fiery server préserve l'ordre d'impression tant que vous ne l'interrompez pas. L'ordre des tâches peut être perturbé par l'exécution des actions suivantes :

- **•** Imprimer immédiatement
- **•** Imprimer ensuite
- **•** Traiter ensuite
- **•** Réorganisation des tâches en cours de traitement et d'impression dans la queue
- **•** Suspension en cas d'incompatibilité
- **•** Prévisualisation
- **•** Attendre
- **•** Échantillon d'impression
- **•** Annulation d'une tâche du groupe d'impression séquentielle
- **•** Les tâches imprimées via la queue Direct, y compris les pages de test Fiery

# **Configurer l'impression séquentielle**

Vous pouvez configurer l'impression séquentielle pour un nouveau Hot Folder ou une nouvelle imprimante virtuelle.

**•** Lors de la création d'un Hot Folder ou d'une imprimante virtuelle, sélectionnez Impression séquentielle dans la liste Action de la tâche.

Vous pouvez envoyer des tâches séquentielles au Fiery server, qui réalise le tirage séquentiel en fonction des options spécifiées dans Configure.

# **Définir les options d'impression séquentielle dans Configure**

Vous pouvez configurer le Fiery server de sorte qu'il maintienne l'ordre de certaines tâches envoyées à partir du réseau.

Ainsi, les tâches s'exécutent dans le cadre d'un tirage séquentiel, selon un intervalle de temporisation. La queue Impression séquentielle peut également être publiée sur le réseau afin que d'autres utilisateurs puissent y accéder.

Dans Configure, un administrateur peut activer l'impression séquentielle, spécifier la durée entre deux tâches d'un tirage de ce type et publier la queue Impression séquentielle sur le réseau.

**1** Selon la version de Configure, vous pouvez procéder comme suit :

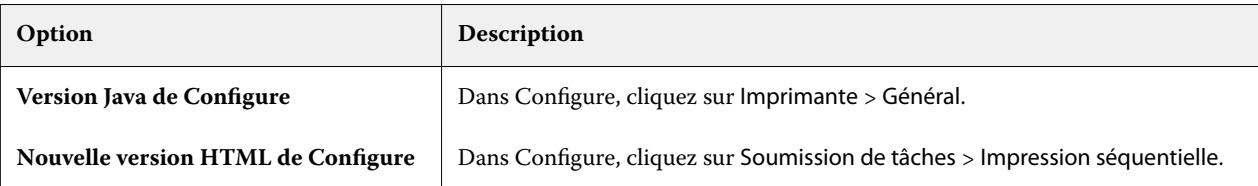

- **2** Cochez la case Activer Impression séquentielle.
- **3** Indiquez l'intervalle de temporisation souhaité.

L'intervalle de temporisation détermine la durée pendant laquelle le Fiery server doit attendre la tâche suivante du tirage séquentiel avant de considérer que celui-ci est terminé.

Si le délai défini est long, le Fiery server peut empêcher le système de traiter d'autres fichiers après le spoule du dernier fichier du tirage séquentiel.

- **4** Cochez la case Publier la queue Impression séquentielle si vous souhaitez que tous les utilisateurs du réseau puissent accéder à cette queue.
- **5** Enregistrez les modifications.
- **6** Redémarrez le Fiery server.

# Utiliser Quick Doc Merge

La fonction Quick Doc Merge permet de fusionner plusieurs fichiers ou tâches afin qu'ils soient imprimés sur le Fiery server comme une seule tâche.

Les documents à fusionner doivent être au format PostScript ou PDF. Lorsqu'ils sont fusionnés sous forme d'une seule tâche sur le Fiery server, celle-ci est convertie au format VDP.

Une tâche Quick Doc Merge remplace tous les paramètres des options d'impression des différents documents qui la constituent par les paramètres par défaut du Fiery server. Par conséquent, les options d'impression doivent être paramétrées après la fusion des documents en une tâche Quick Doc Merge.

- **1** Effectuez l'une des opérations suivantes :
	- **•** Dans Vue tâches, cliquez avec le bouton droit de la souris sur une tâche de la queue En attente et sélectionnez Fusionner les tâches….
	- **•** Cliquez sur Actions > Fusionner les tâches….

**Remarque :** Seules des tâches déjà traitées peuvent être fusionnées.

- **2** Cliquez sur Ajouter à partir du réseau pour parcourir et sélectionner les fichiers PostScript ou PDF à importer.
- **3** Cliquez sur Ajouter à partir du Fiery pour afficher la liste de tous les fichiers PostScript et PDF placés dans la queue En attente du Fiery server.
- **4** Lorsque les tâches sélectionnées figurent dans la liste, cliquez sur Déplacer vers le haut ou Déplacer vers le bas pour modifier l'ordre dans lequel elles seront imprimées. Cliquez sur Supprimer pour supprimer une tâche.
- **5** Le cas échéant, sélectionnez Définir chaque document comme un chapitre de finition séparé.

Cette option permet d'appliquer les options de finition de la tâche à chaque chapitre. Par exemple, si elle est sélectionnée et que la tâche fusionnée contient l'agrafage comme propriété, chacune des tâches fusionnées est agrafée séparément. Si elle n'est pas sélectionnée, c'est toute la tâche fusionnée qui est agrafée d'un bloc.

- **6** Dans le champ Enregistrer la tâche QDM sous, saisissez un nom pour le document fusionné.
- **7** Cliquez sur Enregistrer.

La tâche est créée et répertoriée dans la queue En attente.

**8** Spécifiez des propriétés de la nouvelle tâche Quick Doc Merge.

**Remarque :** Les paramètres FreeForm dans la fenêtre Propriétés de la tâche ne peuvent s'appliquer à une tâche Quick Doc Merge.

# Gestion des tâches

# Rechercher des tâches

Recherchez et localisez des tâches sur un Fiery server connecté en utilisant des paramètres de recherche tels que le nom de la tâche, l'utilisateur ou la date.

La fonction de recherche vous permet de trouver rapidement des tâches sur le Fiery server actuellement sélectionné. Ceci fait partie de la barre d'outils de Vue tâches et s'applique aux tâches dans l'affichage actuel. Recherchez des tâches dans les queues En attente, Imprimées, Archivées, Traitées ou Impression en cours.

Vous pouvez rechercher des tâches en effectuant l'une des opérations suivantes :

- **• Recherche simple des tâches** Pour effectuer une recherche simple du contenu pour toutes les colonnes dans l'affichage actuel, même si les colonnes n'apparaissant pas à l'écran (en raison de la barre de défilement), utilisez le champ Rechercher. Par exemple, si vous saisissez « Lettre US », vous pouvez trouver les tâches dont le titre comprend le mot « Lettre US », ainsi que les tâches dont le nom du support comprend « Lettre US » dans la colonne Format de sortie papier.
- **• Recherche avancée des tâches** Pour lancer une recherche avec plusieurs critères (colonnes) simultanément, cliquez sur la flèche en regard de l'icône Loupe et sélectionnez Recherche avancée. La fenêtre Recherche avancée affiche l'ensemble de colonnes actuel et permet d'effectuer des recherches uniquement parmi ces colonnes.

# **Recherche simple des tâches**

Vous pouvez utiliser le champ Rechercher dans n'importe quel affichage pour rechercher des tâches. Lorsque vous passez d'un affichage à l'autre, les critères de recherche précédents sont effacés.

- **1** Saisissez vos critères de recherche dans le champ Rechercher situé au-dessus des icônes de la barre d'outils de Vue tâches.
- **2** Appuyez sur Entrée ou cliquez sur l'icône Loupe (icône Rechercher) pour trouver les tâches qui correspondent aux critères de recherche spécifiés.

Le texte saisi n'est pas sensible à la casse.

La recherche de la valeur spécifiée est effectuée dans toutes les colonnes dans l'affichage actuel, même si les colonnes n'apparaissant pas à l'écran (en raison de la barre de défilement).

**3** Lorsque vous avez effectué une recherche, vous pouvez effacer les critères de recherche actuels en cliquant sur Effacer ou en optant pour un autre affichage. Ceci vous permet de lancer une recherche avec des critères différents.
# **Recherche avancée des tâches**

Vous pouvez utiliser la fonction Recherche avancée pour lancer une recherche sur critères multiples (colonnes) simultanément dans l'affichage actuel.

- **1** Pour effectuer une recherche de tâches, effectuez l'une des opérations suivantes : Cliquez sur la flèche en regard de l'icône Loupe et sélectionnez Recherche avancée.
- **2** Sélectionnez les critères de recherche, puis cliquez sur OK pour rechercher les tâches qui correspondent aux critères spécifiés.

Pour enregistrer un affichage qui affiche toutes les tâches dans les différentes queues sur le Fiery server sélectionné, ne sélectionnez pas de critère de recherche, cliquez uniquement sur OK.

- **3** Cliquez sur Enregistrer la recherche pour enregistrer les résultats de la recherche comme filtre ou comme affichage.
- **4** Sélectionnez l'une des options suivantes :
	- **•** Filtre (affichage actuel) pour enregistrer les critères de recherche comme filtre pour l'affichage actuel (voir [Filtrer une liste des tâches](#page-73-0) à la page 74).
	- **•** Afficher (toutes les tâches) pour enregistrer les critères de recherche comme affichage et pour leur donner un nom parlant.

**Remarque :** L'affichage sera listé dans les queues par défaut pour le Fiery server sélectionné dans la liste Serveurs.

Si vous avez enregistré un affichage pour toutes les tâches sur le Fiery server sélectionné, saisissez un nom parlant, tel que « Toutes les tâches ».

**5** Cliquez sur OK pour enregistrer le filtre de recherche ou l'affichage.

Vous pouvez créer jusqu'à 10 affichages personnalisés.

# Affichage des chemins de fer des tâches

La visualisation des chemins de fer affiche les prévisualisations de la première page de chaque tâche traitée afin de vous aider à identifier visuellement la tâche.

Si votre Fiery server est FS300 Pro et versions ultérieures, les tâches spoulées affichent également des prévisualisations pour les formats de fichiers PostScript, PDF, TIFF, TXT et EPS. Les autres formats de fichier affichent un chemin de fer générique.

Tous les autres types de server Fiery affichent une prévisualisation sous forme de chemin de fer uniquement pour les tâches traitées.

- <span id="page-73-0"></span>**•** Cliquez sur l'icône dans l'angle supérieur droit de la barre d'outils du Job Center .
- **•** Pour trier les tâches, cliquez avec le bouton droit de la souris sur une zone vierge de l'arrière-plan (en d'autres termes, pas sur une tâche) et sélectionnez les critères de tri et l'ordre de tri (ascendant ou descendant).
- **•** Vous pouvez utiliser les raccourcis clavier communs pour sélectionner plusieurs tâches et copier et coller.
- **•** Pour afficher des informations complémentaires sur la tâche, déplacez votre souris sur l'icône de chemin de fer de la tâche.

# Filtrer une liste des tâches

Vous pouvez filtrer les affichages actuels afin d'afficher uniquement les tâches qui correspondent à certains attributs.

Dans les queues par défaut et les affichages personnalisés, ainsi que dans le Journal des tâches, chaque colonne affiche un attribut de la tâche. Vous pouvez filtrer la liste des tâches pour limiter l'affichage à celles qui correspondent à certaines valeurs pour un ou plusieurs attributs.

Vous pouvez spécifier différents filtres pour différentes listes de tâches et différents serveurs. Les filtres restent tant que vous ne les modifiez ou ne les supprimez pas.

- **1** Cliquez sur  $\left| \mathbf{F} \right|$  et sélectionnez Créer filtre.
- **2** Spécifiez les critères de recherche, puis cliquez sur OK.
- **3** Cliquez sur Enregistrer la recherche pour enregistrer les résultats de la recherche.
- **4** Sélectionnez Filtre (affichage actuel), saisissez un nom parlant pour l'affichage, puis cliquez sur OK.
- **5** Cliquez sur **et sélectionnez** un filtre pour l'affichage actuel.

En option, vous pouvez cliquer sur Modifier pour saisir ou sélectionner une ou plusieurs valeurs dans des champs supplémentaires en vue d'affiner la restriction du filtre.

- **6** Vous pouvez gérer les affichages filtrés comme suit :
	- **•** Cliquez sur Effacer pour effacer le filtre appliqué à l'affichage actuel et pour afficher toutes les tâches de la liste.
	- **•** Cliquez sur Supprimer pour supprimer complètement le filtre.

# Transférer de tâches dans une autre queue

Vous pouvez transférer ou faire glisser des tâches vers les queues Traitement en cours ou Impression en cours à partir des listes En attente, Imprimées ou Archivées. En outre, vous pouvez demander qu'une tâche soit imprimée puis supprimée de la queue.

- **•** Sélectionnez une tâche de la queue En attente, Imprimées ou Archivées, cliquez sur Actions et sélectionnez l'une des commandes suivantes :
	- **•** Imprimer : permet d'envoyer une tâche vers la queue Impression en cours.
	- **•** Imprimer et attendre : permet d'envoyer la tâche sélectionnée dans la queue En attente, Imprimées ou Archivées vers la queue Traitement en cours si elle n'est pas traitée, ou vers la queue Impression en cours si elle l'est. Une fois l'impression terminée, une image raster de la tâche est conservée lorsque celle-ci revient dans la queue En attente.
	- **•** Imprimer et supprimer : permet d'envoyer la tâche sélectionnée dans la queue En attente, Imprimées ou Archivées vers la queue Traitement en cours si elle n'est pas traitée, ou vers la queue Impression en cours si elle l'est. Une fois l'impression terminée, la tâche est supprimée. Utilisez cette option si vous voulez imprimer une tâche en toute sécurité, sans qu'elle soit archivée sur le Fiery server.
	- **•** Attendre : permet d'envoyer une tâche vers la queue En attente.
	- **•** Imprimer ensuite : permet d'envoyer une tâche sélectionnée au début de la queue Impression en cours sans interrompre la tâche en cours d'impression.
	- **•** Imprimer immédiatement : permet d'envoyer une tâche sélectionnée au début de la queue Impression en cours et de l'imprimer immédiatement, en interrompant celle qui est en cours d'impression.
	- **•** Impression d'épreuve : permet d'imprimer un exemplaire unique d'une tâche afin de contrôler le résultat. Cette option n'est pas disponible avec les tâches archivées.
	- **•** Traiter et attendre : permet de traiter une tâche, sans l'imprimer.
	- **•** Archiver : permet de placer la tâche dans la queue Archivée.

Vous pouvez également sélectionner une tâche dans l'une des queues et la faire glisser sur une autre queue.

# Modifier l'ordre des tâches

Vous pouvez réorganiser les tâches dans la queue Impression en cours ou Traitement en cours.

- **•** Procédez de l'une des manières suivantes :
	- **•** Dans Vue tâches, sélectionnez une tâche de la queue Impression en cours ou Traitement en cours et faites-la glisser vers le haut ou vers le bas de la liste des tâches.
	- **•** Sélectionnez une tâche de la queue Traitement en cours ou Impression en cours, puis Actions > Déplacer vers le haut ou Actions > Déplacer vers le bas.
- **•** Si cette fonction est prise en charge par le Fiery server, sélectionnez une tâche de la queue Traitement en cours ou Impression en cours, puis Actions > Imprimer ensuite pour permettre au Fiery server de traiter cette tâche dès que le traitement de la tâche en cours sera terminé.
- **•** Si cette fonction est prise en charge par le Fiery server, sélectionnez une tâche de la queue Traitement en cours ou Impression en cours, puis Actions > Imprimer immédiatement pour permettre au Fiery server d'interrompre la tâche en cours d'impression afin d'imprimer la tâche prioritaire. Le Fiery server attend que l'impression de la section de finition en cours soit terminée et imprime ensuite la tâche sélectionnée pour l'impression immédiate. Une fois celle-ci terminée, il reprend l'impression de la tâche interrompue.

# Envoyer des tâches à un autre Fiery server

Grâce à la commande Envoyer vers, vous pouvez transférer des tâches vers un autre Fiery server connecté.

Lorsque vous transférez une tâche vers un modèle et une version identiques du Fiery server, les données raster sont transférées (si elles sont disponibles). Lorsque vous transférez une tâche vers un Fiery server différent, seul le fichier source, et non les données raster, est transféré. Les tâches doivent à nouveau être traitées sur le Fiery server de destination avant d'être imprimées. Lors d'un transfert, n'oubliez pas de vérifier et de changer, si nécessaire, toutes les propriétés de la tâche, car des Fiery servers différents peuvent avoir un comportement différent.

- **1** Effectuez l'une des opérations suivantes :
	- **•** Sélectionnez une tâche en attente dans Vue tâches et faites-la glisser vers un autre Fiery server de la liste des Serveurs.
	- **•** Sélectionnez une tâche en attente dans Job Center et cliquez sur Actions > Envoyer vers.
	- **•** Cliquez avec le bouton droit de la souris sur une tâche en attente dans Job Center et sélectionnez Envoyer vers.
- **2** Sélectionnez un Fiery server.

La tâche est transférée au serveur sélectionné.

# Archiver les tâches

L'archivage des tâches enregistre les tâches avec leurs paramètres en vue d'une utilisation ultérieure, ce qui permet de réimprimer la tâche rapidement sans avoir à importer et configurer de nouveau la tâche. Vous pouvez enregistrer des images raster afin que la tâche puisse être de nouveau imprimée sans avoir à la retraiter. Les tâches archivées peuvent être stockées dans n'importe quel dossier accessible par votre ordinateur, par exemple un dossier réseau ou un dossier local, et peuvent être sauvegardées avec vos autres fichiers.

#### **Archivage des tâches avec le gestionnaire d'archivage**

Le gestionnaire d'archivage permet de déplacer des tâches archivées depuis le Fiery server vers un dossier que vous choisissez, ce qui garantit la conservation des tâches même si le Fiery server est mis à niveau ou rechargé.

- **•** Solution d'archivage simple et sûre pour toutes vos Fiery server
- **•** Archivez des tâches en dehors du Fiery server
- **•** Partagez facilement des tâches d'archive sur plusieurs Fiery server
- **•** Partagez des archives avec plusieurs utilisateurs de la Command WorkStation
- **•** Trouvez des tâches archivées plus rapidement, même lorsque le Fiery server est hors ligne
- **•** Répertoriez toutes les tâches archivées dans une seule vue

Lorsque vous archivez des tâches avec le gestionnaire d'archivage, la queue Archivé n'apparaît plus sous le nom du Fiery server. Toutes les tâches archivées seront alors disponibles dans cette fenêtre Gestionnaire d'archivage.

# **Première configuration avec le Gestionnaire d'archives**

- **1** Dans le coin supérieur gauche de la Command WorkStation, cliquez sur Gestionnaire d'archives.
- **2** Cliquez sur Démarrer.
- **3** Cliquez sur Parcourir et sélectionnez un emplacement où le Gestionnaire d'archives stockera les tâches archivées, puis cliquez sur Sélectionner un dossier.
- **4** Saisissez le nom de l'emplacement dans le champ Nom affiché.
- **5** Cliquez sur OK.
- **6** Cliquez sur Migrer.
- **7** Dans la fenêtre Migrer les tâches archivées, assurez-vous que les emplacements source sont valides.

Pour plus d'informations, voir [Dossiers inaccessibles pendant la migration](#page-77-0) à la page 78.

Les emplacements situés en haut à gauche de la fenêtre sont l'emplacement source et les dossiers où les tâches archivées sont stockées. L'emplacement unique que vous sélectionnez dans la moitié inférieure de la fenêtre est la destination dans le Gestionnaire d'archives où les tâches seront déplacées. Le déplacement des tâches vers le nouvel emplacement leur permet d'être gérées par le Gestionnaire d'archives, de les intégrer à d'autres fichiers et dossiers, et de les conserver même si le Fiery server est rechargé ou mis à niveau.

**8** Cliquez sur Migrer.

Si Fiery server contient encore des tâches à migrer (parce que l'opération a été ignorée ou annulée), Command WorkStation affiche toujours la queue Archiver. Pour reprendre le processus de migration, cliquez sur le bouton bleu Migrer de la queue Archivé.

# **Archiver des tâches avec le gestionnaire d'archivage**

La migration des tâches est un événement unique. Après avoir migré des tâches vers un dossier d'archivage, vous pouvez archiver les tâches suivantes vers le même emplacement ou vers un autre emplacement.

**1** Effectuez l'une des opérations suivantes :

- **•** Sélectionnez une tâche dans la queue En attente ou Imprimé et faites-la glisser sur la queue Archivé.
- **•** Sélectionnez une tâche dans Job Center et cliquez sur Actions > Archiver.
- **•** Cliquez avec le bouton droit de la souris sur une tâche dans Job Center, puis cliquez sur Archiver.

<span id="page-77-0"></span>**2** Choisissez un emplacement d'archivage.

Vous pouvez décider de conserver les chemins de fer et les prévisualisations s'ils sont disponibles.

**Remarque :** La taille des fichiers archivés s'en trouve alors accrue.

**3** Pour spécifier un autre emplacement, cliquez sur Modifier emplacements, puis cliquez sur Ajouter dans la fenêtre Gérer les emplacements . Accédez au dossier dans lequel vous voulez archiver la tâche et cliquez sur Sélectionner un dossier.

# **Comprendre les tâches archivées**

Une tâche archivée contient le fichier source d'origine reçu par le Fiery server, ainsi que les propriétés de la tâche (la fiche de la tâche) qui ont été définies pour la tâche.

Les fiches de tâche peuvent référencer des ressources basées sur le serveur comme les profils couleur, les entrées pour le Paper Catalog (ou le Substrate Catalog) et les paramètres de calibrage. Bien que ces ressources de serveur ne soient pas enregistrées avec le fichier archivé, la fiche de la tâche y fait référence. Si la fiche de la tâche pointe vers une ressource qui n'est plus disponible, la tâche utilisera les paramètres par défaut de cette ressource.

Les archives contiennent des informations et des paramètres spécifiques au serveur, qui sont entièrement appliqués uniquement lorsque vous restaurez la tâche sur le même serveur que celui à partir duquel la tâche a été créée. Vous pouvez restaurer ou importer une tâche d'archivage sur un autre serveur. Si le serveur est un modèle différent, les paramètres de la fiche de la tâche communs aux deux serveurs seront conservés et les autres paramètres seront remplacés par les paramètres par défaut du serveur.

Lors de l'archivage d'une tâche, vous pouvez enregistrer des chemins de fer et des prévisualisations des tâches traitées, ce qui permet également d'enregistrer les images raster de la tâche afin que celle-ci n'ait pas besoin d'être traitée ultérieurement. Conserver les chemins de fer et les prévisualisations augmente la taille des fichiers archivés.

# **Dossiers inaccessibles pendant la migration**

Si aucun emplacement n'est disponible, les tâches ne peuvent pas être migrées avec le Gestionnaire d'archives.

- **•** Vérifiez que le dossier est disponible sur votre ordinateur ou sur le réseau. Les emplacements peuvent être indisponibles car le dossier a été renommé, déplacé ou supprimé.
- **•** Vérifiez que vous avez un accès en lecture/écriture. Le Gestionnaire d'archives utilise le système d'exploitation de votre ordinateur pour gérer l'authentification. Essayez d'ouvrir le dossier dans l'explorateur Windows ou le Finder macOS.
- **•** Les emplacements sur d'autres ordinateurs peuvent être répertoriés sous la forme d'un chemin familier comme C:\users\admin\desktop, mais le chemin peut être différent de l'ordinateur d'un autre utilisateur. Pour accéder à ces tâches, utilisez Command WorkStation sur l'autre ordinateur pour accéder à la tâche.

# **Gérer les emplacements d'archivage**

**1** Dans le coin supérieur gauche de Command WorkStation, cliquez sur l'icône  $\bigotimes$  Paramètres dans le volet des tâches, au-dessus de Gestionnaire d'archives.

**2** Cliquez sur l'icône de l'action à effectuer.

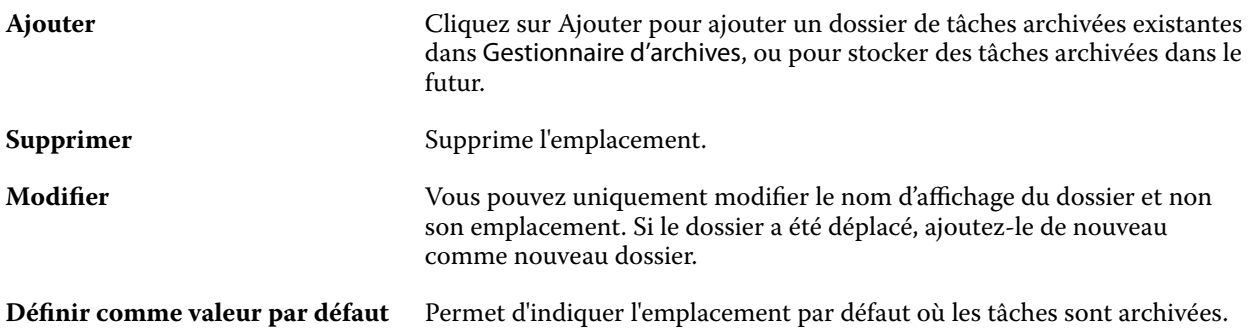

# **Partager les archives**

Les dossiers du Gestionnaire d'archives peuvent se trouver sur le réseau, sur un service de réplication cloud ou sur votre ordinateur local. Sauvegardez les dossiers d'archive de la même manière que tout autre fichier ou dossier.

Pour partager des archives sur le réseau, utilisez un dossier réseau accessible par tous les utilisateurs. Ouvrez d'abord ce dossier sur votre ordinateur pour vous assurer qu'il est disponible. Sur chaque ordinateur qui utilise la Command WorkStation, ajoutez ce dossier réseau comme emplacement du Gestionnaire d'archives. Demandez à votre administrateur réseau de sauvegarder le dossier du réseau Gestionnaire d'archives.

Les tâches archivées peuvent être partagées avec plusieurs Fiery server. Par exemple, vous pouvez utiliser une tâche archivée de Fiery server #1 sur Fiery server #2. Si les deux tâches ont le même modèle et et la même version, toutes les propriétés de la tâche sont conservées. Si le Fiery server de destination a un modèle ou une version différente, les images raster sont ignorées (le cas échéant) et vous devrez recommencer la tâche avant d'imprimer. Toutes les propriétés de la tâche qui ne sont pas disponibles sur le Fiery server de destination ne sont pas utilisées. Vérifiez les propriétés de la tâche avant d'imprimer.

# **Rechercher des tâches archivées**

Vous pouvez rechercher toutes les tâches archivées par titre, nom d'utilisateur, format de support ou toute autre information affichée dans les colonnes.

- **1** Dans le coin supérieur gauche de la Command WorkStation, cliquez sur Gestionnaire d'archives.
- **2** Dans la zone de recherche, saisissez les critères de recherche.

Le Gestionnaire d'archives affiche les 50 premières tâches. Pour afficher plus de tâches, cliquez sur les boutons > et >>.

Pour afficher plus d'attributs sur les tâches, cliquez avec le bouton droit de la souris sur l'en-tête de la colonne et ajoutez la colonne.

# **Utiliser des tâches archivées**

Après avoir archivé une tâche, vous pouvez l'utiliser comme si elle était encore sur le Fiery server.

**1** Dans le coin supérieur gauche de la Command WorkStation, cliquez sur Gestionnaire d'archives.

**2** Dans le menu Tous les emplacements de l'angle supérieur gauche de la fenêtre, sélectionnez Tous les emplacements ou un emplacement spécifique.

Un maximum de 50 tâches s'affiche. Pour voir plus de tâches, utilisez les flèches dans le coin supérieur droit de la liste des tâches.

**3** Cliquez avec le bouton droit de la souris sur la tâche et choisissez l'action à effectuer sur la tâche archivée.

Si plusieurs Fiery server sont connectés, vous pouvez également sélectionner le Fiery server auquel vous voulez envoyer la tâche. Pour vous assurer que vous conservez toutes les propriétés de la tâche, sélectionnez le même Fiery server que celui sur lequel la tâche archivée dans la colonne Serveur source.

# **Désactiver le Gestionnaire d'archives**

- **•** Procédez de l'une des manières suivantes :
	- **a)** Dans Modifier > Préférences > Gestionnaire d'archives, désactivez l'option Activer le Gestionnaire d'archives.
	- **b)** Dans l'écran d'introduction, cliquez sur Non merci.

Si vous désactivez le Gestionnaire d'archives après la migration, les tâches migrées restent dans les emplacements/ dossiers utilisés par le Gestionnaire d'archives. Pour utiliser ces tâches archivées, sélectionnez Fichier > Importer tâche archivée et accédez à l'emplacement du fichier.

# **Archiver des tâches sans le gestionnaire d'archives**

Vous pouvez archiver des tâches en interne sur le disque dur du Fiery server, ou en externe sur des supports amovibles ou des lecteurs en réseau.

Les tâches archivées s'affichent dans la queue Archivées de Vue tâches.

- **1** Effectuez l'une des opérations suivantes :
	- **•** Sélectionnez une tâche dans la queue En attente ou Imprimées et faites-la glisser sur la queue Archivées.

**Remarque :** Vous ne pouvez pas faire glisser une tâche dans la queue Archivées depuis un ordinateur. Vous pouvez uniquement faire glisser dans la queue Archivées des tâches qui se trouvent déjà sur le Fiery server.

- **•** Sélectionnez une tâche dans Job Center et cliquez sur Actions > Archiver.
- **•** Cliquez avec le bouton droit de la souris sur une tâche dans Job Center, puis cliquez sur Archiver.
- **2** Effectuez l'une des opérations suivantes :
	- **•** Sélectionnez Valeur par défaut du serveur dans la liste des répertoires.
	- **•** Vous pouvez décider de conserver les chemins de fer et les prévisualisations s'ils sont disponibles.

**Remarque :** La taille des fichiers archivés s'en trouve alors accrue.

- **•** Vous pouvez choisir de toujours demander les options et l'emplacement d'archivage.
- **•** Pour spécifier un autre emplacement, cliquez sur Ajouter. Accédez au dossier dans lequel vous voulez archiver la tâche et cliquez sur Sélectionner un dossier.
- **3** Cliquez sur OK pour archiver la tâche.
- **4** À tout moment, accédez à Paramètres d'archivage à partir du menu Serveur ou cliquez sur l'icône Plus à côté du nom du serveur dans la liste Serveurs.

Vous pouvez modifier les paramètres d'archivage, même si vous avez précédemment décoché la case Toujours demander l'emplacement d'archivage.

# Gestion des fichiers par glisser-déposer

Déplacez les fichiers avec la fonctionnalité « glisser-déposer ».

Vous pouvez faire glisser et déposer les fichiers sur un certain nombre d'emplacements. Avec cette fonctionnalité, vous avez la possibilité de déplacer les fichiers d'un ordinateur vers la Command WorkStation. La gestion des fichiers et le flux des tâches s'en trouvent ainsi facilités.

Le glisser-déposer est pris en charge à partir de votre ordinateur vers la Command WorkStation dans les zones suivantes :

- **•** Queue En attente (lorsqu'elle est sélectionnée dans la fenêtre principale)
- **•** Queue Impression en cours (lorsqu'elle est sélectionnée dans la fenêtre principale)
- **•** Queue Traitement en cours (lorsqu'elle est sélectionnée dans la fenêtre principale)
- **•** Queue En attente de tout Fiery servers connecté dans la liste Serveurs
- **•** Volets Traitement en cours et Impressions en cours en haut de Vue tâches

Le glisser-déposer est pris en charge au sein de la Command WorkStation dans les zones suivantes :

- **•** Queue En attente.
- **•** Queue Traitement en cours
- **•** Queue Impression en cours
- **•** Gestionnaire d'archives
- **•** Queue Archivé
- **•** Entre les serveurs dans la liste Serveurs à l'aide de la commande Envoyer vers (Actions > Envoyer vers) **Remarque :** Vous devez être connecté à deux Fiery servers.
- **•** Volets Traitement en cours et Impressions en cours en haut de Vue tâches

# Tâches Fiery JDF

# A propos de Fiery JDF et de JMF

Fiery JDF assure la prise en charge de plusieurs éléments JDF de type paramètre ou processus. La Command WorkStation permet à l'utilisateur d'afficher les paramètres JDF et de résoudre les erreurs, notamment liées à une incompatibilité des supports, pendant le traitement de la tâche.

JDF (Job Definition Format) est un format de fichier XML basé sur une norme ouverte, qui vous permet d'automatiser le processus de production d'imprimés en transférant les données entre différentes applications. En simplifiant les échanges de données, cette technologie accélère la production numérique et renforce son efficacité tout en facilitant la transmission des informations sur les tâches. Une fiche de tâche JDF indique la manière dont une tâche doit être traitée et produite, du concept provenant du client à la production finale.

Le fichier JDF peut être considéré comme la version électronique des spécifications d'un client pour une tâche donnée. Ainsi, une fiche de tâche présentant la demande d'un client sous la forme « 100 exemplaires d'un document de 10 pages sur papier blanc A4, recto verso, noir et blanc » serait présentée dans un format XML standardisé, lisible par les périphériques compatibles JDF, en d'autres termes, la fiche JDF.

JMF (Job Messaging Format) est le protocole de communication d'un flux JDF. Les messages JMF contiennent des informations sur les événements (début, arrêt, erreur), le statut (disponible, hors ligne, etc.) et les résultats (quantité, gâche, etc.). Fiery JDF permet la communication intégrée et bidirectionnelle de fiches de tâches de paramètres JDF ou de processus JDF entre des applications de soumission via JDF et un Fiery server utilisant le format JMF.

Grâce à la prise en charge du format JMF, le Fiery server peut renvoyer des informations sur le statut de la tâche JDF ainsi que des données de production (telles que les délais de livraison/impression et les consommables utilisés) à l'application de soumission via JDF.

# Configuration de Fiery JDF

Pour que des tâches JDF puissent être envoyées au Fiery server, vous devez activer JDF dans Configure (Soumission de tâches > Paramètres JDF). Vous pouvez spécifier les paramètres JDF lors de la configuration du Fiery server.

- **• Utiliser les paramètres de la tâche à partir de l'imprimante virtuelle** Sélectionne une imprimante virtuelle, le cas échéant.
- **• Action de la tâche** Choisit parmi les queues En attente, Imprimer, Imprimer et attendre et Traiter et attendre.
- **• Modifier la tâche JDF avec les paramètres ci-dessus** Remplace les paramètres spécifiés dans une fiche de tâche JDF.
- **• Fermeture de la tâche** Spécifie la Fermeture automatique ou la Fermeture manuelle des tâches JDF vers l'émetteur une fois imprimées.
- <span id="page-82-0"></span>**• Eléments requis pour la fermeture** - Spécifie les informations requises pour la fermeture.
- **• Chemins généraux communs** Ajoute, modifie ou supprime des chemins de recherche de fichiers via SMB pour les ressources communes.

Pour plus d'informations sur la spécification des paramètres JDF dans Configure, voir l'*aide de Configure*.

# **Activation des applications de soumission via JDF**

Fiery JDF contient un mécanisme d'activation qui teste et certifie les applications de soumission via JDF. L'activation de ces applications pour Fiery JDF s'effectue dans le Fiery server ou par l'envoi d'un message JMF (Job Messaging Format) à partir de l'application concernée.

Si une application de soumission via JDF n'a pas été activée, les indicateurs suivants mettent en garde les utilisateurs contre les tâches provenant d'applications non encore testées et certifiées :

- **•** Une icône d'avertissement relative à la tâche s'affiche dans la liste des tâches de la Command WorkStation.
- **•** Un message d'avertissement s'affiche dans la fenêtre Détails JDF.
- **•** Un commentaire JMF est envoyé à l'application de soumission via JDF, donnant des informations sur la manière de la certifier.

# Flux de production Fiery JDF

Durant le traitement des tâches, le Fiery server utilise le format JMF (Job Messaging Format, composant de messagerie du JDF) pour renvoyer des informations de statut et d'audit à l'application de soumission de tâches via JDF.

Lors de la soumission d'une tâche JDF au Fiery server, une vérification est effectuée pour déterminer l'existence d'éventuels conflits ou erreurs. S'il n'en existe pas, l'opérateur peut sélectionner d'autres opérations d'impression dans le menu Actions de la Command WorkStation ou décider d'imprimer directement la tâche.

Lorsqu'une erreur est trouvée, la tâche et un message d'erreur s'affichent dans la colonne Statut de la tâche.

Vous pouvez choisir de corriger ou d'ignorer les conflits de fiche JDF dans la fenêtre Erreurs des tâches. Si un conflit est ignoré, la tâche s'imprimera peut-être mais il lui manquera les informations JDF.

Après l'impression d'une tâche JDF, un message d'achèvement du travail est automatiquement envoyé à l'application de soumission via JDF si le Fiery server a été configuré pour la Fermeture automatique. Pour la Fermeture manuelle, l'opérateur doit fermer la tâche par la fenêtre de la Command WorkStation après la fin de l'impression de la tâche.

# **Soumettre une tâche JDF**

Vous pouvez soumettre une fiche JDF par l'intermédiaire d'un filtre Hot Folder ou d'une application de soumission via JDF traditionnelle, à l'aide de l'URL JMF du Fiery server.

**1** Envoyez une tâche à un Fiery server à partir d'une application de soumission via JDF.

**Remarque :** Vous ne pouvez pas importer ni envoyer une tâche JDF à partir du pilote d'imprimante.

- **2** L'envoi de la tâche se fait au format JMF (Job Messaging Format). L'application de soumission envoie la tâche à l'URL JMF du Fiery server.
- **3** Saisissez l'URL JMF du Fiery server en respectant le format suivant :

**http://<hôte>:<port>** (par exemple, http://192.168.1.159:8010)

# **Afficher les en-têtes de colonne JDF dans la Command WorkStation**

Lorsque le Fiery server reçoit une tâche JDF et l'affiche dans la queue En attente ou Imprimées de la Command WorkStation, vous pouvez sélectionner un jeu d'en-têtes de colonne JDF pour afficher des informations utiles sur cette tâche.

**•** Pour afficher des en-têtes de colonne pour une tâche JDF, cliquez sur la barre d'en-têtes de colonne avec le bouton droit de la souris et sélectionnez Jeu JDF.

Le jeu d'en-têtes JDF par défaut est ajouté. Cliquez sur la barre de titre de la colonne avec le bouton droit de la souris, puis cliquez sur Ajouter nouveau > JDF pour afficher d'autres catégories JDF.

# **Tâches Fiery JDF et imprimantes virtuelles**

Des imprimantes virtuelles peuvent être définies sur le Fiery server et apparaître dans une fiche JDF en tant que NamedFeature.

Dans la configuration de Fiery JDF, vous pouvez indiquer une imprimante virtuelle pour la soumission d'une tâche. Cette dernière utilise alors les paramètres de tâche de l'imprimante, si ce point a été configuré dans le Fiery server (section JDF de Configure). Les paramètres de la fiche JDF prennent le pas sur les paramètres « déverrouillés » de l'imprimante virtuelle.

Pour plus d'informations sur les imprimantes virtuelles, voir [Imprimantes virtuelles](#page-147-0) à la page 148.

# **Spécifier les paramètres JDF d'une tâche**

Lorsque vous sélectionnez une tâche JDF dans la queue en attente ou imprimées, vous pouvez définir ses options dans la fenêtre Paramètres JDF.

**•** Pour ouvrir la fenêtre Paramètres JDF, cliquez avec le bouton droit de la souris et sélectionnez Paramètres JDF ou cliquez sur Actions > Paramètres JDF.

Les onglets suivants sont disponibles dans la fenêtre Paramètres JDF :

- **•** Support : affiche les attributs de support de la tâche JDF en regard de l'entrée de Paper Catalog correspondante. Cet onglet permet de mapper manuellement les supports utilisés pour la tâche JDF avec une entrée de Paper Catalog. Voir [Activation des applications de soumission via JDF](#page-82-0) à la page 83.
- **•** Infos sur la tâche : affiche les informations figurant dans la fiche JDF. Ce paramètre vous permet de spécifier des détails supplémentaires sur le MIS et d'ajouter des commentaires.
- **•** Liste d'exécution : affiche la liste des fichiers fournis par le client et utilisés pour générer le contenu de la tâche JDF. Ce paramètre vous permet d'ajouter, de modifier et de réorganiser les fichiers dans la fenêtre.
- **•** Fermer la tâche : permet à l'opérateur de fermer manuellement la tâche.

Les actions suivantes sont disponibles dans tous les onglets :

- **•** Fermer la tâche : permet de fermer la tâche en fonction des paramètres définis dans Configure.
- **•** Afficher la fiche papier : cette option est activée si l'application de soumission via JDF a fourni une copie lisible par l'opérateur de la fiche de tâche d'origine.
- **•** OK : permet d'enregistrer les paramètres et de fermer la fenêtre.
- **•** Annuler : permet de fermer la fenêtre sans enregistrer les modifications apportées aux paramètres.

# **Onglet Infos sur la tâche**

L'onglet Infos sur la tâche contient des informations JDF sur la tâche en cours de soumission.

Les champs Nom de la tâche, ID de la tâche et Source sont automatiquement remplis.

Les volets suivants sont automatiquement remplis et ne sont accessibles qu'en lecture seule :

- **•** En-tête de la tâche
- **•** Programmation
- **•** Informations client

#### **Détails MIS**

La zone Détails MIS vous permet de sélectionner un paramètre dans le menu correspondant à chacune des catégories suivantes :

- **•** Imputable : permet d'indiquer si la tâche doit être facturée.
- **•** Type de travail : permet d'indiquer si la tâche doit être modifiée et comment elle doit l'être.
- **•** Détails sur le type de travail : permet d'indiquer la raison de la modification. Certains paramètres de Détails sur le type de travail sont uniquement valides avec certaines valeurs de Type de travail. Par exemple, si le Type de travail est Original, l'option Détails sur le type de travail est ignorée.
- **•** Mode de fonctionnement : permet de spécifier le mode de fonctionnement.

#### **Commentaires**

La zone Commentaires contient les commentaires JDF qui sont accessibles en lecture seule, mais vous pouvez en ajouter d'autres en les saisissant dans le champ vierge après avoir cliqué sur le bouton Ajouter.

Les commentaires apparaissent dans la zone Notes de tâche dans l'onglet Infos sur la tâche de la fenêtre Propriétés de la tâche.

# **Onglet Liste d'exécution**

L'onglet Liste d'exécution affiche l'emplacement des fichiers PDL utilisés pour générer les illustrations des pages d'une tâche JDF. Les chemins d'accès aux fichiers sont présentés dans l'ordre dans lequel ils sont appelés dans le processus d'impression de la tâche. Chaque chemin prend en charge un type de fichier par tâche. Plusieurs protocoles sont pris en charge.

- **•** Protocoles pris en charge : HTTP, FTP, SMB, MIME, fichiers locaux
- **•** Types de fichiers pris en charge : PDF, PostScript, PPML, VDP, ZIP

**Remarque :** Plusieurs types de fichiers pour une même tâche ne sont pas pris en charge. Si la première entrée que vous définissez renvoie à un fichier PDF, tous les fichiers de la tâche doivent être des fichiers PDF.

Vous pouvez ajouter ou supprimer des chemins ou modifier leur nom.

**Remarque :** Vous ne pouvez pas supprimer les chemins validés qui sont requis pour la tâche à partir de la Liste d'exécution. Au minimum une entrée valide est requise pour chaque tâche.

Si la fiche JDF contient des noms de fichiers, mais que ces fichiers sont introuvables dans le chemin défini dans Configure, une icône d'alerte s'affiche. Vous pouvez alors sélectionner Modifier et insérer le chemin correct.

# **Onglet Fermer la tâche**

Si la Fermeture manuelle des tâches est activée dans Configure, l'opérateur doit les fermer pour que l'application de soumission reçoive les informations de production sur ces tâches, et ce, même si elles ont été annulées.

Les autres utilisateurs peuvent fermer les tâches pour enregistrer et renvoyer le statut d'achèvement réel des tâches à l'expéditeur. Les utilisateurs des solutions MIS destinées à l'impression reçoivent du Fiery server le statut de production lors de l'exécution et le détail de l'audit des coûts lors de la fermeture de la tâche.

Vous pouvez fermer manuellement une tâche à tout stade du flux de production Fiery JDF du moment que toutes les informations requises ont été fournies.

Dans la configuration de Fiery JDF, vous pouvez indiquer si la fermeture des tâches doit être automatique ou manuelle et quelles sont les informations requises pour fermer une tâche, le cas échéant.

L'onglet Fermer la tâche affiche les zones suivantes, qui sont automatiquement remplies :

- **•** Catalogue papier : affiche le support spécifié dans la fiche JDF. Vous pouvez modifier cette information si un support différent a été utilisé.
- **•** ID d'employé : correspond à l'ID de connexion qui a permis à l'utilisateur d'ouvrir une session sur la Command WorkStation.
- **•** ID du produit de support : renvoie à l'ID du produit dans Paper Catalog.
- **•** Pages planifiées : cette information provient de la fiche JDF.
- **•** Pages en cours d'impression : cette information provient du journal des tâches du Fiery server.

Vous pouvez modifier les informations figurant dans ces champs, le cas échéant, à l'exception des champs de support ID du produit et Pages planifiées.

# Ajouter un support de tâche JDF à Paper Catalog

Lorsqu'une fiche de tâche JDF est soumise au Fiery server, celui-ci essaie de mapper automatiquement le support spécifié pour cette tâche avec une entrée correspondante de Paper Catalog sur le Fiery server.

En cas d'échec du mappage automatique, vous pouvez voir le support de la tâche dans la fiche JDF et sélectionner manuellement une entrée de Paper Catalog.

- **1** Si vous souhaitez ajouter le support utilisé dans la tâche JDF, sélectionnez-le sur la fiche JDF et ajoutez-le à Paper Catalog, dans l'onglet Support de la fenêtre Propriétés de la tâche.
- **2** Sélectionnez Ajouter/mapper vers le catalogue papier dans le menu Mapper vers le catalogue papier.

Pour plus d'informations sur l'ajout d'un nouveau support au Paper Catalog, voir [Créer une entrée Paper Catalog](#page-155-0) à la page 156.

# **Résoudre les conflits de support des tâches JDF**

Si une fiche JDF utilise un support qui ne peut pas être connecté automatiquement au Paper Catalog, Command WorkStation affiche une erreur pour la tâche. Pour résoudre ce problème, vous pouvez ajouter le support de la tâche JDF au Paper Catalog, en le faisant correspondre à une entrée de support existante ou en l'ajoutant comme nouvelle entrée.

- **1** Effectuez un clic droit sur la tâche JDF sélectionnée et sélectionnez Paramètres JDF ou cliquez sur Actions > Paramètres JDF.
- **2** Sélectionnez Résoudre les conflits de fiche JDF.
- **3** Dans l'onglet Support de la fenêtre Paramètres JDF, sélectionnez une entrée de support correspondante dans le menu Mapper vers le catalogue papier ou sélectionnez Ajouter/mapper vers le catalogue papier et cliquez sur OK.

Les paramètres du support spécifié pour la tâche JDF s'affichent avec ceux correspondant à l'entrée de Paper Catalog sélectionnée. Vous pouvez maintenant imprimer la tâche.

# Gestion des couleurs

# Options d'impression couleur

Les options d'impression couleur contrôlent la gestion des couleurs appliquée à une tâche d'impression.

Les options d'impression couleur situées dans Vue périphérique > Configuration couleur > Gestion des couleurs de la Command WorkStation affichent les paramètres d'impression couleur par défaut du Fiery server. Un paramètre par défaut est appliqué si le paramètre d'impression couleur n'a pas été spécifié pour la tâche. Un utilisateur peut modifier les paramètres par défaut d'une tâche dans le pilote d'imprimante ou les Propriétés de la tâche, sauf si les paramètres ont été verrouillés.

Les paramètres d'impression couleur par défaut sont repris dans d'autres endroits affichant les options d'impression couleur. Par exemple, le paramètre Imprimante par défaut du pilote d'imprimante renvoie au paramètre par défaut.

Pour plus d'informations sur les paramètres de la tâche par défaut, voir [Définir les paramètres par défaut pour toutes](#page-52-0) [les propriétés de la tâche](#page-52-0) à la page 53.

Le calibrage est déterminé par le profil de sortie et non pas par une option d'impression. Le paramètre de calibrage affiché est celui qui est associé au profil de sortie sélectionné.

Pour plus d'informations sur l'impression à l'aide des options couleur, voir *Impression couleur*, dans le kit de documentation utilisateur.

Il existe différentes ressources pour vous aider à gérer les flux de production couleur dans Command WorkStation. Vous pouvez trouver des liens vers des vidéos de formation et d'autres matériaux pour tirer le meilleur parti des outils de couleur. Voir :

- **•** Solutions d'apprentissage sur [Learning@EFI](https://training.efi.com/default.aspx#/login)
- **•** [Organigramme](http://resources.efi.com/FieryColorFlowchart) et [vidéo](http://players.brightcove.net/1263232659001/default_default/index.html?videoId=5468387850001) d'explication des bonnes pratiques pour les paramètres couleur

# **Afficher ou modifier les paramètres couleur par défaut**

Vous pouvez afficher ou modifier les paramètres par défaut de la plupart des options d'impression couleur. Toutes les options d'impression couleur sont affichées dans une fenêtre, avec les paramètres de base en haut, suivi de Couleurs en entrée et Paramètres couleur en bas. Les Paramètres couleur sont destinés aux utilisateurs avancés.

- **1** Ouvrez Vue périphérique en procédant de l'une des façons suivantes :
	- **•** Cliquez sur l'icône Plus (trois points verticaux) à côté du nom de serveur dans le volet Serveurs.
	- **•** Double-cliquez sur le nom du serveur dans le volet Serveurs.
	- **•** Cliquez sur Serveur > Vue périphérique.
- **2** Sous Flux de production, cliquez sur Préréglages de la tâche ou Imprimantes virtuelles, puis cliquez sur Définir les paramètres par défaut….
- **3** Dans la fenêtre Paramètres par défaut, définissez les options individuellement et indiquez si vous souhaitez verrouiller l'option ou la laisser déverrouillée.

Vous pouvez également choisir de Tout verrouiller ou Tout déverrouiller.

**4** Cliquez sur OK.

Il existe différentes ressources pour vous aider à gérer les flux de production couleur dans Command WorkStation. Vous pouvez trouver des liens vers des vidéos de formation et d'autres matériaux pour tirer le meilleur parti des outils de couleur. Voir :

- **•** Solutions d'apprentissage sur [Learning@EFI](https://training.efi.com/default.aspx#/login)
- **•** [Diagramme](http://resources.efi.com/FieryColorFlowchart) et [vidéo](http://players.brightcove.net/1263232659001/default_default/index.html?videoId=5468387850001) des bonnes pratiques des paramètres couleur

# **Paramètres Mode couleur**

Les paramètres Mode couleur précisent l'espace couleur de sortie (CMJN, par exemple). Si vous modifiez le paramètre Mode couleur, les options de gestion des couleurs sont réinitialisées aux paramètres de serveur par défaut.

La tâche entière sera imprimée en niveaux de gris, en CMJN ou en CMJN+ (si l'option est disponible).

**Remarque :** La sortie CMYK fait référence à la sortie de la presse d'au moins quatre couleurs de traitement. Si votre presse ou de votre imprimante prend en charge la sortie RGB, aucune référence à CMYK dans la *Fiery Command WorkStation Help* ne s'applique. Pour plus d'informations sur une presse ou une imprimante prenant en charge RGB, voir la documentation spécifique au produit.

Les paramètres possibles pour CMYK ou CMYK+ sont les suivants :

- **•** CMYK pour un document couleur.
- **•** Niveaux de gris pour un document en niveaux de gris ou en noir et blanc.
- **•** CMJN+ permet d'imprimer la sortie couleur avec des colorants CMJN et des colorants supplémentaires lorsqu'ils sont disponibles, en utilisant tous les colorants comme couleurs de traitement. Un à trois colorants supplémentaires peuvent être disponibles pour votre Fiery server, le cas échéant.

Pour utiliser le colorant supplémentaires uniquement pour les tons directs, sélectionnez l'option Utiliser les colorants supplémentaires pour les tons directs uniquement .

**Remarque :** CMYK n'est pas disponible pour tous les Fiery servers.

# **Profil de sortie**

L'option d'impression Profil de sortie spécifie le profil de sortie utilisé pour traiter une tâche. Les données couleur de la tâche sont converties dans l'espace colorimétrique de l'imprimante, qui est décrit par le profil de sortie.

En outre, le calibrage associé au profil de sortie est appliqué à la tâche avant l'impression.

Le Fiery server inclut un ou plusieurs profils de sortie par défaut, chacun créé pour un type de support donné. Vous pouvez également importer vos propres profils de sortie sur le Fiery server.

#### **Utiliser les paramètres définis pour la tâche**

Plutôt que de sélectionner un profil de sortie spécifique pour votre tâche, vous pouvez laisser le Fiery server déterminer le profil de sortie automatiquement. Le mode couleur et le type de support utilisés pour la tâche d'impression déterminent le profil, mais si la tâche utilise des supports du Paper Catalog, c'est le profil de sortie spécifié dans le Paper Catalog qui est utilisé. Pour plus d'informations sur les profils de sortie par défaut, voir Définition d'un profil de sortie couleur par défaut à la page 90 et [Comment le Fiery server choisit-il quel profil de](#page-90-0) [sortie utiliser ?](#page-90-0) à la page 91.

#### **Profils de liaison**

Si un profil de liaison CMJN vers CMJN ou RVB vers CMJN est disponible pour le profil de sortie spécifié et le profil source, le Profil de liaison sélectionné est affiché en dessous de la liste déroulante Profil de sortie. Lorsqu'un profil de liaison a été sélectionné, le nom du profil de liaison spécifié est affiché en dessous de la liste déroulante Profil source. Les autres paramètres source de la zone sont désactivés, car ils ne s'appliquent pas au flux de production Profil de liaison.

Dans ce cas, le profil de sortie sélectionné n'est pas utilisé pour la gestion des couleurs ; c'est le profil de liaison qui est employé.

#### **Définition d'un profil de sortie couleur par défaut**

Si vous ne souhaitez pas sélectionner manuellement un profil de sortie pour chaque tâche, vous pouvez spécifier un profil de sortie comme profil par défaut. Vous pouvez également modifier le paramètre par défaut d'une tâche spécifique.

Votre profil de sortie favori doit être spécifié conformément aux règles Utiliser les paramètres définis pour la tâche.

Pour les tâches utilisant Paper Catalog :

**•** Ne modifiez pas les paramètres de profil couleur Recto verso de votre support.

Le profil spécifié sera utilisé, sauf si le paramètre est Valeur par défaut du serveur.

Pour les tâches n'utilisant pas Paper Catalog ou lorsque Paper Catalog spécifie la valeur par défaut du serveur :

**•** Accédez à Vue périphérique > Ressources > Profils. Sous Profils de sortie, sélectionnez votre profil de sortie préféré et associez-le à tous les types de supports disponibles.

**Remarque :** Tous les Fiery servers ne prennent pas en charge l'association de profils de sortie avec les supports.

Vous pouvez modifier la valeur par défaut d'une tâche spécifique en accédant à Propriétés de la tâche > Couleur > Profil de sortie. Au lieu d'utiliser les paramètres définis pour la tâche, sélectionnez un profil dans la liste. Vous pouvez également définir un profil de sortie spécifique comme valeur par défaut en accédant à Définir les paramètres par défaut du menu Serveur dans les propriétés de la tâche.

**Remarque :** Le profil de sortie par défaut affiché dans l'onglet Couleur de la fenêtre Paramètres par défaut est celui défini par le Fiery server. La note affichée (« Utiliser les paramètres définis pour la tâche » est toujours la sélection du profil par défaut.) correspond au menu Profil de sortie dans les propriétés de la tâche.

Si une tâche utilise Paper Catalog, le profil de sortie par défaut sera celui spécifié dans l'entrée du Paper Catalog pour le profil couleur de recto et le profil couleur du verso. La valeur par défaut du serveur est le profil déterminé par le Fiery server. Pour plus d'informations, voir [Comment le Fiery server choisit-il quel profil de](#page-90-0) [sortie utiliser ?](#page-90-0) à la page 91.

#### <span id="page-90-0"></span>**Comment le Fiery server choisit-il quel profil de sortie utiliser ?**

La façon dont le Fiery server décide des profils de sortie à utiliser dans une tâche prend en compte un certain nombre de facteurs, qui dépendent de laquelle des trois grandes implémentations de Paper Catalog est utilisée.

Les trois implémentations possibles du Paper Catalog sont les suivantes :

- **•** Paper Catalog doit être utilisé pour la sélection des supports.
- **•** Paper Catalog est facultatif pour la sélection des supports.
- **•** Paper Catalog n'est pas disponible pour la sélection des supports.

Fiery server exécute un certain nombre de tests pour décider du profil de sortie à utiliser.

- **1** Est-ce que Propriétés de la tâche est défini pour sélectionner automatiquement le profil de sortie ?
- **2** Paper Catalog est-il utilisé ?
- **3** Quel profil de sortie est le plus proche des paramètres de votre tâche ?

#### **Est-ce que Propriétés de la tâche est défini pour sélectionner automatiquement le profil de sortie ?**

Pour la sélection automatique de profils, le profil de sortie dans l'onglet Couleur des Propriétés de la tâche doit être défini sur Utiliser les paramètres définis pour la tâche. L'option est affichée sous la forme Utiliser les paramètres définis pour la tâche lorsque plus de propriétés que le support seul sont prises en compte. Par exemple, le mode couleur (CMYK+) peut être utilisé en plus du support lui-même pour déterminer le profil.

Si un profil de sortie spécifique est spécifié, il sera utilisé. Effectuez une sélection spécifique lorsque vous n'êtes pas satisfait de la sélection automatique du Fiery server ou que vous souhaitez essayer les autres profils.

#### **Paper Catalog est-il utilisé ?**

Lorsqu'un support de Paper Catalog est spécifié dans les propriétés de la tâche, vérifiez l'association des profils de sortie de Paper Catalog. Pour voir l'association des profils couleur recto verso, cliquez avec le bouton droit de la souris sur le support choisi dans Paper Catalog et sélectionnez Modifier. Si un profil de sortie spécifique est associé au support, ce profil sera utilisé.

Si l'association du profil de sortie est définie sur Paramètre par défaut du serveur, le troisième test sera utilisé.

#### **Quel profil de sortie est le plus proche des paramètres de votre tâche ?**

Vérifiez l'association entre les profils de sortie disponibles et les paramètres de la tâche. Accédez à Vue périphérique > Ressources > Profils et développez la section Profils de sortie.

Les options d'impression disponibles varient considérablement en fonction du Fiery server. Le type de support est proposé très fréquemment. Les options de la colonne Type de support ne correspondent généralement pas exactement au grand nombre de paramètres de la tâche équivalents. Par exemple, les propriétés de la tâche peuvent proposer plusieurs options de couchage, alors qu'un seul paramètre de profil de sortie peut être associé à un type de profil couché. Dans ce cas, le profil de sortie associé au couchage sera utilisé pour tous les supports couchés.

Pour modifier le profil de sortie qui sera utilisé par défaut avec un type de support, double-cliquez sur le profil de sortie de votre choix, puis vérifiez que le type de support est compatible. Un profil de sortie peut être spécifié pour plusieurs ou tous les paramètres de support disponibles.

# **Profils de liaison**

Pour être sélectionné pour une tâche d'impression, un profil de liaison doit se trouver sur le Fiery server et être associé à un profil source et à un profil de sortie spécifiques.

Lorsque vous sélectionnez le profil source et le profil de sortie associés à un profil de liaison, le Fiery server ignore la gestion des couleurs normale et applique la conversion du profil de liaison aux données couleur de la tâche. Le profil source et le profil de sortie ne sont pas utilisés.

Les profils qui ne résident pas sur le Fiery server ne figurent pas dans les paramètres. Un profil de liaison qui n'est pas associé à un paramètre de profil source et à un paramètre de profil de sortie ne peut pas être sélectionné pour une tâche. Par conséquent, même si les profils source et de sortie associés à un profil de liaison ne sont pas utilisés pour calculer les conversions de couleurs, ils doivent se trouver sur le Fiery server.

Les profils de liaison sont désactivés lorsque certains paramètres de Couleurs en entrée ont été spécifiés. Reportezvous au tableau ci-dessous :

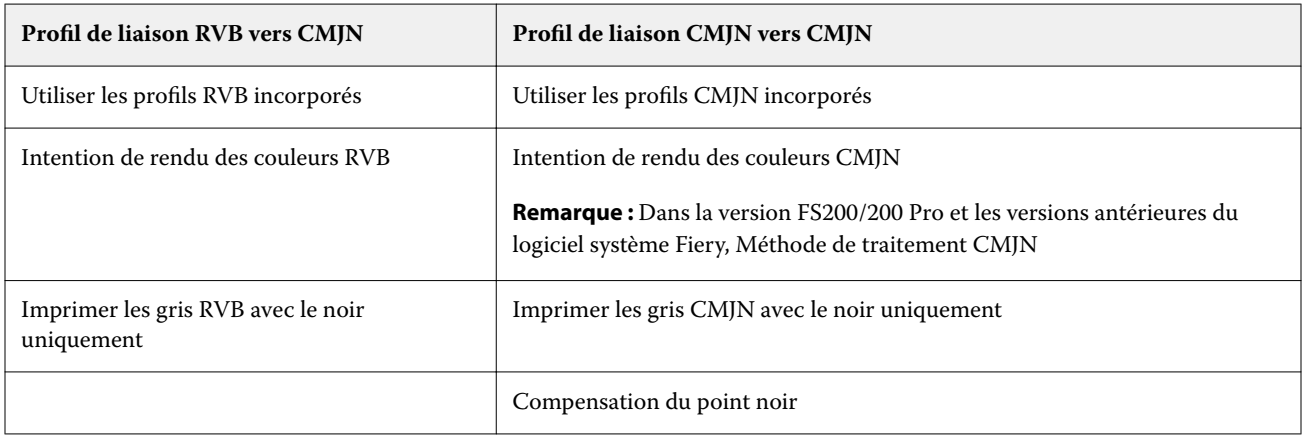

# **Source RVB, source CMJN et source niveaux de gris**

Les options d'impression Source RVB, Source CMJN et Source niveaux de gris vous permettent de définir respectivement les espaces couleur des données RVB, CMJN et de niveaux de gris de votre document, de sorte que la conversion des couleurs soit correctement effectuée sur le Fiery server.

Les espaces couleur courants sont disponibles sur le Fiery server. Pour les autres, vous pouvez importer des profils personnalisés CMJN et RVB sur le Fiery server. Les profils de niveaux de gris personnalisés ne peuvent pas être importés.

#### **Source RVB**

Lorsque vous spécifiez un profil pour l'option Source RVB, le Fiery server ignore les définitions d'espace couleur source ou les profils ayant pu être spécifiés par d'autres systèmes de gestion des couleurs. Par exemple, si votre document contient un profil RVB intégré, le paramètre Source RVB le remplace.

Lorsque vous spécifiez un profil source RVB, la sortie du Fiery server est régulière sur toutes les plates-formes. Les options Source RVB sont les suivantes :

- **•** EFIRGB : sélectionne un espace couleur EFI (Electronics For Imaging) recommandé pour les utilisateurs ne disposant pas d'informations détaillées sur leurs données RVB.
- **•** sRGB (PC) : espace couleur recommandé par Microsoft et Hewlett-Packard et conçu pour les applications domestiques et bureautiques classiques.
- **•** Apple Standard : sélectionne l'espace couleur d'un ancien moniteur d'ordinateur Mac OS.
- **•** Adobe RGB (1998) : espace couleur Adobe, utilisé dans certains flux prépresse comme espace de travail par défaut pour Adobe Photoshop.
- **•** eciRGB v2 : espace couleur de travail RVB et format d'échange des données couleur, recommandé par l'ECI (European Color Initiative) pour les agences publicitaires, les éditeurs et les ateliers de reproduction et d'impression.
- **•** Fiery RGB v5 : espace couleur EFI recommandé pour les utilisateurs d'applications bureautiques. Cet espace couleur est similaire à EFIRGB, mais en plus large, et peut produire des sorties bleues de meilleure qualité.

Si vous ne voulez pas qu'un autre espace couleur source spécifié soit remplacé par le paramètre Source RVB, sélectionnez l'option Utiliser les profils RVB incorporés.

Si l'option Utiliser les profils RVB incorporés est activée, le Fiery server tient compte des objets du document avec profils RVB, et les objets sans profils sont traités à l'aide de la gestion des couleurs avec le profil source RVB des propriétés de la tâche.

#### **Source CMJN**

L'option Source CMJN peut être réglée sur n'importe quel profil source CMJN présent sur le Fiery server.

Pour gérer correctement les couleurs d'une image imprimée qui a été séparée à l'aide d'un profil ICC, il est nécessaire de spécifier le même profil pour l'impression de cette image.

La sélection à effectuer pour le profil Source CMJN dépend du profil CMJN ou de la norme d'impression pour laquelle les données CMJN ont été séparées. Cette option concerne uniquement les données CMJN.

- **•** Pour les images ayant fait l'objet d'une séparation personnalisée (telle qu'une séparation réalisée avec un profil ICC), sélectionnez le profil employé pour les conversions de RVB vers CMJN dans le flux prépresse sur le Fiery server avec le paramètre Source CMJN.
- **•** Pour les images séparées pour une norme de presse, sélectionnez celle-ci comme paramètre Source CMJN.

Si la tâche contient un profil CMJN intégré, sélectionnez l'option Utiliser les profils CMJN incorporés. Le profil intégré est appliqué aux données CMJN.

L'option Source CMJN peut être réglée sur n'importe quel profil source CMJN présent sur le Fiery server.

Si vous ne souhaitez pas que les données CMJN d'une tâche soient converties vers l'espace couleur de sortie, vous pouvez sélectionner l'un des paramètres suivants :

- **•** Ignorer la conversion : ce paramètre envoie les données CMJN d'origine de la tâche à l'imprimante sans conversion, mais avec calibrage.
- **•** ColorWise NON : ce paramètre envoie les données CMJN d'origine de la tâche à l'imprimante sans calibrage et sans conversion des données CMJN. Toutefois, la quantité maximale d'encre ou de toner s'applique toujours aux données CMJN.

Le paramètre ColorWise NON est disponible pour une tâche spécifique, mais il ne peut pas être le paramètre par défaut du Fiery server. Vous le choisissez pour une tâche spécifique.

**Remarque :** Lorsque vous imprimez avec le paramètre ColorWise NON, assurez-vous que les options choisies dans votre application n'entraînent pas de modifications des données CMJN. Vous devez désactiver la gestion des couleurs dans l'application lorsque vous imprimez avec le paramètre ColorWise NON.

#### **Source niveaux de gris**

Le Fiery server prend en charge le traitement séparé des tâches avec des périphériques gris et des niveaux de gris ICC via leur propre conversion des couleurs.

Pour FS200/FS200 Pro et les versions antérieures, les espaces couleur de niveaux de gris ont été traités par le chemin de couleur CMJN.

Le paramètre de profil Source niveaux de gris offre des profils de niveaux de gris installés en usine à utiliser pour la conversion des couleurs du profil de source à la sortie. Les utilisateurs ne peuvent pas importer leurs propres profils ICC de niveaux de gris.

Si la tâche contient un profil intégré associé aux objets de niveaux de gris dans le document, sélectionnez l'option Utiliser les profils de gris incorporés.

L'option Source niveaux de gris peut être réglée sur n'importe quel profil de niveaux de gris installé en usine présent sur le Fiery server.

### **Utiliser les profils gris intégrés/RVB/CMJN**

Vous pouvez indiquer si le Fiery server doit utiliser le profil source (RVB, CMJN ou niveaux de gris) qui est intégré dans la tâche d'impression au lieu du profil source spécifié dans les paramètres d'impression.

#### **RVB**

Si vous activez l'option Utiliser les profils RVB incorporés, le Fiery server tient compte des informations du profil RVB intégré pour les objets balisés avec un profil RVB et utilise le profil source RVB pour les objets RVB sans profil RVB. Si vous désactivez cette option, le Fiery server utilise le profil spécifié pour l'option Source RVB.

#### **CMJN**

Si vous activez l'option Utiliser les profils CMJN incorporés, le Fiery server tient compte des informations du profil CMJN intégré pour les objets balisés avec un profil CMJN et utilise le profil source CMJN pour les objets CMJN sans profil CMJN. Si vous désactivez cette option, le Fiery server utilise le profil spécifié pour l'option Source CMJN.

#### **Gris**

Si vous activez l'option Utiliser les profils de gris incorporés, le Fiery server tient compte des informations du profil de gris intégré pour les objets balisés avec un profil de gris et utilise le profil source de gris pour les objets gris sans profil de gris.

#### **Compensation du point noir**

L'option Compensation du point noir permet de contrôler la qualité des ombres pour les couleurs source CMJN.

L'option Compensation du point noir adapte les couleurs source de sorte que le point le plus foncé du profil source corresponde au point le plus foncé du profil de sortie. Utilisez Compensation du point noir pour améliorer les détails des ombres lorsque l'espace source CMJN est plus vaste que la gamme de couleurs de l'imprimante. N'employez pas cette option dans les applications d'épreuvage, lorsque l'espace source CMJN est moins vaste que la gamme de l'imprimante.

**Remarque :** Avec les couleurs source RVB, la compensation du point noir s'applique toujours à Colorimétrique relatif. La compensation du point noir ne s'applique pas à Colorimétrique absolu. Photographie ajuste déjà les couleurs saturées et les détails d'ombres aux fonctionnalités couleur du périphérique de sortie, de sorte que la compensation du point noir n'a pas lieu d'être.

# **Intention de rendu des couleurs CMJN**

L'option Intention de rendu des couleurs CMJN permet de spécifier un rendu pour les conversions de couleurs. Cette conversion peut être optimisée pour le type d'image couleur imprimée.

Le Fiery server prend également en charge une cinquième intention de rendu, les Primaires pures.

**Remarque :** En cas de problème de reproduction de tons, utilisez le paramètre Photographique.

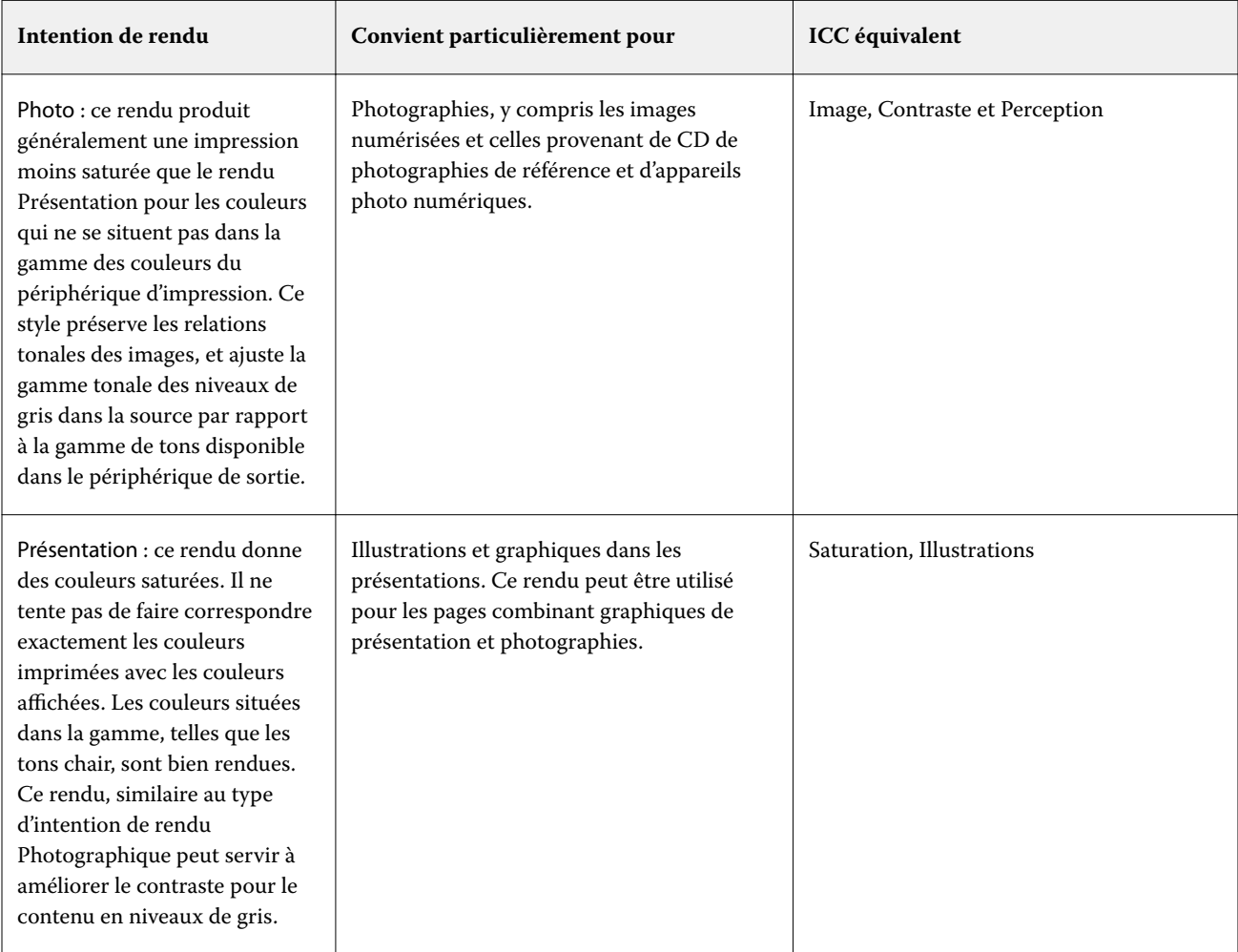

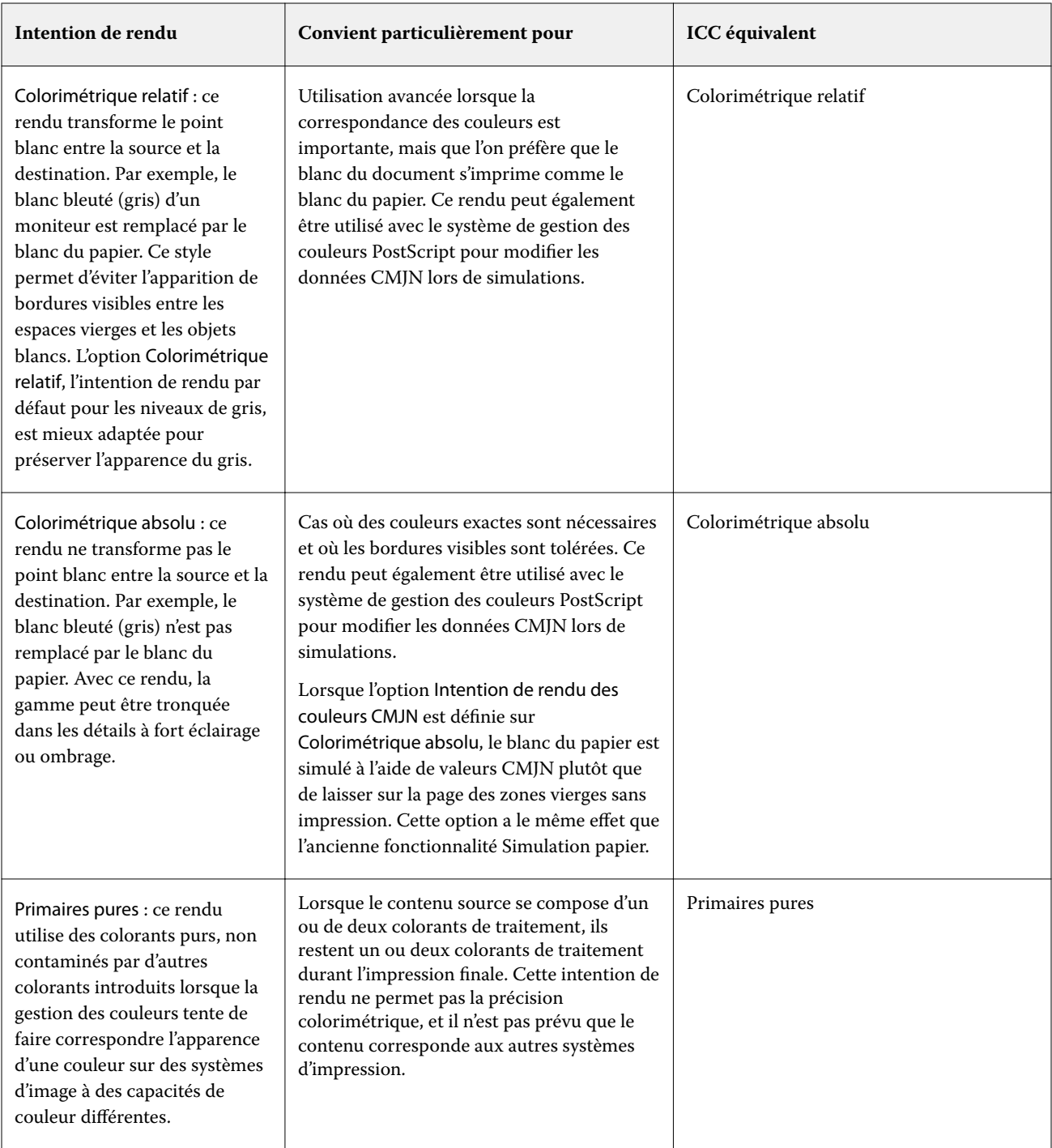

### **Intention de rendu des niveaux de gris**

L'option Intention de rendu des niveaux de gris permet de spécifier un rendu pour les conversions de couleurs. Cette conversion peut être optimisée pour le type d'objet gris imprimé.

Pour contrôler l'aspect du texte, des graphiques et des images en niveaux de gris, sélectionnez l'intention de rendu appropriée. Le Fiery server vous permet de sélectionner l'une des quatre intentions de rendu suivantes, actuellement utilisées dans les profils ICC standards.

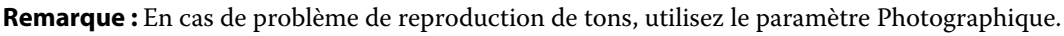

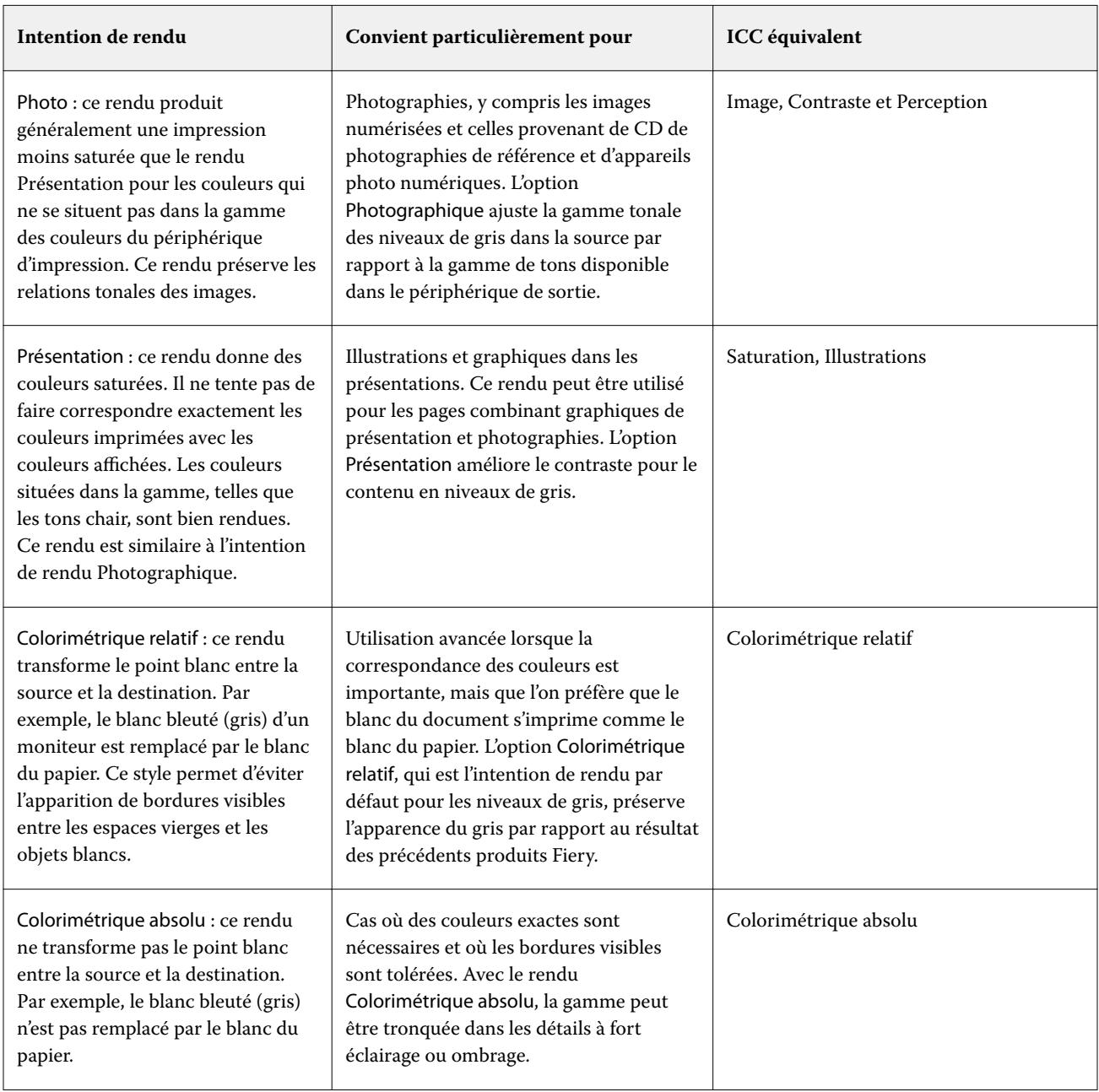

# **Intention de rendu des couleurs RVB**

L'option Intention de rendu des couleurs RVB permet de spécifier une intention de rendu pour la conversion des couleurs RVB/Lab vers CMJN. Cette conversion peut être optimisée pour le type d'image couleur imprimée.

Pour contrôler l'aspect des images dans les illustrations ou les photographies RGB imprimées depuis Adobe Photoshop, sélectionnez l'intention de rendu adaptée. Le Fiery server vous permet de sélectionner l'une des quatre intentions de rendu suivantes, actuellement utilisées dans les profils ICC standards.

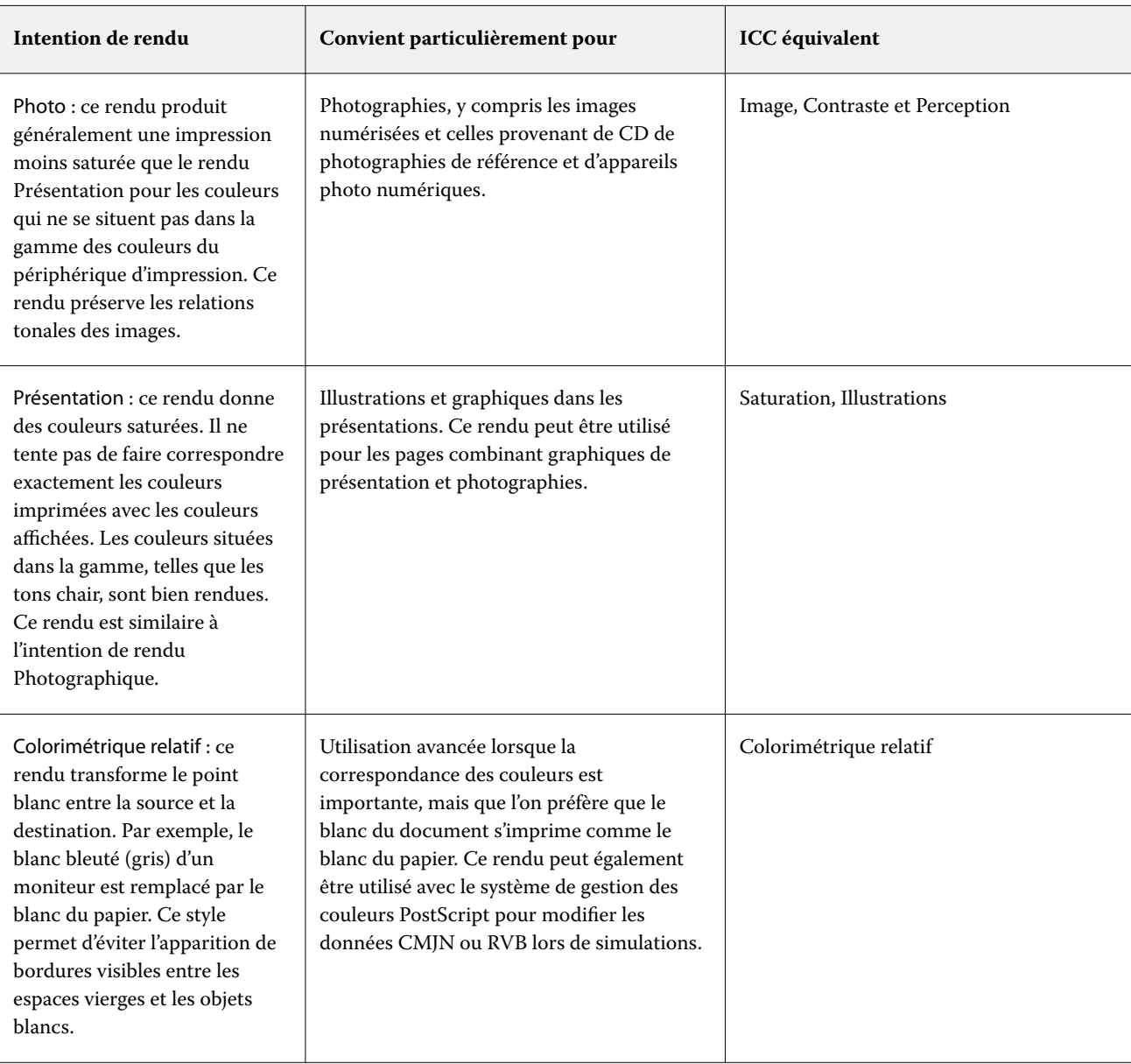

**Remarque :** En cas de problème de reproduction de tons, utilisez le paramètre Photographique.

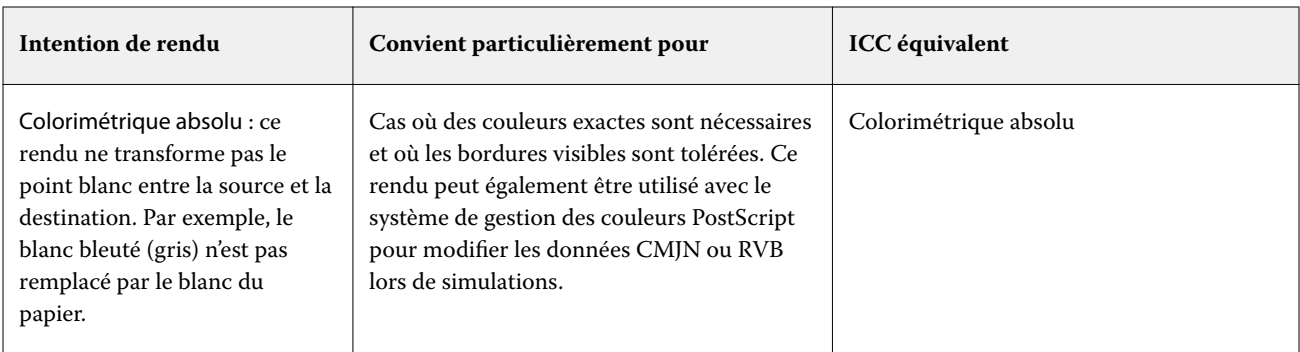

### **Imprimer les gris RVB/CMJN avec le noir uniquement**

Lorsque l'option Imprimer les gris RVB avec le noir uniquement est activée, toutes les couleurs pour lesquelles R = V = B sont imprimées en noir seul et non en noir CMYK. De même, lorsque l'option Imprimer les gris CMJN avec le noir uniquement est activée, toutes les couleurs CMJN pour lesquelles  $C = M = J = 0$  et N = une valeur quelconque sont imprimées en noir seul et non en noir CMJN.

Vous pouvez activer Imprimer les gris RVB avec le noir uniquement ou Imprimer les gris CMJN avec le noir uniquement pour Texte/Graphiques ou Texte/Graphiques/Images. Le terme « graphiques » désigne les images vectorielles. Le terme « images » désigne les images bitmap.

**Remarque :** Vous pouvez également activer l'Impression de gris avec du noir uniquement pour le profil source niveaux de gris avec les mêmes options pour Texte/Graphiques et Texte/Graphiques/Images.

Il est nécessaire de prendre en considération les limitations suivantes :

- **•** Les options Imprimer les gris RVB avec le noir uniquement et Imprimer les gris RVB avec le noir uniquement n'ont aucun effet sur les tâches envoyées sous forme de séparations.
- **•** Si l'option Intention de rendu des couleurs CMJN est définie sur Primaires pures, Imprimer les gris CMJN avec le noir uniquement n'a aucun effet sur la sortie.
- **•** Si l'option Séparer RVB/Lab selon source CMJN est activée, l'option Imprimer les gris RVB avec le noir uniquement est désactivée. De la même façon, si l'option Imprimer les gris RVB avec le noir uniquement est activée, vous ne pouvez pas activer l'option Séparer RVB/Lab selon source CMJN.
- **•** L'option Texte et graphiques en noir paramétrée sur Noir 100 % activé ou sur Noir quadri activé est prioritaire sur l'option Imprimer ou Imprimer les gris CMJN avec le noir uniquement pour les textes et graphiques en noir.
- **•** Si un gris est défini comme ton direct, Imprimer les gris RVB avec le noir uniquement et Imprimer les gris CMJN avec le noir uniquement n'ont pas d'effet sur ce gris.

# **Séparer RVB/Lab selon source CMJN**

L'option Séparer RVB/Lab selon source CMJN détermine la façon dont les couleurs RVB (et les couleurs Lab et XYZ) sont converties en CMJN. Cette option définit les espaces couleur qui sont utilisés par le Fiery server pour séparer les données RVB en valeurs CMJN.

**•** Lorsque l'option Séparer RVB/Lab selon source CMJN est activée, toutes les couleurs RVB sont d'abord converties dans l'espace couleur CMJN spécifié par l'option d'impression Source CMJN avant d'être converties dans l'espace couleur CMJN de l'imprimante (comme défini par l'option d'impression Profil de sortie). Le résultat est une simulation des couleurs RVB qui seraient produites par une imprimante possédant les caractéristiques définies par le profil Source CMJN.

Avec l'option Séparer RVB/Lab selon source CMJN, par exemple, si un profil ICC haute qualité est disponible pour une autre imprimante, votre imprimante peut simuler le comportement de cet autre périphérique.

**•** Lorsque l'option Séparer RVB/Lab selon source CMJN est désactivée, toutes les couleurs RVB sont converties directement dans l'espace couleur CMJN de l'imprimante (comme défini par l'option d'impression Profil de sortie).

### **Correspondance tons directs**

L'option Correspondance tons directs établit automatiquement une correspondance entre les tons directs d'une tâche et leurs équivalents CMJN les plus proches.

**•** Lorsque la fonction Correspondance tons directs est activée, le Fiery server utilise une table de consultation intégrée pour générer les correspondances CMJN les plus proches des tons directs pouvant être produites sur l'imprimante. (De nouvelles tables sont générées automatiquement lorsque vous ajoutez de nouveaux profils de sortie au Fiery server.)

Avec Fiery Spot-On, le Fiery server utilise les correspondances CMJN déterminées à l'aide des Tons directs de la Command WorkStation.

- **•** Le menu Utiliser le groupe de tons directs vous permet de sélectionner un groupe de couleurs dans lequel Fiery server recherche d'abord des définitions de tons directs lors du traitement des fichiers. Lorsque de nouveaux groupes de couleurs ont été créés dans Vue périphérique > Ressources > Tons directs, les nouveaux groupes sont répertoriés dans le menu Utiliser le groupe de tons directs. Si un ton direct n'est pas trouvé dans la liste sélectionnée, le Fiery server recherche un nom du ton direct correspondant dans tous les autres groupes de couleurs. Si le nom n'est pas trouvé, le ton direct est rendu avec l'autre couleur dans le document.
- **•** Lorsque Correspondance tons directs est désactivé, le Fiery server traite le ton direct à l'aide de l'autre définition d'espace couleur, il peut s'agir de CMJN, RVB, niveaux de gris ou Lab. Dans ce flux de production, les définitions de tons directs de la bibliothèque de tons directs sur le Fiery server sont ignorées.

**Remarque :** Un ton direct qui ne figure pas dans la table de consultation intégrée est simulé à l'aide de l'autre couleur fournie dans le document.

Pour les tâches comportant des tons directs, activez l'option Correspondance tons directs, sauf si vous imprimez des épreuves de simulations de presse en couleurs quadri. Dans ce cas, désactivez l'option Correspondance tons directs et sélectionnez le paramètre source CMJN, RVB ou Niveaux de gris approprié.

### **Texte et graphiques en noir**

L'option Texte et graphiques en noir concerne le texte et les images vectorielles noirs. Lorsque Noir 100 % activé est sélectionné, les couleurs noires générées par les applications (par exemple, RVB = 0, 0, 0 ou CMJN = 0 %, 0 %, 0 %, 100 %) sont imprimées en utilisant uniquement du toner noir.

Lorsque l'option Texte et graphiques en noir est réglée sur Noir 100 % activé, le texte et les dessins au trait noirs ne présentent pas d'erreurs de repérage, car un seul colorant est utilisé. De plus, ce paramètre élimine tout risque de débordement, un effet indésirable qui se produit lorsqu'un excès d'encre ou de toner, combiné à certains types de papier, provoque l'étalement des objets au-delà de leurs limites définies.

Pour certaines tâches, il est préférable de sélectionner Normal pour l'option Texte et graphiques en noir. Par exemple, si une tâche imprimée utilise des dégradés comportant du noir, le paramètre Normal donne de meilleurs résultats.

Si vous sélectionnez Texte ou Texte/graphiques pour Surimpress noir (noir 100 %), Noir 100 % activé doit être sélectionné pour Texte et graphiques en noir.

**Remarque :** Vous pouvez utiliser l'option Texte et graphiques en noir pour imprimer les composites, mais pas les séparations.

Le tableau ci-dessous décrit le comportement de l'option Texte et graphiques en noir avec des données de noir définies dans différents espaces couleur.

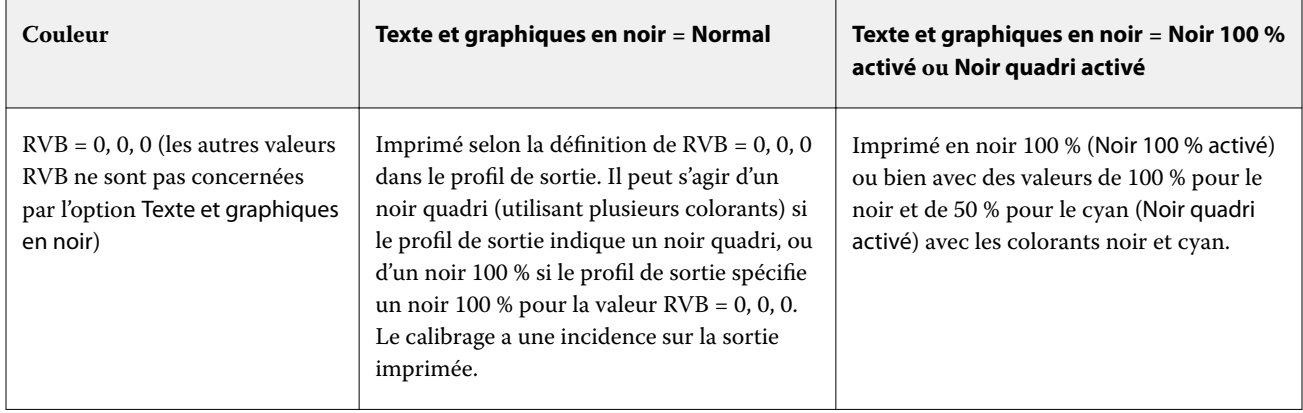

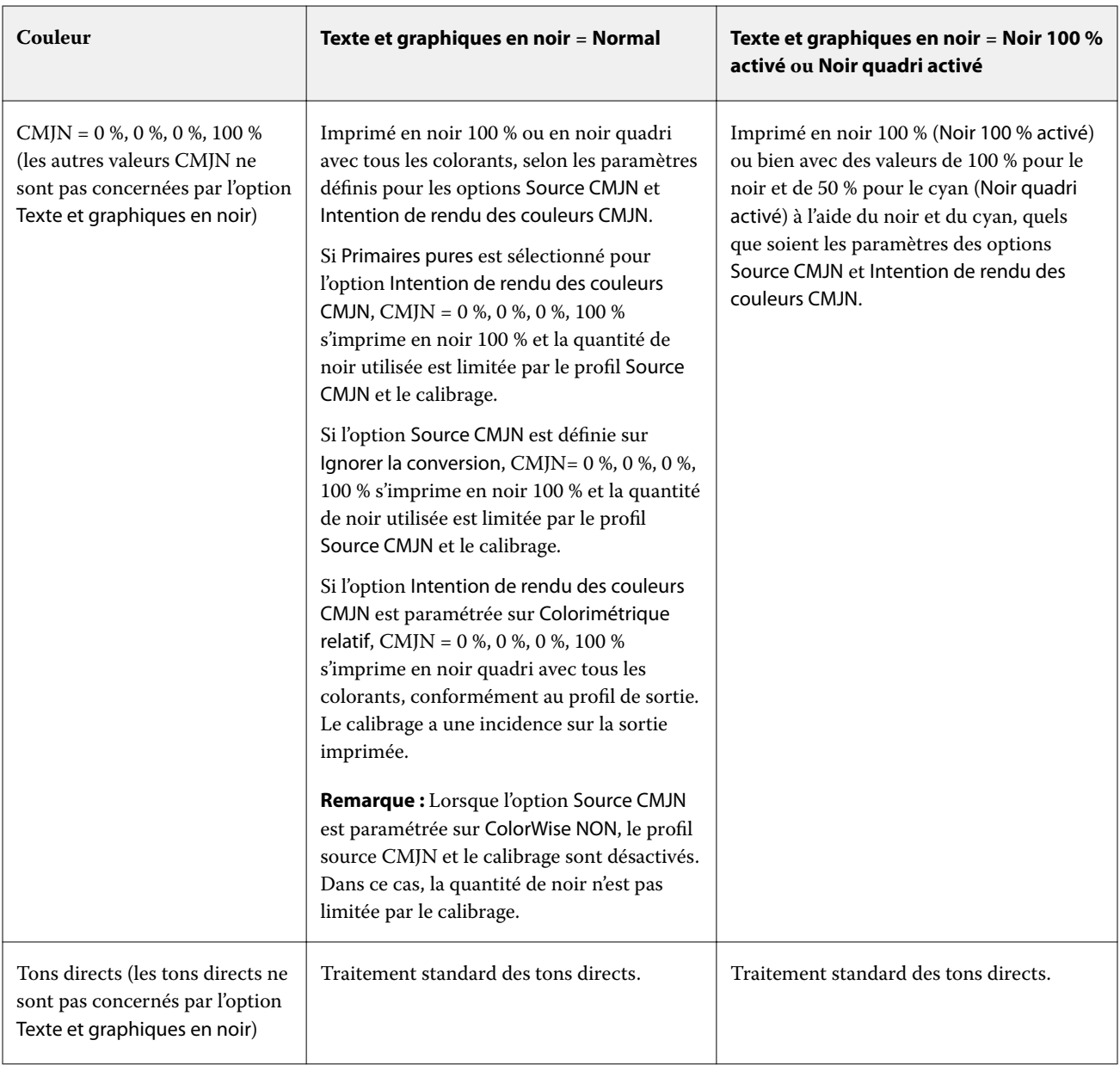

**Remarque :** Les applications PostScript peuvent convertir les éléments définis comme RVB = 0, 0, 0 en noir CMJN avant d'envoyer la tâche à l'Fiery server. Ces éléments ne sont alors pas concernés par l'option Texte et graphiques en noir.

# **Surimpress noir (noir 100 %)**

L'option Surimpress noir (noir 100 %) vous permet de spécifier si le texte en noir ou le texte et les images vectorielles en noir (le noir étant défini par  $RVB = 0$ , 0, 0 ou par  $CMIN = 0 %$ , 0 %, 0 %, 100 %) doivent venir en surimpression sur les fonds de couleur. Si vous désactivez cette option, le texte ou le texte et les graphiques en noir sont imprimés à la place de l'arrière-plan de couleur. Vous risquez alors d'obtenir un bord ou espace blanc autour des objets, qui est dû au mauvais alignement des plaques de couleurs.

**Remarque :** Le paramètre Surimpress noir (noir 100 %) peut être sélectionné uniquement si l'option Texte et graphiques en noir est réglée sur Noir 100 % activé.

L'option Surimpress noir (noir 100 %) comporte les paramètres suivants :

- **•** Texte le texte en noir est surimprimé sur les fonds de couleur, ce qui évite les risques de halo dus aux erreurs de repérage des couleurs.
- **•** Texte/Graphiques le texte et les graphiques en noir sont surimprimés sur les fonds de couleur, ce qui évite les risques de halo dus aux erreurs de repérage des couleurs.
- **•** Non le texte et les graphiques en noir éliminent les fonds de couleur (défonce).

**Remarque :** Certaines applications PostScript effectuent leurs propres conversions pour la surimpression du noir avant l'impression.

Cette option peut par exemple être utile dans le cas d'une page comportant du texte noir sur un fond bleu clair. Le fond bleu est CMJN = 40 %, 30 %, 0 %, 0 %. Le texte noir est CMJN = 0 %, 0 %, 0 %, 100 %.

- **•** Si l'option Surimpress noir (noir 100 %) est paramétrée sur Texte ou Texte/graphiques, le texte et les graphiques de la page sont surimprimés, c'est-à-dire combinés avec les couleurs du fond. Les couleurs noires générées par les applications (par exemple,  $RVB = 0$ , 0, 0 ou  $CMIN = 0$  %, 0 %, 0 %, 100 %) sont imprimées en utilisant uniquement du noir. Par conséquent, le texte et les dessins au trait noirs ne présentent pas de dégradations indésirables dues au tramage (avec un calibrage correct de l'imprimante). Il n'y a aucune interruption du cyan et du magenta, et la qualité de l'impression est meilleure car aucune dégradation indésirable n'apparaît à la limite du texte.
- **•** Si l'option Surimpress noir (noir 100 %) est paramétrée sur Non, les zones de texte ou de graphiques et les zones de couleur (ici, cyan et magenta) sont juxtaposées : on a soit du cyan et du magenta uniquement (en dehors de l'objet), soit du noir uniquement (à l'intérieur de l'objet). Des dégradations visibles peuvent se produire à la limite de ces deux zones, du fait des limitations techniques de l'imprimante.

**Remarque :** La reproduction des éléments CMJN est affectée par le paramétrage de l'option Source CMJN et par le calibrage lorsque la valeur CMJN diffère de 0 %, 0 %, 0 %, 100 %.

# Profils

Profile Manager, sur la Command WorkStation, vous permet de gérer les profils ICC résidant sur le Fiery server. Color Editor (dans Profile Manager) vous permet de créer un profil personnalisé à partir d'un profil CMJN existant et d'utiliser la fonction AutoGray pour ajuster la balance des gris des profils de sortie.

Le Fiery server utilise les types de profils suivants pour la gestion des couleurs :

- **•** Un profil source RVB définit l'espace couleur source des couleurs RVB (et Lab) d'une tâche d'impression. Les moniteurs, les scanners et les appareils photo numériques utilisent des profils RVB. Un profil source RVB permet au Fiery server de convertir avec précision les couleurs RVB d'une tâche d'impression dans l'espace RVB de l'imprimante.
- **•** Un profil source CMJN définit l'espace couleur source des couleurs CMJN d'une tâche d'impression. Les profils CMJN sont, par exemple, utilisés par les presses d'imprimerie et les imprimantes numériques. Un profil source CMJN permet au Fiery server de convertir avec précision les couleurs CMJN d'une tâche d'impression dans l'espace CMJN de l'imprimante.
- **•** Un profil source niveaux de gris définit l'espace couleur source des couleurs niveaux de gris d'une tâche d'impression. Les profils niveaux de gris sont, par exemple, utilisés par les presses d'imprimerie et les imprimantes numériques. Un profil source niveaux de gris permet au Fiery server de convertir avec précision les couleurs niveaux de gris d'une tâche d'impression dans l'espace niveaux de gris de l'imprimante.
- **•** Un profil de sortie décrit les caractéristiques de couleur de l'imprimante lorsque vous imprimez sur un type de support donné. Un profil de sortie est associé à un calibrage qui décrit les densités couleur de sortie attendues de l'imprimante. Le profil de sortie et le calibrage associé sont appliqués à toutes les données couleur d'une tâche d'impression.
- **•** Un profil de liaison décrit la conversion d'un espace couleur source spécifique vers un espace couleur de sortie. Il définit la totalité de la conversion du périphérique source vers le périphérique de destination et le Fiery server n'a pas à effectuer ce calcul.

Le Fiery server prend en charge deux sortes de profils de liaison : Source RVB vers cible CMJN et Source CMJN vers cible CMJN.

Un profil de liaison doit être associé à un paramètre de profil source (Profil de liaison CMJN pour un profil de liaison CMJN vers CMJN ou Profil de liaison RVB/Lab pour un profil de liaison RVB vers CMJN) et à un paramètre de Profil de sortie, sinon il ne peut pas être sélectionné pour une tâche.

# **Afficher les propriétés des profils**

Profile Manager, sur la Command WorkStation, affiche des informations (notamment sur le périphérique ou le type de papier) concernant les profils qui se trouvent sur le Fiery server.

Une coche à gauche du nom d'un profil indique qu'il s'agit du profil par défaut. Par exemple, une coche en regard du profil sRGB (PC) à la rubrique des Profils source RVB signifie que sRGB(PC) est le paramètre par défaut de l'option Source RVB. Vous pouvez modifier le profil par défaut dans la fenêtre Gestion des couleurs.

Une icône de verrouillage à gauche du nom du profil indique que ce profil a été installé en usine et ne peut pas être supprimé ni modifié.

- **1** Dans Vue périphérique, cliquez sur Profils sous Ressources.
- **2** Dans Profile Manager, cliquez sur le profil pour le sélectionner. Les propriétés du profil sélectionné s'affichent du côté droit de la fenêtre.

# **Comparer les gammes de couleurs des profils**

Si Fiery Color Profiler Suite est installé sur l'ordinateur, vous pouvez utiliser Fiery Profile Inspector pour comparer les gammes de couleurs de deux profils. Profile Inspector affiche les gammes sous forme de modèles tridimensionnels, vous permettant de voir les couleurs qui se chevauchent, ou pas, pas entre les deux gammes. Par exemple, un profil peut offrir une palette plus large dans les teintes bleues.

- **1** Dans Vue périphérique, cliquez sur l'onglet Ressources, sur Profils, et sélectionnez un profil.
- **2** Tout en maintenant enfoncée la touche Ctrl, sélectionnez le second profil (les deux profils sont sélectionnés).
- **3** Cliquez avec le bouton droit de la souris sur l'un des profils et sélectionnez Comparer les profils.

Profile Inspector s'ouvre dans une fenêtre séparée. Pour plus d'informations, cliquez sur l'icône d'aide de Profile Inspector.

# **Importer ou exporter des profils**

Sur la Command WorkStation, Profile Manager vous permet d'importer des profils sur le Fiery server afin de les rendre disponibles pour l'impression des tâches. Utilisez la fonction d'exportation pour sauvegarder vos profils personnalisés, notamment en cas de mise à jour du logiciel du Fiery server.

Vous pouvez aussi exporter un profil sur votre ordinateur en vue de l'utiliser dans une application compatible ICC, telle qu'Adobe Photoshop.

#### **Importer des profils**

Vous pouvez importer un profil source (RVB ou CMJN), un profil de sortie ou un profil de liaison sur le Fiery server. Vous ne pouvez pas importer un profil en niveaux de gris.

**Remarque :** Sur les ordinateurs Windows, les profils doivent avoir une extension .icc ou .icm pour apparaître dans la liste d'importation. Sur les ordinateurs Mac OS, ils doivent avoir un type de fichier « profil ».

- **1** Dans Vue périphérique, cliquez sur Profils dans l'onglet Ressources, puis sur Importer.
- **2** Sélectionnez un dossier dans la liste Emplacement.
	- **•** Gérer les emplacements personnalisés : permet d'ajouter ou de supprimer des dossiers faisant office d'emplacements personnalisés. Les emplacements personnalisés apparaissent dans la liste Emplacement.
	- **•** Tous : permet de sélectionner tous les dossiers de la liste Emplacement.
	- **•** Les dossiers installés par le système d'exploitation sont définis comme suit.

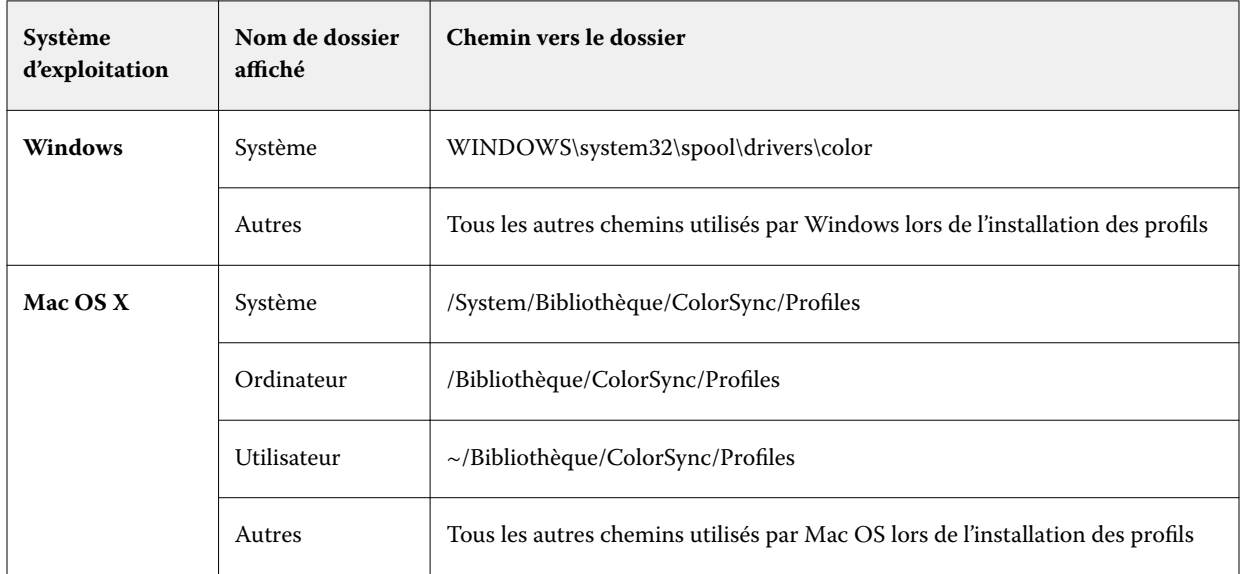

Les profils du dossier sélectionné sont affichés et peuvent être sélectionnés. Lorsque vous sélectionnez un dossier installé par le système d'exploitation, les sous-dossiers qu'il contient sont pris en compte. Les sous-dossiers ne sont pas pris en compte lorsque vous sélectionnez un emplacement personnalisé.

**3** Sélectionnez un profil.

- **4** Dans le cas d'un profil CMJN, sélectionnez un paramètre pour l'option Importer le profil sous forme de.
	- **•** Source et Simulation CMJN : pour utiliser le profil comme profil source CMJN. Sélectionnez cette option si vous voulez que le Fiery server simule une imprimante ou une norme différente.
	- **•** Sortie : pour utiliser le profil comme profil de sortie. Sélectionnez cette option pour utiliser un profil personnalisé de votre imprimante.
- **5** Cliquez sur Importer.
- **6** Si la boîte de dialogue Paramètres du profil s'affiche, sélectionnez les paramètres de ce profil et cliquez sur OK. Vous définissez les paramètres du profil lorsque le profil importé est nouveau (et ne remplace pas un profil déjà présent sur le Fiery server).

#### **Exporter des profils**

Vous pouvez exporter un profil depuis le Fiery server comme mesure de sauvegarde ou pour l'utiliser dans une application compatible ICC telle qu'Adobe Photoshop.

- **1** Dans Vue périphérique, cliquez sur l'onglet Ressources, puis sur Profils.
- **2** Sélectionnez le profil et cliquez sur Exporter.
- **3** Naviguez jusqu'à l'emplacement souhaité sur votre ordinateur et cliquez sur Sélectionner un dossier pour enregistrer le profil.

# **Créer ou supprimer des profils**

Profile Manager, sur la Command WorkStation, vous permet de créer des profils de sortie et des profils de liaison et de supprimer ceux qui ne sont plus nécessaires.

Pour que vous puissiez créer de nouveaux profils, Fiery Color Profiler Suite doit être installé sur votre ordinateur.

#### **Créer des profils de sortie**

Si Fiery Color Profiler Suite est installé sur l'ordinateur, vous pouvez utiliser Fiery Printer Profiler pour créer un profil de sortie.

**Remarque :** Vous pouvez également créer un profil de sortie en modifiant un profil de sortie existant dans Color Editor et en l'enregistrant en tant que nouveau profil.

Vous pouvez démarrer Fiery Printer Profiler à partir de Profile Manager, dans la Command WorkStation.

- **1** Dans Vue périphérique, cliquez sur l'onglet Ressources, puis sur Profils.
- **2** Cliquez sur Nouveau et sélectionnez Profil de sortie.

Printer Profiler s'ouvre dans une fenêtre séparée. Pour plus d'informations sur l'utilisation de Printer Profiler afin de créer un profil de sortie, voir l'aide en ligne de cette fonction.

**Remarque :** Vous pouvez également démarrer Fiery Printer Profiler à partir du calibrateur, dans la Command WorkStation, après avoir créé un nouveau paramètre de calibrage.

### **Créer des profils de liaison**

Si Fiery Color Profiler Suite est installé sur l'ordinateur, vous pouvez utiliser Fiery Device Linker pour créer un profil de liaison.

Vous pouvez démarrer Fiery Device Linker à partir de Profile Manager, dans la Command WorkStation.

- **1** Dans Vue périphérique, cliquez sur Profils sous Ressources.
- **2** Cliquez sur Nouveau et sélectionnez Profil de liaison.

Device Linker s'ouvre dans une fenêtre séparée. Pour plus d'informations sur l'utilisation de Device Linker pour créer un profil de liaison, voir l'aide en ligne de cette fonction.

#### **Supprimer des profils**

Vous pouvez supprimer les profils qui ne sont plus nécessaires. La suppression des profils permet également de libérer de l'espace disque sur le Fiery server. Vous ne pouvez pas supprimer les profils verrouillés.

- **1** Dans Vue périphérique, cliquez sur l'onglet Ressources, sur Profils, et sélectionnez le profil.
- **2** Cliquez sur Paramètres, réglez l'option Nom dans le pilote sur Non affecté, puis cliquez sur OK.

**Remarque :** L'option Nom dans le pilote n'est pas disponible sur tous les modèles de Fiery server. Si elle ne s'affiche pas, ignorez cette étape.

**3** Cliquez sur Supprimer, puis sur OK pour confirmer.

# **Modifier les paramètres d'un profil**

Les paramètres de profil sont des attributs qui déterminent la manière dont le Fiery server utilise le profil. Par exemple, vous pouvez affecter une description ou un type de support à un profil. Les paramètres du profil n'affectent pas son contenu.

- **1** Dans Vue périphérique, cliquez sur l'onglet Ressources, puis sur Profils.
- **2** Sélectionnez un profil, puis cliquez sur Paramètres.
- **3** Dans la fenêtre Paramètres du profil, définissez les options souhaitées et cliquez sur OK. Les options disponibles dépendent du type de profil et du modèle de Fiery server.
	- **•** Description du profil : description identifiant le profil. Vous ne pouvez pas la modifier si le profil est verrouillé.
	- **•** Type de support : un ou plusieurs paramètres de support auxquels le profil de sortie est associé. Ces paramètres sont utilisés lorsque le profil de sortie d'une tâche est déterminé par ses paramètres de support (au lieu d'un profil de sortie particulier).

Si Type de support n'est pas affiché, utilisez Paper Catalog pour configurer les profils correspondant aux supports.

- **•** Calibrage : le calibrage à associer à un profil de sortie.
- **•** Profil source CMJN ou Profil source RVB : le paramètre de profil source associé à un profil de liaison. La sélection d'un profil de liaison pour une tâche repose sur l'association d'un profil source et d'un profil de sortie. Un profil de liaison CMJN vers CMJN possède un paramètre Profil source CMJN. Un profil de liaison RVB vers CMJN possède un paramètre Profil source RVB.

**Remarque :** Les modifications apportées à un profil source CMJN ne s'appliquent pas lorsqu'un profil de liaison associé à ce profil source CMJN est utilisé.

**•** Profil de sortie : le paramètre de profil de sortie associé à un profil de liaison.

# **Modifier le contenu d'un profil**

Dans la Command WorkStation, Color Editor permet de modifier les profils CMJN.

Dans Color Editor, vous pouvez modifier un profil CMJN (profil source ou de sortie). Color Editor permet d'ajuster avec précision les courbes de densité d'un profil.

Si l'option Fiery Color Profiler Suite est installée sur votre ordinateur, vous pouvez modifier des profils dans Fiery Profile Editor, qui est accessible à partir de Command WorkStation. Vous pouvez modifier les données de couleur qui définissent la gamme de couleurs d'un profil de sortie.

# **Modifier des profils dans Color Editor**

Avec l'option Color Editor, vous pouvez ajuster des caractéristiques telles que les courbes de densité CMYK et les valeurs de densité cible.

Les modifications apportées avec Color Editor concernent exclusivement l'impression avec le Fiery server. Elles n'ont pas de répercussions sur le profil si celui-ci est utilisé dans un autre contexte.

- **1** Dans Vue périphérique, cliquez sur l'onglet Ressources, puis sur Profils.
- **2** Sélectionnez un profil et cliquez sur Modifier.
- **3** Sélectionnez Color Editor.

**Remarque :** Si Fiery Color Profiler Suite n'est pas installé sur l'ordinateur, vous pouvez ignorer cette étape. Color Editor s'ouvre automatiquement.

**4** Dans Color Editor, ajustez les courbes de densité. Pour des ajustements précis, ne travaillez qu'avec une ou deux couleurs à la fois.

Les courbes du graphique mettent en correspondance le pourcentage d'entrée et le pourcentage de sortie pour chacun des quatre canaux de couleur (C, M, J et N). Ces pourcentages font référence à la taille des points de trame CMJN.

- **•** Pour afficher ou masquer les courbes C, M, J ou N, cliquez sur l'icône de l'œil de la couleur.
- **•** Pour mettre une courbe au premier plan, cliquez sur la barre de couleurs en regard de l'icône de l'œil.
- **•** Pour régler la luminosité des courbes affichées, utilisez les boutons Plus et Moins.
- **•** Pour ajuster une courbe, faites glisser un point de cette courbe, cliquez sur un point et saisissez de nouvelles valeurs numériques dans les champs Entrée et Sortie, ou cliquez sur un point et utilisez les touches fléchées pour le déplacer.

**Remarque :** Ajustez les courbes après avoir défini la luminosité.

**5** Pour les profils de sortie : Si votre Fiery server place la cible de calibrage dans le profil de sortie, vous pouvez modifier les valeurs D-Max de densité maximale de la cible pour chaque couleur (C, M, J et N).

Si les valeurs D-Max ne sont pas affichées, cela veut dire que votre Fiery server sépare la cible de calibrage du profil de sortie. Dans ce cas, vous pouvez afficher et ajuster les valeurs D-Max dans le calibrateur.

**Avertissement :** Même si vous pouvez modifier les valeurs de densité maximale, nous vous recommandons de seulement les visualiser. La cible de calibrage représente les valeurs idéales de calibrage, lesquelles sont intégrées au profil de sortie. La cible de calibrage ne doit pas être modifiée sans raison.

- **6** Pour les profils de sortie : vous pouvez, si vous le souhaitez, régler la balance des gris du profil de sortie en cliquant sur AutoGray.
- **7** Pour les profils source CMJN : vous pouvez, si vous le souhaitez et si votre Fiery server prend en charge la simulation du papier, configurer les paramètres de simulation du point blanc en cliquant sur Simulation du papier.
- **8** Vous pouvez imprimer une page de test si vous le souhaitez.
- **9** Lorsque vous avez terminé, cliquez sur Enregistrer et saisissez une description pour le nouveau profil.
	- **Important :** Si vous ne saisissez pas de nouvelle description, le profil modifié remplace l'original. Si vous modifiez et enregistrez un profil verrouillé, vous pouvez uniquement l'enregistrer sous forme de copie. Les profils verrouillés ne peuvent pas être remplacés.

### **Modifier des profils dans Fiery Profile Editor**

Si Fiery Color Profiler Suite est installé sur l'ordinateur, vous pouvez utiliser Fiery Profile Editor pour modifier un profil de sortie. Avec Profile Editor, vous pouvez modifier des caractéristiques couleur globales telles que le rendu des couleurs et les courbes de densité CMJN, et régler des teintes ou des couleurs spécifiques, ou encore un point de données précis de la gamme de couleurs du profil.

- **1** Dans Vue périphérique, cliquez sur l'onglet Ressources, puis sur Profils.
- **2** Sélectionnez un profil de sortie, cliquez sur Modifier, puis choisissez Fiery Profile Editor.

Pour plus d'informations sur l'utilisation de Fiery Profile Editor afin de modifier un profil, cliquez sur l'icône d'aide de cette fonction.

### **Imprimer une page de test**

Après avoir modifié un profil dans Color Editor, vous pouvez imprimer une page de test qui présente les images avec et sans modifications.

Pour cette page de test, vous pouvez fournir votre propre exemple d'image out utiliser la page de comparaison proposée par le Fiery server.

### **Imprimer la page de comparaison**

Vous pouvez imprimer la page de comparaison fournie par le Fiery server. Cette page présente des images et des échantillons de couleur imprimés avec et sans les modifications apportées aux profils.

- **1** Dans Vue périphérique, cliquez sur l'onglet Ressources, puis sur Profils.
- **2** Sélectionnez un profil et cliquez sur Modifier. Si Fiery Color Profiler Suite est installé sur l'ordinateur, sélectionnez Color Editor.
- **3** Dans Color Editor, cliquez sur Test d'impression.
- **4** Sélectionnez Page de comparaison, les paramètres souhaités pour Format papier et Bac d'entrée, puis cliquez sur Imprimer.

### **Imprimer un exemple d'image**

Vous pouvez créer un exemple d'image à imprimer comme page de test. Cette page est un fichier CALIB.PS défini par l'utilisateur, situé dans la queue Attente.

- **1** Dans une application graphique, créez un fichier à utiliser comme exemple d'image.
- **2** Enregistrez-le au format PostScript ou PostScript Encapsulé (EPS) sous le nom CALIB.PS.
- **3** Dans Command WorkStation, envoyez le fichier dans la file d'attente du Fiery server.
- **4** Dans Vue tâches, double-cliquez sur la tâche CALIB.PS et définissez ses propriétés pour imprimer la page.
- **5** Dans Vue périphérique, cliquez sur l'onglet Ressources, puis sur Profils.
- **6** Sélectionnez un profil et cliquez sur Modifier. Si Fiery Color Profiler Suite est installé sur l'ordinateur, sélectionnez Color Editor.
- **7** Dans Color Editor, cliquez sur Test d'impression.
- **8** Sélectionnez Page d'exemples d'images et cliquez sur Imprimer.

# **Régler la balance des gris d'un profil**

La fonction AutoGray vous permet de régler la balance des gris des profils de sortie. La balance des gris fait référence à la qualité des tons gris neutre dans un profil. Dans de nombreux cas, ces tons peuvent avoir une dominante de couleur bleutée ou rougeâtre. La fonction AutoGray vous permet de rétablir des gris neutres.

Si la balance des gris de l'imprimante est satisfaisante, vous n'avez pas besoin d'utiliser la fonction AutoGray.

Pour utiliser AutoGray, vous devez disposer d'une bande de niveaux de gris. Si vous n'en avez pas, adressez-vous au fabricant de votre imprimante ou à la société Tiffen, en vous rendant sur le site [www.tiffen.com](http://www.tiffen.com).

**Remarque :** La fonction AutoGray n'est pas disponible si l'imprimante n'a pas de scanner intégré.

**1** Dans Vue périphérique, cliquez sur l'onglet Ressources, puis sur Profils.

- **2** Choisissez un profil de sortie, puis cliquez sur Modifier. Si Fiery Color Profiler Suite est installé sur l'ordinateur, sélectionnez Color Editor.
- **3** Dans Color Editor, cliquez sur AutoGray.
- **4** Sélectionnez le bac d'entrée à utiliser pour imprimer la page d'échantillons, puis cliquez sur Imprimer. Le format papier est automatiquement défini sur A4/Lettre US.
- **5** Récupérez la page d'échantillons sur l'imprimante.
- **6** Suivez les instructions à l'écran pour placer la bande de niveaux de gris et la page de mesure AutoGray sur la vitre et cliquez sur Continuer.
- **7** Lorsque le réglage est terminé, cliquez sur OK.

Color Editor affiche la courbe du profil de sortie après réglage. AutoGray insère de nouveaux points de modification pour modifier la balance des gris, tel qu'un utilisateur chevronné aurait pu le faire manuellement.

- **8** Pour accepter le réglage AutoGray et enregistrer les résultats, cliquez sur Enregistrer.
- **9** Cliquez sur Terminer (Windows) ou sur Fermer (Mac OS) pour fermer Color Editor.

# Calibrage

Les résultats obtenus avec une imprimante varient au fil du temps et selon les particularités d'impression. Le calibrage permet d'obtenir des sorties couleur uniformes et fiables.

Le calibrage mesure les densités de sortie actuelles et adapte les tâches d'impression afin d'obtenir les densités souhaitées (la cible de calibrage). Le calibrage appliqué à une tâche est associé au profil de sortie utilisé pour cette tâche.

Dans la mesure où la modification du calibrage est susceptible d'affecter toutes les tâches de tous les utilisateurs, essayez de limiter le nombre de personnes autorisées à effectuer un calibrage.

Le calibrateur ne peut être utilisé que par une personne à la fois. Si vous tentez d'effectuer un calibrage alors qu'une autre personne l'utilise, vous obtenez un message d'erreur.

Accédez à l'*aide du Calibrateur* en cliquant sur le bouton Aide de la fenêtre du Calibrateur.

# **Calibrage pour l'impression noir et blanc**

Certaines fonctions de calibrage, liées à la couleur, ne sont pas disponibles en impression noir et blanc. L'utilisation d'un seul colorant simplifie le calibrage.

En impression noir et blanc :

- **•** Les profils de sortie et les paramètres de calibrage ne peuvent pas être sélectionnés.
- **•** Vous ne pouvez pas afficher les mesures de calibrage (courbes) ou imprimer une page de test.
- **•** Vous ne pouvez pas exporter ou importer des données de mesure. Vous ne pouvez pas importer la cible de calibrage.
- **•** Seul le spectrophotomètre EFI est accepté comme méthode de mesure et ce, avec un seul agencement d'échantillons. ColorCal n'est pas pris en charge.

# **Flux de calibrage**

Lors du calibrage d'un Fiery server, vous êtes amené à effectuer les opérations suivantes.

**•** Imprimer une page de calibrage contenant des échantillons de plusieurs couleurs (ou des nuances de gris pour les imprimantes noir et blanc) agencés de façon précise. Cette page vous sert à mesurer la sortie actuelle de l'imprimante.

La sortie de l'imprimante change au fil du temps et de l'utilisation. Pour obtenir des données à jour, mesurez toujours une page de calibrage qui vient d'être imprimée.

**•** Mesurer les valeurs chromatiques des échantillons de la page de calibrage à l'aide d'un spectrophotomètre ou de ColorCal.

**Remarque :** ColorCal n'est pas proposé comme méthode de mesure pour les imprimantes noir et blanc.

**•** Appliquer les mesures.

Les mesures sont enregistrées avec le paramètre de calibrage donné. Lors de l'impression d'une tâche avec ce paramètre, les données de mesure servent à calculer les ajustements de calibrage nécessaires pour obtenir la sortie couleur souhaitée (la cible de calibrage).

# **Démarrer le calibrateur**

La manière de démarrer le calibrateur dépend du but recherché.

- **1** Pour calibrer en fonction d'un paramètre de calibrage du Fiery server, effectuez l'une des opérations suivantes :
	- **•** Dans Vue tâches, cliquez sur l'icône Calibrer de la barre d'outils.
	- **•** Dans Vue périphérique, cliquez sur l'onglet Général, sur Outils puis sur Calibrer.
- **2** Pour calibrer en fonction du paramètre de calibrage employé dans une tâche précise, sélectionnez celle-ci dans Vue tâches, puis choisissez Actions > Calibrer.

Avec cette méthode, le calibrateur ne met à jour que le paramètre de calibrage utilisé pour imprimer cette tâche.

### **Imprimer une page de calibrage**

Lors de l'impression d'une page de calibrage, vous devez commencer par spécifier le paramètre de calibrage (sur les imprimantes couleur), la source papier et la méthode de mesure.

**•** Avec les imprimantes couleur, si vous ne parvenez pas à sélectionner le paramètre de calibrage souhaité, c'est probablement parce que vous avez lancé le calibrage pour une tâche précise. Dans ce cas en effet, seul le paramètre de calibrage utilisé pour la tâche est affiché.

Le papier recommandé ainsi que la date et l'heure des dernières mesures de calibrage associées au paramètre de calibrage sélectionné s'affichent. Si aucune date ni aucune heure ne sont précisées, cela signifie que le Fiery server n'a pas été calibré (avec ce paramètre de calibrage).

**•** Assurez-vous que la source du papier contient un papier adapté au paramètre de calibrage. Si un avertissement s'affiche sous la zone Source du papier, il se peut que la source ne corresponde pas au paramètre de calibrage. Vous pouvez sélectionner un autre paramètre de calibrage ou une autre source de papier.

- **1** Spécifiez les options suivantes :
	- **•** Avec les imprimantes couleur, sélectionnez un paramètre de calibrage dans la liste Calibrer pour.
	- **•** Cliquez sur la source papier souhaitée dans la liste Source du papier.
	- **•** Cliquez sur une méthode dans la liste Méthode de mesure.
- **2** Cliquez sur Continuer pour imprimer la page de calibrage et procéder à la mesure.

# **Utilisation du spectrophotomètre pour mesurer les échantillons**

Le spectrophotomètre permet de mesurer manuellement les échantillons de couleur.

L'utilisation du spectrophotomètre implique les opérations suivantes :

- **•** Calibrer le spectrophotomètre.
- **•** Mesurer la page de calibrage à l'aide du spectrophotomètre.
- **•** Afficher et enregistrer les mesures.

Le calibrateur est compatible avec plusieurs types de spectrophotomètres :

- **•** EFI ES-1000
- **•** EFI ES-2000
- **•** EFI ES-6000
- **•** X-Rite i1Pro
- **•** X-Rite i1Pro2

D'autres types d'instruments de mesure sont susceptibles d'être pris en charge par l'imprimante connectée au Fiery server.

Lorsque l'EFI ES-2000 ou le X-Rite i1Pro2 est utilisé en mode de compatibilité ES-1000, ses voyants risquent de ne pas fonctionner. Des messages affichés à l'écran indiquent l'état du spectrophotomètre.

#### **Calibrer le spectrophotomètre**

Calibrez le spectrophotomètre pour préparer la mesure de la page de calibrage.

Assurez-vous que le carreau blanc du support et l'ouverture de l'instrument sont propres. Si le carreau blanc est protégé par un cache, vérifiez que celui-ci est ouvert.

Le calibrage du point blanc permet de compenser les variations graduelles du spectrophotomètre. Le spectrophotomètre doit être placé sur son support et l'ouverture doit être en contact direct avec le carreau blanc du support. Si elle n'est pas bien placée sur le support, les mesures effectuées ne seront pas précises.

Le calibrage ne sera précis que si les numéros de série du spectrophotomètre et du support de calibrage correspondent.

- **1** Après avoir imprimé la page de calibrage, placez le spectrophotomètre sur son support.
- **2** Cliquez sur Continuer ou appuyez sur le bouton situé sur le spectrophotomètre.

Si le calibrage s'est déroulé correctement, vous pouvez procéder à la mesure de la page de calibrage.

# **Mesurer la page de calibrage**

Le spectrophotomètre analyse successivement des bandes d'échantillons de couleur et vous permet ainsi de mesurer ces échantillons.

Lorsqu'une bande est lue correctement, l'indicateur visuel devient vert et la flèche à l'écran se place sur la bande suivante. En cas d'échec de lecture de la bande, l'indicateur visuel devient rouge et un message vous invite à réessayer.

- **1** Pour obtenir des mesures plus précises, placez plusieurs feuilles de papier ordinaire blanc sous la page de calibrage ou utilisez un bloc support, si vous en avez un.
- **2** Orientez la page de calibrage de sorte que les bandes soient horizontales et que la lecture se fasse de gauche à droite (le sens est indiqué par les flèches au début de chaque bande sur l'écran du calibrateur ou sur la page de calibrage).
- **3** Placez le spectrophotomètre de sorte que sa longueur soit perpendiculaire au sens de la lecture et positionnez l'ouverture sur l'espace vierge au début de la bande spécifiée.
- **4** Maintenez enfoncé le bouton situé sur le spectrophotomètre et attendez le signal (visuel à l'écran ou sonore).
- **5** Après le signal, faites glisser le spectrophotomètre à une vitesse lente et constante le long de la bande.
- **6** Il faut environ cinq secondes pour lire la bande sur toute sa longueur.
- **7** Relâchez le bouton une fois que tous les échantillons de la bande sont lus et que vous avez atteint l'espace vierge en fin de bande.
- **8** Répétez cette opération pour toutes les bandes dans l'ordre indiqué à l'écran. Pour les imprimantes noir et blanc, le page ne comporte qu'une seule bande.
- **9** Lorsque toutes les bandes ont été lues correctement, cliquez sur Continuer pour afficher les résultats des mesures.

### **Utilisation de ColorCal pour mesurer les échantillons**

ColorCal vous permet de calibrer le Fiery server sans utiliser d'instrument de mesure. Cet outil utilise le scanner de l'imprimante pour mesurer les valeurs de densité.

ColorCal n'est pas proposé comme méthode de mesure pour les imprimantes noir et blanc.

**Remarque :** Les instruments de mesure permettent d'effectuer des calibrages plus précis que ColorCal. Si vous le pouvez, utilisez un instrument, tel un spectrophotomètre.

La réalisation de mesures avec ColorCal implique les opérations suivantes :

- **•** Préparer le scanner pour ColorCal.
- **•** Mesurer la page de calibrage à l'aide du scanner.
- **•** Afficher et enregistrer les mesures.

# **Préparer le scanner**

Lors de la préparation du scanner pour ColorCal, vous utilisez ce scanner pour mesurer les échantillons d'une bande de contrôle couleur, d'une bande de niveaux de gris et de la page de calibrage du scanner ColorCal que vous avez imprimée. Les bandes font partie du kit médias client fourni avec votre Fiery server.

La préparation du scanner est facultative, mais il est conseillé de l'effectuer à la suite d'une intervention ou d'un réglage, ou chaque fois que la sortie de l'imprimante change.

- **•** Par défaut, la préparation du scanner est activée pour le calibrage ColorCal. Vous pouvez la désactiver en désélectionnant la case Préparer le scanner pour le calibrage ColorCal dans Préférences.
- **•** Lors du calibrage via ColorCal, vous pouvez ignorer l'étape de préparation du scanner et passer directement aux mesures en cliquant sur Ignorer.

**Remarque :** Certains types de Fiery server peuvent préparer le scanner en l'absence de la bande de niveaux de gris. Dans ce cas, le Fiery server utilise les mesures effectuées lors de la préparation précédente ou, s'il s'agit du premier calibrage ColorCal, des mesures par défaut. Toutefois, pour de meilleurs résultats, préparez le scanner avec une bande de niveaux de gris.

- **1** Placez la bande de niveaux de gris, la bande d'échantillons de contrôle couleur et la page de calibrage du scanner ColorCal dans la position correcte sur la vitre, en suivant les instructions affichées à l'écran.
	- **a)** Placez la bande de niveaux de gris face vers le bas sur la vitre, afin qu'elle soit ensuite centrée par rapport au bord supérieur de la page de calibrage du scanner ColorCal.
	- **b)** Placez la bande d'échantillons de contrôle couleur sur la vitre en la centrant sous la bande de niveaux de gris. Les deux bandes doivent être distantes de 0,635 cm à 1,27 cm (0,25 à 0,5 pouce).
	- **c)** Enfin, placez la page de calibrage du scanner ColorCal face vers le bas, sur les bandes.
- **2** Cliquez sur Continuer pour lancer la préparation du scanner.
- **3** Cliquez sur OK pour procéder à la mesure de la page de calibrage.

# **Mesurer la page de calibrage ColorCal**

Lors de la mesure des échantillons couleur dans ColorCal, utilisez la bande de niveaux de gris avec la page de calibrage du scanner ColorCal que vous avez imprimée. La bande de niveaux de gris fait partie du kit médias client fourni avec votre Fiery server.

Mesurez la page de calibrage ColorCal après avoir préparé le scanner, à moins que vous n'ayez ignoré cette étape.

- **1** Si vous venez de préparer le scanner, retirez la page de calibrage du scanner ColorCal et la bande d'échantillons de contrôle couleur.
- **2** Placez la bande de niveaux de gris face vers le bas sur la vitre. Placez-la le long du bord supérieur de la vitre de sorte qu'elle soit ensuite centrée par rapport au bord supérieur de la page de calibrage.
- **3** Placez la page de calibrage ColorCal face vers le bas, sur la bande de niveaux de gris.

Assurez-vous que les échantillons gris ne soient pas superposés aux échantillons couleur de la page de calibrage ColorCal.

- **4** Refermez le cache de la vitre en veillant à ne pas déplacer la bande ni la page.
- **5** Cliquez sur Continuer pour commencer la mesure ColorCal.

**6** Une fois la mesure terminée, cliquez sur OK pour afficher les résultats.

# **Importer des mesures en provenance d'un autre instrument de mesure**

Avec les imprimantes couleur, vous pouvez utiliser vos données de mesure personnelles provenant d'un autre instrument de mesure, après les avoir enregistrées dans un fichier texte et les avoir importées dans le calibrateur. Ces données doivent être au format de fichier Simple ASCII (SAIFF).

Le nom du fichier doit porter l'extension .cm0 ou .cm1.

- **1** Dans la fenêtre principale du calibrateur, sélectionnez Charger les mesures à partir du fichier dans la liste Méthode de mesure.
- **2** Accédez à l'emplacement du fichier et cliquez sur Ouvrir.

# **Format de fichier pour l'importation de mesures**

Un format de fichier particulier permet de spécifier les mesures de densité Status T d'une page d'échantillons afin d'importer les données CMJN dans le calibrateur. Il est régi par un certain nombre d'impératifs.

- **•** Le fichier doit être au format ASCII.
- **•** La première ligne doit être **#!EFI 3**.
- **•** La ligne **type: 1DST** doit apparaître entre la première ligne et les données.
- **•** En ce qui concerne les données, les lignes doivent comporter cinq valeurs, séparées par un ou plusieurs espaces et apparaissant dans cet ordre : pourcentage de toner/encre, mesure du cyan, mesure du magenta, mesure du jaune, mesure du noir.
- **•** Le pourcentage est exprimé sous forme d'un nombre décimal (0.5 ou 0,5 pour 50 %, par exemple).
- **•** Une mesure doit être supérieure ou égale à -0,1 inférieure ou égale à 3,0.
- **•** La première ligne de données doit contenir les mesures de l'échantillon à 0 %, la dernière celles de l'échantillon à 100 %. Les pourcentages des lignes intermédiaires sont donnés dans un ordre croissant.
- **•** Il ne doit pas y avoir plus de 256 lignes.
- **•** Ils doivent être précédés du symbole dièse (#) suivi d'un espace. Les commentaires doivent figurer sur une ligne distincte.

Les données de mesure sont traitées comme des valeurs absolues et ajustées pour tenir compte du papier en soustrayant les valeurs de densité de la première ligne des autres échantillons.

Exemple :

**#!EFI 3**

**# EFI ColorWise 2.0 Data**

**type: 1DST**

**# percent Cyan Magenta Yellow Black**

**0.000 0.0300 0.0400 0.0200 0.0400**

**0.003 0.0600 0.0700 0.0800 0.0700**

**0.011 0.1000 0.1000 0.1000 0.1000**

(…suite des données…)

**0.980 1.6700 1.3400 0.8900 1.6700**

**1.000 1.7200 1.4300 0.9300 1.7500**

# **Afficher les résultats des mesures**

Une fois la page de calibrage mesurée ou les mesures importées, les résultats des mesures sont prêts à être appliqués. L'application (l'enregistrement) des données de mesure remplace les données existantes. Vous pouvez afficher les données couleur sous forme de graphique afin de les vérifier au préalable.

Les résultats des mesures s'affichent sous forme d'un ensemble de courbes de densité pour les couleurs C, M, J et N. Pour permettre la comparaison, les données de la cible de calibrage sont également présentées sur le même graphique, sous forme de courbes plus épaisses. Les valeurs de densité maximales sont comparées numériquement.

- **1** Une fois la page de calibrage mesurée ou les mesures importées depuis un fichier, cliquez sur Afficher mesures.
- **2** Pour afficher ou masquer des courbes, cliquez sur l'icône  $\epsilon$  en regard de l'intitulé approprié :
	- **•** Valeur mesurée masque ou affiche les courbes de densité mesurée.
	- **•** Valeur cible masque ou affiche les courbes de densité cible.
	- **•** Cyan, Magenta, Jaune ou Noir masque ou affiche les courbes de densité mesurée et cible pour le colorant correspondant.

### **Différence visuelle**

Dans le cadre des mesures de couleurs, le pourcentage de différence visuelle est un moyen pratique d'évaluer la précision du calibrage.

Les mesures s'affichent en unités de densité relative au papier (Status T). Le Fiery server calcule le pourcentage de différence visuelle à l'aide de la formule de Murray-Davies, qui tient compte de la nature exponentielle des mesures de densité.

Si la densité maximale mesurée est inférieure à la densité maximale cible, les performances de l'imprimante sont inférieures à celles attendues avec ce paramètre de calibrage. La sortie imprimée à 100 % de ce colorant ne produit pas la densité maximale que ce type d'imprimante est susceptible de donner. Cette situation est acceptable pour la plupart des épreuvages, car les espaces couleur CMJN simulés ne nécessitent généralement pas la densité maximale que peut produire l'imprimante.

Si la densité maximale mesurée est supérieure à la densité maximale cible, les performances de l'imprimante sont supérieures à celles attendues avec ce paramètre de calibrage. Pour respecter la cible de calibrage, il n'est pas nécessaire que le Fiery server spécifie 100 % du colorant. Cependant, la gamme complète de l'imprimante n'est pas utilisée.

Une application comme Adobe Photoshop utilise des pourcentages allant de 0 % (blanc papier) à 100 % (densité maximale). Si l'on suppose que le profil de sortie utilisé par Adobe Photoshop correspond à l'état calibré du Fiery server, une différence visuelle de -5 % du cyan signifie que l'imprimante ne peut pas produire les valeurs de la couleur cyan spécifiées dans Adobe Photoshop entre 95 % et 100 %. Une différence visuelle de +5 % du cyan signifie que l'imprimante peut produire toutes les valeurs de la couleur cyan spécifiées dans Adobe Photoshop, et pourrait même produire une densité de cyan jusqu'à 5 % supérieure.

### **Imprimer une page de test**

Avec les imprimantes couleur, vous pouvez imprimer une page de test qui présente, en parallèle, une même image imprimée avec un paramètre de calibrage spécifique et avec le paramètre de calibrage par défaut.

- **1** Dans la fenêtre Vue périphérique de la Command WorkStation, cliquez sur l'onglet Général, sur Outils puis sur Gérer sous Calibrer.
- **2** Sélectionnez le paramètre de calibrage et cliquez sur Afficher mesures.
- **3** Cliquez sur Test d'impression.

# **Page de test**

Avec les imprimantes couleur, la page de test vous permet de comparer les données de calibrage actuelles avec celles par défaut du Fiery server. Les données par défaut sont soit celles sorties d'usine (pour les paramètres de calibrage d'usine) ou les mesures initiales (pour les paramètres de calibrage personnalisés).

La page de test comporte des barres et images couleur imprimées selon les données de calibrage que vous évaluez. Chaque image est imprimée en double. La version du haut utilise les données de calibrage par défaut et la version du bas, les données de calibrage que vous évaluez.

Les barres de couleur donnent le dégradé des ombres aux hautes lumières pour chaque colorant. Les dégradés doivent être réguliers, sans changement brusque de la densité, à l'exception de l'échantillon noir 100 % qui peut sembler plus sombre à la suite du traitement appliqué au noir en gestion des couleurs.

Si la page de test n'est pas satisfaisante, il se peut que le profil de sortie associé au paramètre de calibrage ne soit pas adapté au papier et aux paramètres d'impression.

# **Exporter les données de mesure**

Avec les imprimantes couleur, vous pouvez exporter les données de mesure correspondant à un paramètre de calibrage particulier sous forme d'un fichier .cm0.

- **1** Dans la fenêtre Vue périphérique de la Command WorkStation, cliquez sur l'onglet Général, sur Outils puis sur Gérer sous Calibrer.
- **2** Sélectionnez le paramètre de calibrage et cliquez sur Afficher mesures.
- **3** Cliquez sur Exporter les mesures.
- **4** Accédez à l'emplacement du fichier, modifiez le nom du fichier si vous le souhaitez et cliquez sur Enregistrer.

# **Réinitialiser les données de mesure**

Vous pouvez réinitialiser les données de mesure correspondant à un paramètre de calibrage spécifique afin de rétablir les données par défaut (les mesures d'usine ou, dans le cas d'une personnalisation des paramètres, les mesures initiales). Cette option n'est pas disponible si les mesures actuelles sont déjà les données par défaut.

### **Réinitialiser les données de mesure des imprimantes couleur**

Il peut y avoir plusieurs paramètres de calibrage pour une imprimante couleur.

- **1** Dans la fenêtre Vue périphérique de la Command WorkStation, cliquez sur l'onglet Général, sur Outils puis sur Gérer sous Calibrer.
- **2** Sélectionnez le paramètre de calibrage et cliquez sur Afficher mesures.
- **3** Cliquez sur Restaurer les mesures par défaut.
- **4** Cliquez sur Oui pour confirmer.

#### **Réinitialiser les données de mesure des imprimantes noir et blanc**

Il n'y a qu'un seul paramètre de calibrage pour les imprimantes noir et blanc.

- **1** Dans la fenêtre Vue périphérique de la Command WorkStation, cliquez sur l'onglet Général, sur Outils puis sur Calibrer.
- **2** Cliquez sur Restaurer les mesures par défaut.
- **3** Cliquez sur Oui pour confirmer.

### **Quand est-il utile de restaurer les mesures par défaut ?**

Il peut arriver que vous souhaitiez restaurer les mesures de calibrage par défaut.

N'oubliez pas que :

**•** Une fois la restauration terminée.

Si le technicien a apporté des modifications pour améliorer la qualité de la couleur de l'imprimante, il est probable que la couleur de l'imprimante soit désormais plus proche du moment où le paramètre de calibrage a été créé que du moment où a été effectué le dernier calibrage de l'imprimante avant la restauration.

**•** Lorsque la qualité des mesures actuelles est mauvaise.

Vous obtenez une couleur de mauvaise qualité, même après un nouveau calibrage. Dans ce cas, il est possible que les dernières mesures de calibrage aient été corrompues, par exemple par un instrument de calibrage défectueux ou par une erreur de mesure effectuée par l'opérateur mais qu'il n'a pas détectée.

Le rétablissement des mesures d'origine produira la même couleur que lorsque le paramètre de calibrage a été créé uniquement si l'imprimante se comporte exactement comme à l'heure de la création. Il est inutile de réinitialiser les mesures avant le recalibrage car le processus de recalibrage n'est pas itératif : les données de mesures sont capturées, et ignorent complètement les précédentes sessions de calibrage.

# **Préférences du calibrateur**

Les paramètres de la fenêtre Préférences affectent différents aspects de la procédure de calibrage. Vous pouvez définir la méthode et l'agencement des échantillons par défaut pour le calibrage, la date d'expiration du calibrage ainsi que la méthode et l'agencement d'échantillons par défaut pour le profilage.

**Remarque :** Pour modifier les préférences, vous devez disposer des droits d'accès Administrateur.

# **Méthode de calibrage et agencement des échantillons**

Avec les imprimantes couleur, vous pouvez définir la méthode de mesure et l'agencement d'échantillons par défaut. Les agencements disponibles pour l'impression de la page de calibrage se distinguent par l'ordre des échantillons et leur nombre.

Plus il y a d'échantillons, plus les données de mesure sont nombreuses, ce qui peut donner de meilleurs résultats, mais la mesure prend aussi plus de temps.

**Remarque :** Si l'agencement d'échantillons de calibrage préféré est trop grand pour le format de page sélectionné lors de l'étalonnage, l'agencement des 21 échantillons est automatiquement sélectionné.

- **•** Les échantillons triés sont imprimés sur la page par niveaux de teinte et de saturation.
- **•** Les échantillons Aléatoires ou Non triés sont imprimés sur la page sans ordre spécifique, afin de compenser les irrégularités de densité observées sur les différentes parties de la page.
- **•** Si l'agencement avec Motif fixe est disponible dans ColorCal sur votre Fiery server, les échantillons couleur sont imprimés dans un ordre aléatoire que vous pouvez spécifier à l'aide d'un numéro. Cet agencement est utile si vous voulez réimprimer un motif que vous avez déjà imprimé.

# **Préparation du scanner pour ColorCal**

Si vous sélectionnez ColorCal comme méthode de calibrage par défaut, vous pouvez demander que la préparation du scanner soit effectuée par défaut avant le calibrage du Fiery server.

Il est conseillé de préparer le scanner à la suite d'une intervention ou d'un réglage, ou chaque fois que la sortie de l'imprimante change. Si l'option Préparer le scanner pour le calibrage ColorCal n'est pas sélectionnée dans les préférences, l'étape de préparation du scanner n'a pas lieu.

**Remarque :** La préparation du scanner ne concerne que ColorCal. Cette option ne prépare pas l'imprimante pour les autres types de numérisation.

### **Statut du calibrage (expiration)**

Si vous définissez une limite de validité pour un calibrage, l'utilisation d'un calibrage ayant expiré entraîne l'affichage de messages de statut dans la Command WorkStation et peut provoquer la suspension d'une tâche.

La Command WorkStation affiche un avertissement (jaune) pour la tâche dans Vue tâches si la limite de validité du calibrage est sur le point d'être dépassée dans les 30 minutes, et une erreur (rouge) lorsqu'elle est dépassée.

Si le calibrage d'une tâche a dépassé sa limite de validité, le Fiery server peut suspendre la tâche lorsque vous tentez de l'imprimer. La tâche n'est alors pas imprimée mais elle reste dans la queue d'impression où elle est signalée comme suspendue.

Le statut du calibrage est vérifié juste avant l'envoi de la tâche à l'impression. Si un calibrage dépasse la limite de validité au cours de l'impression de la tâche, celle-ci n'est pas suspendue. Il est conseillé d'effectuer un calibrage avant l'impression d'une tâche volumineuse pour réduire le risque que le calibrage dépasse la limite de validité au cours de l'impression.

Si vous double-cliquez sur la tâche suspendue, vous pouvez effectuer l'une des opérations suivantes :

- **•** Calibrer le Fiery server en fonction du ou des paramètres de calibrage de la tâche. Après avoir mis à jour les mesures de calibrage, sélectionnez la tâche suspendue pour l'imprimer.
- **•** Poursuivre l'impression de la tâche en utilisant les mesures non valides. Optez pour cette solution si la régularité de l'impression n'a pas d'importance pour la tâche.

### **Types de tâches affectés par la limite de validité du calibrage**

Le Fiery server peut déterminer si le calibrage a dépassé la limite de validité pour la plupart des tâches, notamment :

- **•** Les tâches soumises à partir d'une application à l'aide du pilote d'imprimante Fiery PostScript ou de Fiery VUE.
- **•** Les tâches PDF et TIFF importées.
- **•** Les tâches traitées (y compris les tâches VPS et VIPP traitées).

Le Fiery server ne peut pas déterminer si le calibrage a dépassé la limite de validité pour les types de tâches suivants et, par conséquent, ne les suspend pas :

- **•** Les tâches PCL et PJL.
- **•** Les tâches soumises à partir d'une application sans le pilote d'imprimante Fiery PostScript ou Fiery VUE. Cela inclut les tâches VPS et VIPP non traitées.
- **•** Les tâches soumises par le biais de la connexion Direct. Ces types de tâches ne peuvent être suspendus en aucun cas.

De plus, le Fiery server ne vérifie pas le calibrage des tâches imprimées à l'aide de la commande Forcer l'impression. Cette commande peut être utilisée pour les tâches suspendues pour cause d'incompatibilité (le papier ou la finition demandés pour la tâche ne sont pas disponibles). Du fait que l'impression est forcée, le calibrage de ces types de tâches n'est pas vérifié.

### **Définir la limite de validité du calibrage et activer la suspension des tâches**

Vous pouvez définir une limite de validité pour le calibrage et indiquer si la Command WorkStation doit suspendre la tâche en cas d'expiration.

- **•** Dans la boîte de dialogue des préférences de calibrage, effectuez l'une des opérations suivantes :
	- **•** Pour définir une limite de validité, sélectionnez Définir la limite de durée et afficher le statut dans Vue tâches et spécifiez un intervalle de temps (entre 1 et 23 heures et 1 et 200 jours).
	- **•** Pour activer la suspension des tâches, sélectionnez Suspendre l'impression lorsque le calibrage n'est plus valide.

# **Méthode de mesure et agencement des échantillons dans Printer Profiler**

Si le Fiery server prend en charge l'impression couleur et si Fiery Color Profiler Suite est installé sur votre ordinateur, vous avez la possibilité de créer un profil de sortie personnalisé après avoir créé un paramètre de calibrage personnalisé. Vous pouvez définir la méthode de mesure et l'agencement d'échantillons par défaut pour Printer Profiler.

La liste des méthodes de mesure et celle des agencements d'échantillons disponibles sont fournies par Fiery Color Profiler Suite.

ColorCal n'est pas proposé comme méthode de mesure pour le profilage. Sa précision est insuffisante.

# **Paramètres de calibrage**

Si votre Fiery server prend en charge l'impression couleur, vous avez accès à un ou plusieurs paramètres de calibrage. En général, les paramètres de calibrage et les profils de sortie sont adaptés aux paramètres papier et aux conditions d'impression. Un même paramètre de calibrage peut être associé à plusieurs profils de sortie.

Pour savoir quel paramètre de calibrage est associé à un profil de sortie donné, consultez les paramètres de profil dans la Command WorkStation.

### **Afficher les propriétés de tâche d'un paramètre de calibrage**

Vous pouvez afficher les propriétés de tâche associées à un paramètre de calibrage. Ce paramètre convient à l'impression de tâches ayant des propriétés identiques. Les propriétés de tâche sont utilisées pour imprimer la page de calibrage.

La fenêtre Propriétés de la tâche affiche tous les paramètres d'impression associés au paramètre de calibrage, qu'ils concernent le calibrage ou non. Ces paramètres sont spécifiés une fois le paramètre de calibrage créé. Vous ne pouvez pas modifier les paramètres d'un paramètre de calibrage existant.

De nombreux paramètres d'impression sont sans effet sur le calibrage. Toutefois, ceux qui ont un impact sur la qualité d'image (comme la trame et la résolution) affectent le calibrage.

Les paramètres de l'onglet Couleur de la fenêtre Propriétés de la tâche ne sont pas pris en compte lors de l'impression de la page de calibrage.

- **1** Dans la fenêtre Vue périphérique de la Command WorkStation, cliquez sur l'onglet Général, sur Outils puis sur Gérer sous Calibrer.
- **2** Cliquez sur un paramètre de calibrage pour le sélectionner.
- **3** Cliquez sur Afficher propriétés pour afficher les propriétés de tâche correspondant au paramètre de calibrage.

### **Afficher les données de mesure d'un paramètre de calibrage**

Les données de mesure sont enregistrées lorsque vous calibrez en fonction d'un paramètre de calibrage spécifique. Elles peuvent être affichées sous forme d'un graphique avec les données de la cible de calibrage, afin de montrer le degré de correspondance entre la sortie actuelle mesurée de l'imprimante et la cible.

- **1** Dans la fenêtre Vue périphérique de la Command WorkStation, cliquez sur l'onglet Général, sur Outils puis sur Gérer sous Calibrer.
- **2** Cliquez sur un paramètre de calibrage pour le sélectionner.
- **3** Cliquez sur Afficher mesures.

# **Créer un paramètre de calibrage personnalisé**

Lorsque vous créez un paramètre de calibrage personnalisé, le spectrophotomètre est automatiquement sélectionné comme méthode de mesure. ColorCal n'est pas proposé car il n'utilise pas d'instrument colorimétrique.

Pour créer un paramètre de calibrage personnalisé, vous devez disposer des droits d'accès Administrateur.

Après avoir créé un jeu de calibrage personnalisé, vous l'associez à un profil de sortie. En fonction du papier utilisé, un nouveau paramètre de calibrage peut donner des résultats non satisfaisants avec un profil de sortie existant. Si tel est le cas, il est recommandé de créer un profil de sortie personnalisé pour le papier utilisé.

- **•** Si vous optez pour un profil existant, sélectionnez le profil du papier le plus proche du vôtre. Une copie de ce profil, portant le même nom que le paramètre de calibrage, est créée et la cible de calibrage existante du profil est remplacée par une nouvelle cible, calculée à partir des mesures de calibrage. Le nouveau paramètre de calibrage est associé à ce profil.
- **•** Si vous créez un profil de sortie personnalisé, une page de mesure de profilage s'imprime. Vous mesurez ensuite cette page à l'aide de Printer Profiler dans Fiery Color Profiler Suite, et le profil obtenu est importé sur le Fiery server et associé à votre nouveau paramètre de calibrage.
- **1** Dans la fenêtre Vue périphérique de la Command WorkStation, cliquez sur l'onglet Général, sur Outils, puis sur Gérer (sous Calibrer).
- **2** Cliquez sur Créer nouveau.
- **3** Sélectionnez le paramètre de calibrage correspondant le mieux au papier ou choisissez Valeur par défaut du serveur et cliquez sur OK.
- **4** Saisissez un nouveau nom pour le paramètre de calibrage.
- **5** (Facultatif) Pour Papier recommandé, saisissez le nom de votre papier.
- **6** (Facultatif) Pour Référence papier, saisissez la référence de votre papier.

Cette information figure généralement sur l'emballage. Pour en savoir plus sur un papier recommandé, recherchez sa référence papier sur Internet.

- **7** (Facultatif) Saisissez des informations dans le champ Commentaire.
- **8** Vérifiez la liste des propriétés (paramètres d'impression) liées au calibrage.
- **9** Pour modifier un ou plusieurs paramètres d'impression, cliquez sur Propriétés, apportez les modifications souhaitées et cliquez sur OK.

Ne sélectionnez aucun paramètre (comme les options de finition) qui rendra impossible la mesure de la page de calibrage.

- **10** Cliquez sur Continuer.
- **11** Sélectionnez la Source du papier pour l'impression de la page de calibrage et cliquez sur Continuer.
- **12** Suivez les instructions à l'écran pour mesurer la page de calibrage.
- **13** Pour imprimer une page de test, cliquez sur Afficher mesures, puis sur Test d'impression.

Vous pouvez imprimer une page de test pour déterminer si vous pouvez associer le paramètre de calibrage à un profil de sortie existant ou si vous devez créer un nouveau profil.

**14** Pour associer le nouveau paramètre de calibrage à un profil de sortie, effectuez l'une des opérations suivantes :

- **•** Sélectionnez un profil de sortie dans la liste des profils résidant sur le Fiery server.
- **•** Si Fiery Color Profiler Suite est installé sur l'ordinateur, cliquez sur Créer nouveau profil pour créer un profil de sortie personnalisé à l'aide de cette application.

# **Modifier la cible de calibrage**

Les densités maximales (valeurs D-Max) de la cible de calibrage associée à un paramètre de calibrage spécifique peuvent être modifiées lors de la création du paramètre. Pour chaque colorant (C, M, J et N), vous pouvez entrer une valeur différente ou bien importer une cible de calibrage depuis un fichier.

Les données de la cible modifiée remplacent celles actuellement associées au paramètre de calibrage lors de l'application des mesures actuelles.

Si vous disposez d'un profil et d'une cible de calibrage pour un autre Fiery Server, à utiliser sur ce Fiery Server, importez les données de cible depuis un fichier. Toutefois, pour obtenir de meilleurs résultats, il est conseillé d'utiliser des profils et données de calibrage créés spécifiquement pour ce Fiery Server et cette imprimante.

Même si vous pouvez modifier les valeurs de densité maximale, la plus grande prudence est recommandée. Une cible de calibrage représente les valeurs de calibrage idéales et ne doit être modifiée qu'en cas de nécessité.

- **1** Une fois la page de calibrage correctement mesurée avec le nouveau paramètre de calibrage, cliquez sur Afficher mesures.
- **2** Effectuez l'une des opérations suivantes :
	- **•** Saisissez les nouvelles valeurs D-Max sous Valeur cible.
	- **•** Cliquez sur Importer cible, accédez à l'emplacement du fichier, sélectionnez-le, puis cliquez sur Ouvrir.
- **3** Poursuivez la création du paramètre de calibrage.

### **Modifier un paramètre de calibrage**

Vous pouvez modifier les informations de base d'un paramètre de calibrage personnalisé, mais pas celle d'un paramètre de calibrage défini en usine.

Il est impossible de modifier les propriétés de la tâche (paramètres d'impression) puisque les données de mesure enregistrées avec le paramètre de calibrage deviendraient de ce fait invalides. Pour modifier les propriétés de tâche d'un paramètre de calibrage, créez-en un nouveau à partir du paramètre existant.

Pour modifier un paramètre de calibrage personnalisé, vous devez disposer des droits d'accès Administrateur.

- **1** Dans la fenêtre Vue périphérique de la Command WorkStation, cliquez sur l'onglet Général, sur Outils puis sur Gérer sous Calibrer.
- **2** Sélectionnez un paramètre de calibrage dans la liste et cliquez sur Modifier.
- **3** Spécifiez les paramètres suivants :
	- **•** Nom saisissez un nom précisant le nom du papier, son grammage et son type, ainsi que toute autre particularité d'impression (par exemple des paramètres de trame ou de brillance). Ce nom peut être composé de 70 caractères au maximum.
	- **•** Papier recommandé saisissez le nom de votre papier.
	- **•** Référence papier saisissez la référence de votre papier. Cette information figure généralement sur l'emballage.
	- **•** Commentaires (facultatif) saisissez des renseignements supplémentaires. Ces éléments s'affichent dans la liste des paramètres de calibrage disponibles sur le Fiery server.

### **Supprimer un paramètre de calibrage personnalisé**

Vous pouvez supprimer un paramètre de calibrage personnalisé s'il n'est pas associé au profil de sortie par défaut, mais pas un paramètre de calibrage défini en usine.

Pour supprimer un paramètre de calibrage personnalisé, vous devez disposer des droits d'accès Administrateur.

- **1** Pour ouvrir le Calibrateur dans la Command WorkStation, ouvrez Vue périphérique, cliquez sur Outils sous Général, puis cliquez sur Gérer sous Calibrer.
- **2** Sélectionnez un paramètre de calibrage dans la liste et cliquez sur Supprimer.

# Amélioration de l'image

Le Fiery server prend en charge deux méthodes d'amélioration de l'image pour régler la tonalité, les couleurs et la netteté, et corriger les yeux rouges dans les images.

- **•** Utilisez l'option d'impression Appliquer amélioration de l'image pour effectuer des réglages simples et rapides ne nécessitant pas de contrôle visuel avant l'impression.
- **•** Utilisez Image Enhance Visual Editor (IEVE) pour effectuer des réglages spécifiques nécessitant des ajustements précis et un contrôle visuel avant l'impression.

Bien que les fonctions IEVE et Appliquer amélioration de l'image soient indépendantes, il est conseillé de ne pas utiliser les fonctions IEVE et Appliquer amélioration de l'image pour régler simultanément les images d'une même tâche. En effet, leurs réglages sont alors appliqués ensemble, ce qui peut avoir des résultats inattendus concernant l'aspect et la qualité des images.

# **Personnaliser les paramètres d'amélioration de l'image**

Les paramètres par défaut de l'option d'impression Appliquer amélioration de l'image optimisent automatiquement l'exposition, la couleur, les ombres, les hautes lumières et la netteté de chacune des images spécifiées dans une tâche. S'ils ne sont pas satisfaisants, vous pouvez personnaliser les paramètres d'amélioration de l'image pour des propriétés telles que la luminosité, le contraste et l'effet yeux rouges.

Lorsqu'elle est sélectionnée pour une tâche, l'option d'impression Appliquer amélioration de l'image permet d'appliquer un fini photo aux images couleur sur certaines pages ou feuilles d'une tâche. Elle ne concerne que les photographies et non les images graphiques de type logo ou diagramme ou le texte.

L'option d'impression Appliquer amélioration de l'image se trouve dans l'onglet Image des pilotes d'imprimante et des propriétés de la tâche. Pour plus d'informations sur cette option, voir *Impression*, dans le kit de documentation utilisateur.

- **1** Ouvrez Vue périphérique en procédant de l'une des façons suivantes :
	- **•** Cliquez sur l'icône Plus (trois points verticaux) à côté du nom de serveur dans le volet Serveurs.
	- **•** Double-cliquez sur le nom du serveur dans le volet Serveurs.
	- **•** Cliquez sur Serveur > Vue périphérique.
- **2** Dans Vue périphérique, cliquez sur Amélioration de l'image dans Flux de production.
- **3** Cliquez sur Modifier.
- **4** Cliquez sur Paramètres personnalisés, modifiez les paramètres, puis cliquez sur OK.
	- **•** Exposition : active les réglages Correction dynamique, Contraste et Luminosité.

Si Correction dynamique est sélectionné, le Fiery server analyse chaque image et applique automatiquement le contraste et la luminosité adaptés, en utilisant des valeurs séparées pour ces deux réglages. La correction dynamique s'applique normalement à la totalité de la plage allant de foncé à clair.

Vous pouvez également spécifier manuellement les paramètres de contraste et de luminosité. Si Correction dynamique est sélectionné, tous les réglages manuels de Contraste et de Luminosité sont appliqués en sus des réglages automatiques. Si Correction dynamique n'est pas sélectionné, les paramètres manuels de Contraste et de Luminosité sont appliqués à l'image d'origine.

**•** Couleur : active les réglages Correction de dominante, Ton et Saturation.

Si Correction de dominante est sélectionné, le Fiery server analyse chaque image et en corrige automatiquement la balance des couleurs.

Vous pouvez également spécifier manuellement les paramètres de ton et de saturation. Si Correction de dominante est sélectionné, les réglages manuels sont appliqués en sus du réglage automatique de Correction de dominante. Les réglages de balance des couleurs sont appliqués, suivis des réglages éventuels de Ton et de Saturation. Si Correction de dominante n'est pas sélectionné, les réglages manuels de Ton et de Saturation sont appliqués à l'image d'origine.

**•** Ombres et hautes lumières : active les réglages Correction auto, Ombres et Hautes lumières.

Si Correction auto est sélectionné, le Fiery server analyse chaque image et essaie de corriger les ombres trop foncées et les hautes lumières trop claires. Vous pouvez spécifier manuellement les paramètres d'Ombres et de Hautes lumières si vous supprimez d'abord l'option Correction auto.

**•** Netteté : active les réglages Netteté du grain de peau : oui et Netteté du grain de peau : non.

Le paramètre Netteté du grain de peau : oui concerne les tons chair de l'image. Le paramètre Netteté du grain de peau : non concerne les autres couleurs. La plage de réglage de chaque paramètre est comprise entre -100 (doux) et 100 (accentué).

**•** Correction de l'effet yeux rouges : l'effet yeux rouges se produit lorsqu'une source de lumière, généralement le flash intégré d'un appareil photo, se reflète dans la rétine du sujet dont la pupille paraît alors rouge.

Si Correction de l'effet yeux rouges est sélectionné, le Fiery server analyse l'image et essaie d'identifier et de corriger cet effet. Vous pouvez régler la taille de la zone de correction grâce au paramètre Zone, pour lequel 100 correspond uniquement à la surface de la pupille rouge.

# **Image Enhance Visual Editor**

Enhance Visual Editor (IEVE) est une application d'optimisation d'image qui offre aux utilisateurs un espace de travail visuel permettant de retravailler les images de tâches au format PDF ou PostScript soumises aux Fiery server (y compris celles envoyées par l'intermédiaire des flux de production Fiery JDF).

Les réglages effectués dans IEVE concernent la tâche se trouvant sur le Fiery server et ne peuvent pas être appliqués au document source d'origine.

Avec IEVE, vous pouvez effectuer les opérations suivantes :

- **•** Appliquer des améliorations à une ou plusieurs images d'une page ou de plusieurs pages.
- **•** Voir les effets des réglages appliqués aux images et les ajuster avec précision avant l'impression.
- **•** Enregistrer des jeux de paramètres sous forme de préréglages qui pourront être appliqués à d'autres tâches par la suite.

### **Restrictions**

- **•** Avec IEVE, une tâche ne doit être modifiée que sur un seul ordinateur client à la fois. Sa modification sur plusieurs ordinateurs clients risque de donner des résultats inattendus.
- **•** Si vous modifiez et enregistrez une tâche dans IEVE, puis que vous l'ouvrez dans une version antérieure de cette application, il est possible que certaines modifications ne s'affichent pas ou soient supprimées.
- **•** IEVE ne peut pas ouvrir des fichiers de plus de 100 pages.
- **•** IEVE ne peut pas extraire plus de 50 images d'une même page.
- **•** Si les bords d'une image ne sont pas à angle droit les uns par rapport aux autres (comme dans le cas d'un carré ou d'un rectangle) et par rapport aux bords de la page, il n'est pas possible de la sélectionner en vue de la modifier. Cela peut notamment être le cas lorsqu'une image a fait l'objet d'une rotation qui n'est pas à angle droit par rapport au bas de la page ou qu'elle n'est pas de forme carrée ou rectangulaire.

### **Lancer Image Enhance Visual Editor**

Vous ouvrez Image Enhance Visual Editor (IEVE) à partir des tâches qui se trouvent dans la Command WorkStation.

**•** Dans la queue Attente, cliquez avec le bouton droit de la souris sur la tâche et sélectionnez Image Enhance Visual Editor.

### **Ouvrir une tâche volumineuse**

Il peut arriver qu'une tâche volumineuse ne s'ouvre pas ou qu'elle s'affiche de façon incorrecte si Image Enhance Visual Editor (IEVE) est installé sur un Fiery server doté d'un moniteur, d'un clavier et d'une souris. L'augmentation de l'espace disponible sur le disque dur du Fiery server peut permettre de corriger ce problème.

- **1** Fermez IEVE et Command WorkStation.
- **2** Créez un dossier destiné aux fichiers temporaires sur le lecteur E:. Nommez ce dossier **Temp**.
- **3** Dans le menu Démarrer de Windows, cliquez sur Panneau de configuration.
- **4** Dans le Panneau de configuration, double-cliquez sur Système.
- **5** Dans la boîte de dialogue Propriétés système, cliquez sur l'onglet Avancé. Cliquez sur Variables d'environnement.
- **6** Dans le haut de la boîte de dialogue Variables d'environnement, sélectionnez la variable TEMP. Cliquez sur Modifier.
- **7** Dans la boîte de dialogue Modifier la variable utilisateur, saisissez le chemin d'accès au dossier Temp que vous avez créé à l'étape 2 à la page 128. Cliquez sur OK.
- **8** Recommencez les étapes 6 et 7 à la page 128 pour la variable TMP. Utilisez le même chemin d'accès qu'à l'étape 7 à la page 128.

**Remarque :** La prochaine fois que vous ouvrirez une tâche volumineuse, IEVE utilisera ce dossier temporaire et la tâche sera en principe correctement restituée.

### **Retouche d'une image**

Vous pouvez retoucher les images à l'aide des fonctions disponibles dans le volet Réglages.

Dans les onglets Prévisualisation ou Division en deux, plusieurs outils sont fournis pour faciliter les retouches.

Lors des retouches, vous pouvez soit :

- **•** Appliquer un préréglage à l'image.
- **•** Modifier les paramètres Ton, Ombres et hautes lumières, Couleur, Netteté, Correction de l'effet yeux rouges, et Couche d'effets spéciaux comme que le souhaitez. Tous les paramètres ne sont pas nécessairement disponibles pour votre image.

**Remarque :** Certaines propriétés de la tâche n'ayant pas d'incidence sur l'aspect des images, telles que les options de finition, peuvent ne pas s'appliquer à l'impression d'épreuve.

#### **Régler le ton**

Les réglages de Ton ont un effet sur les niveaux des tons (contraste et luminosité) ainsi que sur les hautes lumières et les ombres. Si les détails qui se situent dans les zones de hautes lumières ou d'ombres sont difficiles à voir en raison de problèmes d'exposition ou d'éclairage, vous pouvez utiliser les réglages Ombres et hautes lumières pour améliorer leur visibilité.

#### **Régler automatiquement le ton**

Vous pouvez régler automatiquement le ton en appliquant le préréglage Automatique.

**•** Cliquez sur Automatique dans le menu Préréglages.

#### **Régler manuellement le ton**

Vous pouvez régler séparément les différentes caractéristiques définissant le ton. Pour les paramètres Ombres et hautes lumières, vous pouvez saisir une valeur comprise entre **0** et **100** ; pour tous les autres paramètres, une valeur comprise entre **-100** et **100**.

- **•** Les paramètres suivants peuvent être configurés dans la section Ton du volet Réglages :
	- **•** Niveaux (Auto) : analyse l'image et définit automatiquement les niveaux de tons permettant d'obtenir le meilleur résultat visuel. Ce réglage corrige les problèmes de sous-exposition et de surexposition.

Si l'image est déjà optimisée ou presque, vous ne verrez peut-être pas de différence. Après avoir activé l'option Auto, vous pouvez encore ajuster les paramètres Ombres et Hautes lumières si vous le souhaitez.

- **•** Luminosité : augmente ou diminue la luminosité d'une image.
- **•** Contraste : augmente ou diminue le contraste d'une image.
- **•** Définition : augmente ou diminue la définition (niveau de détail) d'une image sans altérer son contraste.
- **•** Auto (Ombres et hautes lumières) : calcule les niveaux d'ombres et de hautes lumières optimaux, les applique automatiquement à l'image et met à jour les paramètres Hautes lumières et Ombres.

Si l'image est déjà optimisée ou presque, vous ne verrez peut-être pas de différence. Après avoir activé l'option Auto, vous pouvez encore ajuster les paramètres Ombres et Hautes lumières si vous le souhaitez.

- **•** Hautes lumières : optimise les détails dans les zones de hautes lumières de l'image, afin d'améliorer leur visibilité.
- **•** Ombres : optimise les détails dans les zones sombres de l'image, afin d'améliorer leur visibilité.

#### **Régler les couleurs**

Si vous avez optimisé la reproduction des tons, le seul problème restant, en général, est une dominante de couleur, autrement dit un déséquilibre des couleurs de l'image. Les réglages Couleur ont un effet sur la balance des couleurs et la saturation chromatique globales.

#### **Régler automatiquement les couleurs**

Vous pouvez régler automatiquement les couleurs en appliquant le préréglage Automatique.

**•** Cliquez sur Automatique dans le menu Préréglages.

#### **Régler manuellement les couleurs**

Vous pouvez régler manuellement les couleurs, sans avoir recours à un préréglage.

- **•** Les paramètres suivants peuvent être configurés dans la section Couleur du volet Réglages :
	- **•** Température : règle la balance des couleurs bleu-jaune (qui correspond au canal b dans l'espace couleur Lab).
	- **•** Teinte : règle la balance des couleurs rouge-vert (qui correspond au canal a dans l'espace couleur Lab).
	- **•** Saturation : augmente ou diminue la saturation de toutes les couleurs d'une image.
	- **•** Saturation couleur chair : augmente ou diminue la saturation des tons chair d'une image et non sa saturation globale.
	- **•** Verrouillage (Saturation) : lorsque cette option est sélectionnée, si vous augmentez ou diminuez un paramètre de Saturation, l'autre paramètre de Saturation suit de la même quantité. Par exemple, si Saturation est réglé sur **10** et Saturation couleur chair sur **20**, l'activation du verrouillage signifie qu'un passage à 15 de **Saturation** entraînera un passage à 25 de **Saturation couleur chair**.
	- **•** Balance des couleurs (Auto) : corrige automatiquement la balance des couleurs (température et teinte) de l'image afin d'obtenir le meilleur résultat visuel.

Si l'image est déjà optimisée ou presque, vous ne verrez peut-être pas de différence. Après avoir activé l'option Auto, vous pouvez encore ajuster les paramètres de Balance des couleurs si vous le souhaitez.

#### **Régler la netteté**

Vous pouvez améliorer une image floue en augmentant sa netteté ou adoucir une image trop dure en la diminuant. Il est parfois souhaitable d'adoucir une image pour obtenir des effets spéciaux ou dans le cas de la réalisation de portraits.

#### **Régler automatiquement la netteté**

Vous pouvez régler automatiquement la netteté en appliquant le préréglage Automatique.

**•** Cliquez sur Automatique dans le menu Préréglages.

#### **Régler manuellement la netteté**

Vous pouvez régler manuellement la netteté, sans avoir recours à un préréglage.

- **•** Les paramètres suivants peuvent être configurés dans la section Netteté du volet Réglages :
	- **•** Netteté : s'applique aux couleurs autres que les couleurs chair d'une image.
	- **•** Netteté couleur chair : s'applique aux couleurs chair d'une image.

**Remarque :** Sélectionner la même valeur pour Netteté et Netteté couleur chair peut ne pas donner les résultats escomptés. En effet, le niveau de netteté qui permet de faire ressortir les objets peut donner à la peau des personnes figurant sur l'image un aspect grêlé ou une texture grossière. Dans la plupart des cas, les meilleurs résultats sont obtenus lorsque la valeur de Netteté est supérieure à celle de Netteté couleur chair.

**•** Mettre en corrélation la netteté et la netteté couleur chair : lorsque cette option est sélectionnée, si vous augmentez ou diminuez un paramètre de Netteté, l'autre paramètre de Netteté suit de la même quantité. Par exemple, si Netteté est réglé sur **15** et Netteté couleur chair sur **0**, l'activation du verrouillage signifie qu'un passage à 30 de **Netteté** entraînera un passage à 15 de **Netteté couleur chair**.

#### **Corriger l'effet yeux rouges**

Correction de l'effet yeux rouges analyse l'image et essaie de repérer et de corriger cet effet. Il est possible de définir la zone à corriger et de la régler en augmentant ou en réduisant sa tolérance.

Le paramètre Tolérance s'applique à toutes les zones de Correction de l'effet yeux rouges de l'image.

- **1** Sélectionnez l'image à régler.
- **2** Sous Correction de l'effet yeux rouges, cliquez sur Oui. L'application analyse l'image et trace une zone de sélection rectangulaire autour des zones dans lesquelles des yeux rouges ont été détectés.
- **3** Procédez de l'une des manières suivantes :
	- **•** Pour supprimer une zone Correction de l'effet yeux rouges, cliquez sur le X rouge dans l'angle de cette zone.
	- **•** Pour créer manuellement une zone Correction de l'effet yeux rouges, assurez-vous que Correction de l'effet yeux rouges est activé, puis cliquez sur l'image et faites glisser le curseur pour tracer une zone de sélection.
	- **•** Pour redimensionner une zone Correction de l'effet yeux rouges, faites glisser sa poignée.
- **4** Si vous souhaitez modifier le degré de Correction de l'effet yeux rouges, augmentez ou réduisez la valeur de Tolérance pour l'amener à une valeur qui permet tout juste d'éliminer cet effet :
	- **•** Plus vous augmentez la Tolérance, plus l'effet yeux rouges est corrigé.
	- **•** Plus vous diminuez la Tolérance, moins l'effet yeux rouges est corrigé.
- **5** Si vous souhaitez masquer les zones de sélection après avoir terminé la Correction de l'effet yeux rouges, sélectionnez Masquer les zones de sélection.

**Remarque :** La Correction de l'effet yeux rouges continue à s'appliquer une fois les zones de sélection masquées.

### **Enregistrement des modifications apportées à une tâche**

L'enregistrement des modifications donne des résultats différents avec les tâches PDF et PostScript.

- **•** Si vous modifiez et enregistrez une tâche PDF, vos retouches sont préservées dans la tâche enregistrée. Si vous fermez IEVE et rouvrez ensuite la même tâche PDF, les réglages sont restitués tels que vous les avez enregistrés. Vous pouvez régler manuellement les paramètres ou annuler les modifications qui n'ont pas eu l'effet souhaité.
- **•** Si vous modifiez et enregistrez une tâche PostScript, les modifications sont intégrées dans la tâche et ne peuvent plus être annulées. Si vous fermez IEVE et rouvrez ensuite la même tâche dans ce programme, les images apparaissent avec leurs modifications mais les réglages ont tous leur valeur par défaut.

# **Préréglages**

Vous pouvez appliquer des préréglages à une ou plusieurs pages, ou à une ou plusieurs images sur plusieurs pages.

Les préréglages prédéfinis disponibles sont les suivants :

- **•** Automatique active l'option Auto pour les paramètres Niveaux, Ombres et hautes lumières et Balance des couleurs, et sélectionne les valeurs optimales pour Définition, Saturation, Saturation couleur chair, Netteté et Netteté couleur chair.
- **•** Sans correction réinitialise tous les réglages en rétablissant leurs paramètres d'origine, avant modification, et restaure l'état d'origine des images. Dans les fichiers PDF, toutes les retouches apportées aux images sélectionnées sont supprimées. Dans les fichiers PostScript, toutes les retouches apportées aux images sélectionnées depuis le dernier enregistrement sont supprimées.

Vous pouvez également créer des préréglages personnalisés en enregistrant un ensemble de paramètres sous forme de préréglage.

Les préréglages personnalisés peuvent être supprimés, contrairement aux préréglages Automatique et Sans correction. En cas de suppression d'un préréglage personnalisé pour une tâche ouverte, IEVE applique le préréglage Sans correction. La suppression d'un préréglage n'a pas d'incidence sur les paramètres des images auxquelles vous l'avez déjà appliqué.

#### **Utiliser les préréglages**

Vous pouvez créer et appliquer des préréglages. Vous pouvez aussi supprimer les préréglages personnalisés, mais pas les préréglages Automatique et Sans correction. La suppression d'un préréglage n'a pas d'incidence sur les paramètres des images auxquelles vous l'avez déjà appliqué.

#### **Créer un préréglage**

Vous pouvez créer un préréglage à l'aide de paramètres existants ou encore créer vos propres paramètres.

- **1** Sélectionnez une image déjà associée aux paramètres que vous voulez enregistrer ou effectuez les retouches souhaitées sur l'image sélectionnée.
- **2** Dans la liste Préréglage, choisissez Enregistrer sous.
- **3** Saisissez un nom pour le préréglage et cliquez sur OK.

#### **Supprimer un préréglage**

Le préréglage est supprimé de la liste Préréglage et le préréglage Sans correction est appliqué à l'image en cours.

- **1** Dans la liste Préréglage, choisissez celui que vous voulez supprimer.
- **2** Cliquez sur Supprimer, puis sur Oui pour confirmer.

**Remarque :** Le préréglage est supprimé et le préréglage Sans correction est appliqué à l'image en cours.

#### **Appliquer un préréglage à une image**

Vous pouvez appliquer un préréglage à une ou plusieurs images.

- **1** Sélectionnez l'image.
- **2** Choisissez un préréglage dans la liste Préréglage.

#### **Appliquer un préréglage à une ou plusieurs pages**

Vous pouvez appliquer un préréglage à une ou plusieurs pages.

- **1** Cliquez sur le préréglage dans la liste Préréglage.
- **2** Cliquez sur Appliquer à en regard de la liste Préréglage.
- **3** Sélectionnez Pages et saisissez une plage de pages ou Toutes les pages.

#### **Réinitialiser une image**

L'application du préréglage Sans correction permet de rétablir l'état d'origine des images. Dans les fichiers PDF, toutes les retouches apportées aux images sélectionnées sont supprimées. Dans les fichiers PostScript, toutes les retouches apportées aux images sélectionnées depuis le dernier enregistrement sont supprimées.

- **1** Sélectionnez l'image.
- **2** Procédez de l'une des manières suivantes :
	- **•** Sous Réglages, cliquez sur Réinitialiser.
	- **•** Dans la liste Préréglages, choisissez Sans correction.

# Tons directs

L'outil Tons directs est un gestionnaire de tons directs (couleurs nommées) de la Command WorkStation qui vous permet de modifier les définitions de tons directs sur le Fiery server et de créer des définitions personnalisées. Il fait partie de la fonction Spot-On. Si Spot-On est disponible pour votre Fiery server et qu'il est activé, vous pouvez ajuster et gérer les listes de tons directs et leurs équivalents CMJN.

L'outil Tons directs est fourni avec des bibliothèques de couleurs nommées préchargées, telles que celles de PANTONE, HKS, TOYO et DIC. Les bibliothèques de tons directs stockent les couleurs d'origine avec leurs définitions, qui sont indépendantes du périphérique (valeurs Lab). Pour chaque profil de sortie de Fiery server, l'outil Tons directs calcule la meilleure reproduction CMJN disponible pour chaque ton direct. Chaque fois qu'un profil est généré ou mis à jour, l'outil Tons directs recalcule automatiquement les meilleurs équivalents CMJN.

Vous pouvez créer une liste de couleurs de « remplacement ». Ces couleurs, lorsqu'elles sont appelées dans un document par leurs valeurs RVB ou CMJN, sont remplacées par une couleur différente, présentant les valeurs CMJN issues de la définition de couleur de l'outil Tons directs. Cette fonction permet un contrôle précis des couleurs et remplace des couleurs RGB et CMYK individuelles.

Si la fonction Mise en correspondance pour l'impression bichromie est disponible pour votre Fiery server et qu'elle est activée avec Graphic Arts Package, Premium Edition, l'outil Tons directs vous permet également d'affecter des tons directs et des couleurs de traitement aux couleurs génériques utilisées dans une tâche. La fonction Mise en correspondance pour l'impression bichromie a été conçue pour les opérateurs d'atelier d'impression chargés de simuler une impression deux couleurs. Vous pouvez imprimer une tâche à deux tons sur un périphérique deux couleurs en faisant correspondre les couleurs de la tâche avec celles déjà créées sur le périphérique.

# **Groupes de tons directs et définitions**

Avec la fonction Tons directs de la Command WorkStation, vous pouvez modifier les définitions de tons directs sur le Fiery server et créer des définitions personnalisées. Un seul utilisateur à la fois peut utiliser Tons directs.

La fenêtre Tons directs est composée de trois parties :

- **•** Le volet gauche affiche une liste de groupes de couleurs.
- **•** Le volet central affiche une liste de tons directs inclus dans le groupe de couleurs actuellement sélectionné.
- **•** Le volet droit affiche la définition du ton direct actuellement sélectionné, ainsi que des échantillons affichant la valeur Lab d'origine et la valeur CMJN après conversion par le profil de sortie.

Une icône de point d'exclamation dans la définition du ton direct indique que le seuil maximal d'un ou plusieurs colorants a été atteint.

Par défaut, le Fiery server dispose de plusieurs groupes de couleurs PANTONE, y compris éventuellement les groupes de couleurs DIC, HKS et TOYO. Ces groupes standards sont verrouillés. Vous ne pouvez pas supprimer, renommer ou exporter un groupe verrouillé, et vous ne pouvez pas ajouter, renommer ou supprimer les tons directs d'un groupe verrouillé ni en changer l'ordre de priorité.

# **Sélectionner le profil de sortie pour les modifications de tons directs**

Le Fiery server gère un dictionnaire de tons directs pour chaque profil de sortie. Lorsque vous modifiez des tons directs, les modifications sont appliquées à ceux des tâches imprimées avec le profil de sortie spécifié.

Selon votre Fiery server, soit vous sélectionnez un profil de sortie spécifique, soit vous définissez les paramètres d'impression (propriétés) de la tâche qui utilisera les tons directs que vous modifiez. Le Fiery server détermine le profil de sortie à utiliser à partir des paramètres d'impression.

- **1** Ouvrez Vue périphérique en procédant de l'une des façons suivantes :
	- **•** Cliquez sur l'icône Plus (trois points verticaux) à côté du nom de serveur dans le volet Serveurs.
	- **•** Double-cliquez sur le nom du serveur dans le volet Serveurs.
	- **•** Cliquez sur Serveur > Vue périphérique.
- **2** Cliquez sur Tons directs sous Ressources.
- **3** Si Profil de sortie s'affiche en haut du volet Tons directs, sélectionnez le profil de sortie dans la liste.
- **4** Si Propriétés s'affiche en haut du volet Tons directs, cliquez sur Propriétés, sélectionnez les paramètres d'impression de la tâche qui utilisera les tons directs modifiés, puis cliquez sur OK.

Les paramètres d'impression de la fenêtre Propriétés de la tâche sont les paramètres par défaut actuels du Fiery server.

**Remarque :** Les paramètres d'impression qui ne concernent pas la gestion des couleurs sont ignorés.

Dans le cas d'une tâche avec supports mixtes, ce sont les paramètres d'impression de la première page qui sont utilisés.

Le volet Tons directs est mis à jour pour tenir compte des paramètres Source du papier et Profil de sortie.

# **Modifier l'ordre des tons directs ou des groupes**

Pour trouver la définition d'un ton direct, le Fiery server recherche les couleurs des groupes dans leur ordre d'affichage dans Tons directs. Lorsque plusieurs tons directs portent le même nom, la priorité est donnée au ton trouvé en premier par le Fiery server lors de la recherche à partir du haut de la liste. Vous pouvez trouver nécessaire de modifier l'ordre des groupes de couleurs ou des tons directs au sein d'un groupe pour rendre prioritaire la définition d'un ton direct particulier.

**Remarque :** Vous ne pouvez pas modifier l'ordre des couleurs dans un groupe verrouillé.

- **1** Ouvrez Vue périphérique en procédant de l'une des façons suivantes :
	- **•** Cliquez sur l'icône Plus (trois points verticaux) à côté du nom de serveur dans le volet Serveurs.
	- **•** Double-cliquez sur le nom du serveur dans le volet Serveurs.
	- **•** Cliquez sur Serveur > Vue périphérique.
- **2** Cliquez sur Tons directs sous Ressources.
- **3** Sélectionnez le groupe de couleurs ou la couleur.
- **4** Faites glisser vers un nouvel emplacement.

# **Rechercher un ton direct**

Vous pouvez rechercher un ton direct à partir de son nom. Le Fiery server recherche les couleurs dans les groupes de couleurs selon leur ordre d'affichage dans Tons directs. Lorsque plusieurs tons directs portent le même nom, la priorité est donnée au premier trouvé.

- **1** Ouvrez Vue périphérique en procédant de l'une des façons suivantes :
	- **•** Cliquez sur l'icône Plus (trois points verticaux) à côté du nom de serveur dans le volet Serveurs.
	- **•** Double-cliquez sur le nom du serveur dans le volet Serveurs.
	- **•** Cliquez sur Serveur > Vue périphérique.
- **2** Cliquez sur Tons directs sous Ressources.
- **3** Cliquez sur Trouver.
- **4** Saisissez tout ou partie du nom du ton direct et cliquez sur Suivant.

Remarque : La recherche tient compte des minuscules et des majuscules.

Pour effectuer une recherche en amont, cliquez sur Précédent.

# **Modifier un ton direct**

Vous pouvez spécifier les valeurs CMJN d'un ton direct en saisissant les valeurs numériques, en choisissant une correspondance visuelle à partir d'un ensemble d'échantillons de couleur ou en mesurant la couleur d'un objet physique à l'aide d'un instrument de mesure.

L'option d'impression Correspondance tons directs fournit des correspondances automatiques des tons directs avec leurs meilleurs équivalents CMJN, ce qui permet de simuler ces couleurs avec les colorants CMJN. Toutefois, vous souhaiterez peut-être affiner vous-même les équivalents CMJN par défaut pour faire correspondre au mieux les couleurs avec vos conditions d'impression. Vous pouvez modifier les définitions des tons directs à l'aide de Tons directs.

- **1** Ouvrez Vue périphérique en procédant de l'une des façons suivantes :
	- **•** Cliquez sur l'icône Plus (trois points verticaux) à côté du nom de serveur dans le volet Serveurs.
	- **•** Double-cliquez sur le nom du serveur dans le volet Serveurs.
	- **•** Cliquez sur Serveur > Vue périphérique.
- **2** Cliquez sur Tons directs sous Ressources.
- **3** Double-cliquez sur le ton direct souhaité.
- **4** Effectuez une ou plusieurs des actions suivantes :
	- **•** Pour modifier directement les valeurs de pourcentage CMJN, cliquez dans le champ C, M, J ou N, et saisissez une nouvelle valeur. Pour passer d'un champ à l'autre, utilisez la touche de tabulation. La nouvelle couleur apparaît en regard de Sélection actuelle.
	- **•** Pour sélectionner visuellement une nouvelle couleur, cliquez sur un échantillon de couleur dans la partie inférieure de la boîte de dialogue.

La couleur devient la nouvelle Sélection actuelle et s'affiche dans l'échantillon central de la mosaïque centrale. Les échantillons voisins affichent les variations actualisées à partir de l'échantillon central, dans les directions indiquées par les flèches colorées. Les mosaïques gauche et droite présentent des variations au niveau de la saturation ou de la luminosité (selon la sélection de Mode de réglage) à partir de la mosaïque centrale. Pour contrôler le degré de variation dans les échantillons voisins, déplacez le curseur vers Plus fin (pour une petite variation) ou Moins fin (pour une variation élevée).

**Remarque :** Lorsque vous sélectionnez certaines couleurs, il arrive qu'une icône de point d'exclamation apparaisse dans le coin supérieur droit de la boîte de dialogue. Cette icône signale qu'un ou plusieurs colorants ont atteint leur valeur maximale.

- **•** Pour choisir une nouvelle couleur à l'aide d'un instrument de mesure, voir [Mesurer et importer des valeurs de](#page-142-0) [tons directs](#page-142-0) à la page 143.
- **5** Pour imprimer une page de test, cliquez sur Imprimer.

La correspondance exacte des tons directs est très difficile à obtenir sur un moniteur. Imprimez toujours une page de test afin d'obtenir une correspondance précise.

**6** Cliquez sur OK pour enregistrer vos modifications.

# **Optimiser les tons directs**

Si Fiery Color Profiler Suite est installé sur l'ordinateur, vous pouvez utiliser la fonction d'optimisation des tons directs de Fiery Device Linker afin d'optimiser la définition de ces tons. Cette fonctionnalité vous permet de mesurer des échantillons imprimés de tons directs et d'ajuster les définitions à partir des données obtenues.

Pour plus d'informations sur l'utilisation de Device Linker pour optimiser les tons directs, cliquez sur l'icône Aide de cette fonction.

- **1** Ouvrez Vue périphérique en procédant de l'une des façons suivantes :
	- **•** Cliquez sur l'icône Plus (trois points verticaux) à côté du nom de serveur dans le volet Serveurs.
	- **•** Double-cliquez sur le nom du serveur dans le volet Serveurs.
	- **•** Cliquez sur Serveur > Vue périphérique.
- **2** Cliquez sur Tons directs sous Ressources.
- **3** Effectuez l'une des opérations suivantes :
	- **•** Sélectionnez un ou plusieurs tons directs (appuyez sur la touche Ctrl pour chaque couleur supplémentaire), cliquez avec le bouton droit de la souris sur une couleur sélectionnée, et choisissez Optimiseur de tons directs.
	- **•** Cliquez sur Modifier et sélectionnez Optimiseur de tons directs. Sélectionnez ensuite les tons directs dans Device Linker.
- **4** Une fois l'optimisation dans Device Linker terminée, cliquez sur Terminé pour revenir à la fenêtre Tons directs.

# **Créer, renommer ou supprimer un ton direct ou un groupe de couleurs**

Vous pouvez créer, renommer ou supprimer des tons directs ou des groupes de couleurs. Vous ne pouvez pas modifier un ton direct ou un groupe de couleurs qui est verrouillé.

### **Créer un ton direct ou un groupe de couleurs**

Vous pouvez créer un ton direct appartenant à un groupe existant ou bien un nouveau groupe de couleurs.

- **1** Ouvrez Vue périphérique en procédant de l'une des façons suivantes :
	- **•** Cliquez sur l'icône Plus (trois points verticaux) à côté du nom de serveur dans le volet Serveurs.
	- **•** Double-cliquez sur le nom du serveur dans le volet Serveurs.
	- **•** Cliquez sur Serveur > Vue périphérique.
- **2** Cliquez sur Tons directs sous Ressources.
- **3** Dans la liste des tons directs ou des groupes de couleurs, sélectionnez l'emplacement souhaité pour insérer votre ajout et cliquez sur Nouveau.
- **4** Sélectionnez Ton direct ou Groupe et saisissez le nom du ton direct ou du groupe de couleurs.
- **5** Pour un ton direct, spécifiez la définition.

Vous pouvez spécifier les valeurs CMJN d'un ton direct en saisissant les valeurs numériques, en choisissant une correspondance visuelle à partir d'un ensemble d'échantillons de couleur ou en mesurant la couleur d'un objet physique à l'aide d'un instrument de mesure. En outre, vous pouvez définir le ton direct par ses valeurs Lab.

- **6** Pour enregistrer et ajouter un autre ton direct ou groupe, cliquez sur Ajouter.
- **7** Pour enregistrer le ou les nouveaux tons directs ou groupes, cliquez sur OK.

# **Renommer un ton direct ou un groupe de couleurs**

Vous pouvez changer le nom d'un ton direct ou d'un groupe de couleurs existant s'il n'est pas verrouillé. Si vous indiquez le nom d'un ton direct utilisé dans une tâche spécifique, assurez-vous de bien faire correspondre le nom, en respectant scrupuleusement les majuscules, les minuscules et les espaces.

- **1** Ouvrez Vue périphérique en procédant de l'une des façons suivantes :
	- **•** Cliquez sur l'icône Plus (trois points verticaux) à côté du nom de serveur dans le volet Serveurs.
	- **•** Double-cliquez sur le nom du serveur dans le volet Serveurs.
	- **•** Cliquez sur Serveur > Vue périphérique.
- **2** Cliquez sur Tons directs sous Ressources.
- **3** Cliquez avec le bouton droit de la souris sur le ton direct ou le groupe et sélectionnez Renommer.
- **4** Saisissez un nouveau nom et appuyez sur la touche Entrée ou la touche Retour.

### **Supprimer un ton direct ou un groupe de couleurs**

Vous pouvez supprimer un ton direct ou un groupe de couleurs (et les tons directs de ce groupe) s'ils ne sont pas verrouillés.

- **1** Ouvrez Vue périphérique en procédant de l'une des façons suivantes :
	- **•** Cliquez sur l'icône Plus (trois points verticaux) à côté du nom de serveur dans le volet Serveurs.
	- **•** Double-cliquez sur le nom du serveur dans le volet Serveurs.
	- **•** Cliquez sur Serveur > Vue périphérique.
- **2** Cliquez sur Tons directs sous Ressources.
- **3** Cliquez avec le bouton droit de la souris sur le ton direct ou le groupe et sélectionnez Supprimer.
- **4** Cliquez sur Oui pour confirmer.

### **Importer et exporter des groupes de couleurs personnalisées**

Vous pouvez exporter des groupes de couleurs personnalisées depuis le Fiery server sur votre ordinateur, sous forme de fichiers ICC. Vous pouvez importer des groupes de couleurs personnalisées depuis votre ordinateur sur le Fiery server.

Les groupes de couleurs importées s'ajoutent à la liste des groupes de tons directs et peuvent immédiatement être utilisés sur le Fiery server.

### **Importer un groupe de couleurs personnalisées**

Pour prendre en charge des définitions des tons directs en plus de celles fournies sur le Fiery server, vous pouvez importer un profil de couleur nommé à partir de votre ordinateur en tant que groupe de couleurs personnalisé.

- **1** Ouvrez Vue périphérique en procédant de l'une des façons suivantes :
	- **•** Cliquez sur l'icône Plus (trois points verticaux) à côté du nom de serveur dans le volet Serveurs.
	- **•** Double-cliquez sur le nom du serveur dans le volet Serveurs.
	- **•** Cliquez sur Serveur > Vue périphérique.
- **2** Cliquez sur Tons directs sous Ressources.
- **3** Dans la liste de couleurs, sélectionnez l'emplacement où doit venir s'insérer le groupe importé.
- **4** Cliquez sur Importer.
- **5** Localisez et sélectionnez le groupe de couleurs souhaité. Même si de nombreux profils ICC s'affichent, vous ne pouvez importer qu'un seul profil ICC de couleur nommée.
- **6** Cliquez sur Ouvrir.

Le groupe importé vient s'ajouter à la liste des groupes de couleurs. Placé au-dessus du groupe précédemment sélectionné, il est prioritaire sur les groupes situés plus bas. S'il porte le même nom qu'un autre groupe de la liste, vous êtes invité à le renommer.

#### **Exporter un groupe de couleurs personnalisées**

Pour partager un groupe de couleurs personnalisées avec un autre Fiery server, vous pouvez exporter ce groupe sous forme d'une copie locale qui peut ensuite être importée sur l'autre Fiery server. Vous ne pouvez pas exporter un groupe de couleurs personnalisées.

- **1** Ouvrez Vue périphérique en procédant de l'une des façons suivantes :
	- **•** Cliquez sur l'icône Plus (trois points verticaux) à côté du nom de serveur dans le volet Serveurs.
	- **•** Double-cliquez sur le nom du serveur dans le volet Serveurs.
	- **•** Cliquez sur Serveur > Vue périphérique.
- **2** Cliquez sur Tons directs sous Ressources.
- **3** Sélectionnez le groupe de couleurs à exporter.
- **4** Cliquez sur Exporter.
- **5** Saisissez un nom pour le fichier puis choisissez un type de fichier.
- **6** Sélectionnez l'emplacement où vous voulez enregistrer le fichier puis cliquez sur Enregistrer.

# **Afficher la gamme d'un groupe de couleurs**

Si Fiery Color Profiler Suite est installé sur l'ordinateur, vous pouvez utiliser Fiery Profile Inspector pour afficher un modèle comparant les tons directs d'un groupe et la gamme du profil de sortie sélectionné.

- **1** Ouvrez Vue périphérique en procédant de l'une des façons suivantes :
	- **•** Cliquez sur l'icône Plus (trois points verticaux) à côté du nom de serveur dans le volet Serveurs.
	- **•** Double-cliquez sur le nom du serveur dans le volet Serveurs.
	- **•** Cliquez sur Serveur > Vue périphérique.
- **2** Cliquez sur Tons directs sous Ressources.
- **3** Sélectionnez le groupe de couleurs à afficher et cliquez sur Examiner.

Profile Inspector s'ouvre dans une fenêtre séparée. Pour plus d'informations sur la comparaison de tons directs avec le profil de sortie à l'aide de Profile Inspector, cliquez sur l'icône d'aide de cette fonction.

# **Pages d'échantillons couleur et nuanciers**

Vous pouvez imprimer, pour un ton direct individuel, une page d'échantillons contenant tous les tons directs voisins. Vous pouvez aussi imprimer, pour un groupe de couleurs, un nuancier d'échantillons contenant tous les tons directs du groupe ou certains d'entre eux seulement.

#### **Correspondance tons directs**

Lorsque vous imprimez une page d'échantillons ou un nuancier, Tons directs imprime la tâche avec les propriétés suivantes :

- **•** Si le Fiery server vous permet de sélectionner un profil de sortie dans le volet Tons directs, Tons directs imprime le nuancier ou la page à l'aide du profil de sortie spécifié et des propriétés de tâche par défaut du Fiery server.
- **•** Si le Fiery server vous permet de sélectionner Propriétés dans le volet Tons directs, Tons directs imprime le nuancier ou la page à l'aide des propriétés de tâche que vous sélectionnez. Si vous ne sélectionnez pas de propriétés de tâche, Tons directs utilise les propriétés de tâche par défaut du Fiery server.

Dans ce cas, si l'option Correspondance tons directs est désactivée dans les propriétés de la tâche, un message vous en informe. Étant donné qu'il faut que l'option Correspondance tons directs soit activée pour pouvoir utiliser les définitions de tons directs dans Tons directs, Tons directs imprime toujours les nuanciers et les pages d'échantillons en activant Correspondance tons directs, quelles que soient les propriétés de la tâche définies dans Tons directs ou sur le Fiery server.

### **Calibrage**

Le calibrage du Fiery server permet d'obtenir des sorties couleur uniformes et fiables. Cette opération consiste à rectifier les variations de la sortie couleur de l'imprimante, qui change au fil du temps et selon les particularités d'impression.

Si, lorsque vous imprimez une page d'échantillons ou un nuancier, un message vous avertit que le calibrage dépasse les limites définies, cela signifie que le Fiery server est configuré en vue de détecter qu'une tâche va être imprimée avec un calibrage périmé. (Tous les types de Fiery server ne prennent pas en charge cette fonction.) Vous pouvez choisir d'ignorer cet avertissement et de poursuivre l'impression, mais, pour des couleurs régulières, il est conseillé de n'imprimer depuis Tons directs qu'avec un calibrage à jour.

# **Imprimer une page d'échantillons couleur ou un nuancier**

Vous imprimez une page d'échantillons pour un seul ton direct. Vous imprimez un nuancier pour un groupe de tons directs.

# **Imprimer une page d'échantillons de tons directs**

Lorsque vous imprimez une page d'échantillons, vous sélectionnez un ton direct et un motif.

- **1** Ouvrez Vue périphérique en procédant de l'une des façons suivantes :
	- **•** Cliquez sur l'icône Plus (trois points verticaux) à côté du nom de serveur dans le volet Serveurs.
	- **•** Double-cliquez sur le nom du serveur dans le volet Serveurs.
	- **•** Cliquez sur Serveur > Vue périphérique.
- **2** Cliquez sur Tons directs sous Ressources.
- **3** Double-cliquez sur le ton direct et cliquez sur Imprimer.
- **4** Sélectionnez une mise en page.
	- **•** Motif de recherche de couleur : imprime des échantillons ayant un motif identique à celui que présente la boîte de dialogue Modifier le ton direct ou Nouveau ton direct.
	- **•** Motif couleur proche : imprime les échantillons de la boîte de dialogue Modifier le ton direct ou Nouveau ton direct sur trois colonnes de huit lignes.
- **5** Si vous n'avez pas encore spécifié la Source du papier dans les paramètres d'impression (Propriétés), sélectionnez un format et une source papier pour l'impression.
- **6** Cliquez sur Imprimer ou sur OK (selon le bouton proposé par le Fiery server) pour imprimer la page d'échantillons.

### **Imprimer un nuancier**

Lorsque vous imprimez un nuancier, vous sélectionnez un groupe de tons directs et une mise en page.

- **1** Dans la fenêtre Tons directs, sélectionnez un groupe de couleurs et effectuez l'une des opérations suivantes :
	- **•** Pour imprimer un nuancier de tous les tons directs d'un groupe de couleurs, sélectionnez ce groupe et cliquez sur Imprimer.
	- **•** Pour imprimer un nuancier de certaines couleurs d'un groupe, sélectionnez ce groupe dans la fenêtre Tons directs, utilisez la combinaison Ctrl-clic sur les tons directs souhaités et cliquez sur Imprimer.
- **2** Si le Fiery server exécute le logiciel FS150/150 Pro ou une version antérieure, vous pouvez sélectionner une mise en page.
	- **•** Échantillons couleur 8X4 imprime des échantillons sur quatre colonnes de huit lignes.
	- **•** Échantillons couleur 8X8 imprime des échantillons sur huit colonnes de huit lignes.

<span id="page-142-0"></span>Sur un Fiery server exécutant le logiciel FS200/200 Pro ou une version ultérieure, c'est la mise en page Échantillons couleur 8X8 qui est imprimée.

- **3** Si vous n'avez pas encore spécifié la Source du papier dans les paramètres d'impression (Propriétés), sélectionnez un format et une source papier pour l'impression.
- **4** Cliquez sur Imprimer ou sur OK (selon le bouton proposé par le Fiery server) pour imprimer la page d'échantillons.

# **Mesurer et importer des valeurs de tons directs**

Si vous disposez d'un instrument de mesure (tel que le spectrophotomètre EFI ES-2000) qui peut mesurer un seul échantillon de couleur, vous pouvez importer une valeur chromatique mesurée directement dans une définition de ton direct. Cette fonction vous permet de reproduire les couleurs d'objets physiques, comme le rouge d'un logo ou le jaune d'une enveloppe, par exemple.

**Remarque :** Dans le cas d'un X-Rite i1Pro ou i1Pro 2, celui-ci doit avoir été obtenu auprès d'EFI. Un instrument obtenu d'une autre source ne fonctionnera pas avec Tons directs.

**1** Installez et configurez le spectrophotomètre pour l'utiliser avec votre ordinateur.

Pour plus d'informations sur l'installation et la configuration, voir la documentation fournie avec l'instrument.

- **2** Ouvrez Vue périphérique en procédant de l'une des façons suivantes :
	- **•** Cliquez sur l'icône Plus (trois points verticaux) à côté du nom de serveur dans le volet Serveurs.
	- **•** Double-cliquez sur le nom du serveur dans le volet Serveurs.
	- **•** Cliquez sur Serveur > Vue périphérique.
- **3** Cliquez sur Tons directs sous Ressources.
- **4** Assurez-vous que l'instrument est connecté et cliquez sur Instrument.
- **5** Placez le spectrophotomètre sur son support et cliquez sur Calibrer. Le calibrage améliore la précision des mesures.
- **6** Sélectionnez le groupe de couleurs souhaité et cliquez sur Nouveau > Ton direct, ou bien double-cliquez sur le ton direct à modifier.
- **7** Placez le spectrophotomètre sur la couleur cible, en veillant à centrer l'ouverture par rapport à l'échantillon.
- **8** Appuyez sur le bouton du spectrophotomètre pour prendre la mesure. Les valeurs CMJN mesurées sont importées dans Tons directs de la façon suivante :
	- **•** Si une couleur individuelle est sélectionnée dans la liste des couleurs, sa définition est mise à jour en fonction de la couleur mesurée.
	- **•** Si la boîte de dialogue Modifier le ton direct ou Nouveau ton direct est ouverte, la valeur Sélection actuelle est mise à jour en fonction de la couleur mesurée.
	- **•** Si un groupe est sélectionné dans la liste des groupes de couleurs, une nouvelle couleur correspondant aux mesures prises est créée dans ce groupe.

# **Remplacer les couleurs**

La fonction Remplacer les couleurs est utilisée pour établir une correspondance entre une couleur de la tâche et une couleur différente de la sortie imprimée.

Les remplacements de couleurs concernent uniquement le texte, les graphiques vectoriels et les dessins au trait. Ils sont sans effet sur les images raster.

Lorsqu'une couleur est définie comme couleur de remplacement, les paramètres de couleur RVB (tels que Source RVB) ou de couleur CMJN (tels que Source CMJN) sont sans effet. La couleur est convertie selon le même procédé que pour un ton direct.

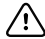

**Important :** Les fonctions Remplacer les couleurs et Postflight ne peuvent pas être utilisées simultanément. Elles ne sont pas compatibles.

L'utilisation de la fonction Remplacer les couleurs implique de procéder comme suit :

- **•** Configurer les valeurs des couleurs de remplacement dans la Command WorkStation.
- **•** Imprimer un document en activant l'option Remplacer les couleurs.

### **Configurer les couleurs de remplacement**

Une couleur de remplacement se trouve dans un type particulier de groupe de tons directs appelé groupe de remplacement. Pour une couleur de remplacement, vous devez spécifier la valeur CMJN de la couleur d'origine et la valeur CMJN de la couleur qui la remplace.

- **1** Ouvrez Vue périphérique en procédant de l'une des façons suivantes :
	- **•** Cliquez sur l'icône Plus (trois points verticaux) à côté du nom de serveur dans le volet Serveurs.
	- **•** Double-cliquez sur le nom du serveur dans le volet Serveurs.
	- **•** Cliquez sur Serveur > Vue périphérique.
- **2** Cliquez sur Tons directs sous Ressources.
- **3** Si un groupe de remplacement existe déjà, choisissez-le et passez à l'6 à la page 144. Sinon, pour en créer un, sélectionnez l'emplacement souhaité pour le nouveau groupe de remplacement dans la liste des groupes de couleurs.
- **4** Cliquez sur Nouveau et sélectionnez Groupe de remplacement.
- **5** Saisissez un nom pour le groupe puis cliquez sur OK.
- **6** Dans la liste des couleurs, sélectionnez l'emplacement souhaité pour la nouvelle couleur de remplacement.
- **7** Cliquez sur Nouveau et sélectionnez Couleur de remplacement.
- **8** Sélectionnez un mode couleur pour spécifier la valeur de la couleur d'origine.
- **9** Sélectionnez un niveau de tolérance pour la couleur d'origine.
La tolérance détermine la marge que doit avoir une couleur donnée par rapport à sa couleur d'origine pour qu'elle puisse convenir. Petit et Grand sont définis de la façon suivante :

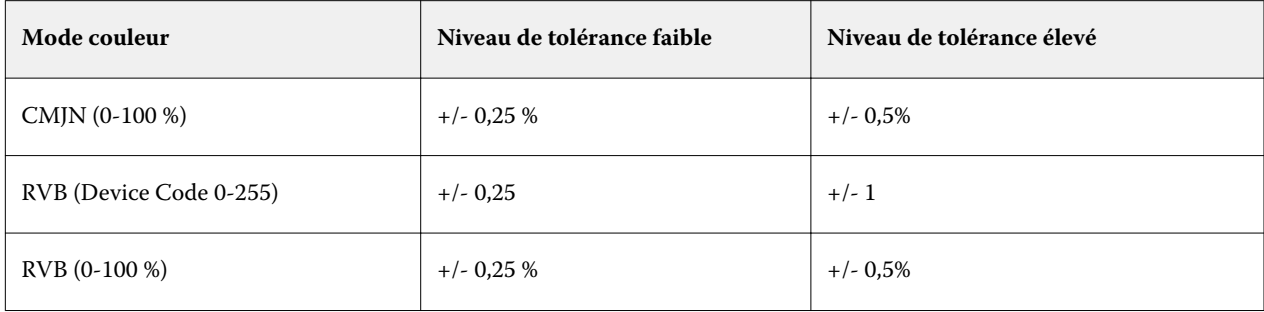

**Remarque :** La tolérance n'a pas d'incidence sur la couleur remplacée.

**10** Saisissez les valeurs de la couleur d'origine. Pour passer d'un champ à l'autre, utilisez la touche de tabulation.

**11** Sous Converti, cliquez sur Modifier.

**12** Saisissez les valeurs de la couleur convertie et cliquez sur OK.

# **Mise en correspondance pour l'impression bichromie**

Avec la mise en correspondance pour l'impression bichromie, vous pouvez faire correspondre les couleurs quadri d'une tâche avec les couleurs quadri d'une imprimante deux couleurs (cyan, magenta, jaune, noir, ou un ton direct). La fonction Mise en correspondance pour l'impression bichromie a été conçue pour les opérateurs d'atelier d'impression chargés d'effectuer l'épreuvage d'une imprimante deux couleurs.

Vous pouvez imprimer une tâche bichrome sur une imprimante deux couleurs en faisant correspondre les couleurs de la tâche avec celles existant sur l'imprimante.

**Remarque :** La mise en correspondance pour l'impression bichromie est différente de la fonction Remplacer les couleurs. Elle convertit les couleurs quadri utilisées dans une tâche, La fonction Remplacer les couleurs convertit une couleur de la tâche en une couleur différente.

L'utilisation de la mise en correspondance pour l'impression bichromie implique de procéder comme suit :

- **•** Configurer les valeurs de mise en correspondance pour l'impression bichromie dans la Command WorkStation.
- **•** Imprimer un document en activant l'option d'impression Mise en correspondance pour l'impression bichromie.

Les limitations suivantes s'appliquent lorsque vous utilisez cette fonction :

- **•** La mise en correspondance pour l'impression bichromie est ignorée lorsque les options Surimpression composite et Activer surimpression sont activées.
- **•** Le contrôle Postflight ne donne pas d'indications sur la mise en correspondance pour l'impression bichromie, car il génère des informations sur l'état initial du document, avant conversion des couleurs.
- **•** Vous ne pouvez pas sélectionner simultanément les options Mise en correspondance pour l'impression bichromie et Remplacement des couleurs pour une tâche. Vous ne pouvez pas non plus sélectionner une couleur de remplacement lorsque vous configurez la fonction Mise en correspondance pour l'impression bichromie.

## **Configurer la mise en correspondance pour l'impression bichromie**

Pour configurer la fonction Mise en correspondance pour l'impression bichromie, vous devez spécifier une couleur de sortie pour chaque couleur d'origine d'une tâche.

- **1** Ouvrez Vue périphérique en procédant de l'une des façons suivantes :
	- **•** Cliquez sur l'icône Plus (trois points verticaux) à côté du nom de serveur dans le volet Serveurs.
	- **•** Double-cliquez sur le nom du serveur dans le volet Serveurs.
	- **•** Cliquez sur Serveur > Vue périphérique.
- **2** Cliquez sur Tons directs sous Ressources.
- **3** Cliquez sur Mise en correspondance pour l'impression bichromie.
- **4** Pour chacune des deux couleurs de traitement, sélectionnez la couleur d'origine utilisée dans la tâche.

Dans un premier temps, le noir et le magenta apparaissent comme les couleurs de traitement d'origine. Lorsque vous changez une couleur, la couleur sélectionnée dans Imprimer en tant que change en conséquence. Il s'agit d'éviter une mise en correspondance erronée d'une couleur avec une couleur quadri différente.

- **5** Sous Imprimer en tant que, sélectionnez une couleur quadri ou un ton direct avec lequel mettre en correspondance la couleur quadri. Pour sélectionner un ton direct, choisissez un groupe de couleurs et un nom de couleur dans les listes.
- **6** Cliquez sur OK. Le groupe de mise en correspondance pour l'impression bichromie est enregistré et est ajouté aux groupes listés dans la fenêtre Tons directs.

# Gestion des ressources du serveur

# Mises à jour et correctifs pour le logiciel système Fiery

La Command WorkStation comporte une fonction Mises à jour Fiery permettant d'installer des mises à jour et des correctifs pour le logiciel système Fiery et Fiery API. Elle permet d'installer les mises à jour du logiciel système depuis le Fiery server ou des ordinateurs distants. Cela permet également d'installer les mises à jour et les correctifs sans que le Fiery server soit connecté à Internet.

Pour accéder aux mises à jour Fiery, lancez la Command WorkStation.

L'ordinateur qui exécute la Command WorkStation doit :

- **•** Être connecté à Internet
- **•** Se trouver sur le même réseau que le Fiery server

Les mises à jour et les correctifs peuvent être installés simultanément sur le Fiery server depuis un seul ordinateur. Les mises à jour système doivent être désactivées pour permettre l'installation de correctifs.

# **Mettre à jour le logiciel système Fiery via la Command WorkStation**

Vous pouvez mettre à jour le logiciel système Fiery à partir d'un ordinateur client ou localement sur le Fiery server.

Pour vous connecter au Fiery server dans la Command WorkStation, vous avez besoin du nom ou de l'adresse IP du Fiery server.

**Remarque :** Pour un résultat optimal, installez les mises à jour et les correctifs lorsqu'aucune tâche ou action n'est en cours sur le Fiery server ou dans la Command WorkStation.

- **1** Démarrez la Command WorkStation.
- **2** Sélectionnez Serveur > Vue périphérique > Mises à jour Fiery.
- **3** Pour afficher et installer les mises à jour disponibles, cliquez sur Mises à jour sous Mises à jour Fiery, puis sur Mettre à jour dans le volet droit de chaque mise à jour à installer.
- **4** Pour afficher les correctifs disponibles, cliquez sur Correctifs sous Mises à jour Fiery.
- **5** Sélectionnez les correctifs à installer.

Lorsque vous sélectionnez un correctif, tous les correctifs antérieurs nécessaires sont automatiquement sélectionnés.

**6** Si un message concernant Fiery API s'affiche, cliquez sur OK pour installer l'application. Fiery API est indispensable pour installer des correctifs avec les mises à jour Fiery.

- **7** Cliquez sur Installer pour installer les correctifs sélectionnés.
- **8** Cliquez sur OK pour redémarrer le Fiery server après l'installation des mises à jour et des correctifs.
- **9** Pour afficher la liste des mises à jour et des correctifs installés, cliquez sur Historique sous Mises à jour Fiery.

# Imprimantes virtuelles

Les imprimantes virtuelles permettent aux utilisateurs d'imprimer sur le Fiery server en utilisant des paramètres de tâche prédéfinis. Elles sont publiées sur le réseau afin que les utilisateurs puissent les sélectionner comme imprimante sur leur ordinateur.

Les administrateurs peuvent gérer les imprimantes virtuelles dans la Command WorkStation. Ils peuvent dupliquer les imprimantes virtuelles affectées du statut Imprimer et attendre et modifier leurs paramètres. Ils peuvent également créer de nouvelles imprimantes virtuelles.

Lorsqu'une imprimante virtuelle dans la liste est sélectionnée, les propriétés de la tâche s'affichent dans le volet de droite dans Vue périphérique > Flux de production > Imprimantes virtuelles ainsi que la barre d'outils qui permet d'accéder aux différentes tâches.

Les administrateurs peuvent publier des préréglages de la tâche en tant qu'imprimantes virtuelles. Voir [Préréglage](#page-54-0) [des paramètres d'impression](#page-54-0) à la page 55.

# **Créer, modifier ou dupliquer des imprimantes virtuelles**

Seuls les administrateurs peuvent créer, modifier et dupliquer des imprimantes virtuelles. Ils peuvent également publier des préréglages de tâche en tant qu'imprimantes virtuelles.

- **1** Effectuez l'une des opérations suivantes :
	- **•** Pour créer une imprimante virtuelle, cliquez sur Nouveau dans la barre d'outils.
	- **•** Pour modifier une imprimante virtuelle, cliquez sur Modifier dans la barre d'outils.
	- **•** Pour dupliquer une imprimante virtuelle, cliquez sur Dupliquer dans la barre d'outils.
- **2** Spécifiez les informations suivantes :
	- **•** Nom de l'imprimante : il s'agit du nom alphanumérique de l'imprimante virtuelle.

**Remarque :** Une fois l'imprimante virtuelle créée ou dupliquée, il est impossible de modifier son nom, contrairement aux paramètres d'impression.

- **•** Description : ajoutez ou modifiez des commentaires qui décrivent l'imprimante virtuelle pour les utilisateurs (par exemple, « brochure d'entreprise »).
- **•** Actions de la tâche sélectionnez l'une des actions Fiery server telles que Attendre ou Traiter et attendre.
- **•** Propriétés de la tâche : sélectionnez Définir pour ouvrir la fenêtre des propriétés de la tâche et spécifier les paramètres d'impression. Les préréglages du serveur peuvent également être sélectionnés.

**Remarque :** Vous pouvez verrouiller un paramètre de tâche en cliquant sur l'icône représentant un cadenas.

- **3** Si nécessaire, sélectionnez Contrôle en amont et modifiez les paramètres :
	- **•** Préréglage par défaut : indique que les paramètres de contrôle en amont par défaut seront utilisés, sauf si vous choisissez de les modifier.
	- **•** Modifier : vous permet de sélectionner d'autres préréglages ou de spécifier chacun des paramètres.
	- **•** En cas d'erreur critique : spécifie l'action qui doit être effectuée si des erreurs critiques sont détectées. L'option Utiliser action de la tâche désigne l'action de tâche spécifiée pour l'imprimante virtuelle.

## **Paramètres de tâche verrouillés**

Le verrouillage d'un paramètre de tâche permet d'éviter que d'autres utilisateurs ne le modifient.

À noter :

- **• Importation d'une tâche sur la Command WorkStation à l'aide d'une imprimante virtuelle** La tâche importée utilise les paramètres verrouillés sur le Fiery server et modifie les éventuels paramètres incompatibles qui lui sont associés.
- **• Paramètres de tâche non verrouillés** L'utilisateur peut modifier les paramètres de tâche et celle-ci s'imprime en fonction de ces paramètres. En revanche, si un paramètre de tâche n'est pas spécifié, la tâche utilise le paramètre de l'imprimante virtuelle.

### **Publier des préréglages de tâche en tant qu'imprimantes virtuelles**

Un préréglage de tâche peut être publié comme imprimante virtuelle.

- **1** Dans Vue périphérique, cliquez sur Flux de production, puis sur Préréglages de la tâche.
- **2** Sélectionnez un préréglage et cliquez sur Publier en tant qu'imprimante virtuelle.
- **3** Dans la boîte de dialogue Nouvelle imprimante virtuelle, spécifiez les paramètres.

**Remarque :** Vous pouvez spécifier tous les paramètres, à l'exception des propriétés de la tâche. Les propriétés de la tâche utilisées sont celles spécifiées pour le préréglage du serveur.

# **Gérer les imprimantes virtuelles**

L'administrateur du Fiery server peut publier une imprimante virtuelle, la supprimer ou en annuler la publication.

- **•** Sélectionnez une imprimante virtuelle dans la liste et cliquez sur l'un des boutons suivants de la barre d'outils :
	- **•** Publier pour publier l'imprimante virtuelle sélectionnée sur le réseau.

L'imprimante virtuelle est partagée sur le réseau lorsque l'impression SMB est activée dans la configuration du serveur.

**•** Annuler la publication pour retirer l'imprimante virtuelle sélectionnée du réseau.

L'imprimante virtuelle n'apparaît plus en tant qu'imprimante partagée. Elle n'apparaît plus non plus comme imprimante sur laquelle des tâches peuvent être importées dans la Command WorkStation.

**•** Supprimer pour supprimer l'imprimante virtuelle sélectionnée.

# **Imprimer sur des imprimantes virtuelles à partir de Windows**

Les imprimantes virtuelles sont publiées sur le réseau. Pour imprimer sur une imprimante virtuelle publiée depuis un ordinateur client Windows, vous devez commencer par ajouter cette imprimante. Vous devez ensuite mettre à jour les options d'installation.

Pour plus d'informations sur l'ajout d'imprimantes, voir *Impression*, dans le kit de documentation utilisateur.

# **Mettre à jour les options d'installation**

Pour imprimer sur une imprimante virtuelle à partir d'un ordinateur Windows, vous devez vérifier que la communication bidirectionnelle est activée et mettre à jour les options d'installation.

**1** Localisez l'imprimante virtuelle dans IPériphériques et imprimantes.

L'emplacement peut être appelé Imprimantes et télécopieurs, ou simplement Imprimantes.

- **2** Cliquez avec le bouton droit de la souris sur l'imprimante virtuelle, puis sélectionnez Propriétés.
- **3** Cliquez sur l'onglet Options d'installation et assurez-vous que la communication bidirectionnelle avec le Fiery server est activée.
- **4** Cliquez sur Mettre à jour.

#### **Impression d'une tâche**

Pour imprimer sur une imprimante virtuelle à partir de Windows, vous devez sélectionner les paramètres de la tâche.

- **1** Ouvrez le fichier et choisissez Imprimer dans le menu Fichier.
- **2** Cliquez sur Propriétés.

**3** Assurez-vous que l'onglet Impression Fiery est sélectionné et cliquez sur les onglets pour sélectionner les paramètres de la tâche.

# **Imprimer sur des imprimantes virtuelles à partir d'ordinateurs Mac OS**

Les imprimantes virtuelles sont publiées sur le réseau.

Pour imprimer sur une imprimante virtuelle publiée depuis un ordinateur Mac OS, vous devez installer le pilote de l'imprimante puis ajouter l'imprimante virtuelle.

Pour plus d'informations sur l'installation des pilotes d'imprimante, voir *Impression*, dans le kit de documentation utilisateur.

## **Ajouter une imprimante virtuelle à un ordinateur sous Mac OS**

Lorsque vous ajoutez une imprimante virtuelle à un ordinateur sous Mac OS, vous devez définir des paramètres tels que l'adresse IP ou le nom de serveur du Fiery server, le nom de l'imprimante virtuelle et la connexion d'impression à utiliser.

Avant d'ajouter une imprimante virtuelle, vous devez installer le pilote d'imprimante du Fiery server.

- **1** Dans le menu Pomme, choisissez Préférences Système, puis Imprimantes et scanners.
- **2** Cliquez sur le bouton « + » pour ajouter une imprimante.
- **3** Cliquez sur IP ou sur Imprimante IP dans la boîte de dialogue du navigateur d'imprimante.
- **4** Sélectionnez LPD Line Printer Daemon dans la liste de protocoles, saisissez l'adresse IP ou le nom de serveur du Fiery server dans le champ Adresse, puis le nom de l'imprimante virtuelle dans le champ Queue. Les noms de queue d'imprimantes virtuelles sont sensibles à la casse.
- **5** Entrez le nom de l'imprimante virtuelle dans le champ Nom.

Si vous ne spécifiez aucun nom dans ce champ, la liste des imprimantes affiche l'adresse IP du Fiery server pour l'imprimante virtuelle.

- **6** Sélectionnez le nom que vous venez d'installer dans le menu Imprimer via.
- **7** Cliquez sur Ajouter.
- **8** Cliquez sur Continuer.

Lorsque vous envoyez des tâches au Fiery server au moyen de cette imprimante, les paramètres de l'imprimante virtuelle sont appliqués à ces tâches.

Avant d'imprimer une tâche, vous devez mettre à jour les options d'installation.

# **Mettre à jour les options d'installation et imprimer une tâche**

Pour imprimer sur une imprimante virtuelle à partir d'un ordinateur Mac OS, vous devez vérifier que la communication bidirectionnelle est activée afin que toutes les options d'installation soient à jour.

- **1** Ouvrez le fichier que vous désirez imprimer et choisissez Imprimer dans le menu Fichier.
- **2** Choisissez l'imprimante virtuelle comme imprimante.
- **3** Choisissez Fonctions Fiery dans la liste déroulante, puis sélectionnez Communication bidirectionnelle. Lorsque la communication bidirectionnelle est activée, l'imprimante virtuelle est mise à jour avec les options installées sur l'imprimante.
- **4** Cliquez sur Imprimer.

# Paper Catalog

La fonction Paper Catalog est une base de données intégrée au système, permettant de gérer le stockage du papier. Elle est conçue pour stocker les attributs de tous les types de supports utilisés par un imprimeur.

La base de données Paper Catalog (le catalogue papier) réside sur le Fiery server. Le redémarrage du Fiery server ou la suppression des fichiers présents sur ce dernier n'a aucune incidence sur son fonctionnement.

Si le Fiery server prend en charge Paper Catalog, l'utilisateur peut sélectionner un support répertorié dans Paper Catalog à partir du pilote d'imprimante ou à partir de la fenêtre Propriétés de la tâche de la Command WorkStation.

Pour paramétrer et gérer Paper Catalog, vous devez vous connecter à la Command WorkStation en tant qu'administrateur.

#### **Niveaux d'accès**

Le type de compte utilisé pour se connecter à la Command WorkStation détermine directement l'étendue des fonctions accessibles dans Paper Catalog. Les niveaux d'accès appropriés sont :

- **•** Administrateur Cet utilisateur peut accéder à toutes les fonctions de la Command WorkStation et du Fiery server. Le mot de passe Administrateur est nécessaire.
- **•** Opérateur Cet utilisateur peut accéder à toutes les fonctions de Vue tâches. Dans Vue périphérique, il n'a pas accès aux options Configurer, Sauvegarder et restaurer, et il ne peut ni modifier les mots de passe, ni supprimer le journal des tâches. Il peut afficher les fonctions relatives à Paper Catalog, aux imprimantes virtuelles et à la gestion des couleurs, mais il ne peut pas y apporter de modifications. Le mot de passe Opérateur est nécessaire.

Paper Catalog permet aux administrateurs d'effectuer les opérations suivantes :

- **•** Définir plusieurs combinaisons d'attributs de supports et attribuer un nom unique à chaque combinaison
- **•** Affecter des profils couleur à chaque support
- **•** Sélectionner un support prédéfini lors de la soumission d'une tâche
- **•** Affecter des supports à des bacs
- **•** Définir les colonnes Paper Catalog qui sont accessibles aux utilisateurs
- **•** Réaliser la maintenance de la base de données de Paper Catalog de manière centralisée

Paper Catalog permet aux opérateurs d'effectuer les opérations suivantes :

- **•** Sélectionner un support prédéfini lors de la soumission d'une tâche
- **•** Affecter des supports à des bacs

# **Sélectionner le support dans Paper Catalog**

Une fois Paper Catalog paramétré et les entrées définies, vous pouvez sélectionner un support du catalogue et l'affecter à votre tâche.

Les administrateurs peuvent accéder à Paper Catalog à partir de :

- **•** Support et Supports mixtes de la fenêtre Propriétés de la tâche
- **•** Booklet Maker dans Propriétés de la tâche
- **•** Fiery Impose, Fiery Compose ou Fiery JobMaster, s'ils sont pris en charge
- **•** L'icône Plus (points de suspension) en regard du nom du Fiery server

# **Effectuer des sélections dans Paper Catalog depuis Propriétés de la tâche**

Paper Catalog est disponible à partir de la boîte de dialogue Propriétés de la tâche dans la Command WorkStation.

- **1** Double-cliquez sur une tâche dans la fenêtre Vue tâches, ou bien sélectionnez la tâche et cliquez avec le bouton droit de la souris, puis choisissez Propriétés, ou choisissez Actions > Propriétés.
- **2** Cliquez sur Support.
- **3** Sélectionnez l'élément souhaité dans la liste Paper Catalog. Pour afficher les attributs de support associés à chaque entrée, cliquez sur le bouton Sélectionner.

Vous pouvez également effectuer des sélections à partir de Paper Catalog dans les boîtes de dialogue de supports mixtes.

Si vous choisissez Brochure dans l'onglet Mise en page, vous pouvez sélectionner Choisir dans Paper Catalog lorsque vous attribuez un support.

**Remarque :** Si vous indiquez une entrée de Paper Catalog, puis que vous utilisez la fenêtre Propriétés de la tâche pour modifier le format papier (ou un autre attribut associé à l'entrée), l'affectation Paper Catalog est annulée. La fenêtre Propriétés de la tâche affiche ensuite aucun défini pour Paper Catalog.

#### **Effectuer des sélections dans Paper Catalog depuis Fiery Compose ou Fiery JobMaster**

Les administrateurs peuvent accéder à Paper Catalog à partir de Fiery Compose ou de Fiery JobMaster, si cette fonction est prise en charge.

- **1** Cliquez avec le bouton droit de la souris sur une tâche spoulée dans les queues En attente ou Imprimées de Vue tâches et sélectionnez Compose ou JobMaster.
- **2** Dans le volet Affichage des pages de la fenêtre Fiery Compose ou Fiery JobMaster, cliquez avec le bouton droit de la souris sur la page souhaitée et sélectionnez Affecter le support.
- **3** Dans la fenêtre qui s'affiche, cliquez sur la flèche en regard du champ Support pour afficher le menu correspondant.
- **4** Faites défiler le menu et sélectionnez Choisir dans Paper Catalog.
- **5** Dans la fenêtre Paper Catalog, sélectionnez le support souhaité et cliquez sur OK.
- **6** Cliquez une nouvelle fois sur OK. Pour plus d'informations, voir l'*Aide Fiery JobMaster-Fiery Impose-Fiery Compose*.

#### **Effectuer une sélection dans Paper Catalog à partir de Fiery Impose**

Les administrateurs peuvent accéder à Paper Catalog à partir de Fiery Impose, si cette fonction est prise en charge.

- **1** Cliquez avec le bouton droit de la souris sur une tâche spoulée dans les queues En attente ou Imprimées de Vue tâches et sélectionnez Impose.
- **2** Dans le volet Paramètres de la fenêtre Fiery Impose, cliquez sur le bouton Modifier en regard du champ Feuille.
- **3** Dans la fenêtre qui s'affiche, cliquez sur la flèche en regard du champ Support pour afficher le menu correspondant.
- **4** Faites défiler le menu et sélectionnez Choisir dans Paper Catalog.
- **5** Dans la fenêtre Paper Catalog, sélectionnez le support souhaité et cliquez sur OK.
- **6** Cliquez une nouvelle fois sur OK. Pour plus d'informations, voir l'*Aide Fiery JobMaster-Fiery Impose-Fiery Compose*.

# **Configurer Paper Catalog**

L'administrateur crée des entrées de Paper Catalog décrivant tous les supports disponibles pour l'imprimante.

Si une tâche restaurée à partir d'une archive contient une entrée de Paper Catalog absente de la base de données, Paper Catalog crée automatiquement une nouvelle entrée avec les attributs de l'archive.

Seul un administrateur peut accéder aux options de configuration de Paper Catalog pour le personnaliser en fonction des besoins spécifiques d'une activité.

- **1** Connectez-vous en tant qu'administrateur au Fiery server souhaité. Saisissez le mot de passe Administrateur si celui-ci a été défini.
- **2** Ouvrez Vue périphérique en procédant de l'une des façons suivantes :
	- **•** Cliquez sur l'icône Plus (trois points verticaux) à côté du nom de serveur dans le volet Serveurs.
	- **•** Double-cliquez sur le nom du serveur dans le volet Serveurs.
	- **•** Cliquez sur Serveur > Vue périphérique.
- **3** Cliquez sur Paper Catalog sous Ressources.

Dans la fenêtre Paper Catalog, vous pouvez créer des entrées, les modifier, les supprimer, les dupliquer et gérer la base de données Paper Catalog.

# **Choisir les paramètres de Paper Catalog**

Lorsqu'ils créent une entrée dans Paper Catalog, les administrateurs ont le choix entre deux ensembles d'attributs de supports : basés sur l'imprimante (PPD) et fondés sur le format JDF (Job Definition Format).

- **•** Les ensembles d'attributs de supports PPD sont spécifiques au Fiery server. Le nom de chaque paramètre est le même sur tous les périphériques, mais la liste des options possibles varie. Les paramètres PPD sont les paramètres par défaut. Ils sont recommandés pour les utilisateurs qui débutent avec le logiciel ou qui en ont une connaissance limitée.
- **•** L'ensemble d'attributs de supports JDF est fondé sur les spécifications du Job Definition Format, qui est une norme du secteur de l'impression. Cet ensemble, qui n'est pas propre au Fiery server, permet de mapper facilement les définitions de supports à partir de flux de soumission de tâches via un système MIS. L'ensemble d'attributs de supports JDF est recommandé pour les utilisateurs qui ont une bonne connaissance des flux de production JDF.

**Remarque :** Le Fiery server doit prendre en charge l'impression JDF et la fonction doit être activée dans Configure.

Certains attributs de supports sont communs aux deux ensembles, bien que leurs noms puissent être légèrement différents. L'ensemble JDF offre une plus grande granularité.

- **1** Ouvrez Paper Catalog en procédant de l'une des façons suivantes :
	- **•** Si une icône Paper Catalog a été ajoutée à la barre d'outils Job Center, cliquez sur l'icône Paper Catalog.
	- **•** Cliquez sur Paper Catalog dans le menu Serveur.
	- **•** Cliquez sur l'icône Plus (trois points) en regard du Fiery server dans la liste Serveurs et sélectionnez Vue périphérique. Dans Vue périphérique, cliquez sur Paper Catalog sous Ressources.
	- **•** Cliquez sur l'icône Plus (trois points) en regard du Fiery server dans la liste des serveurs et sélectionnez Paper Catalog.
- **2** Cliquez sur Paramètres dans la barre de menus de Paper Catalog.
- **3** Sélectionnez Basée sur PPD ou Basée sur JDF pour le paramètre Type de définition.

#### **Envoyer une tâche avec des paramètres de Paper Catalog**

Vous pouvez envoyer une tâche avec des paramètres de Paper Catalog d'un Fiery server à l'autre et conserver les paramètres.

Lorsqu'une tâche comportant des paramètres de Paper Catalog est envoyée à partir d'un Fiery server vers un autre et qu'une entrée correspondante de Paper Catalog est détectée dans la base de données de destination du Fiery server, l'entrée correspondante sera utilisée pour la tâche. Si aucune entrée correspondante de Paper Catalog n'est trouvée, la fonctionnalité de compatibilité de Paper Catalog entre les Fiery servers applique les paramètres de Paper Catalog à la tâche sans créer de nouvelle entrée. Dans les propriétés de la tâche, l'option d'impression de Paper Catalog est réglée sur Aucun défini mais les autres paramètres du support reflètent les paramètres de Paper Catalog de la tâche du Fiery server d'origine.

- <span id="page-155-0"></span>**1** Effectuez l'une des opérations suivantes :
	- **•** Cliquez avec le bouton droit de la souris sur la tâche En attente avec les paramètres de Paper Catalog et sélectionnez Envoyer vers.
	- **•** Sélectionnez une tâche dans la file En attente et cliquez sur Envoyer vers dans le menu Actions.
- **2** Choisissez le Fiery server de destination dans la liste. La tâche sélectionnée apparaît dans la queue En attente du Fiery server de destination.
- **3** Sélectionnez l'action souhaitée pour la tâche.

#### **Modifier l'affichage des colonnes dans Paper Catalog**

Les en-têtes de colonne de la fenêtre Paper Catalog changent de façon dynamique, selon que vous utilisez les attributs de supports basés sur PPD ou basés sur JDF.

Les administrateurs peuvent changer l'ordre dans lequel ces colonnes s'affichent ou en ajouter/supprimer pour présenter uniquement les informations pertinentes par rapport à votre environnement d'impression. Pour régler la largeur d'une colonne, faites glisser son bord vers la gauche ou vers la droite.

**Remarque :** Le bac correspond toujours au premier en-tête de colonne et cet en-tête ne peut pas être déplacé ou supprimé.

- **1** Dans la fenêtre Paper Catalog, cliquez avec le bouton droit de la souris sur la barre d'en-têtes de colonne.
- **2** Effectuez l'une des opérations suivantes :
	- **•** Cliquez sur Ajouter pour choisir dans le menu l'élément à ajouter aux colonnes.
	- **•** Cliquez sur Supprimer pour supprimer une colonne.
	- **•** Cliquez sur Déplacer à gauche ou Déplacer à droite pour déplacer une colonne à l'endroit souhaité.

#### **Créer une entrée Paper Catalog**

Vous pouvez spécifier de nouveaux supports et des attributs de support dans Paper Catalog.

**Remarque :** Seul un administrateur peut accéder aux options de configuration de Paper Catalog.

Lorsque vous créez une entrée dans Paper Catalog, elle peut porter le même nom qu'une entrée existante, sauf sur certaines imprimantes. Sur ces imprimantes, Paper Catalog ignore les noms dupliqués.

- **1** Ouvrez Paper Catalog en procédant de l'une des façons suivantes :
	- **•** Cliquez sur l'icône Paper Catalog, si cette même icône a été ajoutée à la barre d'outils de la fenêtre Job Center.
	- **•** Cliquez sur Paper Catalog dans le menu Serveur .
	- **•** Cliquez sur l'icône Plus (trois points) en regard du Fiery server dans la liste Serveurs et sélectionnez Vue périphérique. Dans Vue périphérique, cliquez sur Paper Catalog sous Ressources.
	- **•** Cliquez sur l'icône Plus (trois points) en regard du Fiery server dans la liste des serveurs et sélectionnez Paper Catalog.

**2** Cliquez sur Paramètres dans la barre de menu de Paper Catalog pour choisir les caractéristiques Basée sur PPD ou Basée sur JDF

L'ensemble d'attributs de supports par défaut de l'imprimante est Basée sur PPD.

- **3** Cliquez sur l'icône Ajouter.
- **4** Dans la fenêtre Nouveau (support), spécifiez les attributs.

Vous devez choisir une option pour chaque paramètre signalé par un astérisque (\*).

**Remarque :** Si vous entrez une valeur incorrecte pour un attribut de support et que vous passez ensuite à un autre attribut, l'attribut incorrect reprend sa valeur antérieure.

Si vous avez sélectionné les paramètres Basée sur JDF, cliquez sur les onglets pour spécifier les attributs.

#### **Ajouter un support depuis le bac**

Vous pouvez lancer la création d'une entrée du catalogue papier (Paper Catalog) depuis un bac si les paramètres de support de ce bac ont déjà été spécifiés.

Pour ce faire, vous devez sélectionner Basée sur PPD dans la boîte de dialogue Paramètres du catalogue papier.

- **1** Ouvrez Paper Catalog depuis Serveur > Vue périphérique et sélectionnez Paper Catalog sous Ressources.
- **2** Cliquez sur Paramètres dans la barre de menus de Paper Catalog pour choisir une définition Basée sur PPD.

L'ensemble d'attributs de supports par défaut de l'imprimante est Basée sur PPD. Pour plus d'informations sur les différents attributs, voir *Impression*.

**3** Dans la Command WorkStation, cliquez avec le bouton droit de la souris pour le Fiery server dans la liste des Serveurs et sélectionnez Ajout nouveau support dans le menu.

La fenêtre Nouveau support s'ouvre ; les paramètres du bac sont affichés dans les champs correspondants. Il n'est pas possible de les modifier.

**4** Si nécessaire, spécifiez d'autres attributs pour le support dans la fenêtre Nouveau support.

#### **Spécifier les attributs JDF dans Paper Catalog**

Vous pouvez spécifier les attributs de support JDF pour une entrée de Paper Catalog.

**Remarque :** Seul un administrateur peut spécifier les attributs JDF.

- **1** Effectuez l'une des opérations suivantes :
	- **•** Dans la fenêtre principale de Paper Catalog, cliquez sur Ajouter nouveau.
	- **•** Pour modifier une entrée de catalogue existante, sélectionnez-la et cliquez sur le bouton Modifier.
- **2** Dans la fenêtre Nouveau > Simple ou Nouveau > Autres attributs, saisissez les informations requises dans les zones de texte ou cliquez sur la flèche en regard d'un attribut pour ouvrir le menu déroulant correspondant.

Si vous modifiez une entrée de catalogue existante, dans les onglets Modifier > Simple ou Modifier > Autres attributs, saisissez les informations requises dans les zones de texte ou cliquez sur la flèche en regard d'un attribut pour ouvrir le menu déroulant correspondant

**3** Cliquez sur l'onglet Paramètres et spécifiez les attributs souhaités.

Pour plus d'informations sur la spécification des paramètres de profil couleur, voir Spécifier les paramètres de profil couleur à la page 158.

La nouvelle entrée s'affiche comme une ligne modifiable (en blanc) dans la fenêtre Paper Catalog.

## **Spécifier les paramètres de profil couleur**

Vous pouvez associer un profil de sortie couleur du Fiery server à une entrée de Paper Catalog.

Tous les profils couleur personnalisés ou définis par défaut du Fiery server sont classés par nom en tant qu'attributs possibles de Paper Catalog.

**Remarque :** Seul un administrateur peut accéder aux options de configuration de Paper Catalog.

- **1** Effectuez l'une des opérations suivantes :
	- **•** Dans la fenêtre principale de Paper Catalog, cliquez sur l'icône Ajouter….
	- **•** Pour modifier une entrée de catalogue existante, sélectionnez-la et cliquez sur le bouton Modifier.
- **2** Attribuez les options de profil appropriées à votre entrée de catalogue. Pour les attributs JDF, les options sont disponibles dans l'onglet Paramètres.

Profil couleur du recto : profil couleur par défaut appliqué au recto du support. Sélectionnez Valeur par défaut du serveur ou une option de la liste. Vous pouvez modifier cet attribut en spécifiant un profil couleur différent dans Propriétés de la tâche. Il figure dans les paramètres PPD et JDF.

Profil couleur du verso : profil couleur par défaut appliqué au verso du support. Sélectionnez Valeur par défaut du serveur ou une option de la liste. Le menu Profil couleur du verso comprend également Identique au recto. Vous pouvez modifier cet attribut en spécifiant un profil couleur différent dans Propriétés de la tâche. Il figure dans les paramètres PPD et JDF.

Spécifiez le Sens d'alimentation, le cas échéant, en cliquant sur Par le bord long ou Par le bord court.

**3** Spécifiez des paramètres supplémentaires comme requis et cliquez sur OK.

La nouvelle entrée s'affiche comme une ligne modifiable (en blanc) dans la fenêtre Paper Catalog.

#### **Dupliquer une entrée Paper Catalog**

Vous pouvez dupliquer une entrée de catalogue existante, puis la personnaliser pour créer une nouvelle entrée.

Lorsque vous créez une entrée dans Paper Catalog, elle peut porter le même nom qu'une entrée existante, sauf sur certaines imprimantes. Sur ces imprimantes, Paper Catalog ignore les noms dupliqués.

**Remarque :** Seul un administrateur peut accéder aux options de configuration de Paper Catalog.

- **1** Dans la fenêtre principale de Paper Catalog, sélectionnez l'entrée de Paper Catalog que vous souhaitez dupliquer.
- **2** Cliquez sur le bouton Dupliquer, saisissez un nouveau nom si vous le souhaitez, puis cliquez sur OK.

L'entrée dupliquée s'affiche en bas de la liste.

**3** Pour personnaliser l'entrée du catalogue, cliquez sur le bouton Modifier. Voir Modifier ou supprimer une entrée de catalogue à la page 159.

**Remarque :** Vous pouvez également cliquer avec le bouton droit de la souris sur une entrée de Paper Catalog et choisir Modifier ou Dupliquer.

#### **Modifier ou supprimer une entrée de catalogue**

Vous pouvez modifier ou supprimer une entrée de Paper Catalog, avec certaines restrictions.

Vous ne pouvez pas supprimer ou modifier une entrée si :

- **•** Une tâche présente sur le Fiery server, qu'elle soit en cours d'impression, en attente ou imprimée, utilise cette entrée de Paper Catalog.
- **•** L'entrée de Paper Catalog est affectée à un bac.
- **•** L'entrée de Paper Catalog est verrouillée.

**Remarque :** Pour voir toutes les tâches utilisant une entrée Paper Catalog particulière, effectuez une recherche avancée en spécifiant cette entrée. Puis enregistrez en tant qu'affichage pour voir toutes les tâches dans toutes les queues qui utilisent cette entrée.

Si vous essayez de supprimer une entrée de Paper Catalog associée à une tâche ou affectée à un bac, un message vous demande si vous voulez supprimer l'association à la tâche ou l'affectation au bac.

Seul un administrateur peut accéder aux options de configuration de Paper Catalog.

#### **Modifier une entrée de catalogue dans la fenêtre principale de Paper Catalog**

Vous pouvez spécifier des attributs de supports et des valeurs pour les entrées de Paper Catalog.

**1** Dans la fenêtre principale de Paper Catalog, sélectionnez l'entrée à modifier et cliquez sur Modifier ou double-cliquez sur l'entrée sélectionnée.

Les entrées modifiables correspondent aux lignes blanches.

**2** Saisissez les informations requises dans les zones de texte ou cliquez sur la flèche en regard d'un attribut pour ouvrir le menu correspondant. Choisissez son nouveau paramètre ou saisissez sa nouvelle valeur.

Toutes les modifications sont automatiquement enregistrées.

**Remarque :** Si vous entrez une valeur incorrecte pour un attribut de support et que vous passez ensuite à un autre attribut, l'attribut incorrect reprend sa valeur antérieure.

#### **Supprimer une entrée de catalogue**

Vous pouvez supprimer une ou plusieurs entrées de Paper Catalog dans la fenêtre principale de Paper Catalog.

**Remarque :** Vous ne pouvez pas supprimer une entrée de Paper Catalog si elle est utilisée par une tâche, une imprimante virtuelle ou un préréglage.

**1** Dans la fenêtre principale de Paper Catalog, sélectionnez l'entrée du Paper Catalog que vous souhaitez supprimer de la liste.

Utilisez la combinaison Maj-clic pour sélectionner plusieurs entrées consécutives ou la combinaison Ctrl-clic pour sélectionner plusieurs entrées non consécutives.

**2** Cliquez sur Supprimer.

Un message vous demande de confirmer que vous souhaitez supprimer l'entrée.

**3** Cliquez sur Oui.

**Remarque :** Vous pouvez également sélectionner plusieurs entrées et cliquer dessus avec le bouton droit de la souris puis choisir Supprimer.

## **Définir un format de page personnalisé**

Les administrateurs peuvent définir un format de page personnalisé lors de la création ou de la modification d'une entrée de Paper Catalog.

- **1** Effectuez l'une des opérations suivantes :
	- **•** Cliquez sur l'icône Ajouter.
	- **•** Pour modifier une entrée existante, sélectionnez-la et cliquez sur Modifier.
- **2** Dans la boîte de dialogue Nouveau ou Modifier , cliquez sur Personnaliser en regard du champ Format papier et saisissez les valeurs de page personnalisées pour cette entrée de catalogue. Cliquez sur OK.
- **3** Ajoutez un ID du produit comme demandé et cliquez sur OK.

# **Gérer la base de données de Paper Catalog**

Lorsque la base de données de Paper Catalog est configurée, vous pouvez l'exporter, la fusionner avec une autre base de données du Paper Catalog, rétablir les valeurs d'usine, et publier ses entrées ou en annuler la publication.

Seul un administrateur peut gérer la base de données de Paper Catalog.

#### **Exporter la base de données de Paper Catalog**

Les bases de données exportées sont enregistrées sous forme de fichiers .xml et peuvent être réimportées à tout moment dans Paper Catalog.

Avant de remplacer votre base de données Paper Catalog ou de réinstaller votre logiciel système, il est recommandé de sauvegarder la base de données existante en l'exportant vers un emplacement distant. Vous pouvez exporter toutes les entrées dans la base de données ou uniquement un sous-ensemble.

**Remarque :** Seul un administrateur peut accéder aux options de configuration de Paper Catalog.

**1** Cliquez sur l'icône Exporter et choisissez Exporter tout...

Si vous voulez exporter uniquement certaines entrées, vous pouvez les sélectionner dans Paper Catalog et choisir Exporter sélection... Utilisez la combinaison Maj-clic pour sélectionner plusieurs entrées consécutives ou la combinaison Ctrl-clic pour sélectionner plusieurs entrées non consécutives.

- **2** Naviguez jusqu'à l'emplacement où vous souhaitez enregistrer le fichier de la base de données exportée sur votre ordinateur ou sur le réseau.
- **3** Entrez le nom de la base de données, puis cliquez sur Enregistrer.

La base de données exportée est enregistrée au format .xml.

## **Remplacer la base de données Paper Catalog**

Vous pouvez importer une nouvelle base de données pour remplacer la base de données Paper Catalog existante.

Avant de remplacer la base de données Paper Catalog, il est recommandé d'archiver la base existante en l'exportant.

**Remarque :** Seul un administrateur peut accéder aux options de configuration de Paper Catalog.

- **1** Dans la fenêtre principale de Paper Catalog, cliquez sur la flèche en regard de l'icône Importer et choisissez Remplacer l'existant….
- **2** Naviguez jusqu'au fichier .xml de remplacement de la nouvelle base de données présente sur votre ordinateur ou sur le réseau et cliquez sur Ouvrir.
- **3** Cliquez sur Oui en réponse au message d'alerte.

#### **Fusionner des bases de données Paper Catalog**

Vous pouvez importer les entrées d'une autre base de données pour créer une base de données Paper Catalog fusionnée.

Si la base de données importée contient une entrée dont les attributs sont identiques à une entrée de la base de données d'origine, la nouvelle entrée n'est pas importée et l'entrée d'origine n'est pas modifiée dans la base fusionnée.

**Remarque :** Seul un administrateur peut accéder aux options de configuration de Paper Catalog.

- **1** Dans la fenêtre principale de Paper Catalog, cliquez sur la flèche en regard de l'icône Importer et choisissez Fusionner avec l'existant….
- **2** Naviguez jusqu'au fichier .xml de la base de données présente sur votre ordinateur ou sur le réseau qui est à importer et cliquez sur Ouvrir.

Votre base de données Paper Catalog actuelle est fusionnée avec celle que vous venez de sélectionner.

**Remarque :** Lors de la fusion de bases de données, toutes les associations de profils couleur de la base de données importée sont supprimées.

Répétez la procédure pour les autres bases de données Paper Catalog que vous souhaitez fusionner avec votre base de données actuelle.

# **Restaurer les valeurs d'usine de Paper Catalog**

La commande Restaurer les valeurs par défaut vous permet de rétablir les entrées et attributs par défaut de la base de données Paper Catalog.

Les ajouts ou modifications apportés aux entrées de Paper Catalog sont perdus lorsque vous restaurez les valeurs d'usine, sauf si ces entrées ont été affectées à une tâche ou à un bac ou qu'elles sont verrouillées. Pour enregistrer les données personnalisées, exportez votre base de données avant de procéder à la restauration des valeurs d'usine.

**Remarque :** Seul un administrateur peut accéder aux options de configuration de Paper Catalog.

- **1** Cliquez sur Paramètres.
- **2** Dans la fenêtre Paramètres du catalogue papier, cliquez sur Restaurer les valeurs par défaut.
- **3** Cliquez sur Oui en réponse au message d'alerte.

## **Annuler la publication d'entrées de Paper Catalog ou en publier**

Par défaut, toutes les entrées de Paper Catalog sont visibles et peuvent être sélectionnées pour une tâche par les utilisateurs : on dit alors qu'elles sont « publiées ».

Lorsqu'un administrateur annule la publication d'une entrée, celle-ci est grisée dans la fenêtre principale de Paper Catalog et elle n'apparaît pas dans la liste Paper Catalog des Propriétés de la tâche ou du pilote d'imprimante. Un administrateur peut également choisir de masquer dans la fenêtre Paper Catalog les entrées dont la publication est annulée.

Lorsque la publication d'une ou de plusieurs entrées a été annulée, un administrateur peut toujours la rétablir.

**1** Dans la fenêtre principale de Paper Catalog, sélectionnez les entrées à publier ou dont vous souhaitez annuler la publication.

Utilisez la combinaison Maj-clic pour sélectionner plusieurs entrées consécutives ou la combinaison Ctrl-clic pour sélectionner plusieurs entrées non consécutives.

- **2** Effectuez l'une des opérations suivantes :
	- **•** Pour annuler la publication d'une entrée, cliquez sur l'icône Annuler la publication de la barre de menus Paper Catalog.
	- **•** Pour publier une entrée, cliquez sur l'icône Publier de la barre de menus Paper Catalog.

**Remarque :** Vous pouvez également cliquer avec le bouton droit de la souris sur une ou plusieurs entrées de Paper Catalog et choisir Annuler la publication ou Publier.

# **Attributs de supports**

Lorsque vous créez ou modifiez une entrée de Paper Catalog, vous avez le choix entre divers attributs de support. Définissez les attributs du support d'une entrée de catalogue dans la fenêtre Nouveau ou Modifier de Paper Catalog.

Les attributs obligatoires sont signalés par un astérisque (\*) en regard de leur nom. Il est impossible que le champ d'un attribut obligatoire soit vide.

Paper Catalog propose deux ensembles d'attributs de supports :

**•** Les attributs PPD, qui sont spécifiques aux imprimantes (ce sont les attributs par défaut)

Les options associées à chaque paramètre PPD sont déterminées par le fichier PPD correspondant à chaque Fiery server.

**•** Les attributs basés JDF (Format de définition de tâche)

Les attributs JDF sont standards et ne dépendent pas du Fiery server connecté.

#### **Attributs de supports courants**

Les noms d'attribut s'affichent dans les en-têtes de colonne de la fenêtre principale de Paper Catalog en fonction du type d'attributs que vous avez sélectionné (Basée sur PPD ou Basée sur JDF).

**Remarque :** Les noms d'attribut peuvent varier en fonction de ce qui est pris en charge par votre Fiery server.

Les attributs JDF sont décrits ci-dessous. Les paramètres PPD équivalents sont également décrits. Les attributs PPD proposés à la création d'une entrée de Paper Catalog varient d'un projet à l'autre, de même, par conséquent, que la terminologie correspondante. Pour connaître les paramètres PPD disponibles pour un produit, voir *Impression*.

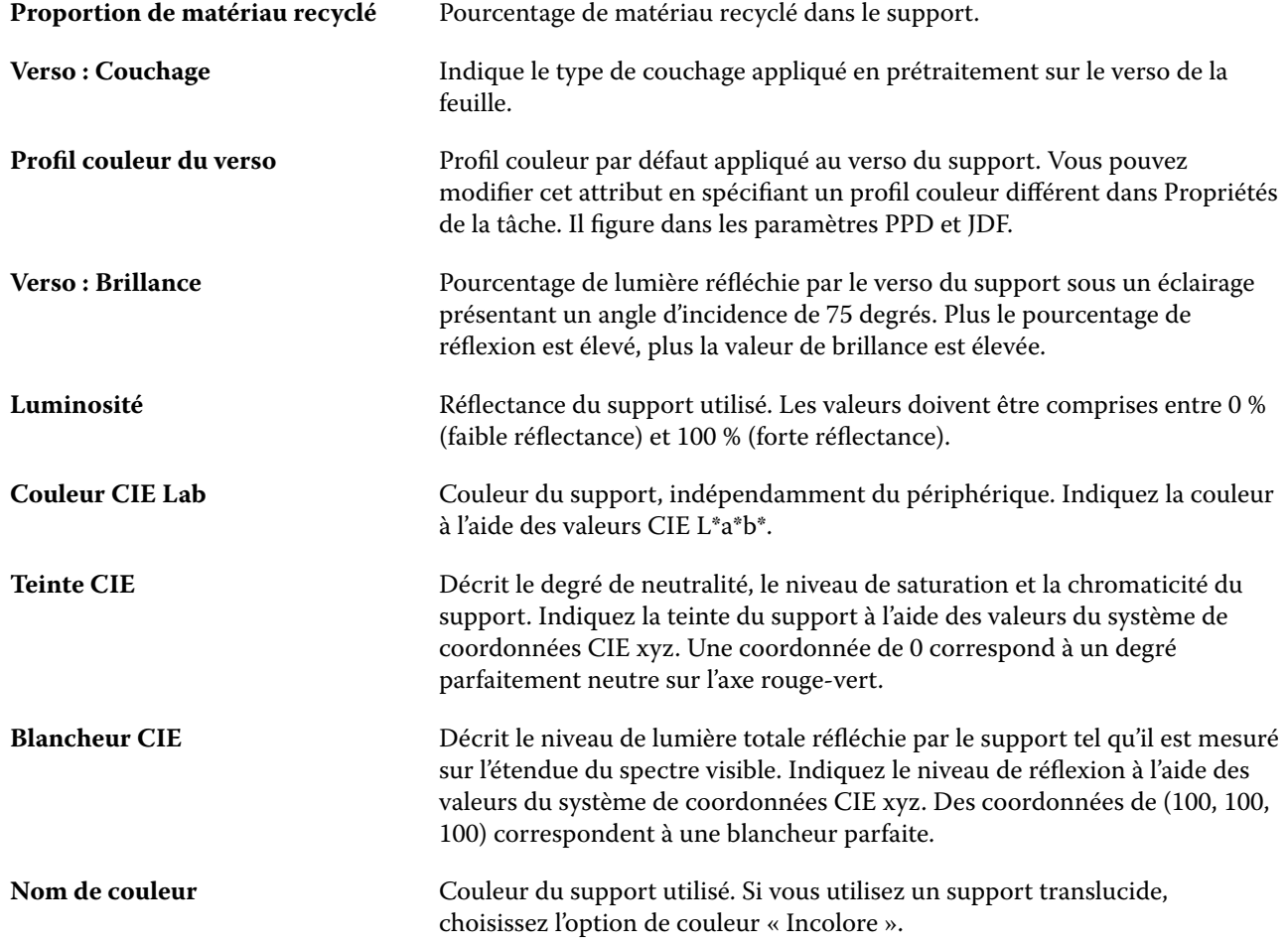

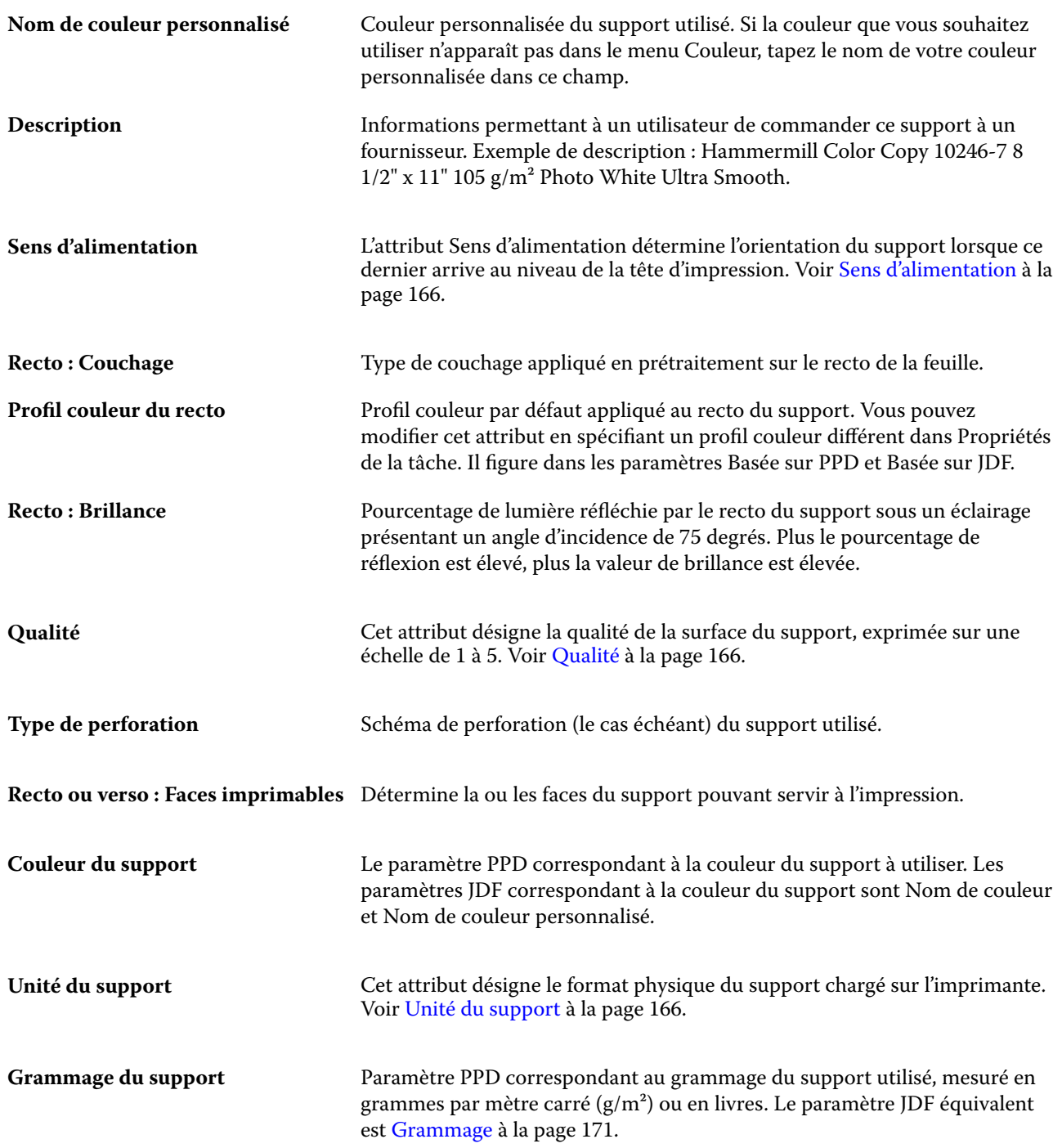

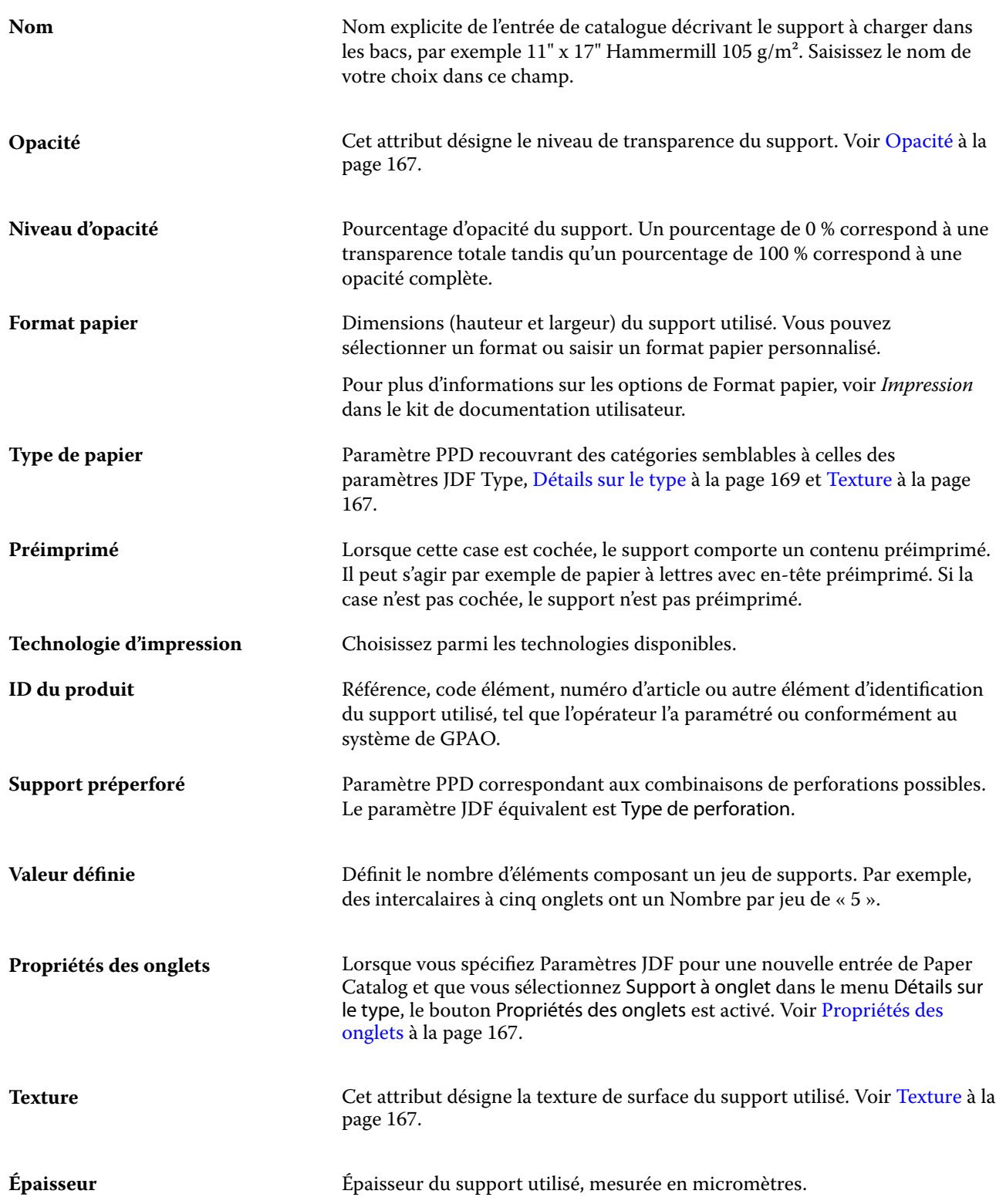

#### Fiery Command WorkStation Gestion des ressources du serveur 166

<span id="page-165-0"></span>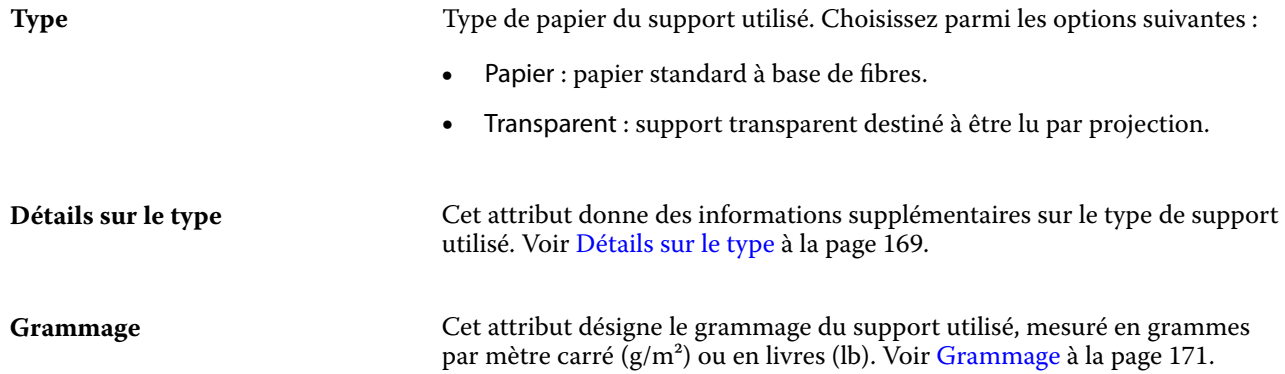

## **Sens d'alimentation**

L'attribut Sens d'alimentation détermine l'orientation du support lorsque ce dernier arrive au niveau de la tête d'impression.

Choisissez parmi les options suivantes :

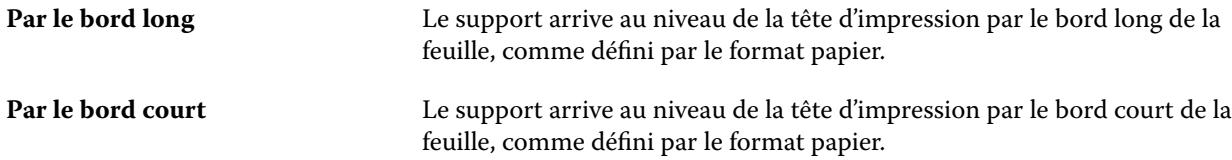

## **Qualité**

Cet attribut désigne la qualité de la surface du support, exprimée sur une échelle de 1 à 5.

**Remarque :** Cet attribut n'est généralement pas utilisé pour les supports destinés à l'impression numérique.

Au besoin, suivez les recommandations ci-dessous :

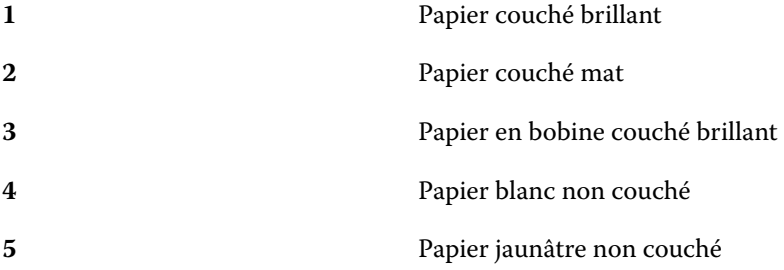

#### **Unité du support**

L'attribut Unité du support désigne le format physique du support chargé sur la presse ou l'imprimante. Choisissez parmi les options suivantes :

**Feuille** Feuilles libres.

<span id="page-166-0"></span>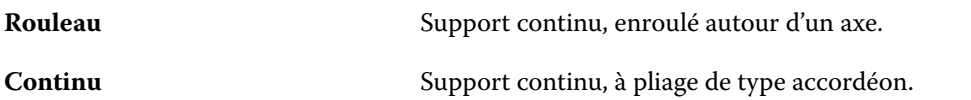

#### **Opacité**

Cet attribut désigne le niveau de transparence du support.

Choisissez parmi les options suivantes :

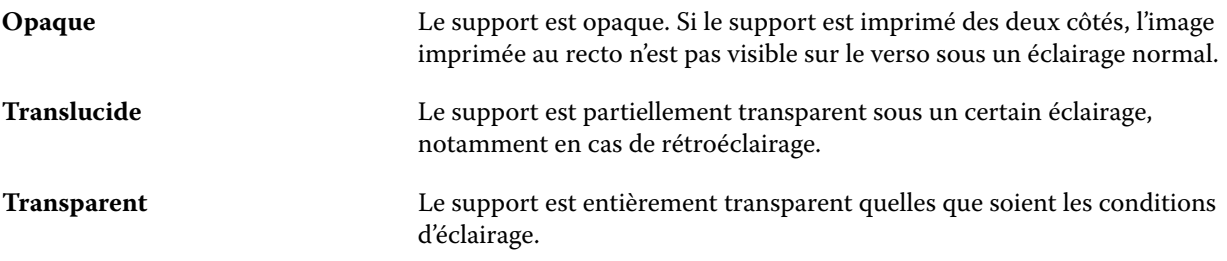

#### **Propriétés des onglets**

Lorsque vous spécifiez Paramètres JDF pour une nouvelle entrée de Paper Catalog et que vous sélectionnez Support à onglet dans le menu Détails sur le type, le bouton Propriétés des onglets est activé.

Cliquez sur ce bouton pour sélectionner les paramètres d'onglet JDF suivants :

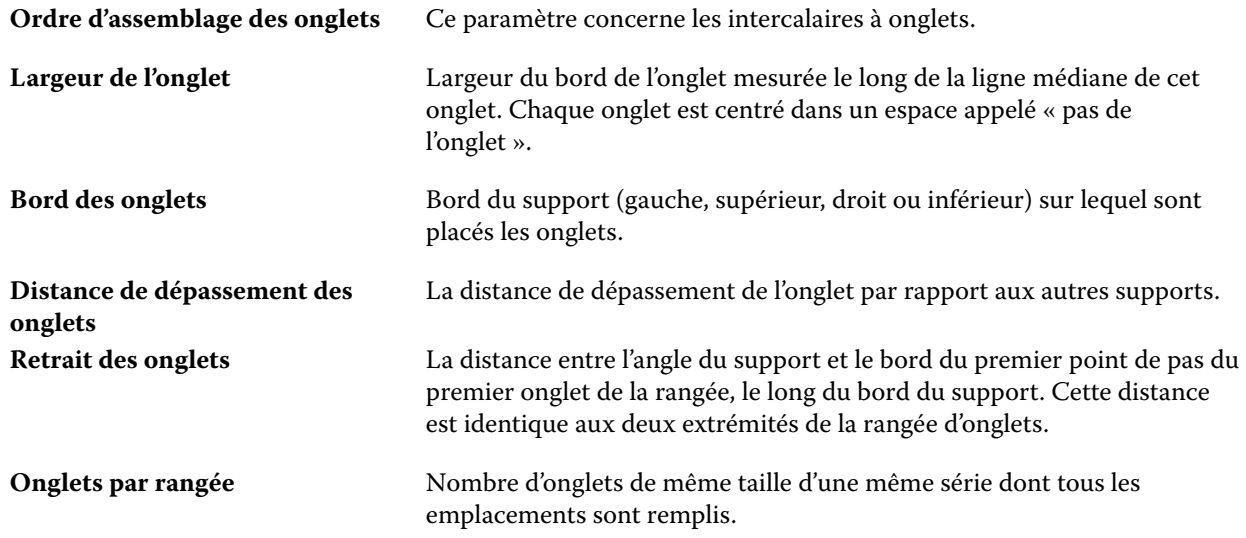

#### **Texture**

Cet attribut désigne la texture de surface du support utilisé.

**Remarque :** La liste des options disponibles dans le menu déroulant Texture peut varier en fonction du type de texture pris en charge par votre Fiery server.

Choisissez parmi les options suivantes :

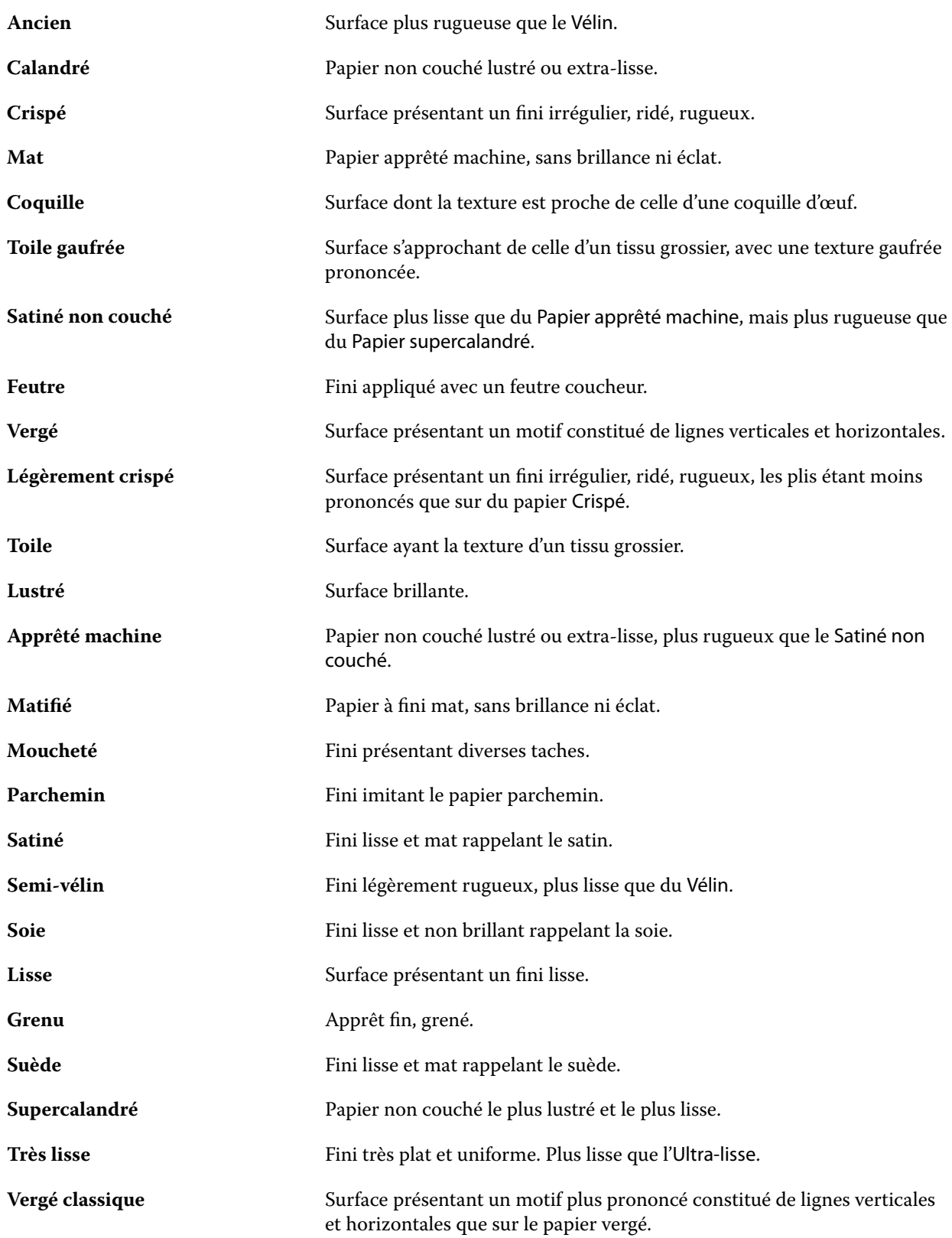

<span id="page-168-0"></span>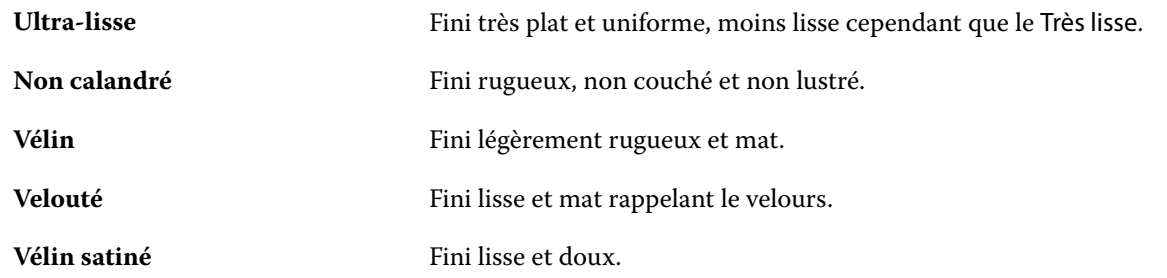

# **Détails sur le type**

Cet attribut donne des informations supplémentaires sur le type de support utilisé.

Choisissez parmi les options suivantes :

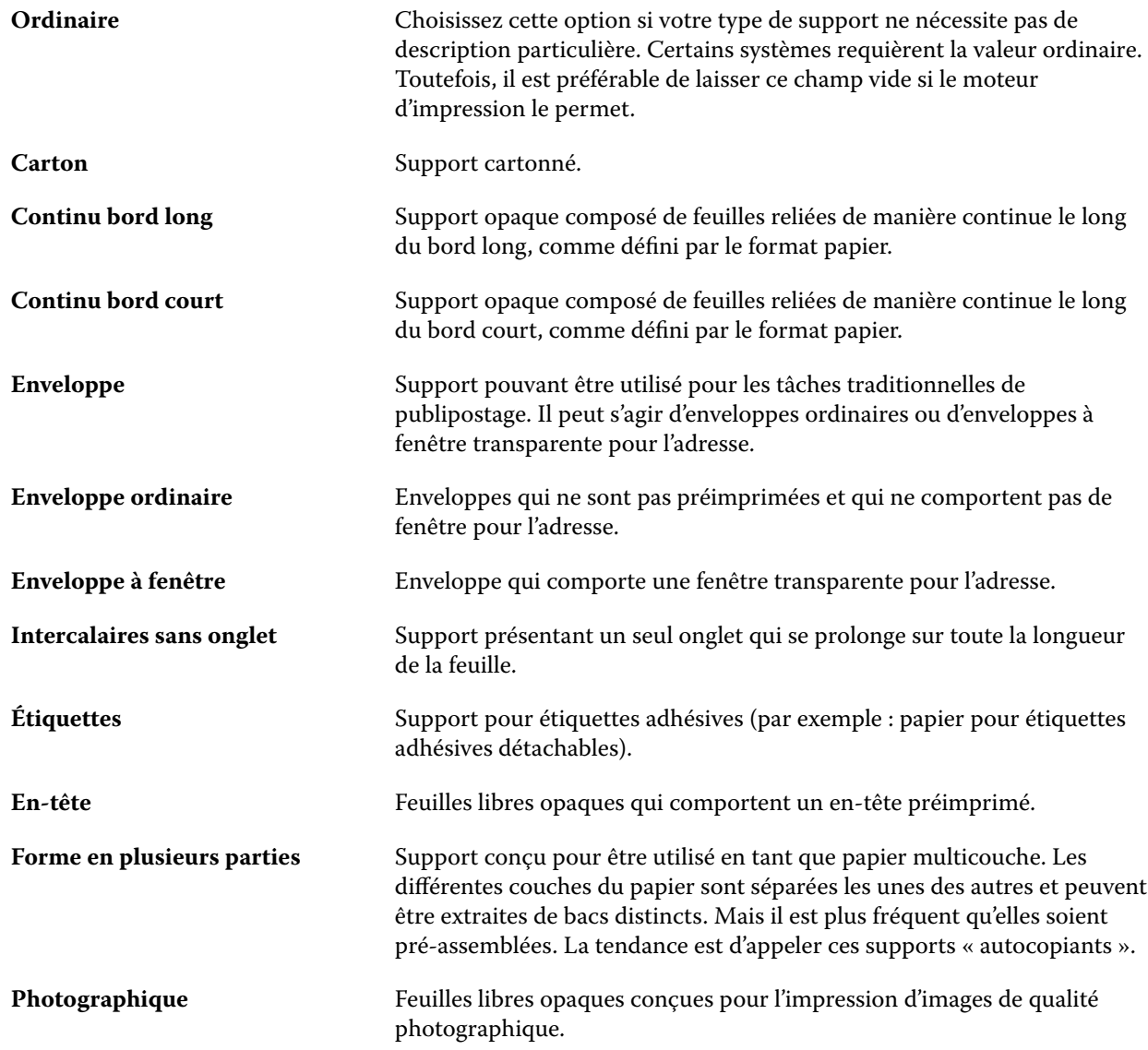

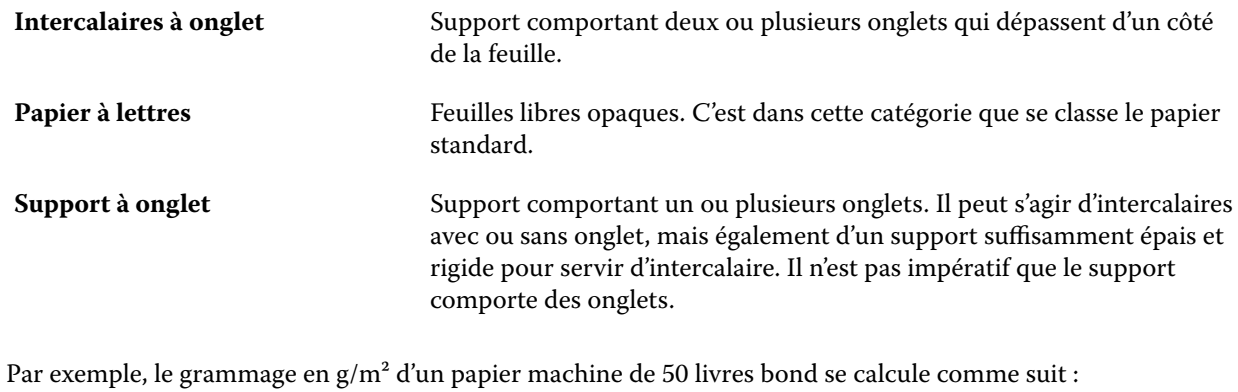

Grammage x Facteur de conversion =  $50 \times 3,76 = 188 \text{ g/m}^2$ 

#### **Format US de base**

Cet attribut désigne le type de support (mesuré en pouces), conformément aux normes des États-Unis.

Le format US de base est le format établi (en pouces) des types de papier à partir desquels le grammage est calculé aux États-Unis. Le format de base de la plupart des types de papier est également reconnu par les acheteurs et les vendeurs comme un format qui répond aux exigences d'un usage courant. Choisissez parmi les options suivantes :

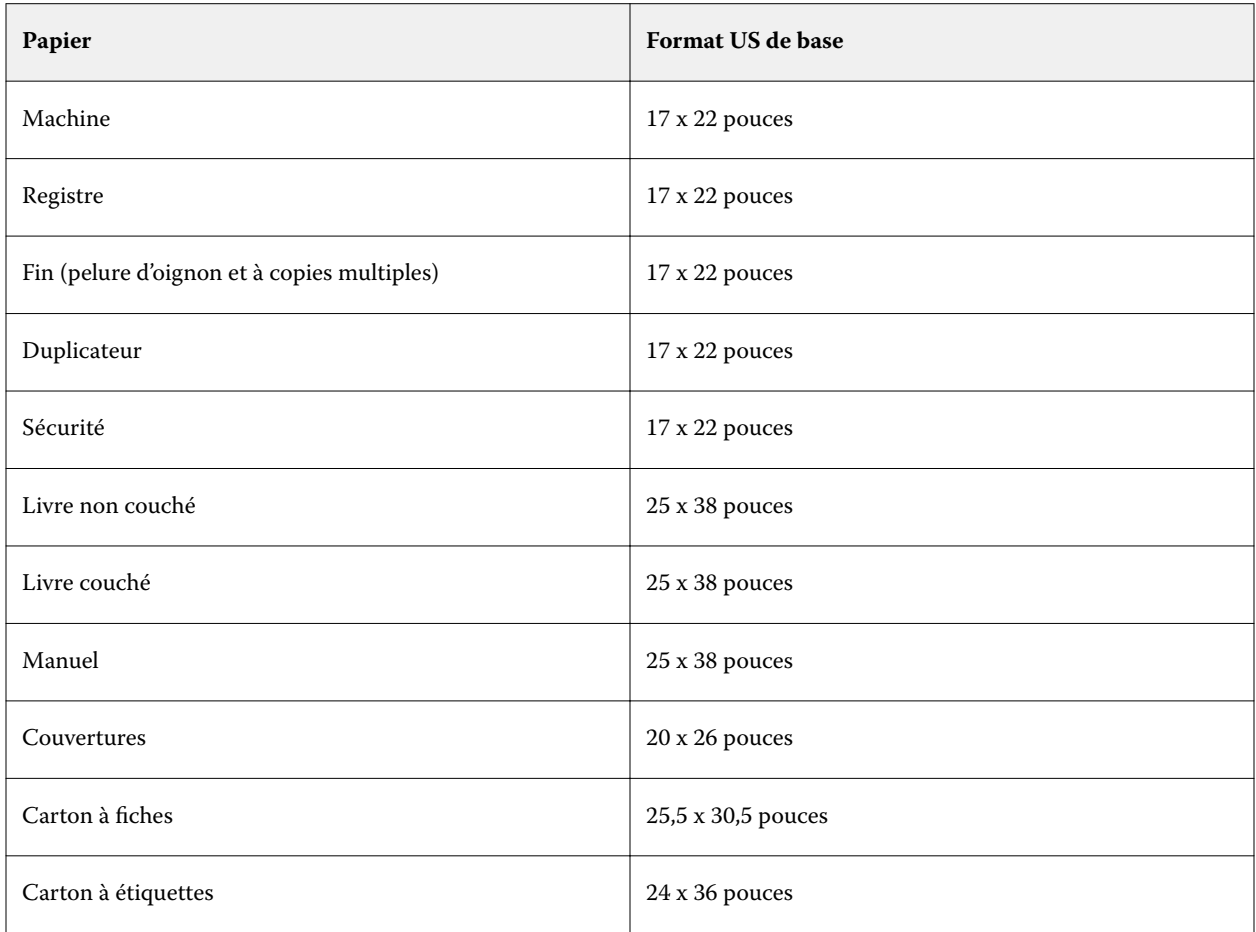

<span id="page-170-0"></span>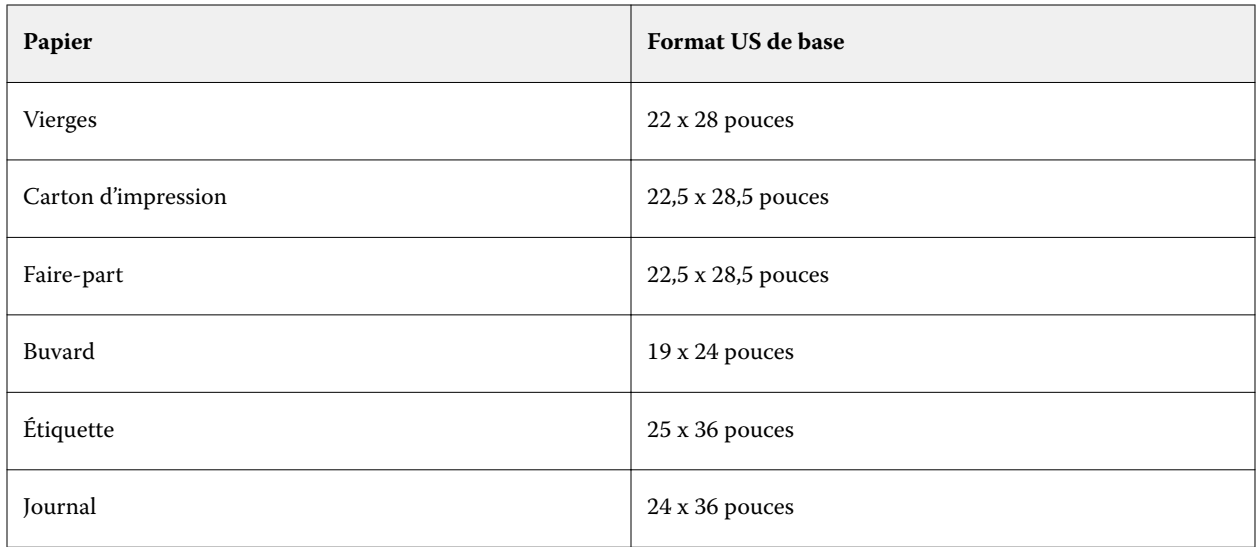

#### **Grammage**

Cet attribut désigne le grammage du support utilisé, mesuré en grammes par mètre carré (g/m<sup>2</sup>) ou en livres (lb).

Les grammages de la plupart des types de papier utilisés en Amérique du Nord sont mesurés en livres (lb). Pour convertir en g/m², multipliez le grammage par le facteur de conversion approprié.

Par exemple, le grammage en g/m<sup>2</sup> d'un papier machine de 50 livres bond se calcule comme suit :

Grammage x Facteur de conversion =  $50 \times 3,76 = 188 \text{ g/m}^2$ 

Le facteur de conversion approprié pour les différents types de papier est répertorié dans le tableau suivant :

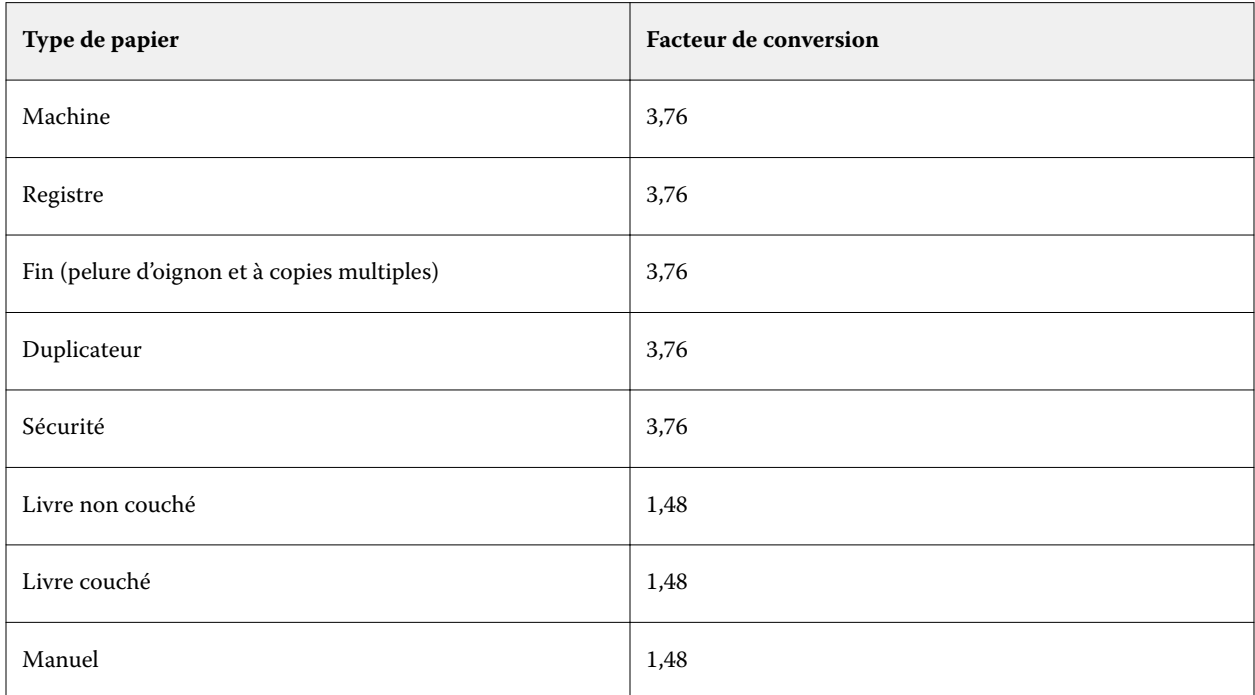

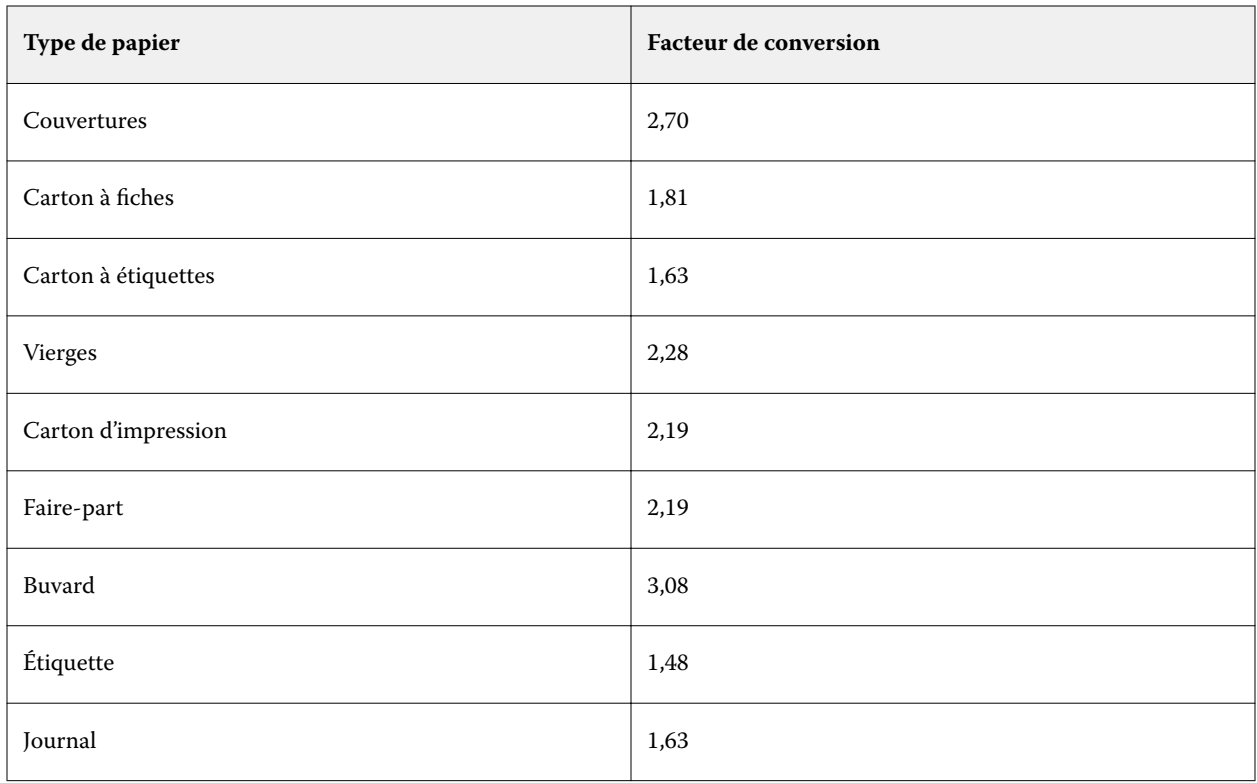

# **Affectation des bacs**

La fonction d'affectation des bacs permet d'associer un support répertorié dans Paper Catalog à un bac de l'imprimante. Grâce à cette fonction, l'imprimante sélectionne automatiquement un support spécifique de Paper Catalog en fonction de l'entrée de Paper Catalog associée à la tâche.

**Remarque :** L'affectation des bacs n'est disponible que si Paper Catalog est pris en charge.

Vous pouvez utiliser la fonction d'affectation des bacs pour affecter des supports répertoriés dans Paper Catalog aux bacs installés sur l'imprimante.

Vous pouvez également utiliser la fonction de supports intelligents pour affecter automatiquement les bacs, par exemple dans un atelier d'impression dans lequel le bac de l'imprimante contient le même papier plus de 90 % du temps.

# **Affichage de l'affectation des bacs**

L'affectation des bacs est affichée dans les endroits suivants :

- **•** Section des consommables
- **•** Fenêtre Paper Catalog
- **•** Liste Paper Catalog dans la section Support des Propriétés de la tâche

Dans la section des consommables de la Command WorkStation, tous les bacs installés sur l'imprimante s'affichent accompagnés du format du support chargé.

Si une entrée de Paper Catalog a été affectée à un bac spécifique, celui-ci porte le nom du support. Si aucun support de Paper Catalog n'a été affecté, le bac apparaît avec la mention Non affecté.

**Remarque :** Lorsqu'une entrée de Paper Catalog est affectée à un bac, les Bac d'entrée choisis pour ce support dans la fenêtre Propriétés de la tâche sont ignorés.

Vous pouvez affecter un support à un bac de différentes façons, mais l'entrée correspondante doit avoir les mêmes attributs que le papier chargé dans ce bac. Paper Catalog filtre les supports apparaissant pour chaque bac en fonction des attributs papier indiqués par le Fiery server.

Vous pouvez également visualiser le niveau des supports dans un bac. Voir [Contrôler l'état du support dans un bac](#page-175-0) à la page 176.

## **Affecter un support à un bac**

Utilisez la fonction d'affectation des bacs pour affecter des supports répertoriés dans Paper Catalog aux bacs installés sur l'imprimante. Si la fonction de supports intelligents est activée dans les Paramètres Paper Catalog, vous pouvez procéder à une affectation automatique.

#### **Affecter un support à un bac dans la fenêtre Paper Catalog**

Dans Paper Catalog, vous pouvez associer un support à un bac en cliquant avec le bouton droit de la souris ou par simple glisser-déposer.

- **1** Ouvrez Vue périphérique en procédant de l'une des façons suivantes :
	- **•** Cliquez sur l'icône Plus (trois points verticaux) à côté du nom de serveur dans le volet Serveurs.
	- **•** Double-cliquez sur le nom du serveur dans le volet Serveurs.
	- **•** Cliquez sur Serveur > Vue périphérique.
- **2** Sélectionnez Paper Catalog dans Ressources.
- **3** Effectuez l'une des opérations suivantes :
	- **•** Cliquez avec le bouton droit de la souris sur le support, sélectionnez Affecter à, puis le bac.
	- **•** Faites glisser le support vers le bac souhaité dans la zone consommables.

L'option Affecter à ne s'affiche que si le support sélectionné correspond aux spécifications du bac. De même, vous ne pouvez faire glisser une entrée de catalogue que si elle correspond aux spécifications. Par exemple, vous ne pouvez pas affecter un support ayant le format Lettre US à un bac prévu pour le format Tabloïd, ou un support au format Lettre US avec un grammage ou un sens d'alimentation différent.

#### **Affecter un support à un bac dans la zone consommables**

À partir de la zone consommables de la Command WorkStation, vous pouvez créer ou supprimer une association entre le support et un bac.

**1** Dans la fenêtre principale de Fiery Command WorkStation, cliquez sur le signe plus en regard du nom du Fiery server pour afficher la zone consommables.

**2** Cliquez sur la flèche à droite du bac.

**Remarque :** Si un support a déjà été attribué à un bac, vous pouvez également choisir Supprimer l'affectation. Si vous cliquez sur l'option Supprimer l'affectation, l'affectation disparaît sans qu'aucune autre action ne soit requise.

**3** Sélectionnez une entrée Paper Catalog.

Toutes les entrées possibles pour ce bac sont répertoriées. Si le bac ne reconnaît aucune information Paper Catalog, vous devez soit créer/modifier une entrée de Paper Catalog correspondant aux propriétés du bac de l'imprimante, soit définir les propriétés du bac sur l'imprimante de sorte que les entrées Paper Catalog souhaitées apparaissent. Certaines imprimantes proposent de nombreux attributs, d'autres uniquement le format de papier.

L'affectation des bacs s'affiche également dans la fenêtre Paper Catalog.

#### **Supports intelligents**

La fonction de supports intelligents procède automatiquement à l'affectation du bac lors du chargement d'un support que vous employez couramment.

Elle est destinée à un environnement précis, tel celui d'un atelier d'impression, dans lequel le bac de l'imprimante contient le même papier 90 % du temps. Les utilisateurs ont alors parfois l'habitude d'apposer une étiquette sur les bacs afin de rappeler aux opérateurs quel papier y charger. Avec la fonction de supports intelligents, le Fiery server se souvient de ces supports fréquents et procède automatiquement à l'affectation du bac lors du chargement d'un papier présentant les mêmes attributs.

Les supports intelligents peuvent être définis de l'une des façons suivantes :

- **•** Ajouter un nouveau support depuis le bac
- **•** Ajout de nouveaux supports depuis Paper Catalog

**Remarque :** Pour utiliser la fonction de supports intelligents, vous devez l'activer dans la boîte de dialogue Paramètres du catalogue papier. Voir Activer la fonction de supports intelligents à la page 174.

#### **Activer la fonction de supports intelligents**

Vous activez la fonction de supports intelligents dans la boîte de dialogue Paramètres du catalogue papier.

- **1** Effectuez l'une des opérations suivantes :
	- **•** Dans Vue périphérique, sélectionnez Paper Catalog sous Ressources.
	- **•** Choisissez Serveur > Paper Catalog.
	- **•** Cliquez sur l'icône Paper Catalog dans la barre d'outils de Vue tâches.
- **2** Cliquez sur le bouton Paramètres.
- **3** Sélectionnez Basée sur PPD.

**Remarque :** Les attributs JDF des supports ne peuvent pas être utilisés lors de la définition de supports intelligents.

- **4** Si l'option Activer les supports intelligents n'est pas sélectionnée, sélectionnez-la.
- **5** Cliquez sur Fermer ou sur Gérer.

Pour plus d'informations sur la boîte de dialogue Gérer les supports intelligents, voir [Gestion des supports](#page-175-0) [intelligents](#page-175-0) à la page 176.

#### **Ajouter un nouveau support intelligent**

Vous pouvez ajouter un support intelligent à partir de Paper Catalog, du bac papier ou de la boîte dialogue Gérer les supports intelligents.

#### **Ajouter un support intelligent depuis Paper Catalog**

Vous pouvez sélectionner le support dans Paper Catalog pour l'ajouter comme support intelligent.

- **1** Sélectionnez Activer les supports intelligents dans la boîte de dialogue Paramètres du catalogue papier.
- **2** Cliquez sur Gérer.
- **3** Cliquez sur Ajouter dans la boîte de dialogue Gérer les supports intelligents, puis choisissez Ajouter à partir du catalogue papier.
- **4** Dans Paper Catalog, sélectionnez un support, puis cliquez sur Ajouter.

Le support sélectionné est répertorié comme support intelligent dans la boîte de dialogue Gérer les supports intelligents.

#### **Ajouter un support intelligent depuis le bac**

Pour ajouter un support intelligent, vous pouvez définir les paramètres du support chargé sur le panneau de commande de l'imprimante et dans la boîte de dialogue Nouveau support.

- **1** Sélectionnez Activer les supports intelligents dans la boîte de dialogue Paramètres du catalogue papier.
- **2** Chargez le support dans le bac et spécifiez ses paramètres sur le panneau de commande de l'imprimante.
- **3** Dans la Command WorkStation, cliquez sur le bac dans le volet des consommables et sélectionnez Ajout nouveau support dans le menu.

**Remarque :** L'option Ajout nouveau support ne s'affiche que si Basée sur PPD a été sélectionné dans la boîte de dialogue Paramètres du catalogue papier.

La boîte de dialogue Nouveau support s'ouvre ; les paramètres du bac sont affichés dans les champs correspondants. Il n'est pas possible de les modifier.

**4** Si nécessaire, spécifiez d'autres attributs pour le support dans la boîte de dialogue Nouveau support.

Pour plus d'informations sur l'ajout d'un support au catalogue papier, voir [Créer une entrée Paper Catalog](#page-155-0) à la page 156.

**5** Cochez la case Ajouter comme support intelligent de.

<span id="page-175-0"></span>Le nouveau support est répertorié comme étant intelligent, et chaque fois qu'un support présentant les mêmes attributs sera chargé dans le bac, ce dernier sera automatiquement associé à ce support intelligent.

#### **Ajouter un support intelligent à partir de la boîte de dialogue Gérer les supports intelligents**

Vous pouvez sélectionner un bac et utiliser la boîte de dialogue Gérer les supports intelligents pour ajouter un support intelligent.

- **1** Sélectionnez un bac dans la zone Consommables.
- **2** Sélectionnez Gérer les supports intelligents dans le menu contextuel.
- **3** Dans la boîte de dialogue Gérer les supports intelligents, sélectionnez un bac, cliquez sur Ajouter et sélectionnez Ajouter à partir du bac.

#### **Gestion des supports intelligents**

Les supports intelligents créés sont répertoriés dans la boîte de dialogue Gérer les supports intelligents. Celle-ci affiche tous les bacs disponibles et, pour chacun, l'ensemble des supports intelligents.

L'accès à la boîte de dialogue Gérer les supports intelligents se fait depuis la boîte de dialogue Paramètres du catalogue papier ou depuis le menu contextuel d'actions d'un bac donné dans la zone Consommables.

Vous pouvez effectuer les actions suivantes :

- **•** Ajouter un support intelligent depuis Paper Catalog ou un bac.
- **•** Supprimer un support intelligent sélectionné.
- **•** Supprimer tous les supports intelligents.
- **•** Modifier les en-têtes de colonne.

Les en-têtes de colonne correspondent aux attributs disponibles pour les supports.

#### **Contrôler l'état du support dans un bac**

Si votre imprimante est en mesure de signaler les niveaux de supports disponibles dans chaque bac, vous avez la possibilité de contrôler le statut des supports à partir de la liste Serveurs.

**1** Dans la liste Serveurs de la Command WorkStation, cliquez sur le signe plus en regard du nom du Fiery server.

Les bacs pour ce Fiery server sont affichés, et chaque bac affiche une image du support chargé.

**2** Placez le curseur sur l'un des bacs pour afficher le niveau des supports sous la forme d'un pourcentage.

# Ressources pour l'impression variable

Les tâches d'impression de données variables utilisent des éléments fixes et des ressources globales et réutilisables pour les éléments variables qu'elles contiennent.

Les maquettes FreeForm peuvent être utilisées avec n'importe quelles données fixes à associer avec des données qui diffèrent d'un jour à l'autre. Par exemple, un modèle d'en-tête peut être stocké comme maquette FreeForm et utilisé régulièrement comme arrière-plan pour différents contenus de lettres (les données variables).

Les ressources globales sont les images requises qui doivent être téléchargées sur le Fiery server pour les tâches d'impression variable. Ces ressources globales sont stockées sur le Fiery server en tant que groupe pour chaque projet distinct.

Les ressources pour l'impression variable permettent aux administrateurs de gérer l'espace disque sur le Fiery server grâce aux opérations suivantes :

- **•** Gestion des maquettes FreeForm
- **•** Affichage et suppression des ressources globales
- **•** Conservation des ressources globales pour des tâches d'impression variable ultérieures
- **•** Archivage et restauration des ressources globales sur le Fiery server

Pour accéder aux ressources pour l'impression variable, connectez-vous au Fiery server, cliquez sur l'icône Plus et sélectionnez Vue périphérique > Ressources > Ressources pour l'impression variable.

# **Gérer les maquettes FreeForm**

L'impression de documents à données variables au moyen de la technologie FreeForm consiste à envoyer les données fixes de la tâche au Fiery server et à les rastériser séparément des données variables.

Les données fixes sont stockées sur le Fiery server en mode point en tant que maquette FreeForm et peuvent être utilisées aussi souvent que souhaité avec plusieurs jeux de données variables.

Une fois les maquettes FreeForm créées, utilisez Ressources pour l'impression variable afin de les afficher sous forme de chemins de fer et de les gérer sur le Fiery server.

- **1** Connectez-vous au Fiery server souhaité et cliquez sur Vue périphérique > Ressources > Ressources pour l'impression variable.
- **2** Pour afficher les maquettes FreeForm, cliquez sur FreeForm, sélectionnez une maquette, puis cliquez sur Affichage de la liste ou Visualisation des chemins de fer dans le menu Affichage (si votre Fiery server le permet).
- **3** Pour supprimer des maquettes FreeForm, cliquez sur FreeForm, sélectionnez une maquette ou un langage FreeForm et cliquez sur Supprimer.
- **4** Pour mettre à jour les informations en cours, cliquez sur Actualiser (si votre Fiery server le permet).

# **Sauvegarder les ressources pour l'impression variable**

Vous pouvez enregistrer les maquettes FreeForm et les ressources globales.

#### **Sauvegarder des maquettes FreeForm pour un projet**

A l'aide de la fonction Ressources pour l'impression variable de la Vue périphérique, vous pouvez sauvegarder une maquette FreeForm dans un fichier distinct.

- **1** Connectez-vous au contrôleur d'impression Fiery souhaité et cliquez sur Vue périphérique > Ressources > Ressources pour l'impression variable.
- **2** Cliquez sur FreeForm, sélectionnez un langage FreeForm, puis une maquette FreeForm.
- **3** Cliquez sur Sauvegarder.
- **4** Spécifiez l'emplacement où vous souhaitez enregistrer le fichier et cliquez sur OK.

#### **Sauvegarder les ressources globales d'un projet**

A l'aide de la fonction Ressources pour l'impression variable de la Vue périphérique, vous pouvez sauvegarder les projets dans un fichier distinct.

La sauvegarde et la restauration ne sont pas disponibles avec les tâches PDF/VT.

- **1** Connectez-vous au Fiery server souhaité et cliquez sur Vue périphérique > Ressources > Ressources pour l'impression variable.
- **2** Cliquez sur un dossier de données variables pour afficher la liste des projets disponibles.
- **3** Sélectionnez le projet à archiver et cliquez sur Sauvegarder.
- **4** Spécifiez l'emplacement où vous souhaitez enregistrer le fichier et cliquez sur OK.

# **Restaurer les ressources pour l'impression variable**

Vous pouvez restaurer des maquettes FreeForm et des ressources globales archivées.

#### **Restaurer les maquettes FreeForm pour un projet**

Si vous avez sauvegardé une maquette FreeForm sous forme d'un fichier séparé, vous pouvez la restaurer.

- **1** Cliquez sur Restaurer.
- **2** Naviguez jusqu'à l'emplacement de la maquette archivée, sélectionnez-la, puis cliquez sur Restaurer.

## **Restaurer les ressources globales archivées pour un projet**

Les tâches archivées peuvent uniquement être restaurées sur le Fiery server à partir duquel elles ont été archivées.

**Remarque :** À l'exception de FreeForm, les langues d'impression variable ne correspondant pas à des ressources globales n'apparaissent pas dans les ressources d'impression variable. En revanche, celles correspondant à des ressources globales restaurées figurent dans les ressources d'impression variable.

- **1** Cliquez sur Restaurer.
- **2** Naviguez jusqu'à l'emplacement du fichier archivé, sélectionnez-le, puis cliquez sur Restaurer.

# **Afficher et supprimer les ressources globales**

Vous pouvez afficher les ressources globales ainsi que les informations relatives au nom de la tâche pour un projet.

- **1** Connectez-vous au Fiery server souhaité et cliquez sur Vue périphérique > Ressources > Ressources pour l'impression variable.
- **2** Pour afficher les ressources globales, cliquez sur un projet puis sur Affichage de la liste ou Visualisation des chemins de fer dans le menu Affichage (si votre Fiery server le permet).
- **3** Pour afficher les informations relatives au nom de la tâche soumise et les ressources affectées à un projet, cliquez sur celui-ci puis sur Ressources ou sur Tâches (si votre Fiery server le permet).
- **4** Pour supprimer des ressources globales, cliquez sur un projet ou un langage d'impression de données variables, puis sur Supprimer.
- **5** Pour mettre à jour les informations en cours, cliquez sur Actualiser (si votre Fiery server le permet).

# **Polices**

La fenêtre Gestionnaire des polices répertorie toutes les polices PostScript et PCL résidantes du Fiery server. Elle vous permet de sauvegarder et de restaurer uniquement les polices PostScript du Fiery server, ainsi que de sélectionner Imprimante local pour imprimer la liste.

# **Gérer les polices sur le serveur Fiery**

Vous pouvez ajouter, mettre à jour et supprimer des polices ; vous pouvez aussi imprimer une liste des polices.

La fonction Sécurité > Sécurité PostScript doit être désactivée dans Configure pour permettre le téléchargement des polices avec les applications de téléchargement de polices tierces.

**Remarque :** L'option PCL est disponible sur un Fiery server qui la prend en charge. Lorsqu'elle est prise en charge, cette option permet uniquement d'afficher la liste des polices PCL. Le téléchargement de polices PCL est impossible.

**Remarque :** Toutes les polices japonaises présentes sur le serveur ou téléchargées par une application prise en charge sont verrouillées. Les polices japonaises téléchargées sur le Fiery server peuvent uniquement être supprimées par l'application d'installation.

- **1** Ouvrez Vue périphérique en procédant de l'une des façons suivantes :
	- **•** Cliquez sur l'icône Plus (trois points verticaux) à côté du nom de serveur dans le volet Serveurs.
	- **•** Double-cliquez sur le nom du serveur dans le volet Serveurs.
	- **•** Cliquez sur Serveur > Vue périphérique.
- **2** Cliquez sur Ressources > Polices.

Une liste des polices actuellement présentes sur le Fiery server s'affiche.

- **3** Gérez les polices à l'aide des boutons de la barre d'outils :
	- **•** Pour ajouter ou mettre à jour des polices, cliquez sur Ajouter. (Il est possible d'ajouter des polices Adobe PostScript Type 1.) Cliquez sur Ajouter pour rechercher la police que vous voulez télécharger, puis sur OK et Actualiser.
	- **•** Pour supprimer une police, sélectionner une police déverrouillée dans la liste des polices et cliquez sur Supprimer. Les polices verrouillées ne peuvent pas être supprimées.
	- **•** Pour imprimer la liste des polices, cliquez sur Imprimer.

# **Sauvegarder et restaurer les polices**

Vous ne pouvez sauvegarder et restaurer que les polices PostScript. Toutes les polices PostScript sont archivées ou restaurées ; il n'est pas possible de les sélectionner individuellement.

**Remarque :** Vous devez être connecté en tant qu'administrateur pour sauvegarder et restaurer des polices sur le Fiery server.

- **1** Ouvrez Vue périphérique en procédant de l'une des façons suivantes :
	- **•** Cliquez sur l'icône Plus (trois points verticaux) à côté du nom de serveur dans le volet Serveurs.
	- **•** Double-cliquez sur le nom du serveur dans le volet Serveurs.
	- **•** Cliquez sur Serveur > Vue périphérique.
- **2** Cliquez sur Sauvegarder ou Restaurer.
- **3** Dans la fenêtre qui s'affiche, sélectionnez Polices dans la liste et suivez les indications à l'écran. Respectez ces recommandations :
	- **•** Ne sauvegardez pas les polices sur un disque dur interne contenant aussi le logiciel du Fiery server.
	- **•** La restauration des polices doit se faire uniquement sur le Fiery server à partir duquel elles ont initialement été sauvegardées.
# Utilisateurs et groupes

Vous pouvez définir les droits des utilisateurs qui auront accès au Fiery server en les affectant à des groupes. Plusieurs groupes sont prévus par défaut et vous pouvez en créer de nouveaux. Tous les utilisateurs réunis dans un même groupe disposent des mêmes droits.

Les informations détaillées relatives aux utilisateurs et aux groupes sont accessibles dans Configure > Comptes utilisateur.

Vous pouvez affecter à un groupe des utilisateurs que vous avez créés, et aussi y ajouter des utilisateurs provenant de la liste d'adresses globale de votre société. Pour cela, vous devez activer au préalable les services LDAP sur le Fiery server.

# Afficher ou ajouter des groupes

La fonction Groupes permet aux administrateurs de configurer des groupes d'impression dotés de droits spécifiques et d'y ajouter des utilisateurs.

**Remarque :** Les groupes peuvent ne pas être pris en charge par tous les Fiery servers.

Pour modifier les droits des utilisateurs et des groupes, cliquez sur Configure. Pour plus d'informations, voir [Modifier les droits des groupes](#page-31-0) à la page 32.

# Utiliser le journal des tâches

Le journal des tâches présente l'enregistrement de toutes les tâches traitées et imprimées ainsi que leurs date et heure d'impression et leurs caractéristiques.

**Remarque :** Si un administrateur supprime le contenu du Fiery server ou installe un nouveau logiciel, le contenu du journal des tâches peut également être supprimé.

Un administrateur peut définir la maintenance automatisée du journal des tâches dans Configure, par exemple pour programmer le jour et l'heure d'exportation et d'effacement des données contenues dans ce journal.

Pour plus d'informations sur la gestion du journal des tâches dans Configure, voir l'*aide de Configure*.

# **Afficher le journal des tâches**

- **1** Connectez-vous au Fiery server souhaité et effectuez l'une des opérations suivantes :
	- **•** Cliquez sur l'icône Plus (trois points) à coté du nom du serveur, choisissez Vue périphérique, puis cliquez sur Journaux > Journal des tâches.
	- **•** Cliquez sur Serveur > Journaux.
- **2** Spécifiez la plage de dates des tâches que vous souhaitez afficher à l'aide des champs Du et Au.

**3** Pour afficher toutes les tâches, cliquez sur Effacer le filtre.

Si vous sélectionnez Impression d'épreuve pour une tâche, l'épreuve imprimée s'affiche dans le journal des tâches avec un nombre de copies égal à 1.

# **Imprimer le journal des tâches**

- **1** Connectez-vous au Fiery server souhaité et effectuez l'une des opérations suivantes :
	- **•** Cliquez sur l'icône Plus (trois points) à coté du nom du serveur, choisissez Vue périphérique, puis cliquez sur Journaux > Journal des tâches.
	- **•** Cliquez sur Serveur > Journaux.
- **2** Cliquez sur Imprimer.
- **3** Sélectionnez l'imprimante sur laquelle vous voulez imprimer : imprimante Fiery (le Fiery server auquel vous êtes connecté) ou locale.
	- **•** Si vous sélectionnez Fiery, la tâche s'imprime.
	- **•** Si vous sélectionnez Imprimante locale, sélectionnez une imprimante, puis cliquez sur Imprimer.

# **Exporter le contenu du journal des tâches**

- **1** Connectez-vous au Fiery server souhaité et effectuez l'une des opérations suivantes :
	- **•** Cliquez sur l'icône Plus (trois points) à coté du nom du serveur, choisissez Vue périphérique, puis cliquez sur Journaux > Journal des tâches.
	- **•** Cliquez sur Serveur > Journaux.
- **2** Cliquez sur Exporter.
- **3** Sélectionnez Affichage actuel pour exporter la partie du journal des tâches correspondant à la plage de dates affichée ou sélectionnez Journal complet pour exporter la totalité du journal, quelle que soit la plage de dates spécifiée dans la vue.

# **Exporter et/ou effacer le contenu du journal des tâches**

- **1** Connectez-vous au Fiery server souhaité et effectuez l'une des opérations suivantes :
	- **•** Cliquez sur l'icône Plus (trois points) à coté du nom du serveur, choisissez Vue périphérique, puis cliquez sur Journaux > Journal des tâches.
	- **•** Double-cliquez sur le nom du serveur dans le volet Serveurs, sélectionnez Vue périphérique, puis cliquez sur Journaux > Journal des tâches.
	- **•** Cliquez sur Serveur > Journaux.
- **2** Effectuez l'une des opérations suivantes :
	- **•** Cliquez sur Exporter et effacer.
	- **•** Cliquez sur Effacer.

# Outils arts graphiques

# Fonctions arts graphiques Fiery

Certaines fonctionnalités arts graphiques du Fiery server sont disponibles dans le cadre de packages de fonctions. Pour savoir quels packages sont pris en charge par votre Fiery server, reportez-vous à la documentation qui l'accompagne.

- **•** Fiery Graphic Arts Package, Premium Edition à la page 184
- **•** [Fiery Productivity Package](#page-184-0) à la page 185

# **Fiery Graphic Arts Package, Premium Edition**

Le Fiery Graphic Arts Package, Premium Edition, comprend un ensemble de fonctions pour le Fiery server. Si ce package est installé sur le Fiery server, les fonctions suivantes sont disponibles dans la Command WorkStation :

- **•** [Mise en correspondance pour l'impression bichromie](#page-144-0) à la page 145
- **•** [Barre de contrôle](#page-184-0) à la page 185
- **•** [Trapping](#page-188-0) à la page 189 (configurable)
- **•** [Edition du point blanc pour simulation papier](#page-192-0) à la page 193
- **•** [Contrôle en amont](#page-194-0) à la page 195
- **•** [Fiery ImageViewer](#page-195-0) à la page 196

**Remarque :** L'option Epreuves de séparation n'est plus disponible via la Vue périphérique ou la fenêtre Propriétés de la tâche. Mais vous pouvez configurer et imprimer des épreuves de séparation via Fiery ImageViewer. Voir [Épreuves](#page-190-0) [de séparation](#page-190-0) à la page 191.

Les fonctions suivantes du Fiery Graphic Arts Package, Premium Edition, ne font pas partie de la Command WorkStation :

- **•** Filtres Hot Folders
- **•** Gamme de contrôle média Ugra/Fogra
- **•** Test Altona Visual intégré

# <span id="page-184-0"></span>**Fiery Productivity Package**

Le Fiery Productivity Package regroupe des fonctions, notamment arts graphiques, destinées au Fiery server.

Si le Fiery Productivity Package est installé sur le Fiery server, les fonctions suivantes sont disponibles dans la Command WorkStation :

- **•** [Tons directs](#page-132-0) à la page 133 (inclus dans la fonction Spot-On)
- **•** Barre de contrôle à la page 185
- **•** [Trapping](#page-188-0) à la page 189 (configurable)
- **•** [Fiery ImageViewer](#page-195-0) à la page 196
- **•** [Image Enhance Visual Editor](#page-126-0) à la page 127
- **•** Fonctions évoluées de gestion des tâches (si disponibles sur l'imprimante) :
	- **•** Imprimer immédiatement
	- **•** Imprimer et traiter ensuite
	- **•** Programmer l'impression
- **•** [Imprimantes virtuelles](#page-147-0) à la page 148
- **•** [Tâches Fiery JDF](#page-81-0) à la page 82

Les fonctions suivantes du Fiery Productivity Package ne font pas partie de la Command WorkStation :

- **•** Hot Folders
- **•** Filtres Hot Folders
- **•** Fiery JobFlow Base
- **•** Fiery JobFlow

# Barre de contrôle

Si la fonction Barre de contrôle est prise en charge par le Fiery server, vous pouvez insérer une barre de contrôle (contenant une barre de couleurs statique ainsi que des informations dynamiques sur les tâches) sur chaque page imprimée, à l'emplacement que vous aurez défini.

Cette fonction est utile pour l'épreuvage et le contrôle de la fidélité des couleurs d'une tâche. Vous pouvez utiliser une barre de contrôle avec des outils d'analyse tels que Fiery Color Profiler Suite pour évaluer la qualité des couleurs.

Vous pouvez activer la barre de contrôle pour une tâche ou en faire un paramètre par défaut du serveur, pour toutes les tâches.

Vous pouvez modifier une barre de contrôle ou en créer une nouvelle. Dans la mesure où la barre ne fait pas partie de la tâche, une tâche imprimée ainsi peut s'imprimer différemment plus tard, si la définition de la barre de contrôle a changé.

La barre de contrôle est prise en charge avec les tâches PostScript et PDF.

Les fonctions disponibles pour la barre de contrôle dépendent de la version du logiciel du Fiery server.

- **•** Avec le logiciel système Fiery FS100/100 Pro ou version antérieure, vous avez la possibilité de créer des barres de contrôle personnalisées pour différents formats de page. L'option d'impression Barre de contrôle active cette fonction pour une tâche, dont le format de page détermine alors la barre utilisée. En l'absence de barre correspondant au format de la tâche, c'est la barre par défaut (intitulée Par défaut) qui est employée.
- **•** Avec le logiciel système Fiery FS200/200 Pro ou version ultérieure, la barre de contrôle par défaut (intitulée Fiery) et les barres personnalisées éventuelles peuvent être utilisées indépendamment du format de page. L'option d'impression Barre de contrôle vous permet de sélectionner la barre de contrôle à appliquer à une tâche, le cas échéant. De plus, en cas de modification d'une barre, un aperçu permet de visualiser la manière dont elle figurera sur le format de page spécifié.

#### **Format de page et barres de contrôle (FS100/100 Pro ou version antérieure)**

Avec le logiciel système Fiery FS100/100 Pro ou version antérieure, la barre de contrôle fournie par défaut convient au format papier par défaut du Fiery server (A4/Lettre US) ou à un format supérieur. De nombreuses tâches s'impriment très bien avec elle. Si nécessaire, vous pouvez toutefois créer des barres de contrôle pour d'autres formats.

**Remarque :** Avec le logiciel système Fiery FS200/200 Pro ou version ultérieure, il est possible d'imprimer une barre de contrôle sur n'importe quel format de page et il n'est pas nécessaire de spécifier le format de page système pour cette barre. Le format de page système ne concerne que les versions FS100/100 Pro ou antérieures.

Chaque page produite par le Fiery server dispose d'un format de page système. Deux barres de contrôle ne peuvent pas utiliser les mêmes valeurs de format. Si vous essayez d'enregistrer une barre personnalisée ayant un format de page système identique à celui d'une barre existante, un message d'avertissement s'affiche.

Pour connaître le format de page système d'un format papier donné, imprimez une tâche avec la barre de contrôle par défaut sur un papier présentant le format et l'orientation souhaités. Le format de page s'imprime avec la barre de contrôle.

#### **Imprimer une barre de contrôle par défaut (version FS200/200 Pro et antérieures)**

L'option Imprimer la barre de contrôle par défaut est un paramètre du serveur qui permet d'imprimer une barre de contrôle sur toutes les pages envoyées au Fiery server.

- **1** Dans Vue périphérique, cliquez sur Barre de contrôle sous Configuration couleur.
- **2** Sélectionnez un paramètre pour Imprimer la barre de contrôle par défaut.
	- **•** Logiciel système Fiery FS100/100 Pro ou version antérieure : activez ou désactivez l'option. Toutes les pages sont imprimées avec la barre de contrôle correspondant au format de page, ou avec la barre par défaut s'il n'existe pas de barre de contrôle pour le format de page utilisé.
	- **•** Logiciel système Fiery FS200/200 Pro ou version ultérieure : sélectionnez la barre de contrôle ou Non. Toutes les pages sont imprimées avec la barre sélectionnée.

# <span id="page-186-0"></span>**Imprimer une barre de contrôle par défaut**

Vous pouvez utiliser un paramètre par défaut du serveur pour imprimer une barre de contrôle pour toutes les tâches avec les versions logiciel système Fiery ultérieures à FS200/200 Pro.

- **1** Cliquez sur l'icône Plus (trois points) et sélectionnez Définir les paramètres par défaut.
- **2** Dans la fenêtre Paramètres par défaut, sélectionnez Infos sur la tâche.
- **3** Faites défiler l'écran jusqu'à Rapports et sélectionnez une option de menu pour la Barre de contrôle. Le Fiery server est fourni avec une barre de contrôle d'usine par défaut appelée « Fiery ». Vous pouvez créer des barres de contrôle personnalisées.
- **4** Choisissez parmi les options suivantes :
	- **•** Non : Aucune barre de contrôle n'est imprimée.
	- **•** Fiery : La barre de contrôle d'usine par défaut est imprimée.
	- **•** Barres de contrôle personnalisées : Toutes les barres de contrôle personnalisées sont répertoriées. Celle qui est sélectionnée est imprimée.

Vous pouvez verrouiller le paramètre de Barre de contrôle de sorte que les utilisateurs ne puissent pas le modifier.

**Remarque :** Le réglage d'usine par défaut de cette option est Non. Pour réinitialiser les propriétés de la tâche aux valeurs d'usine, cliquez sur Réinitialiser dans la fenêtre Paramètres par défaut.

# **Afficher et modifier une barre de contrôle**

Vous pouvez afficher la définition d'une barre de contrôle et modifier ses paramètres.

**Remarque :** Vous ne pouvez pas modifier le format de page système (qui se trouve uniquement dans le logiciel système Fiery FS100/100 Pro ou version antérieure).

- **1** Dans Vue périphérique, cliquez sur Barre de contrôle sous Configuration couleur.
- **2** Sélectionnez la barre de contrôle dans la liste et visualisez sa définition du côté droit de la fenêtre.
- **3** Pour changer les paramètres, cliquez sur Modifier et définissez les valeurs souhaitées pour chaque option.

Logiciel système Fiery FS100/100 Pro ou version antérieure :

- **•** Description : description, en une ligne, de la barre de contrôle pour toute utilisation ultérieure.
- **•** Fichier EPS de barre des couleurs : le fichier EPS contient une barre des couleurs ainsi que tout logo ou information statique que vous souhaitez insérer sur la page. Par défaut, Standard est sélectionné. Sélectionnez Personnalisé pour choisir un fichier EPS conçu par l'utilisateur à partir de votre ordinateur, ou Aucun afin d'indiquer qu'aucun fichier EPS n'est requis.
- **•** Informations sur la tâche : les paramètres de la tâche sélectionnée s'impriment avec la barre de couleurs. Les options d'impression varient en fonction du modèle de Fiery server.
- **•** Emplacement du texte : cette liste permet de sélectionner l'emplacement de la page où vous souhaitez imprimer les informations sur la tâche. Le texte est orienté de façon à être lu le long du bord spécifié.
- **•** Distance du bord : ces options permettent de définir la distance, par rapport à l'angle inférieur gauche, à partir de laquelle les informations sur la tâche doivent s'imprimer.

Logiciel système Fiery FS200/200 Pro ou version ultérieure :

**•** Nom de la barre de contrôle : nom permettant de sélectionner la barre de contrôle.

**Remarque :** Dans le pilote d'imprimante, ce nom s'affiche uniquement lorsque la communication bidirectionnelle est activée.

**•** Barre des couleurs : permet d'activer ou de désactiver l'affichage de la barre de couleurs, de sélectionner l'une des images par défaut ou d'importer une image personnalisée (au format EPS ou PDF) et de spécifier l'emplacement de l'image.

**Remarque :** Avec une image au format PDF, seule la première page est utilisée.

**•** Informations sur la tâche : permet d'activer ou de désactiver l'affichage des informations sur la tâche, de sélectionner les paramètres de tâche à afficher et de spécifier l'aspect et l'emplacement du texte.

**Remarque :** Les paramètres de tâche disponibles dépendent du modèle de Fiery server.

- **•** Paramètres de la page : permet de sélectionner le format de page de prévisualisation, de spécifier les marges (la barre de couleurs et les informations sur la tâche seront placées à l'intérieur de ces marges) et de sélectionner l'image miroir (pour les supports transparents).
- **4** Cliquez sur OK pour enregistrer vos modifications.

## **Personnaliser ou dupliquer une barre de contrôle**

Il est possible de dupliquer une barre de contrôle pour la personnaliser en fonction de vos besoins ou bien encore d'en créer une entièrement nouvelle. Vous pouvez, par exemple, créer une barre personnalisée qui utilise un fichier EPS différent comme image de la barre de couleurs.

- **1** Dans Vue périphérique, cliquez sur Barre de contrôle sous Configuration couleur.
- **2** Procédez de l'une des manières suivantes :
	- **•** Pour dupliquer une barre de contrôle, sélectionnez-la et cliquez sur Dupliquer.
	- **•** Pour créer une barre de contrôle personnalisée, cliquez sur Créer nouveau.
- **3** Définissez les valeurs souhaitées pour chaque option.

Pour plus d'informations, voir [Afficher et modifier une barre de contrôle](#page-186-0) à la page 187.

Avec le logiciel système Fiery FS100/100 Pro ou version antérieure, vous devez indiquer un format de page système qui n'est pas déjà utilisé par une barre de contrôle existante. Pour connaître le format de page système d'un format papier donné, reportez-vous à une tâche imprimée précédemment avec la barre de contrôle par défaut sur un papier présentant le format et l'orientation souhaités. Le format de page système s'imprime avec la barre de contrôle.

**4** Cliquez sur OK pour enregistrer la barre de contrôle.

# <span id="page-188-0"></span>**Exporter, importer ou supprimer une barre de contrôle personnalisée**

Vous pouvez exporter sous forme de fichier une barre de contrôle personnalisée du Fiery server sur votre ordinateur, et partager cette copie locale ou l'importer sur un autre Fiery server. Les barres de contrôle importées peuvent être utilisées immédiatement sur le Fiery server.

**Remarque :** Vous pouvez supprimer une barre de contrôle personnalisée, mais pas la barre de contrôle par défaut.

Une barre de contrôle créée sur un Fiery server avec logiciel FS200/200 Pro ne peut pas être importée sur un Fiery server exécutant une version antérieure du logiciel et inversement.

Si une barre de contrôle exportée contient des fonctionnalités qui ne sont pas disponibles sur le Fiery server sur lequel elle est importée (des paramètres de tâches spécifiques au Fiery server par exemple), ces fonctionnalités sont masquées.

- **1** Dans Vue périphérique, cliquez sur Barre de contrôle sous Configuration couleur.
- **2** Effectuez l'une des opérations suivantes :
	- **•** Pour exporter une barre de contrôle, sélectionnez-la, cliquez sur Exporter, sélectionnez l'emplacement d'enregistrement du fichier et cliquez sur Sélectionner un dossier.
	- **•** Pour importer une barre de contrôle, cliquez sur Importer, recherchez et sélectionnez la barre de contrôle souhaitée, puis cliquez sur Ouvrir.
- **3** Pour supprimer une barre de contrôle personnalisée, sélectionnez-la, cliquez sur Supprimer, puis sur Oui pour confirmer.

# **Restaurer les paramètres de la barre de contrôle par défaut**

Vous pouvez restaurer les paramètres d'origine de la barre de contrôle par défaut. La procédure suivante concerne le logiciel système Fiery FS200/200 Pro et les versions antérieures.

- **1** Dans Vue périphérique, cliquez sur Barre de contrôle sous Configuration couleur.
- **2** Sélectionnez une barre de contrôle et cliquez sur Modifier.
- **3** Cliquez sur Rétablir les réglages d'usine, puis sur Réinitialiser.

# Trapping

Le trapping est une technique qui permet d'éviter l'apparition, autour des objets, de bords blancs ou « halos » dus au mauvais alignement des plaques couleurs. Lorsque l'on applique un trapping, les objets s'impriment avec des bords légèrement agrandis qui comblent les vides autour d'eux.

Le trapping est appliqué à une tâche lorsque l'option Trapping auto est activée.

Si la fonction de Trapping automatique configurable est prise en charge par le Fiery server, elle vous permet de maîtriser parfaitement les paramètres de trapping employés par l'option d'impression Trapping auto. Les paramètres d'usine par défaut du Fiery server sont optimisés pour une imprimante utilisant du papier ordinaire. La plupart des tâches s'impriment correctement avec les paramètres de trapping par défaut, mais si ceux-ci n'offrent pas les résultats requis pour le support utilisé, définissez des valeurs de trapping adaptées à vos besoins. Vous pouvez

toujours restaurer la valeur d'usine des paramètres de trapping en cliquant sur le bouton Valeurs d'usine dans le volet Trapping de Vue périphérique.

**Remarque :** Vous devez être connecté en tant qu'administrateur pour configurer les paramètres de trapping. Les opérateurs peuvent afficher des paramètres de trapping mais ne peuvent pas apporter de modifications.

Pour plus d'informations sur le trapping, voir *Impression couleur*, dans le kit de documentation utilisateur.

# **Appliquer le trapping automatique par défaut à toutes les tâches**

Cocher la case Trapping automatique dans la fenêtre Paramètres par défaut permet d'appliquer le trapping à toutes les tâches envoyées au Fiery server.

- **1** Cliquez sur l'icône Plus (trois points) et sélectionnez Définir les paramètres par défaut.
- **2** Dans la fenêtre Paramètres par défaut, sélectionnez Couleur.
- **3** Faites défiler jusqu'à Paramètres couleur et sélectionnez Trapping auto.

Vous pouvez verrouiller le paramètre pour empêcher les utilisateurs de le modifier dans Propriétés de la tâche.

#### **Spécifier la largeur du trapping**

Les valeurs de largeur du trapping déterminent l'épaisseur de la zone de trapping entre les objets. Vous spécifiez les valeurs de largeur par rapport au sens d'alimentation du papier : horizontal est perpendiculaire au sens d'alimentation et vertical est parallèle au sens d'alimentation.

- **1** Dans Vue périphérique, cliquez sur Trapping sous Configuration couleur.
- **2** Sous Largeur de trapping, spécifiez les largeurs horizontale et verticale. Pour obtenir des valeurs identiques, vous pouvez sélectionner l'icône de lien affichée entre les valeurs horizontale et verticale. Si elles sont différentes lorsque vous sélectionnez l'icône de lien, la valeur la plus élevée est utilisée pour les deux paramètres.
	- **•** Horizontal : définit l'épaisseur horizontale des zones de trapping (0 à 10 pixels).
	- **•** Vertical : définit l'épaisseur verticale des zones de trapping (0 à 10 pixels).

L'image bitmap donne un aperçu dynamique des valeurs sélectionnées.

#### **Spécifier la réduction des couleurs du trapping**

Les valeurs de réduction des couleurs du trapping déterminent la quantité de couleur appliquée au trapping, pour chaque couleur. Le trapping entre deux objets de couleur différente peut entraîner la création d'une ligne d'une troisième couleur résultant du mélange des deux premières. Vous pouvez réduire l'affichage de cette ligne à l'aide de l'option Réduction couleur trapping.

Les valeurs que vous spécifiez correspondent à un pourcentage de réduction du toner. Si la réduction est de 100 %, l'intensité du toner appliquée au trapping est égale à zéro. Si la réduction est de 0 %, l'intensité du toner est la même que celle appliquée aux bords de l'objet.

**1** Dans Vue périphérique, cliquez sur Trapping sous Configuration couleur.

- <span id="page-190-0"></span>**2** Sous Réduction couleur trapping, spécifiez les valeurs des canaux de couleur :
	- **•** Cyan : définit la réduction du trapping pour le cyan (0 à 100 %).
	- **•** Magenta : définit la réduction du trapping pour le magenta (0 à 100 %).
	- **•** Jaune : définit la réduction du trapping pour le jaune (0 à 100 %).
	- **•** Noir : définit la réduction du trapping pour le noir (0 à 100 %).
- **3** (Facultatif) Pour obtenir des valeurs de réduction identiques, vous pouvez sélectionner l'icône de lien affichée entre ces valeurs. Si elles sont différentes lorsque vous sélectionnez l'icône de lien, la valeur la plus élevée est utilisée pour tous les paramètres.

L'icône située à gauche de chaque couleur donne un aperçu de la valeur sélectionnée.

# **Spécifier la forme du trapping**

L'option Forme de trapping définit l'aspect d'un pixel individuel dans le cas d'un trapping sur un fond contrasté. Pour les éléments supérieurs à un pixel, la forme ou une partie de la forme n'est visible que dans les coins des objets

- **1** Dans Vue périphérique, cliquez sur Trapping sous Configuration couleur.
- **2** Sous Forme de trapping, sélectionnez Ellipse, Losange ou Rectangle.

## **Spécifier les types de trapping des objets**

Si aucune option n'est sélectionnée dans la zone Types de trapping des objets, seul le trapping d'objets (texte et graphiques) sur objets est appliqué. Pour appliquer le trapping aux images, utilisez les paramètres de Types de trapping des objets.

- **1** Dans Vue périphérique, cliquez sur Trapping sous Configuration couleur.
- **2** Sélectionnez l'un des paramètres suivants sous Types de trapping des objets :
	- **•** Trapping objets-images : le trapping est appliqué aux zones limites situées entre les objets et les images.
	- **•** Trapping images entre elles : le trapping est appliqué à chaque pixel d'une image. Cette option est disponible uniquement lorsque vous sélectionnez l'option Trapping objets-images.

# Épreuves de séparation

Le terme « épreuves de séparation » désigne l'impression de toute combinaison des séparations C, M, Y et K dans un document multicolore. L'impression ou l'épreuvage de séparations peut être utilisé pour diagnostiquer les problèmes d'une tâche.

Vous ne pouvez pas configurer ni imprimer d'épreuve de séparation dans Vue périphérique ou dans Propriétés de la tâche. Toutefois, vous pouvez effectuer une opération similaire en utilisant ImageViewer pour afficher et imprimer des séparations. Vous pouvez enregistrer sous forme de préréglage l'aplatissement de la courbe d'un colorant spécifié. Pour plus d'informations, voir [Fiery ImageViewer](#page-195-0) à la page 196.

La séquence d'impression des épreuves de séparation ne représente pas nécessairement la séquence réelle suivie par l'imprimante. Une séquence différente peut être utile pour l'analyse de la composition des images.

Les épreuves de séparation permettent d'observer les effets du trapping, de vérifier l'interaction des trames entre deux colorants ainsi que le repérage de deux plaques l'une par rapport à l'autre, et de voir les paramètres de séparation couleur (ce qui permet, par exemple, de visualiser facilement le niveau de traitement achromatique (GCR) lorsque vous imprimez uniquement la plaque noire ou toutes les couleurs sauf la plaque noire).

Les épreuves de séparation montrent les séparations de couleurs utilisées par la tâche lors de l'impression par l'imprimante. Elles n'ont pas été conçues pour la réalisation d'épreuves pour une autre imprimante.

# Simulation du tramage pour l'épreuvage

La Simulation du tramage permet le contrôle par l'utilisateur de la génération de trames à des fins d'épreuvage avancé. Pour les résolutions de tramage inférieures à celle de l'imprimante, les épreuves tramées peuvent simuler les points des films ou des plaques d'impression offset, qui sont le résultat du tramage de l'image.

Pour des résultats optimaux, sélectionnez l'un des tramages prédéfinis lors de l'impression de vos tâches. Si la fonction de simulation du tramage est prise en charge par votre Fiery server, vous pouvez également définir les fonctions de tramage personnalisées appliquées à votre tâche d'impression. Il est également possible que le Fiery server prenne en charge des valeurs de linéature différentes pour chaque canal de couleur.

Si la précision des couleurs est plus importante que la simulation des points, assurez-vous que le Fiery server est calibré à l'aide de la trame que vous utilisez et que le profil de sortie avec lequel vous imprimez correspond également à cette trame. La modification d'un tramage a généralement une incidence sur la réponse couleur de l'imprimante.

Si la simulation des points est plus importante que la précision des couleurs, imprimez sans simulation CMYK (avec l'option Source CMJN réglée sur Ignorer la conversion ou sur ColorWise NON).

# **Afficher ou modifier les trames personnalisées**

Vous pouvez personnaliser les valeurs d'une trame en configurant une trame personnalisée puis en la sélectionnant dans l'option d'impression Simulation du tramage au moment de l'impression de la tâche.

Vous pouvez sélectionner jusqu'à trois trames personnalisées qui correspondent aux paramètres Trame 1, Trame 2 et Trame 3 de l'option d'impression Simulation du tramage. Pour chacune de ces trames, vous pouvez définir l'angle, la linéature et la forme du point.

#### **Spécifier une trame personnalisée**

Vous pouvez définir une trame personnalisée dans la fenêtre Simulation du tramage.

**1** Dans Vue périphérique, cliquez sur Simulation du tramage sous Configuration couleur.

- <span id="page-192-0"></span>**2** Spécifiez l'Angle et la Linéature de chaque canal de couleur (Cyan, Magenta, Jaune et Noir), et la Forme du point de la trame personnalisée.
	- **•** Angle : angle en degrés (entre 0 et 360) pour chaque couleur.
	- **•** Linéature : la linéature, exprimée en lignes par pouce (LPI), désigne le nombre de rangées de points formant un point de trame.

Pour appliquer la même Linéature aux quatre canaux de couleur, sélectionnez l'icône de lien.

Si le Fiery server ne prend pas en charge des valeurs de linéature différentes pour chaque couleur, la valeur de Linéature est appliquée à tous les canaux de couleur.

**•** Forme du point : sélectionnez une forme dans la liste ou choisissez Personnalisé pour spécifier une forme personnalisée.

#### **Spécifier une forme de point personnalisée**

Vous pouvez personnaliser une forme de point si les formes standards ne répondent pas à vos besoins.

- **1** Dans la fenêtre Modifier la forme du point, sélectionnez une forme prédéfinie dans la liste Modèle. La fonction PostScript correspondant à la forme s'affiche dans la zone de texte.
- **2** Modifiez la forme en changeant la fonction PostScript, puis cliquez sur Prévisualiser pour l'afficher.
- **3** Modifiez la taille de la prévisualisation en déplaçant le curseur sous Couverture.
- **4** Enregistrez la forme personnalisée et fermez la fenêtre en cliquant sur OK.

# Edition du point blanc pour simulation papier

La fonction Simulation du papier restitue le blanc du papier comme une couleur imprimée, plutôt que de laisser les zones blanches de la page non imprimées. La fonction d'édition du point blanc vous permet de régler ce blanc simulé, défini en tant que point blanc dans un profil source CMJN, en termes de teinte, de luminosité et de saturation.

De nombreuses tâches s'impriment correctement avec le paramètre par défaut du point blanc utilisé par l'option d'impression Simulation du papier. Si la simulation du papier avec édition du point blanc est prise en charge par le Fiery server, vous pouvez personnaliser le point blanc pour obtenir le résultat souhaité.

**Remarque :** Si vous imprimez une tâche avec la simulation du papier et que vous avez défini une couleur de remplacement telle que C=0, M=0, J=0, N=0, les valeurs définies dans l'option Remplacer les couleurs prennent le pas sur les valeurs de simulation du papier.

## **Modifier les valeurs du point blanc pour simulation papier**

La fonction de modification du point blanc pour simulation papier vous permet de personnaliser un profil source CMJN existant et de régler son point blanc. Vous pouvez également relier le profil personnalisé à un profil de sortie donné. Lorsque vous imprimez une tâche, vous devez sélectionner le profil source CMJN personnalisé et le profil de sortie qui lui est associé afin de vérifier le résultat de la modification du point blanc pour simulation papier.

Si vous voulez préserver le profil source CMJN existant, faites-en une copie avant de modifier le point blanc. Vous pouvez copier un profil en l'exportant puis en l'important sous un autre nom.

**Remarque :** Vous pouvez modifier le point blanc d'un profil source CMJN, mais pas d'un profil de sortie.

Si vous disposez d'un spectrophotomètre (comme l'ES-2000), vous pouvez importer directement des valeurs chromatiques mesurées. Cette fonction vous permet de cibler une correspondance fondée sur la couleur réelle du papier. Pour utiliser un spectrophotomètre, installez et configurez celui-ci avant de commencer à modifier le point blanc.

**Remarque :** Dans le cas d'un X-Rite i1Pro 2, celui-ci doit avoir été obtenu auprès d'EFI.

- **1** Dans Vue périphérique, cliquez sur l'onglet Ressources, puis sur Profils.
- **2** Sélectionnez un profil source CMJN et cliquez sur Simulation du papier.
- **3** Sélectionnez le profil de sortie à relier à ce profil source CMJN et cliquez sur OK.

**Remarque :** Lorsque vous imprimez une tâche avec le profil personnalisé, vous devez sélectionner le même profil de sortie.

- **4** Vérifiez que le profil approprié correspondant à votre moniteur apparaît en regard de Profil de moniteur. Si le profil de moniteur correct n'est pas sélectionné, sélectionnez-le dans les préférences de la Command WorkStation.
- **5** Pour mesurer un nouveau point blanc à l'aide d'un spectrophotomètre, cliquez sur l'icône du spectrophotomètre.
- **6** Placez le spectrophotomètre sur son support et cliquez sur Calibrer. Le calibrage améliore la précision des mesures.
- **7** Placez le spectrophotomètre sur la couleur cible, en veillant à centrer l'ouverture par rapport à l'échantillon.
- **8** Appuyez sur le bouton du spectrophotomètre pour prendre la mesure. Les valeurs CMYK mesurées sont importées dans les champs CMYK, et les valeurs Lab correspondantes s'affichent.
- **9** Vous pouvez aussi modifier manuellement les valeurs Teinte, Luminosité et Saturation.
	- **•** Teinte 0,0 à 359,9
	- **•** Luminosité 0,0 à 100,0 (inclus)
	- **•** Saturation 0,0 à 100,0 (inclus)

Déplacez chaque curseur sur la valeur souhaitée ou entrez celle-ci dans la zone de texte correspondante. Les valeurs affichées sur les curseurs ne sont pas absolues. La position du curseur ainsi que les valeurs associées sont en effet relatives à la définition du blanc du papier applicable à l'ouverture de la boîte de dialogue. Observez les modifications dans l'échantillon de prévisualisation situé dans l'angle supérieur gauche de la boîte de dialogue et dans les valeurs Lab affichées sur la droite.

- **10** Pour imprimer une page de test, cliquez sur Imprimer.
- **11** Si cette page de test semble correcte, cliquez sur Enregistrer et fermez la boîte de dialogue Point blanc pour simulation papier.

# <span id="page-194-0"></span>Contrôle en amont

Vous pouvez utiliser la fonction de contrôle en amont pour vérifier une tâche avant l'impression et prévenir de coûteuses erreurs d'impression. Elle permet de détecter les erreurs survenant le plus souvent à l'impression afin que la tâche s'imprime correctement sur l'imprimante sélectionnée et conformément aux critères de qualité définis.

La fonction de contrôle en amont génère un rapport qui répertorie les erreurs et donne des informations sur la tâche, notamment les paramètres de sécurité, le format de page et les espaces couleur.

Le contrôle en amont peut être activé dans Hot Folders et sur les imprimantes virtuelles ainsi que dans la Command WorkStation.

**Remarque :** Les tâches traitées ne peuvent pas être contrôlées avec la fonction de contrôle en amont.

Les formats de fichier suivants sont pris en charge pour le contrôle en amont : PostScript, PDF, EPS, PPML, Creo VPS et PDF/VT.

Les formats de fichier TIFF et PCL ne sont pas pris en charge pour le contrôle en amont.

Le contrôle en amont peut rechercher les catégories d'erreurs suivantes :

- **•** Polices la fonction recherche les polices manquantes et vérifie que le remplacement par la police Courier est effectué.
- **•** Tons directs la fonction recherche les tons directs manquants. Vous pouvez ajouter ces tons manquants dans Tons directs, sur la Command WorkStation.
- **•** Résolution d'image la fonction recherche les résolutions d'image inférieures à une valeur spécifiée.
- **•** Ressources pour l'impression variable la fonction recherche les ressources VDP manquantes. Vous pouvez spécifier le nombre d'enregistrements à contrôler, pour éviter que le temps de traitement ne soit trop long.
- **•** Traits fins la fonction recherche les épaisseurs de traits inférieures à une valeur spécifiée.
- **•** Surimpression la fonction recherche les surimpressions.
- **•** PostScript la fonction recherche les erreurs PostScript.

Vous pouvez configurer le contrôle en amont pour spécifier les catégories d'erreurs à vérifier et la manière dont elles doivent être signalées. Ces paramètres de configuration peuvent être enregistrés en tant que préréglage, ce qui permet de sélectionner rapidement une configuration de contrôle en amont pour une tâche donnée.

## **Configurer et exécuter le contrôle en amont**

Vous pouvez configurer le contrôle en amont pour spécifier les catégories d'erreurs à vérifier et la manière dont elles doivent être signalées. Ces paramètres de configuration peuvent être enregistrés en tant que préréglage, ce qui permet de sélectionner rapidement une configuration de contrôle en amont pour une tâche donnée.

- **1** Dans Vue tâches, sélectionnez une tâche en attente puis Actions > Preflight.
- **2** Vous pouvez également, si vous le souhaitez, sélectionner un préréglage (ensemble de paramètres) dans la liste Préréglage.
- **3** Sélectionnez chaque catégorie d'erreurs à vérifier et spécifiez les paramètres, le cas échéant. Désactivez la case à cocher correspondante pour ignorer une catégorie spécifique.

Une catégorie qui a été ignorée s'affiche comme Non vérifiée.

- <span id="page-195-0"></span>**4** Choisissez un niveau de notification (Critique ou Avertissement) pour chaque catégorie d'erreur.
- **5** Sélectionnez Arrêter le contrôle en amont à la première erreur critique si vous souhaitez que ce contrôle s'interrompe dès qu'une erreur critique est détectée.
- **6** Pour enregistrer les paramètres sous la forme d'un nouveau préréglage, sélectionnez Enregistrer sous dans la liste Préréglage.
- **7** Pour effectuer un contrôle en amont avec ces paramètres, cliquez sur Preflight. La fonction de contrôle en amont s'exécute et affiche les résultats dans un rapport. Vous pouvez imprimer et enregistrer ce rapport. Vous pouvez également l'afficher à nouveau en cliquant avec le bouton droit de la souris sur la tâche dans Vue tâches et en sélectionnant Afficher le rapport de contrôle en amont.

# Fiery ImageViewer

Fiery ImageViewer permet de contrôler à l'écran et d'ajuster les couleurs ou les niveaux de gris (si cette option est prise en charge) d'une tâche avant l'impression. Vous pouvez prévisualiser la disposition des tâches, l'orientation, le contenu, la couleur générale ou la précision des niveaux de gris, ainsi que prévisualiser une tâche traitée (image raster).

#### **Sortie couleur**

Contrairement à l'application de prévisualisation, Fiery ImageViewer affiche la tâche avec les valeurs CMJN réellement envoyées à l'imprimante et permet donc un épreuvage écran précis. Cependant, les épreuves écran ne rendent pas les effets du calibrage, qui peut avoir une incidence sur la couleur.

ImageViewer vous permet de modifier les courbes de réponse C, M, J et N individuellement. Vous pouvez enregistrer vos modifications et les appliquer à d'autres tâches en couleur. Vous pouvez également appliquer les courbes de calibrage G7 créées à l'aide de CHROMiX Curve2 ou Curve3.

Vous pouvez afficher les données de séparation pour chaque couleur quadri, individuellement ou conjointement avec toute autre couleur quadri. Si la tâche inclut des paramètres de Simulation du tramage, l'a prévisualisation affiche une vue composite de l'ensemble des séparations au niveau des points. Si vous imprimez des pages depuis Fiery ImageViewer, la sortie reprend les informations relatives aux couleurs composites pour les séparations sélectionnées dans Fiery ImageViewer.

#### **Sortie noir et blanc**

Fiery ImageViewer vous permet d'ajuster les niveaux de gris d'une tâche avant de l'imprimer. Ces réglages se font de façon visuelle, par modification de la courbe de réponse (représentation graphique de la différence entre les densités d'entrée et de sortie), et avec visualisation des résultats sur une prévisualisation de la tâche.

Fiery ImageViewer vous permet également d'appliquer les réglages de courbe de réponse de la tâche actuelle sur le Fiery server. Ces réglages des niveaux de gris étant alors appliqués à toutes les tâches traitées par la suite.

# **Éléments requis pour ImageViewer**

La Command WorkStation inclut Fiery ImageViewer 4.0. Cette version est utilisée si votre ordinateur répond aux exigences suivantes.

- **•** GPU avec OpenGL version 3.2 et ultérieures
- **•** 750 Mo minimum de mémoire disponible pour la carte graphique

Fiery ImageViewer 3.0 est utilisé si votre ordinateur ne répond pas à ces exigences, ou pour ces types de connexion :

- **•** Connexion du Bureau à distance
- **•** Command WorkStation connectée à un Fiery server noir et blanc

La version OpenGL peut être vérifiée avec un logiciel tiers, tel que la visionneuse d'extension OpenGL.

## **Démarrer ImageViewer**

Vous pouvez démarrer ImageViewer depuis une tâche dans la Command WorkStation.

**Remarque :** Vous pouvez également démarrer ImageViewer à partir de la fenêtre Prévisualisation de la Command WorkStation.

**1** Dans Job Center de la Command WorkStation, sélectionnez une tâche traitée et en attente.

Le cas échéant, sélectionnez Actions > Traiter et attendre afin de déplacer la tâche sur traitée/en attente.

- **2** Effectuez l'une des opérations suivantes :
	- **•** Sélectionnez Actions > ImageViewer.
	- **•** Cliquez sur la tâche sélectionnée avec le bouton droit de la souris (Windows) ou utilisez la combinaison Ctrlclic (Mac OS), puis sélectionnez ImageViewer dans le menu qui s'affiche.

## **Ajuster la prévisualisation de l'image**

Le volet Navigation permet de contrôler l'affichage de la prévisualisation de l'image. Il est possible d'agrandir la zone de prévisualisation afin de l'adapter à l'écran.

Le cadre de sélection du volet Navigation contient la partie de l'image visible dans la prévisualisation de l'image. Si le cadre de sélection n'est pas clairement affiché, modifiez sa couleur dans Édition > Préférences.

- **1** Pour repositionner la partie de l'image qui s'affiche dans la prévisualisation, procédez de l'une des manières suivantes :
	- **•** Faites glisser le cadre de sélection dans le volet Navigation.
	- **•** Faites glisser l'image.
	- **•** Pour centrer la prévisualisation sur un emplacement précis de l'image, maintenez la touche Maj enfoncée et cliquez à l'endroit souhaité.
- **2** Pour faire pivoter l'image, procédez de l'une des manières suivantes :
	- **•** Pour appliquer une rotation de 90° dans le sens des aiguilles d'une montre, cliquez sur l'icône Rotation.
	- **•** Pour appliquer une rotation de 90°, 180°, ou 270° dans le sens des aiguilles d'une montre, ou pour rétablir l'orientation d'origine de la prévisualisation, cliquez sur Affichage > Rotation et sélectionnez l'option appropriée.

La rotation s'applique uniquement à la prévisualisation. Elle ne s'applique pas à la tâche imprimée.

**3** (Pour Fiery ImageViewer 4.0) Pour diviser l'écran sur une diagonale et voir l'image avant et après les réglages, cliquez sur l'icône de la raclette .

La zone raster au-dessus de la ligne diagonale affiche les effets postérieurs d'une modification et la zone raster endessous de la ligne diagonale, affiche les effets antérieurs dans modification. Vous pouvez déplacer l'image pour déplacer la division vers avant ou après la correction. L'image se déplace dans le sens dans lequel elle glisse.

La raclette peut être déplacée autour de l'écran avec ctrl+alt (Windows) ou cmd+option (Mac OS) et la molette de défilement de la souris.

**4** Pour agrandir la zone de la prévisualisation de l'image, cliquez sur Affichage > Plein écran.

L'aperçu en chemin de fer et les commandes du Viewer sont masqués. Pour les afficher, déplacez le curseur respectivement à gauche et à droite de l'écran.

Pour revenir à l'affichage normal, appuyez sur la touche Échap.

# **Redimensionner l'image**

En plus des commandes de zoom au bas de l'écran, plusieurs options permettent de redimensionner l'image.

**1** Pour effectuer un zoom avant afin d'afficher chaque pixel de données de l'image sous forme de pixel unique à l'écran, sélectionnez Affichage > Actual Pixels.

La résolution de l'écran détermine la taille réelle des pixels affichés.

**Remarque :** (Pour Fiery ImageViewer 3.0) Si la tâche est accompagnée de paramètres de Simulation du tramage et que le zoom est supérieur ou égal à 100 %, le motif des points de trame et leur forme s'affichent. Selon la linéature du motif de tramage, un point peut être constitué de plusieurs pixels.

- **2** Pour effectuer un zoom arrière afin d'afficher la page entière dans la prévisualisation de l'image, cliquez sur l'icône Adapter à la fenêtre en regard des commandes de zoom ou sélectionnez Affichage > Adapter à la fenêtre.
- **3** (ImageViewer 3.0) Pour afficher une vue agrandie de la zone située autour du curseur qui suit le déplacement du curseur, cliquez sur l'icône Loupe ou sélectionnez Affichage > Loupe.

# **Afficher les valeurs chromatiques de l'image**

Dans le cas d'une tâche en couleur, ImageViewer affiche la tâche avec les valeurs chromatiques réelles envoyées à l'imprimante. Vous pouvez contrôler les valeurs chromatiques de tout point de l'image.

**•** Pour ce faire, déplacez le curseur sur un pixel de l'image.

Les valeurs de chaque colorant sont affichées dans le volet Séparations.

La couverture totale rapporte la somme des valeurs de séparation en % pour le pixel de raster étant prélevé.

En utilisant le Contrôleur d'objet, vous pouvez également consulter le type d'objet rendu par le pixel dans le raster. Voir [Contrôleur d'objet](#page-198-0) à la page 199.

# <span id="page-198-0"></span>**Contrôleur d'objet**

Le Contrôleur d'objet indique le type d'objet dont provient le pixel sélectionné dans le raster.

Le % de séparation des valeurs chromatiques est également affiché pour le pixel examiné. Les différents types d'objet sont les images, les graphiques, le texte et les pixels de bordure (différenciés pour l'amélioration des bordures). Si le pixel examiné provient de la fusion d'objets de plusieurs pages, le type d'objet s'affiche comme type d'objet inconnu.

**•** Pour utiliser le Contrôleur d'objet, survolez le pixel avec le curseur dans le volet Prévisualisation de l'image.

# **Remplacement des couleurs**

L'option Remplacement des couleurs permet de remplacer les couleurs du raster de sortie.

**Remarque :** La fonction de remplacement des couleurs est uniquement disponible dans Fiery ImageViewer 4.0.

Vous pouvez saisir des valeurs de teinte de couleur à remplacer ou vous pouvez sélectionner la couleur d'origine à remplacer avec la pipette. Vous pouvez ensuite saisir une valeur de teinte de remplacement de couleur ou de remplacement de couleur d'échantillon avec la pipette.

**•** Pour utiliser la fonction de remplacement des couleurs, dans le volet de Prévisualisation de l'image, déplacez la pipette sur le pixel de la couleur d'origine, puis déplacez la pipette sur le pixel de la couleur de remplacement. Cliquez sur Appliquer pour enregistrer les modifications.

Une fois la correction appliquée, jusqu'à quatre remplacements de couleur supplémentaires peuvent être appliqués pour un total de cinq remplacements. L'ordre des remplacements de couleurs peut être modifié et les remplacements individuels peuvent être masqués ou supprimés. Une couleur remplacée peut être modifiée ultérieurement en sélectionnant les remplacements de couleur dans la liste Historique .

Les modifications de remplacement des couleurs sont appliquées globalement à toutes les pages de la tâche. Les modifications sont appliquées pendant l'impression de la tâche.

Il convient de noter les points suivants:

- **•** Un maximum de cinq remplacements de couleurs peut être effectué par tâche.
- **•** La modification de courbe est appliquée après modification de la couleur d'origine. Pour cette raison, créez systématiquement des remplacements de couleur avant de régler les courbes.
- **•** Le PDF d'épreuvage à l'écran n'affiche pas les modifications de remplacement de couleur appliquées dans la tâche.
- **•** Pour obtenir des résultats optimaux, consultez le fichier raster à 100% dans Fiery ImageViewer lors de l'application des remplacements des couleurs. Si le fichier raster s'affiche avec moins de 100 %, le lissage de la prévisualisation du raster peut entraîner la déformation du remplacement des couleurs sur les bords. Cela n'affecte pas l'impression.
- **•** La couleur d'objet d'arrière-plan (blanc du papier) ne peut pas être remplacée.
- **•** La fonction de remplacement des couleurs est disponible uniquement pour les tâches traitées avec l'option d'impression Surimpression composite sélectionnée.

# **Affichage et séparations des couleurs d'impression**

Le volet Séparations permet de définir l'affichage des séparations de couleurs dans la prévisualisation de l'image et celles incluses dans la sortie imprimée lorsque vous imprimez la tâche depuis ImageViewer. Les séparations activées peuvent différer pour chaque page d'une tâche.

- **•** Pour afficher les séparations de couleurs, procédez comme suit :
	- **•** Pour définir les séparations à afficher et çà imprimer, cochez ou décochez la case en regard du nom de la séparation dans le volet Séparations.

**Remarque :** Fiery ImageViewer 4.0 imprime toutes les séparations, qu'elles soient sélectionnées ou non dans le volet Séparations .

**•** Pour inverser la sélection des séparations actuelle, sélectionnez Affichage > Séparations > Inverser les sélections.

Si vous inversez la sélection des séparations, la nouvelle sélection se compose des séparations qui n'étaient pas sélectionnées. Par exemple, si les séparations CMJN sont disponibles et que le cyan et le magenta sont sélectionnés lorsque vous inversez la sélection, le jaune et le noir sont affichés.

**•** Pour afficher rapidement l'ensemble des séparations, choisissez Affichage > Séparations > Tout sélectionner.

#### **ImageViewer Curves**

L'option d'impression ImageViewer Curves permet d'appliquer des modifications de courbes de couleur d'ImageViewer préalablement enregistrées sur le serveur sous forme de préréglage.

ImageViewer (accessible depuis la Command WorkStation) permet de modifier les courbes CMJN d'une tâche sur l'Fiery server. Ces modifications peuvent être enregistrées comme préréglages et appliquées à d'autres tâches. Utilisez l'option ImageViewer Curves afin de sélectionner un préréglage pour une tâche.

Les modifications de la courbe définies en usine appliquent des corrections chromatiques types :

- **•** Pas de correction
- **•** Hautes lumières plus claires
- **•** Accentuation des tons moyens
- **•** Détail des ombres
- **•** Réduire dominante cyan
- **•** Réduire dominante magenta
- **•** Réduire dominante jaune

Une fois le traitement terminé, les modifications sont intégrées à la tâche et ne sont plus affichées en tant que modifications dans ImageViewer.

#### **Modifier la réponse à l'aide des courbes**

Vous pouvez modifier les courbes de réponse dans le volet Ajustement couleur (pour les sorties couleur) ou le volet Modification de la courbe (pour les sorties noir et blanc) afin d'apporter des modifications précises à une tâche. Cette fonction vous permet de personnaliser la courbe de réponse de chaque séparation de couleur pour une tâche en couleur ou du gris pour une tâche en noir et blanc.

Dans le cas d'une tâche en noir et blanc, les modifications apportées à la courbe de réponse du gris s'appliquent à l'ensemble des pages de la tâche.

**Remarque :** Après avoir modifié des courbes pour une tâche en couleur, enregistrez la tâche avant de sélectionner l'onglet Roue chromatique. Sinon, toutes vos modifications de courbe seront perdues.

#### **Modifier une courbe dans le graphique**

- **1** Pour une tâche couleur, cliquez sur l'onglet Courbes du volet Ajustement couleur.
- **2** Si nécessaire, vous pouvez adapter l'affichage des courbes :
	- **•** Pour afficher ou masquer une courbe de couleur, cliquez sur l'icône en forme d'œil sous le bloc de couleur approprié.
	- **•** Pour sélectionner une courbe de couleur spécifique, cliquez sur le bloc de couleur correspondant. La courbe s'affiche au premier plan.
	- **•** Pour passer d'une courbe à l'autre, utilisez les touches Page précédente et Page suivante.
- **3** Pour une tâche couleur ou noir et blanc, effectuez l'une des opérations suivantes :
	- **•** Pour ajouter un point sur une courbe, cliquez sur la courbe à l'endroit approprié.
	- **•** Pour modifier une courbe, amenez un point de cette courbe sur la valeur de réponse souhaitée.

**Remarque :** Sous Windows, vous pouvez sélectionner un point et utiliser les touches fléchées pour déplacer le point de 1 % dans la direction voulue. Pour un déplacement plus important, maintenez la touche Maj enfoncée et appuyez sur l'une des touches fléchées.

**•** Pour supprimer un point d'une courbe, sélectionnez-le et appuyez sur la touche Suppr.

Vous pouvez également sélectionner un point et le faire glisser sur le point à supprimer.

**•** Sous Windows, sélectionnez un point de la courbe et utilisez les combinaisons de touches Maj-Page précédente et Maj-Page suivante pour vous déplacer d'un point à l'autre.

#### **Modifier les données d'une courbe de couleur**

- **1** Pour une tâche couleur, cliquez sur l'onglet Courbes du volet Ajustement couleur, puis sur Modifier la courbe.
- **2** Modifiez les valeurs numériques dans le tableau qui s'affiche.

Chaque ligne du tableau correspond à un point à modifier dans le graphique.

- **3** Effectuez l'une des opérations suivantes :
	- **•** Pour afficher un groupe de lignes prédéfini, sélectionnez-le dans la liste Points de contrôle.
	- **•** Pour ajouter une ligne, saisissez les valeurs dans la ligne vide.
	- **•** Pour supprimer une ligne, cliquez en un point quelconque de celle-ci, puis sur Supprimer la ligne.

# **Modifier les couleurs à l'aide de la roue chromatique**

Dans le cas d'une tâche en couleur, vous pouvez modifier les couleurs à l'aide de la roue chromatique du volet Ajustement couleur.

**Remarque :** Les modifications apportées à l'aide de la roue chromatique sont conservées lorsque vous sélectionnez l'onglet Courbes. En revanche, les modifications apportées à l'aide des courbes seront perdues si vous sélectionnez l'onglet Roue chromatique sans avoir au préalable enregistré la tâche.

- **1** Cliquez sur l'onglet Roue chromatique du volet Ajustement couleur.
- **2** Cliquez sur une gamme de tons (Hautes lumières, Global ou Ombres) afin de définir la gamme de tons de la modification.

**Remarque :** La gamme de tons sélectionnée ne concerne pas le paramètre Luminosité. Le paramètre Luminosité s'applique toujours à l'ensemble de la gamme de tons.

**3** Pour modifier la teinte et la saturation, cliquez sur un autre emplacement de la roue chromatique.

La prévisualisation de l'image est actualisée afin d'afficher le résultat de la modification.

**4** Pour effectuer des ajustements précis, faites glisser le curseur des paramètres Teinte, Saturation, Noir ou Luminosité, ou saisissez une nouvelle valeur numérique à droite du curseur.

## **Modifier la courbe de réponse du gris à partir de l'image**

Avec un Fiery server noir et blanc, vous pouvez utiliser la courbe de réponse du gris dans le volet Modification de la courbe afin d'apporter des modifications précises à la réponse du gris d'une tâche.

Les modifications apportées à la courbe de réponse du gris s'appliquent à l'ensemble des pages de la tâche.

**Remarque :** La courbe de réponse située sous Modification de la courbe n'est pas la courbe de réponse du Fiery server. Dans une tâche traitée, les niveaux de gris ont déjà été convertis par le Fiery server.

**1** Amenez le curseur sur la zone de gris à régler dans l'image.

Dans une image, une petite surface peut contenir de nombreux niveaux de gris. Agrandissez-la suffisamment pour repérer avec précision le gris souhaité.

**2** Utilisez la combinaison Ctrl-clic à l'emplacement du curseur.

Le point de la courbe de réponse correspondant au niveau de gris à cet emplacement est mis en surbrillance.

**3** Pour ajuster la courbe de réponse, amenez le point sélectionné à l'emplacement souhaité à l'aide des touches fléchées (plus sombre avec la touche Haut, plus clair avec la touche bas).

# **Appliquer des modifications de couleurs à une page ou à toutes les pages**

Dans le cas d'une tâche en couleur, vous pouvez copier les modifications de couleurs de la page actuelle et les coller dans une autre page ou dans toutes les pages d'une tâche.

- **1** Cliquez sur l'onglet Courbes du volet Ajustement couleur, puis sur Appliquer à.
- **2** Indiquez le ou les numéros de page et cliquez sur OK.

# **Appliquer des modifications de couleurs à l'aide d'un fichier local**

Dans le cas d'une tâche en couleur, vous pouvez enregistrer les modifications de couleurs dans un fichier local sur votre ordinateur, puis les appliquer à la page actuelle dans Fiery ImageViewer en les important depuis ce fichier. La page actuelle peut appartenir à la même tâche ou à une autre tâche.

**Remarque :** Avec certains types de Fiery server, vous pouvez également enregistrer les modifications de couleurs sous forme de préréglage de serveur et appliquer ce préréglage à une autre tâche.

#### **Enregistrer les modifications de couleurs dans un fichier**

- **1** Sélectionnez Fichier > Exporter > Ajustement couleur.
- **2** Saisissez un nom pour le fichier puis choisissez un type de fichier.
- **3** Localisez l'endroit où vous voulez enregistrer le fichier, puis enregistrez-le.

#### **Importer des modifications de couleurs à partir d'un fichier**

- **1** Sélectionnez Fichier > Importer > Ajustement couleur.
- **2** Localisez et sélectionnez le fichier de modifications de couleurs souhaité.
- **3** Cliquez sur Ouvrir. Les modifications de couleurs sont appliquées à la page actuelle.

## **Appliquer des modifications de couleurs à l'aide d'un préréglage de serveur**

Si votre Fiery server prend en charge cette fonction, vous pouvez enregistrer les modifications de couleurs sous forme de préréglage de serveur. Avec un préréglage, vous pouvez appliquer les mêmes modifications de couleurs à une autre tâche dans Fiery ImageViewer ou appliquer le préréglage à une tâche en attente depuis la fenêtre dans Command WorkStation, sans utiliser Fiery ImageViewer.

**Remarque :** Vous pouvez également enregistrer les modifications de couleurs dans un fichier local sur votre ordinateur et les appliquer à une autre tâche dans ImageViewer.

#### **Enregistrer les modifications de couleurs sous forme de préréglage**

- **1** Dans le volet Ajustement couleur, procédez aux modifications que vous souhaitez enregistrer.
- **2** Cliquez sur l'onglet Courbes, puis sur Préréglage > Enregistrer sous.
- **3** Saisissez un nom pour le préréglage et cliquez sur OK.

Le préréglage est ajouté à la liste.

Remarque : Les remplacements de couleurs sont disponibles avec Fiery ImageViewer 4.0 et sont enregistrés dans le préréglage comme une correction globale. Les remplacements de couleurs ne peuvent pas être utilisés pour une page en particulier.

#### **Appliquer des modifications de couleurs à l'aide d'un préréglage dans ImageViewer**

- **1** Dans le volet Ajustement couleur, cliquez sur l'onglet Courbes et sélectionnez le préréglage dans la liste Préréglage.
- **2** Cliquez sur Fichier > Enregistrer. Le préréglage est appliqué à la tâche en cours.

#### **Appliquer des modifications de couleurs à l'aide d'un préréglage dans les Propriétés de la tâche**

- **1** Dans la fenêtre Vue tâches de la Command WorkStation, sélectionnez une tâche en attente, puis cliquez sur Actions > Propriétés.
- **2** Cliquez sur l'onglet Couleur, sélectionnez le préréglage dans l'option ImageViewer Curves, puis cliquez sur OK.
- **3** La même tâche étant sélectionnée, cliquez sur Actions > Traiter et attendre. Les modifications de couleurs du préréglage sont appliquées à la tâche traitée.

**Remarque :** Une fois le traitement terminé, les modifications de couleurs sont intégrées à la tâche et ne sont plus affichées comme des modifications dans ImageViewer.

#### **Supprimer un préréglage**

- **1** Dans le volet Ajustement couleur, sélectionnez le préréglage dans la liste Préréglage. Le préréglage est appliqué à l'image.
- **2** Dans la liste Préréglage, choisissez le préréglage personnalisé qui a été appliqué à l'image, puis cliquez sur Supprimer. Cliquez sur Oui pour confirmer.

Le préréglage est supprimé de la liste et de l'image.

# **Appliquer une courbe de couleur à partir d'un fichier Curve2/Curve3/Curve4**

Dans le cas d'une tâche en couleur, vous pouvez importer une courbe de réponse CMJN créée dans CHROMiX Curve2, Curve3 ou Curve4 (logiciel de calibrage G7) et exportée sous forme de fichier texte. Lorsque vous importez la courbe dans Fiery ImageViewer, elle est appliquée à la page actuelle à la place de la courbe de réponse existante.

Ce fichier peut être au format standard ou au format Delta.

- **1** Cliquez sur l'onglet Courbes du volet Ajustement couleur, puis sur Modifier la courbe.
- **2** Cliquez sur Importer courbe, recherchez et sélectionnez le fichier contenant la courbe, et cliquez sur Ouvrir.

## **Appliquer des modifications de la courbe de réponse du gris**

Dans le cas d'une tâche en noir et blanc, vous pouvez enregistrer la courbe de réponse du gris modifiée dans un fichier sur votre ordinateur, puis appliquer les mêmes modifications à une autre tâche en noir et blanc. La courbe de réponse du gris est appliquée à l'ensemble des pages de la tâche.

#### **Enregistrer la courbe de réponse du gris**

- **1** Sélectionnez Fichier > Enregistrer courbe dans le fichier.
- **2** Saisissez un nom pour le fichier.
- **3** Localisez l'endroit où vous voulez enregistrer le fichier, puis enregistrez-le.

#### **Importer une courbe de réponse du gris**

**Remarque :** Si vous importez une courbe à partir d'un fichier, toutes les modifications apportées à la tâche en cours seront perdues.

- **1** Sélectionnez Fichier > Charger courbe à partir du fichier.
- **2** Localisez et sélectionnez la courbe de réponse du gris souhaitée.
- **3** Cliquez sur Ouvrir.

## **Imprimer la tâche après modification**

Après avoir apporté des modifications à une tâche, vous pouvez l'imprimer.

Dans le cas d'une tâche en couleur, les pages imprimées reprennent les informations relatives aux couleurs composites pour les séparations sélectionnées dans le volet Séparations. Les séparations activées peuvent différer pour chaque page d'une tâche.

**1** Pour chaque page d'une tâche en couleur, définissez les séparations à imprimer dans le volet Séparations.

- **2** Cliquez sur Fichier > Enregistrer.
- **3** Cliquez sur Fichier > Imprimer.
- **4** Sélectionnez l'étendue de pages, puis cliquez sur Imprimer.

# **Exporter un épreuvage à l'écran dans un fichier PDF**

Dans le cas d'une tâche en couleur, vous pouvez enregistrer un épreuvage à l'écran pour le consulter ultérieurement ou depuis un autre poste. Lorsque vous exportez au format PDF, vous pouvez sélectionner une étendue de pages et une résolution.

**Remarque :** L'épreuvage à l'écran n'affiche pas les effets du calibrage, ce qui peut affecter la couleur, et il n'affiche pas non plus les modifications de remplacement de couleur appliquées dans la tâche.

La résolution de l'épreuvage à l'écran peut être différente de celle de la tâche, car l'épreuvage à l'écran n'est pas destiné à être imprimé.

- **1** Cliquez sur Fichier > Exporter > PDF d'épreuvage à l'écran.
- **2** Spécifiez l'étendue de pages. Utilisez des virgules pour séparer les numéros de page ou les étendues de pages.
- **3** Sélectionnez la résolution souhaitée.
- **4** Cliquez sur OK.
- **5** Saisissez un nom pour le fichier. Le type de fichier est toujours PDF.
- **6** Sélectionnez l'emplacement où vous voulez enregistrer le fichier puis cliquez sur Enregistrer.

Remarque : Les remplacements de couleurs, qui peuvent être appliqués avec Fiery ImageViewer 4.0 ne s'affichent pas dans le PDF d'épreuvage à l'écran.

#### **Comparer le profil de moniteur au profil de sortie**

Dans le cas d'une tâche en couleur, si Fiery Color Profiler Suite est installé sur l'ordinateur, vous pouvez utiliser Fiery Profile Inspector pour comparer à l'écran un modèle de la gamme de couleurs du profil de moniteur avec la gamme de couleurs du profil de sortie spécifié pour la tâche.

Cette comparaison vous aide à créer une épreuve écran d'une grande précision. Cela vous donne une idée de la différence qu'il pourrait y avoir entre l'image que vous visualisez dans Fiery ImageViewer et la sortie imprimée.

Le profil de moniteur actuel du moniteur sur lequel Fiery ImageViewer est exécuté sera utilisé. Pour obtenir de meilleurs résultats, il convient de créer un profil du moniteur à l'aide de la Fiery Color Profiler Suite.

**Remarque :** (Pour Fiery ImageViewer 3.0) Si Fiery Color Profiler Suite est installé sur l'ordinateur, vous pouvez cliquer sur Créer un profil de moniteur dans la fenêtre Préférences deFiery ImageViewer pour créer un profil de moniteur dans Fiery Monitor Profiler.

**•** Dans Fiery ImageViewer, sélectionnez Affichage > Comparer le profil de moniteur au profil de sortie.

# **Appliquer les modifications actuelles sur le Fiery server**

Avec un Fiery server noir et blanc, vous pouvez appliquer les modifications de la courbe de réponse du gris de la tâche en cours sur le serveur. Une fois les modifications de courbe actuelles appliquées, des réglages identiques des niveaux de gris seront appliqués à toutes les tâches traitées ensuite.

Cette fonction est utile notamment si vous constatez que vous effectuez les mêmes modifications pour de nombreuses tâches.

- **Important :** Si, après avoir appliqué des modifications de courbe au Fiery server, vous souhaitez en appliquer d'autres, n'oubliez pas de rétablir les réglages d'usine par défaut *avant* de créer de nouvelles modifications.
- **1** Sélectionnez Serveur > Appliquer les modifications des courbes.
- **2** Cliquez sur OK pour confirmer.

## **Restaurer la courbe de réponse par défaut sur le Fiery server**

Avec un Fiery server noir et blanc, si vous voulez annuler l'effet de l'application des modifications de courbe, vous pouvez restaurer la courbe de réponse par défaut. Une fois cela fait, aucun réglage de niveau de gris ne sera appliqué aux tâches traitées par la suite. Les niveaux de gris seront traités selon le comportement par défaut du Fiery server.

- **1** Sélectionnez Serveur > Rétablir les valeurs d'usine.
- **2** Cliquez sur OK pour confirmer.

# **Définir les préférences de la Fiery ImageViewer**

Dans le cas d'une tâche en couleur, vous pouvez spécifier des préférences pour Fiery ImageViewer, comme les unités et le profil de moniteur.

Le format (dimensions) et la résolution des images sont affichés au bas de l'écran.

- **1** Sélectionnez Édition > Préférences (Windows) ou ImageViewer > Préférences (Mac OS).
- **2** La fenêtre Préférences permet de configurer les éléments suivants :
	- **•** Unités définit les unités pour l'affichage des dimensions et de la résolution.
	- **•** Paramètres d'affichage de la séparation Incolore : si le Fiery server prend en charge la séparation à l'aide de vernis incolore en plus des séparations C, M, Y et K, ce paramètre permet de spécifier la Couleur de masque et l'Opacité de la séparation incolore affichée dans Fiery ImageViewer.
	- **•** Sélecteur de couleur pour le pointeur en croix cliquez sur le bloc de couleur pour sélectionner la couleur du cadre de sélection dans le volet Navigation.

**•** (Pour Fiery ImageViewer 3.0) Profil de moniteur : affiche le profil de moniteur paramétré sur le système d'exploitation ou vous permet de sélectionner un profil de moniteur. Pour obtenir un épreuvage écran précis, utilisez un profil adapté à votre moniteur.

Si Fiery Color Profiler Suite est installé sur l'ordinateur, vous pouvez cliquer sur Créer un profil de moniteur pour créer un nouveau profil de moniteur dans Fiery Monitor Profiler.

**•** (Pour Fiery ImageViewer 4.0) Toujours lancer ImageViewer 3 - sélectionnez cette option pour exécuter Fiery ImageViewer 3.0 dans la session en cours et pour les prochaines sessions.

# **Modifications de Fiery ImageViewer 3.0 à Fiery ImageViewer 4.0**

Description des modifications entre Fiery ImageViewer 3.0 et Fiery ImageViewer 4.0.

- **1** Fiery ImageViewer 4.0 repose sur l'architecture de rendu OpenGL. C'est pourquoi Fiery ImageViewer 4.0 nécessite une carte vidéo/GPU qui prend en charge OpenGL version 3.2 et ultérieures. Si cette exigence n'est pas respectée, Fiery ImageViewer 3.0 sera lancé. La version OpenGL peut être vérifiée à l'aide du logiciel tiers, tel que la visionneuse d'extension OpenGL.
	- **•** Pour Windows - [http://download.cnet.com/OpenGL-Extensions-Viewer/3001-18487\\_4-34442.html](http://download.cnet.com/OpenGL-Extensions-Viewer/3001-18487_4-34442.html)
	- **•** Pour Mac OS -<https://itunes.apple.com/in/app/opengl-extensions-viewer/id444052073?mt=>
- **2** Fiery ImageViewer 3.0 est lancé si Fiery ImageViewer 4.0 ne peut pas être lancé en raison des limitations liées à la carte vidéo.
- **3** Fiery ImageViewer 4.0 ne peut pas être lancé si vous vous connectez à l'ordinateur client à l'aide de la Connexion Bureau à distance Microsoft. Pour les connexions Bureau à distance, Fiery ImageViewer 3.0 se lance généralement.
- **4** Fiery ImageViewer 4.0 ne peut avoir que cinq sessions ouvertes à la fois.
- **5** Fiery ImageViewer 4.0 affiche les données raster au centre de la zone de dessin ; Fiery ImageViewer 4.0 dispose de la fonction de glisser-déplacer des images centrées.
- **6** L'option Profil de moniteur et les informations permettant de télécharger Fiery Color Profiler Suite ont été supprimées de la fenêtre Préférences. Fiery ImageViewer utilise le profil des paramètres par défaut du système d'exploitation pour le moniteur, notamment pour plusieurs moniteurs.
- **7** La zone non concernée du volet Navigation est grisée.
- **8** L'option Simulation du tramage n'est pas prise en charge.
- **9** L'outil Loupe n'est pas pris en charge.
- **10** Fiery ImageViewer 4.0 n'est pas pris en charge par les produits en noir et blanc. Fiery ImageViewer 3.0 démarrera à la place.

# Création de brochures

# Imposition dans Création de brochures

La fonction d'imposition Booklet Maker permet d'imprimer plusieurs pages d'une tâche d'impression sous forme de brochure sans avoir besoin de recourir à des programmes d'imposition plus spécialisés.

L'*imposition* est le processus qui consiste à imprimer plusieurs pages sur une feuille de papier. Lorsque les feuilles imposées sont pliées ensemble pour former des cahiers, les pages se suivent en ordre séquentiel ou de lecture.

L'application Booklet Maker est conçue pour l'imposition 2 poses, qui consiste à regrouper quatre pages du document sur une seule feuille imprimée en recto verso (deux pages sur chaque face). Elle peut imposer des tâches issues de quasiment toutes les applications.

L'ordre dans lequel les pages sont imposées est déterminé par la méthode de reliure sélectionnée.

Vous pouvez accéder à Booklet Maker à partir du pilote d'imprimante ou de la fenêtre Propriétés de la tâche de la Command WorkStation. Vous pouvez utiliser Booklet Maker de deux manières :

- **•** Via l'assistant de Booklet Maker recommandé pour les débutants/novices
- **•** En spécifiant les paramètres dans la fenêtre principale de Création de brochures recommandé pour les utilisateurs expérimentés/chevronnés

**Remarque :** En cas d'accès à Booklet Maker à partir du pilote d'imprimante, il convient de noter que le pilote ne prend pas en charge les Supports mixtes avec la reliure en dos carré collé 1 pose. Pour utiliser cette fonction, vous devez envoyer votre tâche à la queue Attente de la Command WorkStation.

La présente *Aide* décrit les agencements 2 poses. Si l'imprimante est équipée d'un module de finition avancé, par exemple d'un module dos carré collé, voir *Impression* dans le kit de documentation utilisateur pour plus d'informations sur les options supplémentaires.

# **À propos de Création de brochures et de Fiery Impose**

Fiery Impose prend en charge les paramètres Booklet Maker. Vous pouvez ouvrir une tâche comportant des paramètres Booklet Maker dans Fiery Impose afin de prévisualiser l'agencement d'imposition et le modifier si nécessaire.

Fiery Impose convertit tous les paramètres Booklet Maker en commandes Fiery Impose et les met en correspondance. Lorsqu'une tâche comportant des paramètres Booklet Maker a été modifiée dans Fiery Impose, elle ne peut plus être modifiée dans Booklet Maker. Fiery Impose propose davantage de paramètres que Booklet Maker ; leur mise en correspondance ne peut pas être annulée.

**Remarque :** Pour utiliser toutes les fonctionnalités de Fiery Impose, vous devez posséder une licence active pour cette application. Sinon, Fiery Impose est disponible en mode démo, ce qui signifie que les tâches sont enregistrées avec un filigrane.

Pour plus d'informations sur Fiery Impose, voir l'*Aide Fiery JobMaster-Fiery Impose-Fiery Compose*.

# Accéder à Booklet Maker

Vous pouvez accéder à Booklet Maker à partir du pilote d'imprimante ou de la fenêtre Propriétés de la tâche de la Command WorkStation.

## **Accéder à Création de brochures à partir du pilote d'imprimante**

Accédez à Booklet Maker à partir de l'onglet Mise en page du pilote d'imprimante du Fiery server.

- **1** Dans votre application, choisissez Fichier > Imprimer et sélectionnez le Fiery server dans la liste des imprimantes.
	- **•** Sous Windows, cliquez sur Propriétés.
	- **•** Sous Mac OS, sélectionnez Fonctions Fiery dans la liste déroulante.
- **2** Procédez de l'une des manières suivantes :
	- **•** Sous Windows, sélectionnez l'onglet Impression Fiery.
	- **•** Sous Mac OS, cliquez sur Toutes les propriétés dans le volet Accès rapide.
- **3** Cliquez sur l'onglet Mise en page, puis sélectionnez l'option Brochure.

## **Accéder à Booklet Maker à partir de la Command WorkStation**

Vous accédez à Booklet Maker à partir de la fenêtre Propriétés de la tâche de la Command WorkStation.

Avant de commencer l'opération ci-dessous, importez votre tâche dans la queue Attente de la Command WorkStation.

- **1** Pour ouvrir les Propriétés de la tâche, effectuez l'une des opérations suivantes :
	- **•** Double-cliquez sur votre tâche d'impression dans la liste En attente de la Vue tâches.
	- **•** Cliquez sur la tâche dans la liste En attente de la Vue tâches avec le bouton droit (Windows) ou utilisez la combinaison Ctrl-clic (Mac OS), et sélectionnez Propriétés dans le menu qui s'affiche.
	- **•** Sélectionnez votre tâche dans la liste En attente de la Vue tâches, puis sélectionnez Propriétés dans le menu Actions.
- **2** Sélectionnez l'onglet Mise en page dans la fenêtre Propriétés de la tâche.
- **3** Sélectionnez l'option Brochure.

# Créer une brochure

Créez une brochure dans la fenêtre Booklet Maker ou utilisez l'assistant Booklet Maker. Lorsque vous sélectionnez Brochure dans l'onglet Mise en page des Propriétés de la tâche de Command WorkStation ou du pilote d'imprimante, Booklet Maker affiche de façon dynamique toutes les commandes qui peuvent être appliquées à la création d'une brochure. Pour effectuer cette opération, vous pouvez utiliser la fenêtre principale de Booklet Maker ou l'assistant Booklet Maker, qui affiche des illustrations à chaque étape.

# **Créer une brochure dans la fenêtre Booklet Maker**

Si vous ne souhaitez pas utiliser l'assistant, vous pouvez créer une brochure en sélectionnant les options dans la fenêtre Booklet Maker.

- **1** Sélectionnez l'onglet Mise en page dans la fenêtre Propriétés de la tâche.
- **2** Sélectionnez l'option Brochure.
- **3** Sélectionnez un Type de brochure (méthode de reliure) : Piqûre à cheval, Cahiers insérés avec piqûre à cheval ou Dos carré collé.

**Remarque :** Si l'imprimante est équipée d'un module de finition avancé, par exemple d'un module dos carré collé, l'option Dos carré collé 1 pose peut être disponible.

- **4** Sélectionnez un bord de reliure : Reliure à gauche, Reliure en haut ou Reliure à droite.
- **5** Sélectionnez un format papier :
	- **•** Sélection d'un format papier dans Paper Catalog (si Paper Catalog est pris en charge par le Fiery server)
	- **•** Création d'un format papier personnalisé
	- **•** Sélection de l'option Format du document
- **6** Sélectionnez l'option Réduire au format voulu pour réduire les pages du document tout en conservant le rapport hauteur-largeur du document original.
- **7** Sélectionnez les paramètres d'alignement des pages pour déterminer la position de l'image sur la page.

Pour compenser le renflement (disponible pour les brochures en piqûre à cheval et avec cahiers insérés à piqûre à cheval), sélectionnez votre type de support :

- **•** Ordinaire : sélectionnez cette option dans le cas de brochures contenant un nombre important de pages.
- **•** Épais : sélectionnez cette option dans le cas de brochures imprimées sur un support épais. Vous devez également définir le support épais souhaité dans le pilote d'imprimante ou dans Command WorkStation Propriétés de la tâche > Support.
- **8** Spécifiez les paramètres de couverture (disponibles pour les brochures en piqûre à cheval).

**Remarque :** Pour plus d'informations, voir [Ajouter une couverture](#page-233-0) à la page 234.

**9** Cliquez sur OK pour enregistrer vos paramètres ou sélectionnez un paramètre d'impression pour imprimer ou traiter la tâche.

# **Créer une brochure à l'aide de l'assistant Création de brochures**

L'assistant Booklet Maker vous guide pas-à-pas dans le processus de création d'une brochure.

- **1** Cliquez sur l'onglet Mise en page, puis sélectionnez l'option Brochure.
- **2** Cliquez sur Lancer l'assistant.
- **3** Utilisez les boutons suivants pour naviguer dans l'assistant :
	- **•** Pour passer d'une fenêtre à une autre, cliquez sur Suivant.
	- **•** Pour revenir aux fenêtres précédentes, cliquez sur Précédent.
	- **•** Pour annuler les paramètres et quitter Booklet Maker, cliquez sur Annuler.
- **4** Suivez les étapes de l'assistant.

**Remarque :** Si Piqûre à cheval ou Cahiers insérés avec piqûre à cheval a été sélectionné comme type de brochure, spécifiez les paramètres de couverture et le contenu. Avec Cahiers insérés avec piqûre à cheval, spécifiez le nombre de feuilles d'une section.

- **5** Visualisez le résumé des paramètres.
- **6** Cliquez sur Terminer pour enregistrer votre brochure, sur Précédent pour modifier un ou plusieurs paramètres ou sur Annuler pour annuler la tâche.

# Type de brochure

Lorsque vous créez une brochure, vous sélectionnez l'option de type de brochure et choisissez la méthode et le bord de reliure.

La méthode de reliure détermine le mode d'imposition de la tâche. Le bord de reliure détermine l'emplacement du dos, l'orientation, ainsi que les éventuelles rotations à appliquer au contenu des pages de la brochure.

#### **Méthodes de reliure**

Booklet Maker prend en charge les méthodes de reliure suivantes :

- **•** [Piqûre à cheval](#page-213-0) à la page 214
- **•** [Reliure avec cahiers insérés](#page-214-0) à la page 215
- **•** [Dos carré collé](#page-216-0) à la page 217
- **•** [dos carré collé 1 pose](#page-217-0) à la page 218

Si votre imprimante est équipée d'un module de finition avancée, par exemple d'un module dos carré collé, voir *Impression* dans le kit de documentation utilisateur pour plus d'informations sur les autres méthodes de reliure.

#### **Bord de reliure**

Booklet Maker propose trois options de bord de reliure :

- **•** Reliure à gauche : généralement utilisée pour les langues se lisant de gauche à droite. On tourne les pages de la brochure de droite à gauche.
- **•** Reliure en haut : généralement utilisée pour les calendriers ainsi que pour les documents orientés en paysage et grand format. La brochure s'ouvre vers le haut.

Lorsque vous choisissez l'option de reliure en haut pour une brochure comportant une couverture, la face extérieure de la couverture de dessous pivote automatiquement de 180 degrés pour être orientée comme la couverture de dessus.

**•** Reliure à droite : généralement utilisée pour les langues se lisant de droite à gauche. On tourne les pages de la brochure de gauche à droite.

Les illustrations suivantes présentent une imposition 2 poses en fonction du bord de reliure.

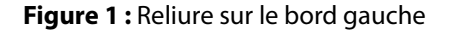

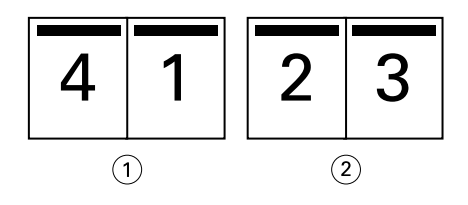

*<sup>1</sup> Avant*

**Figure 2 :** Reliure sur le bord droit

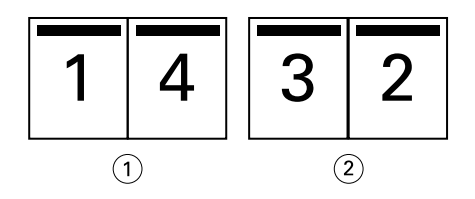

- *1 Avant*
- *2 Précédent*

*<sup>2</sup> Précédent*

#### <span id="page-213-0"></span>**Figure 3 : Reliure sur le bord haut**

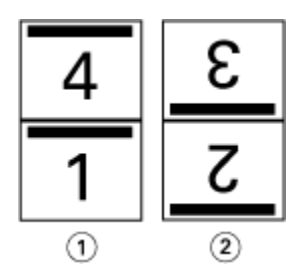

*1 Avant*

*2 Précédent*

# **Piqûre à cheval**

La piqûre à cheval, également appelée reliure en piqûre à cheval, est la méthode de reliure la plus simple. Les cahiers sont regroupés, pliés ensemble, puis agrafés ou piqués le long du pli central ou du dos. Dans les brochures créées avec une reliure en piqûre à cheval, le renflement entre en ligne de compte.

La procédure de piqûre à cheval comprend des options de couverture préimprimée et en ligne.

L'illustration suivante présente les cahiers imposés pour un document de 12 pages avec reliure en piqûre à cheval sur le bord gauche :

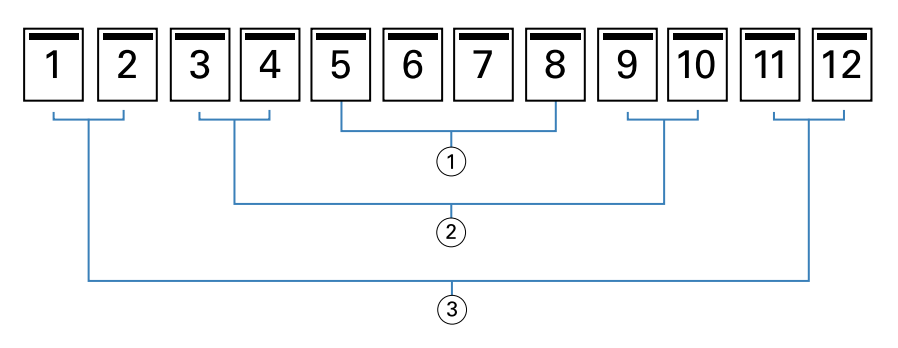

- *1 Cahier 3*
- *2 Cahier 2*
- *3 Cahier 1*

L'illustration suivante montre comment les cahiers d'une brochure de 12 pages reliée en piqûre à cheval sont regroupés et pliés ensemble :

<span id="page-214-0"></span>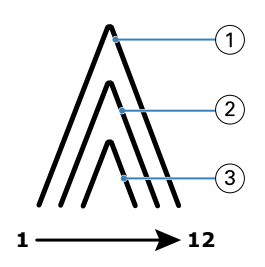

- *1 Cahier 1*
- *2 Cahier 2*
- *3 Cahier 3*

L'illustration suivante montre comment les cahiers sont piqués ou agrafés le long du pli commun :

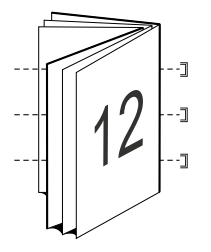

# **Reliure avec cahiers insérés**

La méthode de reliure avec cahiers insérés permet de regrouper plusieurs brochures avec piqûre à cheval (appelées « sections ») pour créer une brochure plus volumineuse. Les sections sont empilées le long du pli commun, ou dos, pour être piquées ou collées après l'impression. Dans les brochures créées avec cahiers insérés, le renflement entre en ligne de compte.

Nombre de feuilles d'une section (piqûre à cheval) : utilisez cette option pour indiquer le nombre de feuilles de chaque section.

L'illustration suivante représente l'imposition d'un document de 16 pages avec une reliure de type cahiers insérés à gauche et deux feuilles par section (soit huit pages de document) :

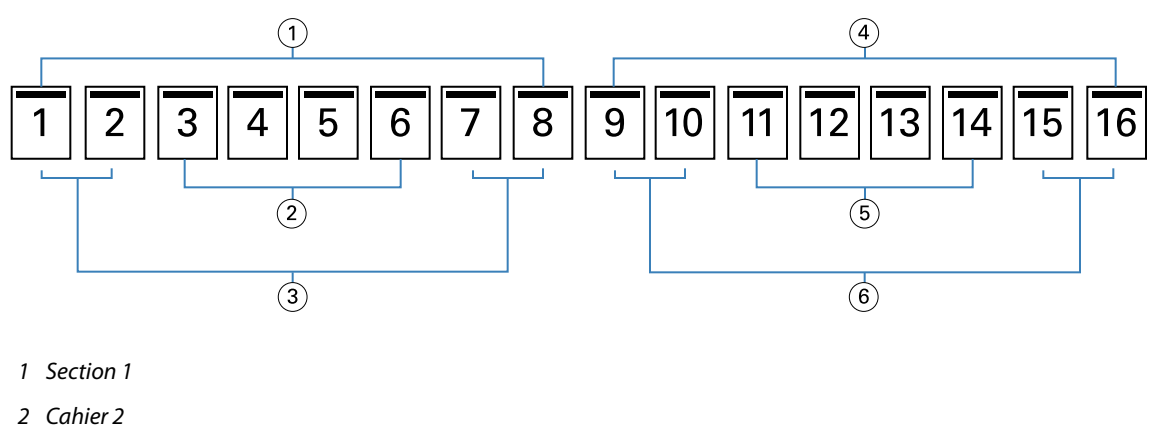

- *Cahier 1*
- *Section 2*
- *Cahier 4*
- *Cahier 3*

L'illustration suivante montre comment sont pliés les cahiers d'une brochure de 16 pages avec une reliure de type cahiers insérés et comment sont regroupées les sections. La section 1 inclut les cahiers 1 et 2 ; la section 2, les cahiers 3 et 4 :

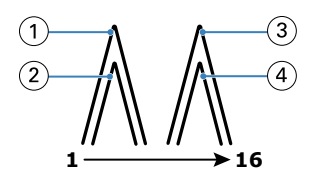

- *Cahier 1*
- *Cahier 2*
- *Cahier 3*
- *Cahier 4*

L'illustration suivante montre comment les sections sont regroupées le long du pli commun pour une brochure avec cahiers insérés et reliure à gauche :

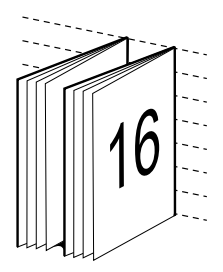
## **Dos carré collé**

Avec la reliure Dos carré collé, les cahiers sont pliés individuellement et empilés le long du pli commun, qui constitue le dos de la brochure.

Un *cahier* est une feuille de tirage que l'on plie de façon à former les pages d'une brochure selon un ordre séquentiel. Chaque cahier d'une brochure est plié de la même façon. Le processus de reliure Dos carré collé est plus complexe (le dos doit être grecqué et aplati avant d'être collé sur la couverture) et exige généralement une gouttière plus importante. Dans les brochures créées avec une reliure Dos carré collé, le renflement n'entre pas en ligne de compte.

L'illustration suivante représente l'imposition d'un document de 12 pages avec reliure dos carré collé sur le bord gauche :

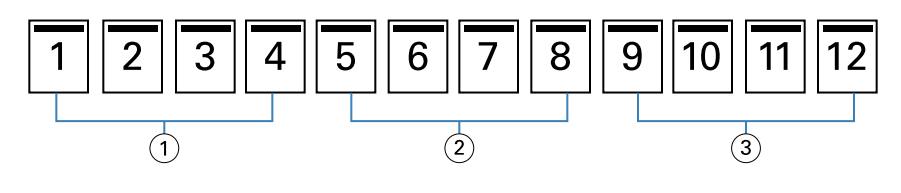

- *1 Cahier 1*
- *2 Cahier 2*
- *3 Cahier 3*

L'illustration suivante montre comment les cahiers d'une reliure dos carré collé sont pliés individuellement et regroupés sur le pli commun :

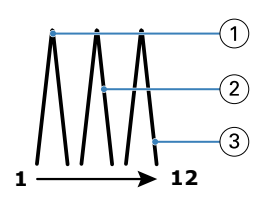

- *1 Cahier 1*
- *2 Cahier 2*
- *3 Cahier 3*

L'illustration suivante montre comment les cahiers sont regroupés le long du pli commun pour la brochure en dos carré collé avec reliure à gauche :

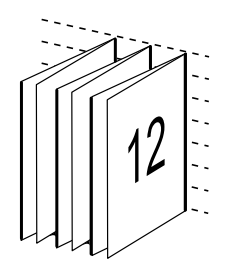

## **dos carré collé 1 pose**

La méthode dos carré collé 1 pose imprime les pages du corps du document qui sont empilées de sorte que les bords puissent être massicotés (le cas échéant) avant d'être encollés, et qu'une couverture puisse être ajoutée.

Pour imprimer une brochure dos carré collé 1 pose, votre imprimante doit être équipée d'un module de finition avancé prenant en charge le dos carré collé (reliure parfaite).

Si votre imprimante prend en charge la reliure dos carré collé 1 pose, voir *Impression* dans le kit de documentation utilisateur pour plus d'informations.

Dans Booklet Maker, vous pouvez spécifier des paramètres Supports mixtes pour la reliure en dos carré collé 1 pose.

# Format papier pour 2 poses

Le format papier est le format de la feuille de papier (non pliée) sur laquelle la brochure va s'imprimer.

Il existe plusieurs méthodes de sélection du format papier d'une brochure :

- **•** Sélection d'un format papier dans Paper Catalog (Paper Catalog, s'il est pris en charge par le Fiery server)
- **•** Création d'un format papier personnalisé
- **•** Sélection de l'option Format du document

#### **Formats de page personnalisés**

Booklet Maker prend en charge les formats de page personnalisés pour le corps et les couvertures de la brochure. Lorsque vous accédez à Booklet Maker à partir du pilote d'imprimante, vous pouvez également créer un format de document personnalisé. Les formats de pages personnalisés minimum et maximum dépendent des capacités de l'imprimante et des modules de finition.

Pour plus d'informations sur les formats papier personnalisés pris en charge par votre imprimante, voir *Impression*.

### **Format du document**

Le format du document, qui désigne le format de chacune des pages du document original, est défini dans la boîte de dialogue de configuration de l'impression (ou de mise en page) de votre application. Lors de la conception de la brochure, il peut être utile d'imaginer le format du document comme l'information numérique en entrée (le format de page défini dans le document original) et le format papier comme la sortie physique (les dimensions de la feuille de papier dans le bac de l'imprimante).

**Remarque :** Le format défini dans le menu de formatage de votre application peut être différent de celui défini dans la boîte de dialogue de configuration de l'impression (ou de mise en page) de l'application. Le format pris en compte par Booklet Maker est celui défini dans la boîte de dialogue de configuration de l'impression (ou de mise en page) de votre application.

### **Bord d'alimentation**

Le bord d'alimentation est le côté du papier par lequel celui-ci entre dans l'imprimante. Le sens d'alimentation (par le bord court ou par le bord long) est associé à certains formats papier.

Lorsque vous sélectionnez un format de document dans la boîte de dialogue de configuration de l'impression (ou de mise en page), il n'est pas nécessaire de tenir compte du bord d'alimentation associé au format papier sélectionné. Toutefois, le module de finition peut exiger un sens d'alimentation particulier. Dans Booklet Maker, les formats

papier associés à des sens d'alimentation non pris en charge par le module de finition sont grisés dans la liste des formats disponibles.

### **Format du document**

Sélectionnez cette option pour conserver le format des pages du fichier de document d'origine. Vous devez sélectionner un format papier au moins deux fois plus grand que les pages du document.

Par exemple, un document au format 8,5 x 11 pouces doit être imprimé sur une feuille de papier au format 11 x 17 pouces. Le format de document (entrée) est présenté à gauche, et le format papier (sortie) à droite dans l'illustration ci-dessous :

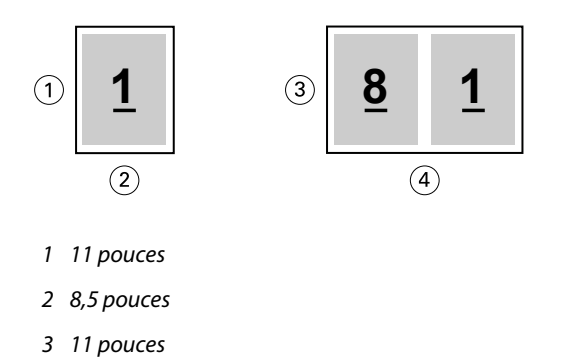

*4 17 pouces*

De même, un document au format A4 (297 x 210 mm) doit être imprimé sur du papier A3 (297 x 420 mm) : Le format de document (entrée) est présenté à gauche, et le format papier (sortie) à droite dans l'illustration ci-dessous :

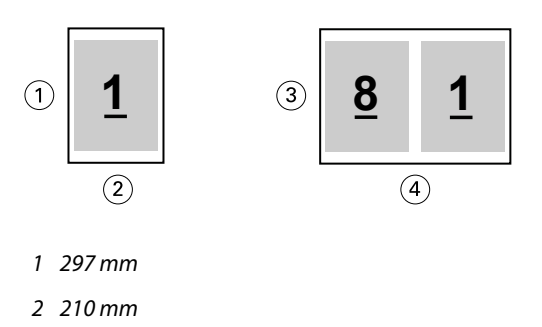

- *3 297 mm*
- *4 420 mm*

**Remarque :** Les exemples ci-dessus présentent des formats papier d'une même série (A4 vers A3) ou standard (Lettre US vers Tabloïd). Booklet Maker permet également d'imposer d'une série vers une autre (par exemple du format A4 vers le format Lettre US). Pour plus d'informations, voir [Alignement de page](#page-224-0) à la page 225.

## **Réduire les dimensions des pages du document à un format papier sélectionné**

Réduisez les dimensions des pages d'un document afin qu'il tienne sur un format papier particulier en sélectionnant le format souhaité dans le menu Format papier.

Booklet Maker réduit automatiquement le format des pages du document au format papier sélectionné en conservant le rapport hauteur-largeur du document original.

Par exemple, si votre document est au format 8,5 x 11 pouces et que vous sélectionnez 8,5 x 11 pouces dans le menu Format papier pour l'imposition 2 poses, les dimensions des pages du document sont réduites de façon à tenir sur deux pages de 5,5 x 8,5 pouces en vis-à-vis. Le format de document (entrée) est présenté à gauche, et le format papier (sortie) à droite dans l'illustration ci-dessous :

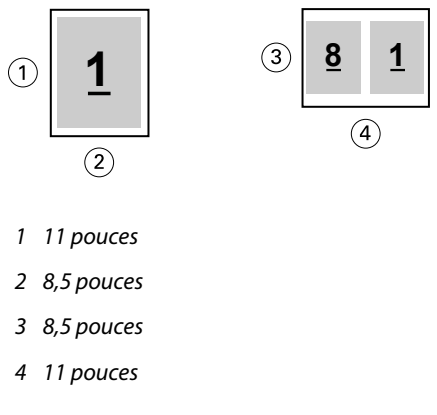

De même, si votre document est au format A4 (297 x 210 mm) et que vous sélectionnez A4 dans le menu Format papier, les dimensions des pages du document sont réduites de façon à ce qu'elles tiennent sur deux pages de 210 x 148,5 mm en vis-à-vis : Le format de document (entrée) est présenté à gauche, et le format papier (sortie) à droite dans l'illustration ci-dessous :

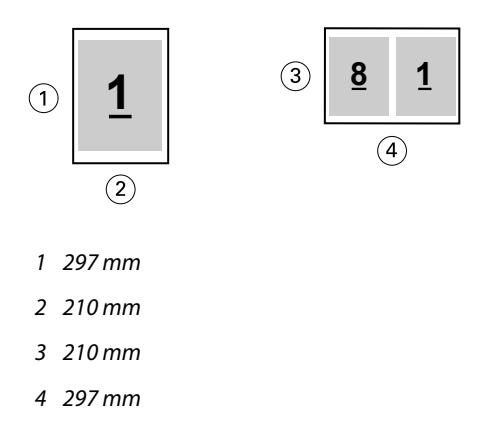

**Remarque :** L'option Réduire au format voulu permet uniquement de réduire le format des pages du document. L'option Réduire au format voulu ne permet pas de l'agrandir. Pour plus d'informations, voir Option Réduire au format voulu à la page 220.

## **Option Réduire au format voulu**

Par défaut, Booklet Maker est conçu pour réduire les pages du document au format papier que vous sélectionnez, tout en conservant le rapport hauteur-largeur du document original.

En fonction du format du document et du format papier que vous sélectionnez, Booklet Maker calcule automatiquement l'échelle comme suit :

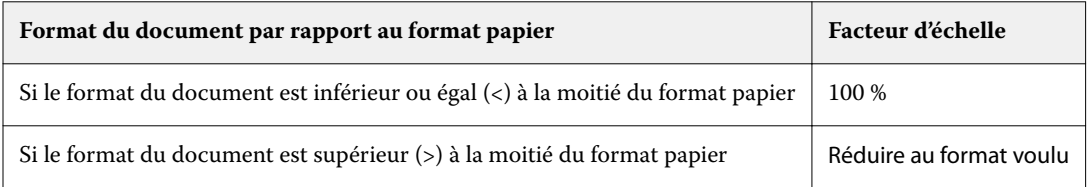

**Remarque :** L'option Réduire au format voulu permet uniquement de réduire le format des pages du document. L'option Réduire au format voulu ne permet pas de l'agrandir.

Le menu Réduire au format voulu comporte trois options :

- **•** Format de feuille (option par défaut) : exploite au maximum le format de feuille en amenant le contenu (l'image) jusqu'au bord de la feuille.
- **•** Zone imprimable : adapte le contenu (l'image) de sorte qu'il tienne sur la zone imprimable de la feuille.
- **•** Non : les dimensions du contenu ne changent pas.

### **Réduire au format voulu > Format de feuille**

Booklet Maker réduit automatiquement les pages du document de sorte qu'elles tiennent sur la moitié du format papier sélectionné, afin d'exploiter au maximum le format de la feuille. Le contenu du document peut s'en trouver tronqué, du fait de la contrainte pesant sur les proportions pour conserver le rapport du document original.

Dans les exemples ci-dessous, lorsque l'option Réduire au format voulu, format de la feuille, est appliquée, les bords supérieur et inférieur de la page atteignent les bords de la feuille, tandis que des marges apparaissent à droite et à gauche.

Par exemple, un document de 13 x 19 pouces est réduit de façon à tenir sur la moitié d'une feuille de papier de  $11 \times 17$  pouces (moitié = 8,5 x 11 pouces) :

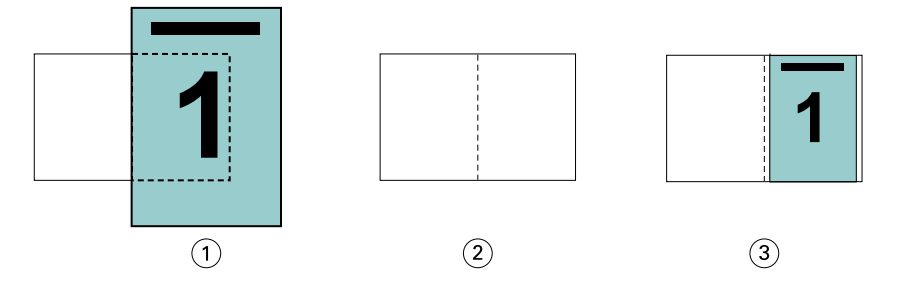

- *1 Format de document : 13 x 9 pouces*
- *2 Format papier : 11 x 17 pouces (moitié = 8,5 x 11 pouces)*
- *3 Résultat : document 13 x 19 pouces réduit pour tenir sur une moitié du format papier (8,5 x 11 pouces)*

Booklet Maker peut imposer des formats différents ou non standards.

Par exemple, un document au format A4 peut être réduit pour tenir sur un papier au format Lettre US, soit 5,5 x 8,5 pouces (c'est-à-dire la moitié d'une feuille de papier au format Lettre US/8,5 x 11 pouces) :

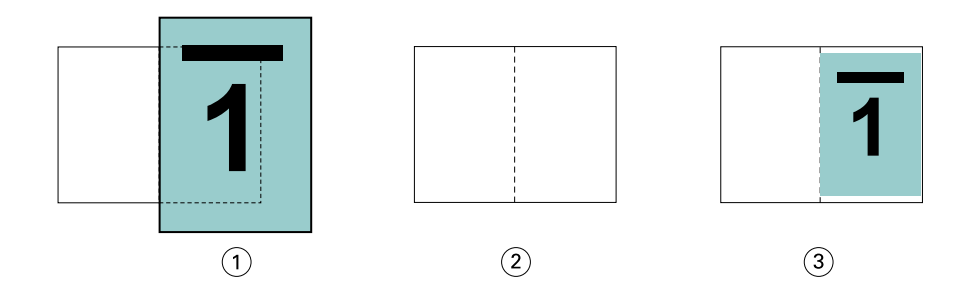

- *1 Format de document : A4 (210 x 297 mm)*
- *2 Format papier : 8,5 x 11 pouces (moitié = 5,5 x 8,5 pouces)*
- *3 Résultat : document A4 réduit pour tenir sur une moitié du format papier (5,5 x 8,5 pouces)*

#### **Réduire au format voulu > Zone imprimable**

Booklet Maker adapte automatiquement le contenu à la zone imprimable de la feuille.

Dans les exemples ci-dessous, des marges sont créées tout autour de l'image, afin qu'elle puisse s'imprimer dans la zone imprimable de la feuille. Du fait de la contrainte pesant sur les proportions pour conserver le rapport de l'image originale, les marges supérieure et inférieure sont plus grandes que celles de droite et de gauche.

Par exemple, un document de 13 x 19 pouces est réduit de façon à tenir sur la moitié d'une feuille de papier de  $11 \times 17$  pouces (moitié = 8,5 x 11 pouces) :

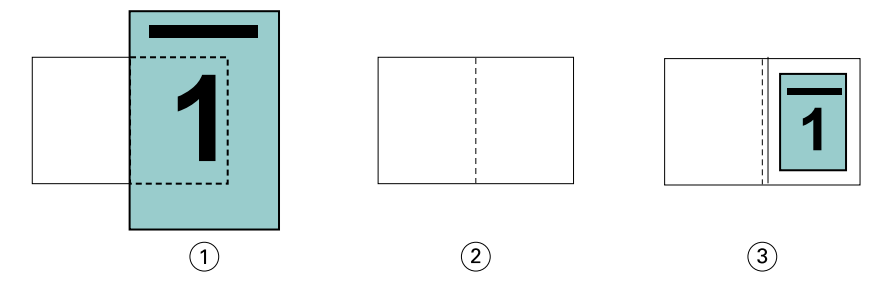

- *1 Format de document : 13 x 9 pouces*
- *2 Format papier : 11 x 17 pouces (moitié = 8,5 x 11 pouces)*
- *3 Résultat : document 13 x 19 pouces réduit pour tenir sur une moitié du format papier (8,5 x 11 pouces)*

L'exemple ci-dessous présente des formats différents ou non standards pour l'option Réduire au format voulu > Zone imprimable.

Un document au format A4 est réduit pour tenir sur un papier au format Lettre US, soit 5,5 x 8,5 pouces (c'est-à-dire la moitié d'une feuille de papier au format Lettre US/8,5 x 11 pouces) :

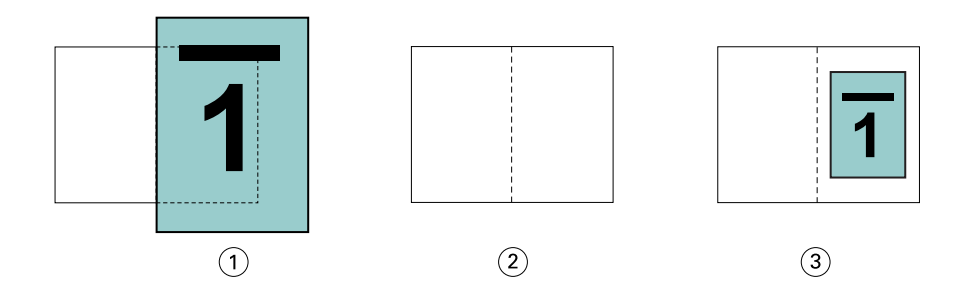

- *1 Format de document : A4 (210 x 297 mm)*
- *2 Format papier : 8,5 x 11 pouces (moitié = 5,5 x 8,5 pouces)*
- *3 Résultat : document A4 réduit pour tenir sur une moitié du format papier (5,5 x 8,5 pouces)*

### **Réduire au format voulu > Non**

Si l'option Réduire au format voulu est Non, les pages du document s'impriment à 100 %. Tout contenu de page supérieur à la moitié du format papier sélectionné est tronqué.

Dans certains cas, il se peut que vous vouliez que ce contenu soit tronqué. Par exemple, si le document contient des repères d'imprimante qui font que son format est supérieur à la moitié du format papier, vous devez désactiver l'option Réduire au format voulu afin que le contenu s'imprime à 100 % ; sinon, la page entière (y compris les repères d'imprimante) sera réduite pour être adaptée au format papier spécifié.

De même, si le format de document doit être supérieur à la moitié du format papier afin de garantir le fond perdu, désactivez l'option Réduire au format voulu de sorte que le contenu de la page s'imprime à 100 %.

L'illustration suivante représente une zone de page (le contenu souhaité) de 8,5 x 11 pouces avec des repères d'imprimante qui étendent le format des pages du document jusqu'à 10,2 x 12,5 pouces. Si l'option Réduire au format voulu est Non, le contenu de la page s'imprime à 100 % pour tenir sur la moitié du format papier :

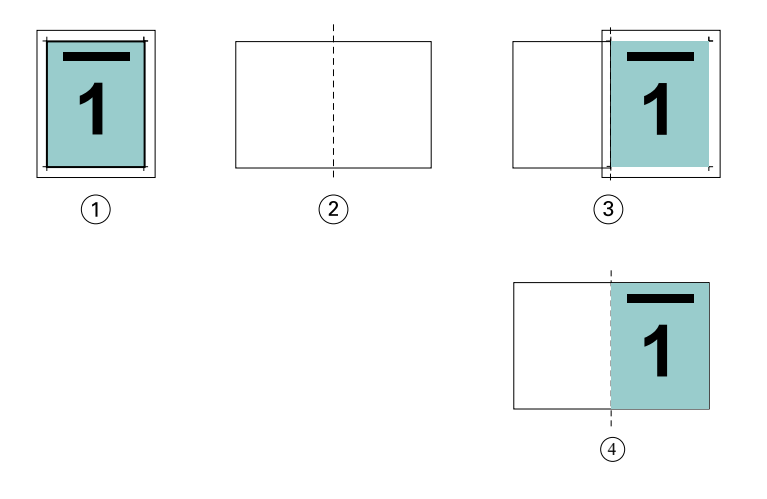

- *1 Format de document : 10,2 x 12,7 pouces. Contenu souhaité 8,5 x 11 pouces*
- *2 Format papier : 11 x 17 pouces (moitié = 8,5 x 11 pouces)*
- *3 Avant suppression de la partie superflue*
- *4 Résultat : contenu souhaité (8,5 x 11 pouces) imprimé à 100 %*

### **Réduire au format voulu : format de la feuille ou zone imprimable ?**

L'option Réduire au format voulu propose deux manières de réduire les pages d'un document : au format de la feuille ou en fonction de la zone imprimable.

Chacune des options Réduire au format voulu présente des avantages et des inconvénients.

Réduire au format voulu > Format de la feuille maximise l'utilisation du format papier durant le calcul du facteur d'échelle. Cependant, selon la mise en page du document original, cette mise à l'échelle peut ne pas donner le résultat escompté. Le contenu risque d'être tronqué.

Réduire au format voulu > Zone imprimable s'appuie sur la zone imprimable du format papier, évitant ainsi au contenu d'être tronqué. La réduction du contenu est cependant plus importante qu'avec la sélection du format de la feuille.

Les illustrations ci-dessous présentent les effets des différentes options.

La première image montre deux documents ayant le même format de page, mais une mise en page différente.

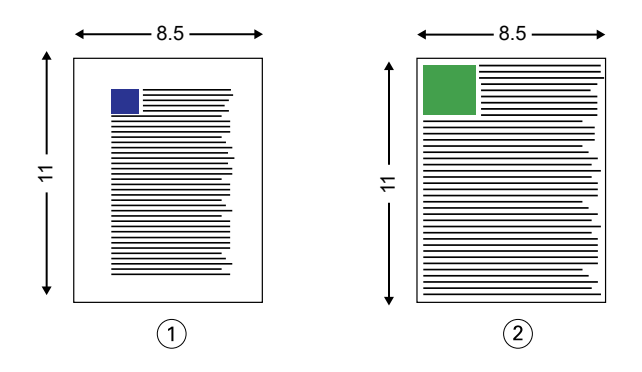

- *1 Document original avec de grandes marges tout autour*
- *2 Document original dont le contenu atteint pratiquement les bords*

La deuxième image montre la feuille avec, en blanc, la zone imprimable.

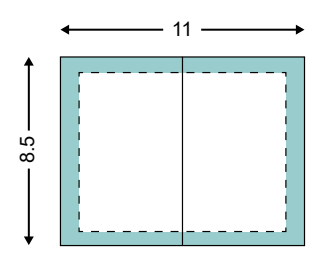

La troisième image montre l'effet de la sélection de l'option Réduire au format voulu > Format de la feuille. Bien que le document aux grandes marges tienne dans la zone imprimable, le contenu du document aux petites marges est tronqué à l'imposition et à l'impression.

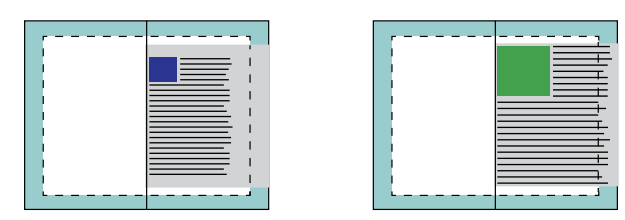

<span id="page-224-0"></span>La quatrième image montre ce qu'il se passe lorsque l'on sélectionne Réduire au format voulu > Zone imprimable pour le document aux petites marges. Tout le contenu est imprimé, mais les marges supérieures et inférieures (zone blanche) augmentent.

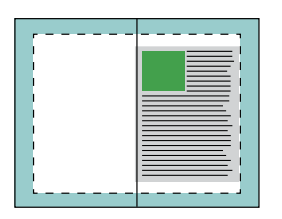

## **Alignement de page**

L'alignement des pages n'a pas d'incidence sur la mise en page définie dans le document original. Il décale l'ensemble du contenu de la page, c'est-à-dire la zone imprimable (espace attribué au texte et aux images) plus les marges (espace blanc ou libre autour de la zone imprimable).

Booklet Maker propose trois options pour positionner avec précision le contenu des pages :

- **•** Aligner les pages : utilisez cette option pour aligner le contenu des pages sur le dos ou pour centrer les pages.
- **•** Augmenter la gouttière de : ajoute un espace supplémentaire (gouttière) pour la reliure.
- **•** Type de compensation : utilisez cette option pour compenser le décalage du contenu des pages qui se produit avec les brochures en piqûre à cheval ou avec cahiers insérés.

**Remarque :** Les options d'alignement des pages ne modifient pas l'échelle. Lorsque l'option Réduire au format voulu est définie sur Non, le contenu est tronqué si le document dépasse le bord du papier. Si vous ne voulez pas tronquer le contenu, vous pouvez utiliser les options d'alignement ou de centrage des pages et de gouttière pour régler la position du contenu de la page.

## **Aligner les pages**

Dans Booklet Maker, l'option Aligner les pages définit la position initiale du contenu de la page (Au centre ou Sur le dos), que l'on peut ensuite régler en augmentant la valeur de la gouttière.

L'option Aligner les pages agit sur la position initiale du contenu de la page (au niveau du dos ou au centre).

- **•** Sélectionnez Brochure dans l'onglet Mise en page des Propriétés de la tâche de la Command WorkStation et suivez les instructions affichées pour définir l'option Aligner les pages.
	- **•** Sur le dos (valeur par défaut) aligne le contenu des pages du document avec le dos, au centre de la feuille, où sera placé le pli.

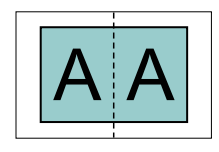

**•** Au centre - place le contenu des pages du document au centre de la moitié de la feuille.

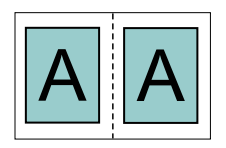

### **Alignement des pages avec l'option Réduire au format voulu**

Vous pouvez choisir d'aligner les pages avec l'option Réduire au format voulu réglée sur Oui (activée) ou Non (désactivée).

#### **Alignement des pages avec l'option Réduire au format voulu activée**

Le schéma suivant illustre l'alignement des pages lorsque le format du document est inférieur (<) à la moitié du format papier :

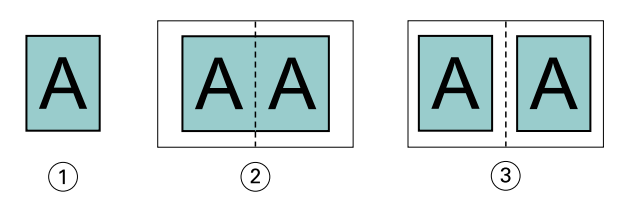

- *1 Format du document < moitié du format papier*
- *2 Pages alignées avec le dos*
- *3 Pages alignées au centre*

Le schéma suivant illustre l'alignement des pages lorsque le format du document est égal à la moitié du format papier (il n'y a alors pas de différence visible) :

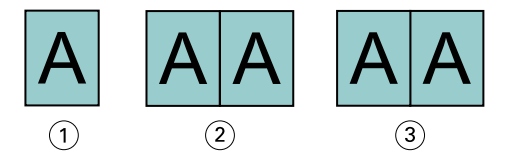

- *1 Format du document = moitié du format papier*
- *2 Pages alignées avec le dos*
- *3 Pages alignées au centre*

**Remarque :** Lorsque le format du document est supérieur à la moitié du format papier et que l'option Réduire au format voulu est activée, le résultat imprimé final est déterminé par le rapport hauteur-largeur du document original.

#### **Alignement des pages avec l'option Réduire au format voulu désactivée**

Le schéma suivant illustre l'alignement des pages Sur le dos lorsque le format du document est supérieur (>) à la moitié du format papier et que l'option Réduire au format voulu est réglée sur Non :

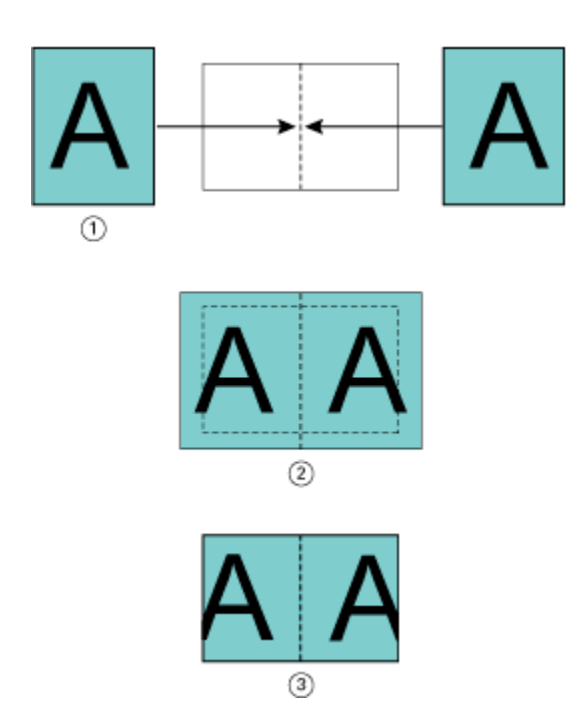

- *1 Format du document > moitié du format papier*
- *2 Pages alignées avec le dos, option Réduire au format voulu > Non*
- *3 Résultat final à l'impression*

Le schéma suivant illustre l'alignement des pages Au centre lorsque le format du document est supérieur (>) à la moitié du format papier et que l'option Réduire au format voulu est désactivée :

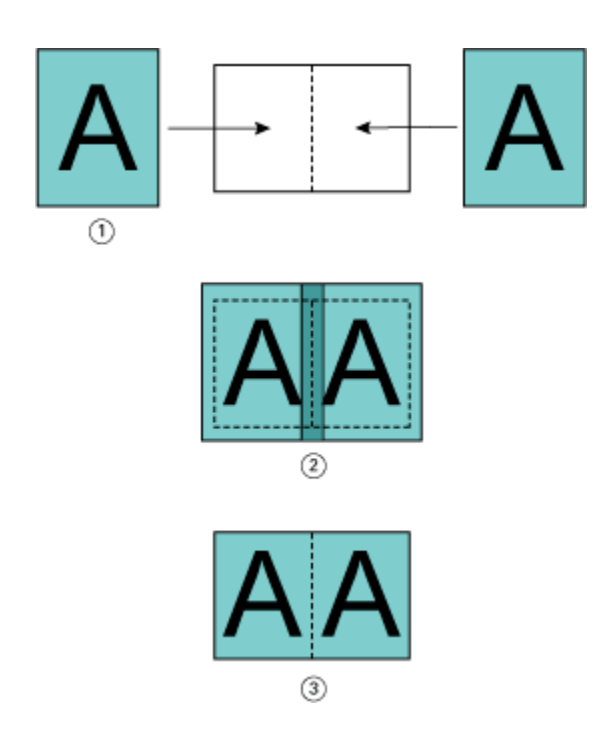

- *1 Format du document > moitié du format papier*
- *2 Pages alignées au centre, option Réduire au format voulu > Non*
- *3 Résultat final à l'impression*

## **Alignement des pages et gouttières**

Une gouttière est une marge supplémentaire prévue pour la reliure ou les autres options de finition (toute opération postérieure à l'impression, comme le pliage, l'agrafage ou la reliure).

Dans Booklet Maker, l'option Aligner les pages définit la position initiale du contenu de la page (Au centre ou Sur le dos), que l'on peut ensuite régler en augmentant la valeur de la gouttière. L'option Augmenter la gouttière de permet de définir la distance (en millimètres ou en pouces) entre deux pages en vis-à-vis de la brochure.

**Remarque :** La valeur spécifiée pour la gouttière ne modifie pas les marges de la page ni la mise en page définies dans le document original. La gouttière est une marge supplémentaire dans laquelle viendra se placer la reliure.

Pour plus d'informations sur les valeurs de gouttière prises en charge par votre imprimante, voir *Impression*.

#### **Alignement sur le dos avec gouttière**

Lorsque les pages sont alignées avec le dos, la distance du contenu de la page par rapport au dos est égale à la moitié de la valeur de la gouttière.

L'illustration suivante représente l'alignement initial Sur le dos, le résultat imprimé final sans gouttière et le résultat imprimé final avec gouttière :

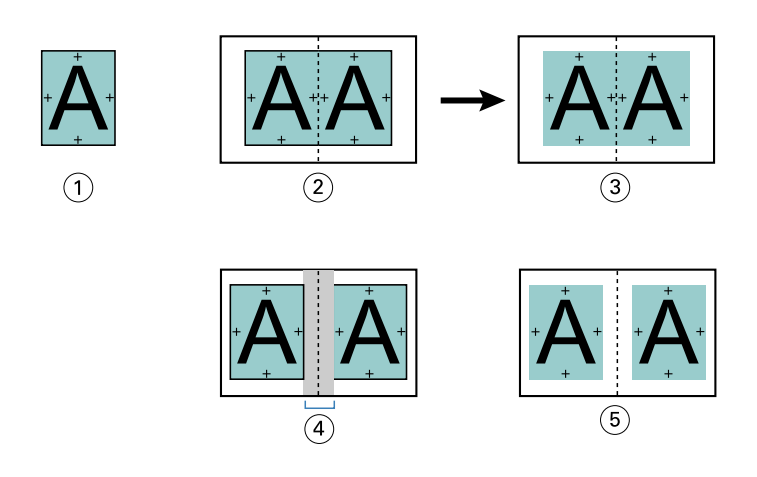

- *1 Format du document < moitié du format papier*
- *2 Alignement sur le dos sans gouttière*
- *3 Résultat imprimé final de fig. 2*
- *4 Alignement sur le dos avec gouttière*
- *5 Résultat imprimé final de fig. 4*

#### **Alignement au centre avec gouttière**

Lorsque les pages sont alignées au centre, la distance par rapport au dos est égale à la moitié de la valeur de la gouttière, plus le décalage initial dû à l'alignement des pages au centre.

L'illustration suivante représente l'alignement initial Au centre, le résultat imprimé final sans gouttière et le résultat imprimé final avec gouttière :

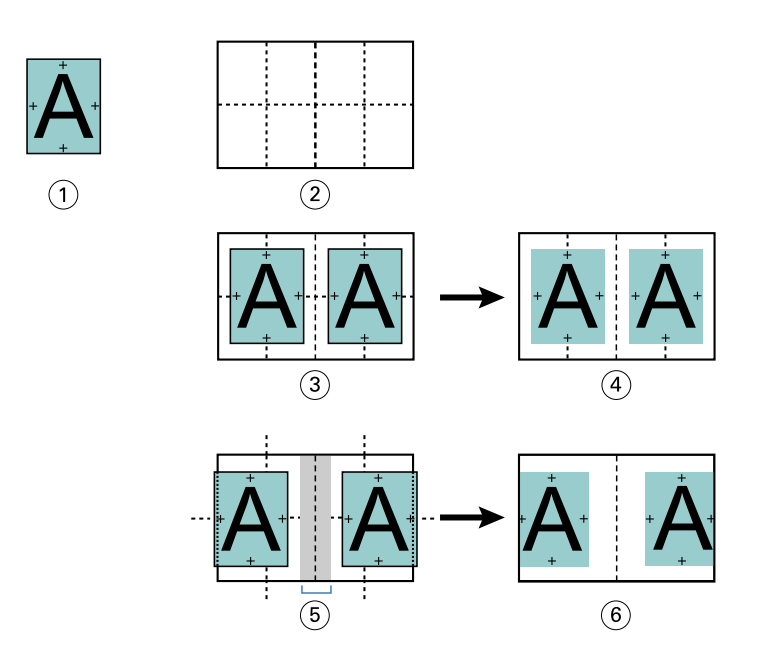

- *1 Format du document < moitié du format papier*
- *2 Format papier*
- *3 Alignement au centre sans gouttière*
- *4 Résultat imprimé final de fig. 3*
- *5 Alignement au centre avec gouttière*
- *6 Résultat imprimé final de fig. 5*

**Remarque :** Lorsque vous augmentez la gouttière, le contenu des pages risque d'être tronqué s'il atteint le bord de la feuille ou dépasse les limites de la zone imprimable du papier.

## **Type de compensation**

Dans le cas de brochures en piqûre à cheval ou avec cahiers insérés, imprimées sur des supports épais ou contenant un nombre important de pages, un renflement se produit. Utilisez l'option Type de compensation pour remédier aux effets du renflement.

Puisque les feuilles sont pliées pour former des cahiers (feuilles pliées constituant les pages d'une brochure), chaque pli entraîne un léger décalage de l'emplacement du contenu des pages, qui va en augmentant. Lorsque la brochure est massicotée, les marges extérieures des pages proches du centre sont donc de plus en plus réduites. Le contenu des pages risque d'être tronqué ou d'être imprimé trop près du bord extérieur.

<span id="page-230-0"></span>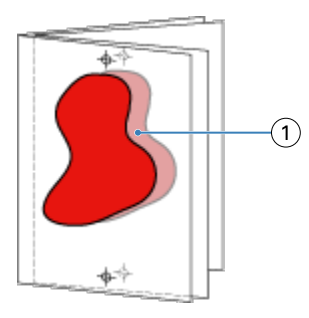

*1 Renflement*

# Supports mixtes et dos carré collé 1 pose

Dans Booklet Maker (Propriétés de la tâche de la Command WorkStation), vous ne pouvez spécifier des paramètres de supports mixtes que pour les tâches en dos carré collé 1 pose. L'optimisation Supports mixtes intègre une boîte de dialogue et une zone de visualisation dans la fenêtre Booklet Maker.

**Remarque :** Le pilote d'imprimante ne prend pas en charge les supports mixtes avec la reliure en dos carré collé 1 pose. Pour utiliser cette fonction, vous devez envoyer votre tâche à la queue Attente de la Command WorkStation.

La zone de visualisation Supports mixtes montre la pagination du produit fini et présente ainsi en temps réel les sélections effectuées dans la boîte de dialogue Supports mixtes. Vous pouvez afficher la mise en page des tâches sous forme de pages ou de feuilles.

Dans Booklet Maker, pour les paramètres de supports mixtes avec dos carré collé 1 pose, vous pouvez spécifier :

- **•** Le début de chapitre lorsque l'on sélectionne un début de chapitre dans une tâche recto verso, des pages vierges implicites sont insérées.
- **•** Les étendues de pages et les supports correspondants.
- **•** Les pages vierges à insérer et leurs supports les pages vierges spécifiées par l'utilisateur sont dites explicites. Les pages explicites et implicites sont matérialisées de façon différente dans la zone de visualisation Supports mixtes.

**Remarque :** Les paramètres d'insertion d'onglets et de définition des couvertures ne peuvent pas être spécifiés en mode Supports mixtes dans Booklet Maker.

Lorsque vous utilisez la fonction Supports mixtes dans Booklet Maker, elle est désactivée dans l'onglet Support. Les sélections effectuées dans Booklet Maker s'affichent ensuite dans cet onglet et dans Fiery Compose.

## **Spécifier les paramètres de Supports mixtes dans Booklet Maker**

La zone de visualisation Supports mixtes s'affiche lorsque l'on sélectionne Dos carré collé 1 pose pour le type de brochure.

Le dos carré collé 1 pose n'est pas pris en charge par toutes les imprimantes. Si ce n'est pas le cas, l'option ne s'affiche pas dans le menu du Type de brochure.

- **1** Sélectionnez votre tâche dans Vue tâches de la Command WorkStation et ouvrez Propriétés de la tâche.
- **2** Sélectionnez Brochure dans l'onglet Mise en page.
- **3** Choisissez Dos carré collé 1 pose pour le Type de brochure.
- **4** Choisissez le bord de la reliure.
- **5** Spécifiez le Format du corps et le Format de la couverture.

**Remarque :** Le paramètre Définir une couverture n'est pas disponible lorsque l'option Supports mixtes est sélectionnée dans Booklet Maker. Les couvertures sont définies à l'aide des options standards de Booklet Maker.

- **6** Spécifiez les paramètres de couverture et autres éléments requis.
- **7** Faites défiler la fenêtre jusqu'à la zone de visualisation Supports mixtes et spécifiez les paramètres en utilisant les commandes suivantes :
	- **•** Onglet Pages : cliquez sur cet onglet pour afficher la brochure sous forme de pages et visualiser le rapport entre ces pages et les feuilles.
	- **•** Onglet Feuilles : cliquez sur cet onglet pour afficher la brochure sous forme de feuilles et visualiser le rapport entre ces feuilles et les pages.
	- **•** Champ Page(s) de début de chapitre : saisissez les numéros des pages qui feront office de début de chapitre, en les séparant par des virgules. Dans la zone de visualisation, les pages de début de chapitre sont symbolisées par un repère. Des pages vierges implicites sont insérées si cela est nécessaire. L'illustration ci-dessous présente le repère de début de chapitre et montre qu'une page vierge implicite a été insérée après la page 10.

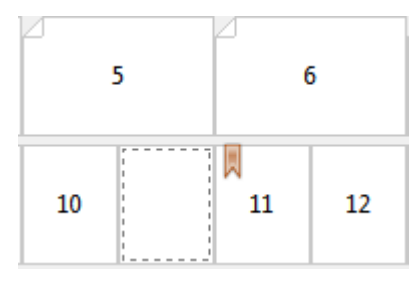

**•** Nouvelle étendue de pages : cliquez sur l'icône ou le bouton pour saisir les numéros de page et appliquer des paramètres de supports à une étendue donnée.

Nouvelle étendue de pages...

**•** Nouvelle insertion : cliquez sur l'icône ou le bouton pour insérer une page vierge à un endroit précis et lui appliquer des paramètres de support.

Nouvelle insertion...

**•** Modifier : cliquez sur l'icône ou le bouton pour modifier les paramètres de support d'une étendue de page ou d'une insertion.

Modifier...

**•** Supprimer : cliquez sur l'icône ou le bouton pour supprimer les paramètres d'une étendue de page ou d'une insertion.

 $S$ upprimer

Pour plus d'informations sur les paramètres de supports disponibles avec le Fiery server, voir *Impression* et *Utilitaires* dans le kit de documentation utilisateur.

### **Parcourir des tâches dans Supports mixtes**

La zone de visualisation Supports mixtes s'affiche lorsque l'on sélectionne Dos carré collé 1 pose pour le type de brochure.

- **•** Dans la zone de visualisation Supports mixtes, vous pouvez parcourir le document de l'une des façons suivantes :
	- **• Barres de défilement**.
	- **• Flèches de navigation** Cliquez sur les flèches intérieures pour passer à la page précédente ou suivante de la séquence. Cliquez sur les flèches extérieures pour aller au début ou à la fin du document. L'intitulé correspondant apparaît dans le champ textuel. Saisissez un numéro de page dans le champ pour accéder à cette page. Des flèches désactivées signifient qu'il n'est pas possible de parcourir le document. Si vous ajoutez des pages vierges, un autre ensemble de flèches de navigation s'affiche. Il vous permet d'aller d'une page vierge à la suivante ou à la précédente.

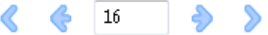

## **Afficher la mise en page d'une tâche sous forme de pages**

Vous pouvez choisir d'afficher une tâche sous forme de pages ou de feuilles. Les pages et les feuilles du document sont alignées et vous pouvez voir sur quelles feuilles s'imprimeront les pages.

**•** Pour afficher une tâche sous forme de pages, cliquez sur l'onglet Pages, en haut de la zone de visualisation.

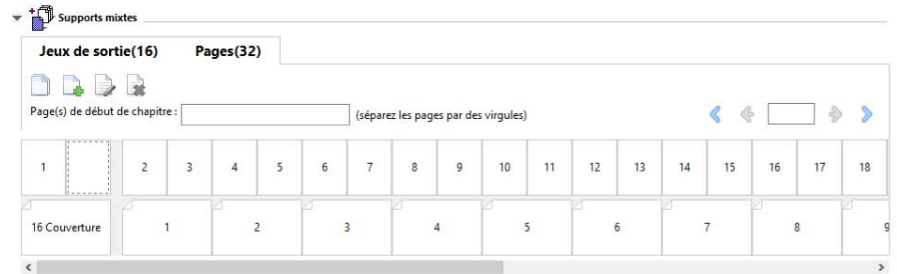

L'illustration suivante montre la visualisation d'une tâche sous forme de pages. Le chiffre qui figure après l'intitulé « Pages » de l'onglet correspond au nombre de pages du document, ces pages étant représentées par les chemins de fer dans la ligne du haut. Les pages sont affichées dans un ordre linéaire qui correspond à la logique de lecture du document source.

La deuxième ligne montre l'ordre dans lequel les feuilles seront imprimées. Le contenu de la couverture de dessus, qui, dans cet exemple, se compose des deux premières pages du document, apparaît dans l'ordre de lecture, en tête de ligne. Celui de la couverture de dessous, à la fin de la tâche, est visible lorsque l'on utilise la barre de défilement ou les autres outils de navigation.

### **Afficher la mise en page d'une tâche sous forme de feuilles**

Lorsque vous affichez une tâche sous forme de feuilles, c'est avant tout pour connaître l'ordre de ces feuilles.

**•** Pour afficher une tâche sous forme de feuilles, cliquez sur l'onglet Feuilles, en haut de la zone de visualisation.

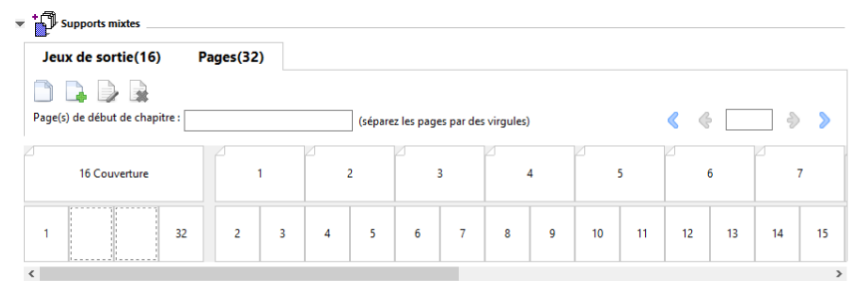

Les images de la ligne du haut représentent l'ordre d'impression sur l'imprimante. La deuxième ligne montre sur quelles feuilles les pages seront imprimées. Dans l'illustration qui suit, par exemple, la feuille de couverture contient les deux premières pages du document (la couverture de dessus) ainsi que les deux dernières (la couverture de dessous) et celle qui les précède (le dos).

**Remarque :** La couverture est toujours affichée en premier, bien que, sur certaines imprimantes, la feuille correspondante soit la dernière à sortir.

### **Limitations concernant les supports mixtes pour Booklet Maker**

Les actions suivantes ne peuvent pas être effectuées dans Supports mixtes pour la reliure dos carré collé 1 pose.

- **•** Insertion de pages avant, entre ou après les pages du document retenues pour la couverture.
- **•** Insertion de pages en dehors de ce qui constituera le livre fini et relié.
- **•** Insertion de pages divisant physiquement la couverture.
- **•** Spécification de supports de différents formats dans une même tâche. Les formats de support sélectionnés pour Nouvelle étendue de pages et Nouvelle insertion sont impérativement ceux du corps du cahier.

**Remarque :** Les imprimantes prenant en charge l'insertion avec pli en Z autorisent la sélection de supports dont le format est le double de celui du corps du cahier.

## Ajouter une couverture

Dans Booklet Maker, vous pouvez ajouter une couverture aux brochures en piqûre à cheval et spécifier le support de la couverture.

En mode de reliure avec piqûre à cheval uniquement, Booklet Maker propose les options de couverture préimprimée ou en ligne, pour lesquelles un support peut être spécifié. Vous pouvez spécifier des options supplémentaires pour une couverture en ligne. Si votre imprimante est équipée d'un module de finition avancé, par exemple d'un module dos carré collé, voir *Impression* dans le kit de documentation utilisateur pour plus d'informations sur les options de couverture supplémentaires.

- **1** Dans l'onglet Mise en page > Brochure du pilote d'imprimante ou des propriétés de la tâche de la Command WorkStation, réglez le Type de brochure sur Piqûre à cheval et sélectionnez un bord de reliure.
- **2** Spécifiez les paramètres souhaités pour Format papier et Alignement des pages pour le corps de la brochure.
- **3** Dans le menu Couverture > Entrée de contenu, effectuez l'une des opérations suivantes :
	- **•** Pour insérer une couverture préimprimée, sélectionnez Préimprimé. La couverture préimprimée sera fusionnée avec les pages du corps de la brochure, imprimée séparément. Si vous sélectionnez cette option, les options de Couverture de dessus et de Couverture de dessous sont désactivées.
	- **•** Pour spécifier une couverture en ligne, sélectionnez Dessus et dessous séparés. Cette option permet d'imprimer les pages de couverture et les pages du corps du document dans la même tâche. Les pages séparées du document sont imposées sur une page unique qui forme la couverture de la brochure.

Vous pouvez spécifier une couverture en ligne lorsque le document original contient les pages de couverture et/ou l'illustration de la couverture de la brochure. Le contenu de la couverture peut correspondre à la première et à la dernière page du document, ou aux deux premières et deux dernières pages, ou à une combinaison de ces pages. Si vous sélectionnez cette option, vous pouvez spécifier les options Couverture de dessus et Couverture de dessous.

**•** Options Couverture de dessus et Couverture de dessous (couvertures en ligne uniquement) : ces options vous permettent de décider rapidement si les couvertures de dessus et de dessous doivent s'imprimer en recto verso, en recto simple ou si le recto et le verso doivent rester vierges, sans devoir ajouter de pages vierges dans le document original.

**Remarque :** Lorsque vous imprimez une couverture en ligne avec une reliure en haut, la face extérieure de la couverture de dessous pivote automatiquement de 180 degrés pour être orientée comme la couverture de dessus.

- **4** Cliquez sur Définir une couverture pour ouvrir la fenêtre de paramètres Support pour la couverture afin de spécifier le support, le format et le bac d'entrée de la couverture. Cette option est disponible pour les couvertures préimprimées et en ligne.
- **5** Spécifiez le support et le format papier de l'insertion préimprimée ou des couvertures en ligne.
- **6** Sélectionnez le bac contenant les insertions préimprimées ou les couvertures en ligne, et cliquez sur OK.

## Changer le format du document dans une application

Changez le format du document original dans la configuration de l'impression de l'application dans laquelle vous avez créé le document.

Avant de modifier le format du document, assurez-vous que votre imprimante prend en charge le format papier.

- **1** Ouvrez votre document original et accédez au menu de configuration de l'impression ou de mise en page de l'application.
- **2** Sélectionnez votre imprimante dans la liste des noms d'imprimante.
- **3** Sélectionnez une entrée de la liste des formats papier disponibles, et cliquez sur OK.

**Remarque :** Lorsque vous sélectionnez un format papier dans la liste, vous n'avez pas à tenir compte du bord d'alimentation du papier.

# Changer l'unité de mesure

Vous pouvez utiliser les millimètres, les points ou les pouces pour les mesures.

**Remarque :** Il n'est pas possible de changer d'unité de mesure dans le pilote d'imprimante.

- **1** Dans la Command WorkStation, sélectionnez Edition > Préférences.
- **2** Cliquez sur Zone pour ouvrir le panneau Paramètres régionaux.
- **3** Sélectionnez l'unité de mesure dans le menu Unités de mesure, puis cliquez sur OK.

**Remarque :** Les modifications seront prises en compte uniquement à partir du prochain lancement de la Command WorkStation.

# Prévisualiser une brochure

Vous pouvez afficher l'aperçu d'une brochure dans la fenêtre Prévisualisation ou Prévisualisation Fiery.

**Remarque :** Il n'est pas possible de prévisualiser des tâches lors de l'utilisation de Booklet Maker dans le pilote d'imprimante.

- **•** Dans la liste En attente de la Command WorkStation dans Vue tâches, sélectionnez votre tâche d'impression et choisissez Actions > Prévisualiser.
	- **•** Si la tâche a été spoulée et mise en attente, elle s'affiche dans la fenêtre Prévisualisation Fiery.
	- **•** Si la tâche a été traitée et mise en attente, elle s'affiche dans la fenêtre Prévisualisation.

# Exemples de flux de brochure

Les exemples de flux Booklet Maker présentent les étapes liées à la création des trois types de brochure standard à l'aide de l'assistant : Parfaite (dos carré collé), Piqûre à cheval et Cahiers insérés avec piqûre à cheval.

- **•** Imprimer une brochure Dos carré collé à la page 236
- **•** [Imprimer une brochure en piqûre à cheval](#page-236-0) à la page 237
- **•** [Imprimer une brochure Cahiers insérés avec piqûre à cheval](#page-237-0) à la page 238

### **Imprimer une brochure Dos carré collé**

Vous pouvez utiliser un assistant pour imprimer une brochure Dos carré collé.

**1** Accédez à Booklet Maker à partir du pilote d'imprimante ou de la fenêtre Propriétés de la tâche de la Command WorkStation.

- <span id="page-236-0"></span>**2** Cliquez sur Lancer l'assistant.
- **3** Sélectionnez le Type de brochure et le Reliure, puis cliquez sur Suivant.
- **4** Sélectionnez le format papier à utiliser pour le corps du document, puis cliquez sur Suivant.
- **5** Définissez les valeurs d'alignement des pages et de gouttière (facultatif) puis cliquez sur Suivant.
- **6** Vérifiez le résumé de la configuration pour confirmer les paramètres de la brochure, puis cliquez sur Terminer pour revenir à l'onglet Mise en page > Brochure du pilote d'imprimante ou des Propriétés de la tâche de la Command WorkStation.
- **7** Définissez les autres options d'impression (facultatif) et de finition (telles que le pliage, l'agrafage ou la reliure) dans le pilote d'imprimante ou les Propriétés de la tâche de la Command WorkStation, puis cliquez sur OK.

### **Imprimer une brochure en piqûre à cheval**

Vous pouvez utiliser un assistant pour imprimer une brochure en piqûre à cheval.

- **1** Accédez à Booklet Maker à partir du pilote d'imprimante ou de la fenêtre Propriétés de la tâche de la Command WorkStation.
- **2** Cliquez sur Lancer l'assistant.
- **3** Sélectionnez le Type de brochure et le Reliure, puis cliquez sur Suivant.
- **4** Spécifiez la source et le contenu de la couverture.
- **5** Si Dessus et dessous séparés a été sélectionné pour la source et le contenu de la couverture, spécifiez le mode d'impression de chaque couverture, Interne ou Externe : Imprimer la couverture de dessus ; Imprimer la couverture de dessous. Puis cliquez sur Suivant.
- **6** Si Insérer a été sélectionné pour la source et le contenu de la couverture, cliquez sur Suivant.
- **7** Sélectionnez le format papier pour le corps et pour la couverture, puis cliquez sur Définir une couverture.
- **8** Dans la fenêtre de paramètres Support pour la couverture, spécifiez le support, le format et le bac d'entrée de la couverture.
- **9** Cliquez sur OK, puis sur Suivant.
- **10** Définissez les valeurs d'alignement des pages, de gouttière et le type de compensation (facultatif).
- **11** Vérifiez le résumé de la configuration pour confirmer les paramètres de la brochure, puis cliquez sur Terminer pour revenir à l'onglet Mise en page > Brochure du pilote d'imprimante ou des Propriétés de la tâche de la Command WorkStation.
- **12** Définissez les autres options d'impression (facultatif) et de finition (telles que le pliage, l'agrafage ou la reliure), puis cliquez sur OK.

### <span id="page-237-0"></span>**Imprimer une brochure Cahiers insérés avec piqûre à cheval**

Vous pouvez utiliser un assistant pour imprimer une brochure Cahiers insérés avec piqûre à cheval.

- **1** Accédez à Booklet Maker à partir du pilote d'imprimante ou de la fenêtre Propriétés de la tâche de la Command WorkStation.
- **2** Cliquez sur Lancer l'assistant.
- **3** Sélectionnez le Type de brochure et le Reliure, puis cliquez sur Suivant.
- **4** Sélectionnez le format papier à utiliser pour le corps du document et le nombre de feuilles d'une section, puis cliquez sur Suivant.
- **5** Définissez les valeurs d'alignement des pages et de gouttière ainsi que le type de compensation (facultatif), puis cliquez sur Suivant.
- **6** Vérifiez le résumé de la configuration pour confirmer les paramètres de la brochure, puis cliquez sur Terminer pour revenir à l'onglet Mise en page > Brochure du pilote d'imprimante ou des Propriétés de la tâche de la Command WorkStation.
- **7** Définissez les autres options d'impression (facultatif) et de finition (telles que le pliage, l'agrafage ou la reliure) dans le pilote d'imprimante ou les Propriétés de la tâche de la Command WorkStation, puis cliquez sur OK.

# Limitations de Booklet Maker

Booklet Maker présente des contraintes liées aux fichiers PDF, au type de file d'attente et à d'autres limitations.

### **Fichiers PDF sécurisés**

Les fichiers Adobe PDF peuvent être enregistrés avec des paramètres de sécurité qui empêchent l'ouverture, l'impression ou la modification de ces fichiers (on parle alors de « document restreint »). Les documents restreints ne peuvent pas être imprimés avec Booklet Maker.

### **Type de queue**

Booklet Maker ne prend pas en charge les tâches envoyées vers la queue Direct. Les tâches d'impression Booklet Maker doivent être envoyées vers la queue Attente ou Impression.

### **Options d'impression/Propriétés de la tâche de la Command WorkStation**

- **•** L'impression de données variables n'est pas prise en charge par Booklet Maker.
- **•** La fonction Supports mixtes n'est prise en charge dans Booklet Maker qu'avec la reliure en dos carré collé 1 pose. Voir [Supports mixtes et dos carré collé 1 pose](#page-230-0) à la page 231.
- **•** L'option Supprimer arrière-plan blanc (PPT) (option d'impression utilisée pour les documents PowerPoint) n'est pas prise en charge par Booklet Maker.

# Glossaire Booklet Maker

Ces termes ont trait à la création de brochures.

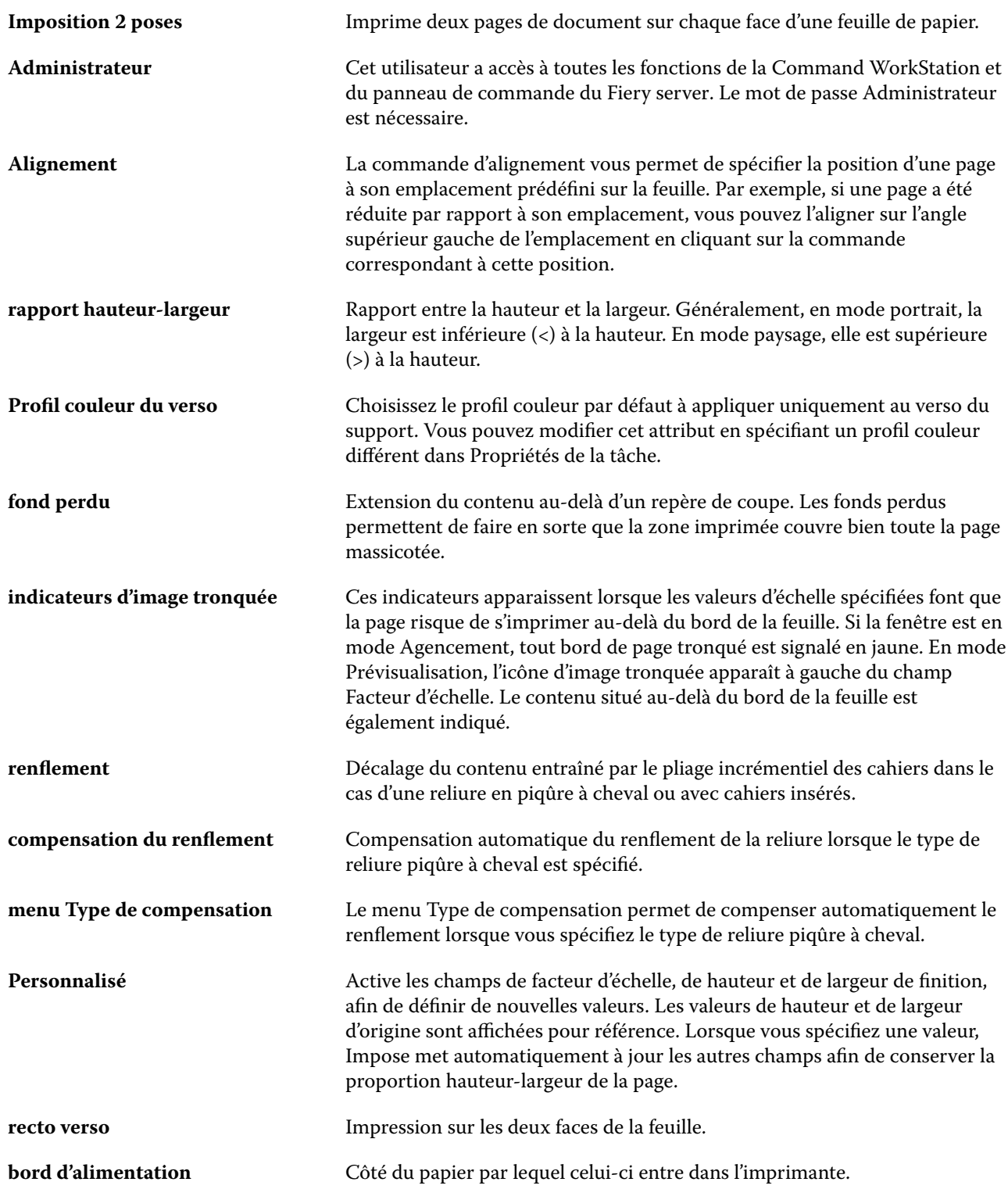

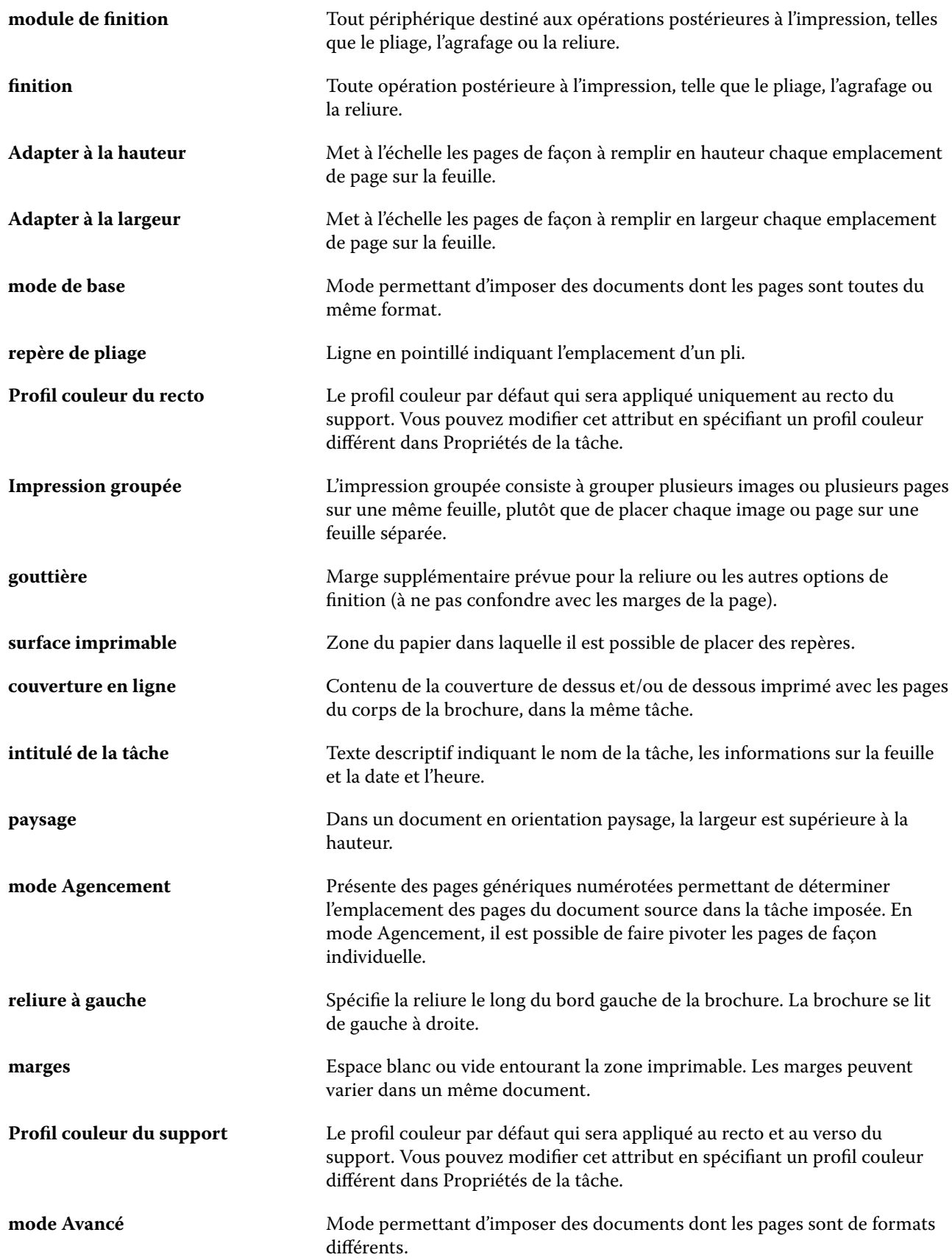

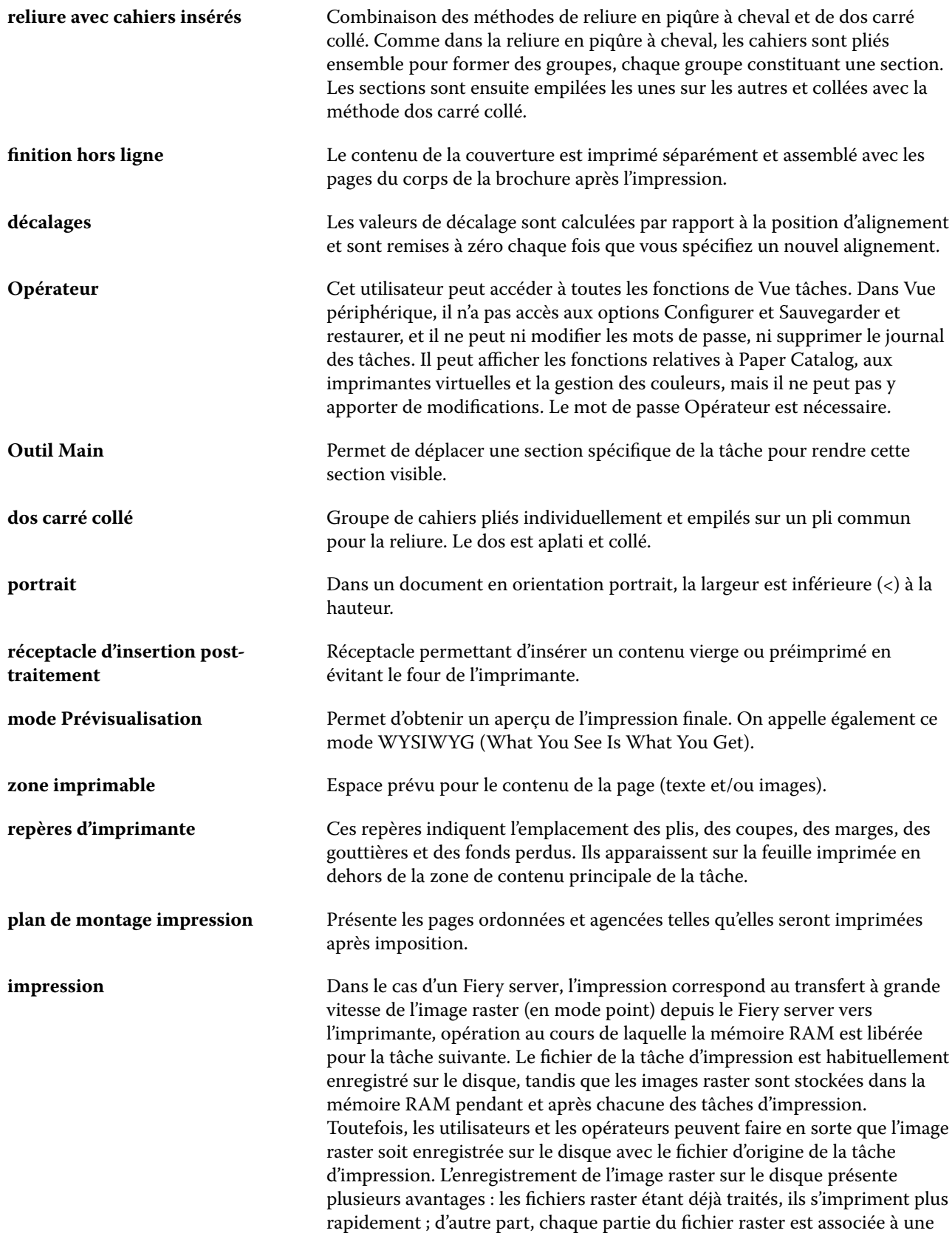

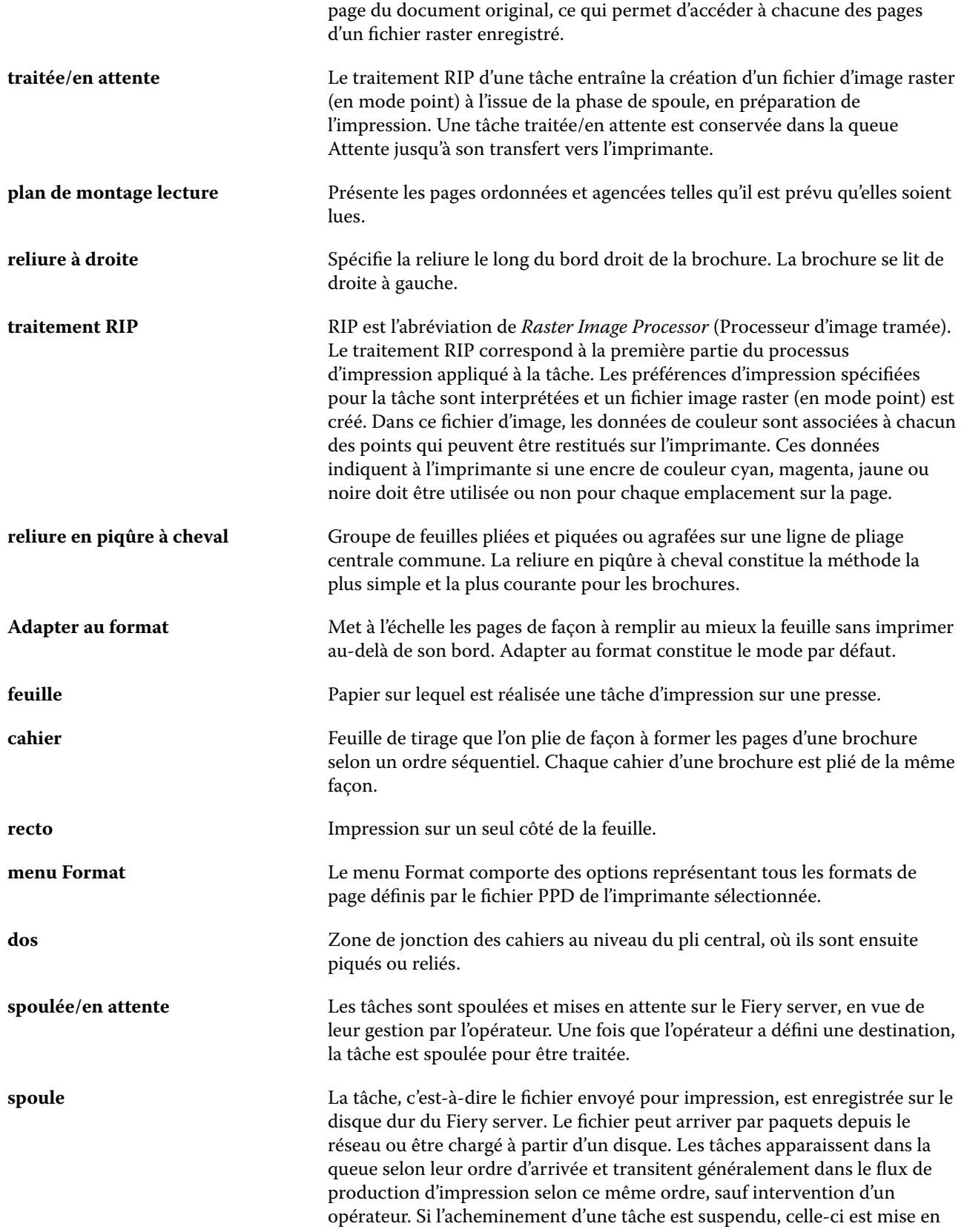

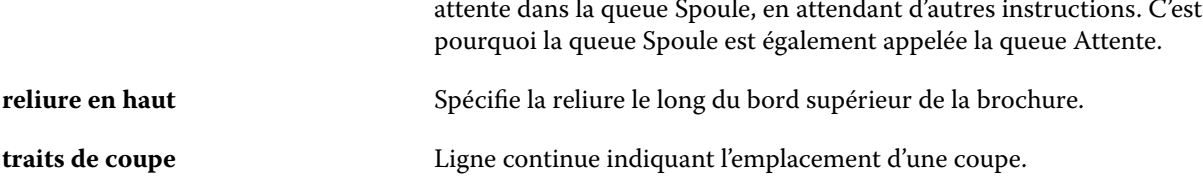

Fiery Command WorkStation Création de brochures 244